# マニュアルの使いかた

# **安心してお使いいただくために**

● パソコンをお取り扱いいただくための注意事項 ご使用前に必ずお読みください。

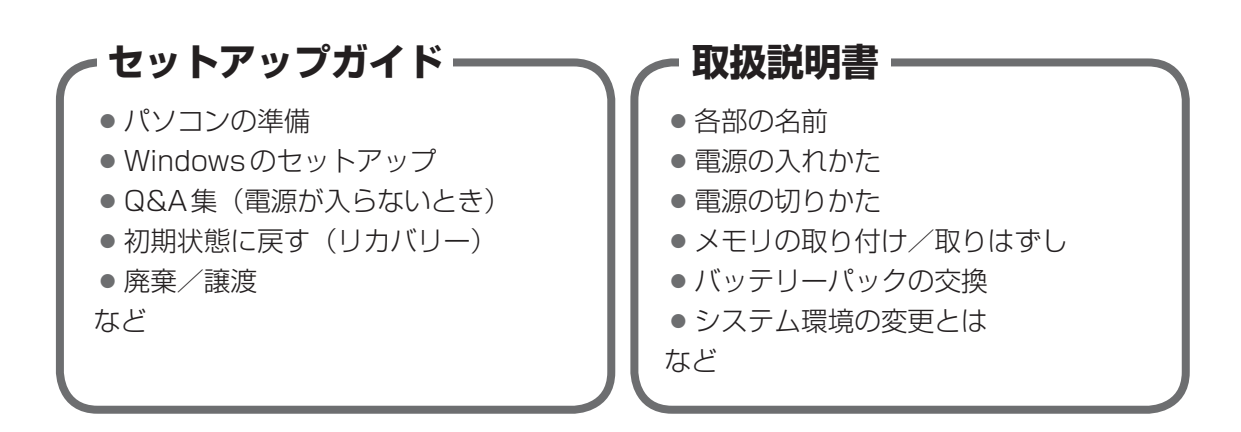

# **オンラインマニュアル(本書)**

Windowsが起動しているときにパソコンの画面上で見るマニュアルです。

- パソコンを買い替えたとき
- パソコンの基本操作
- ネットワーク機能
- 周辺機器の接続
- バッテリー駆動で使う方法
- システム環境の変更
- パソコンの動作がおかしいとき/Q&A集
- など

# **リリース情報**

● 本製品を使用するうえでの注意事項など 必ずお読みください。

■参照 ▶ 「はじめに- ■7 ■ リリース情報について」

# もくじ

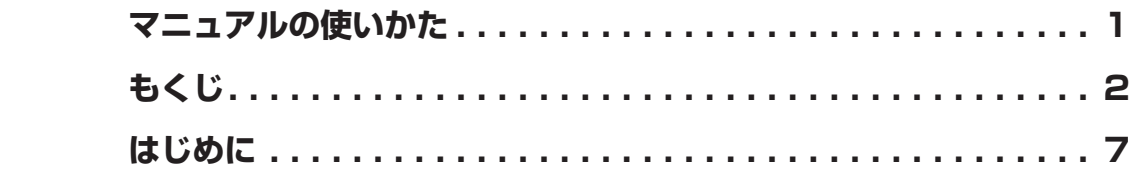

# **1章 使いはじめる前に ..........................................15 1 前のパソコンのデータを移行する - PC引越ナビ- . . . . . . . 16 リカバリーメディアを作る . . . . . . . . . . . . . . . . . . . . . . . . 21**

# **2章 パソコンの基本操作を覚えよう.......................27**

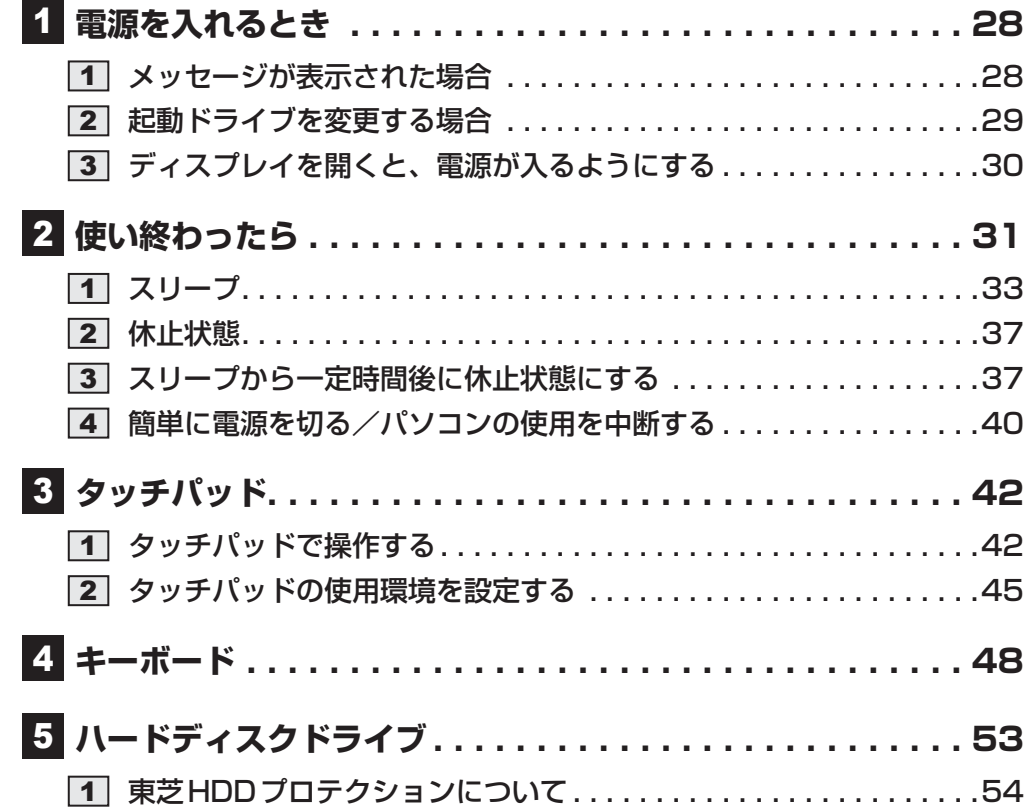

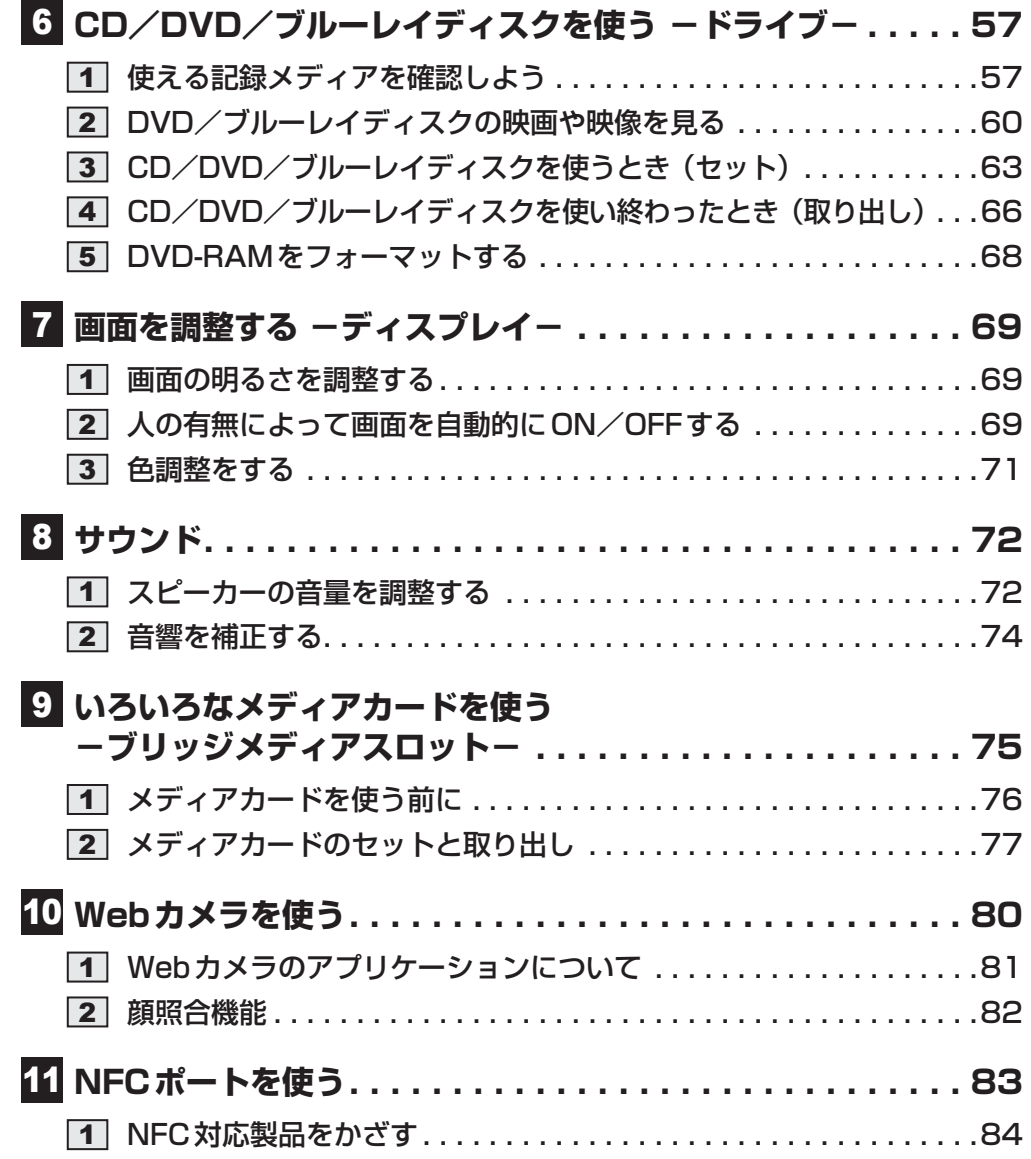

# **3章 ネットワークの世界へ ...................................87**

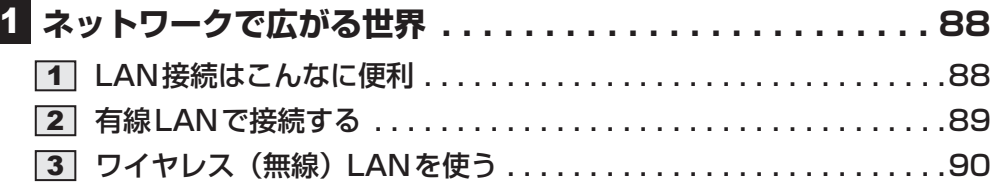

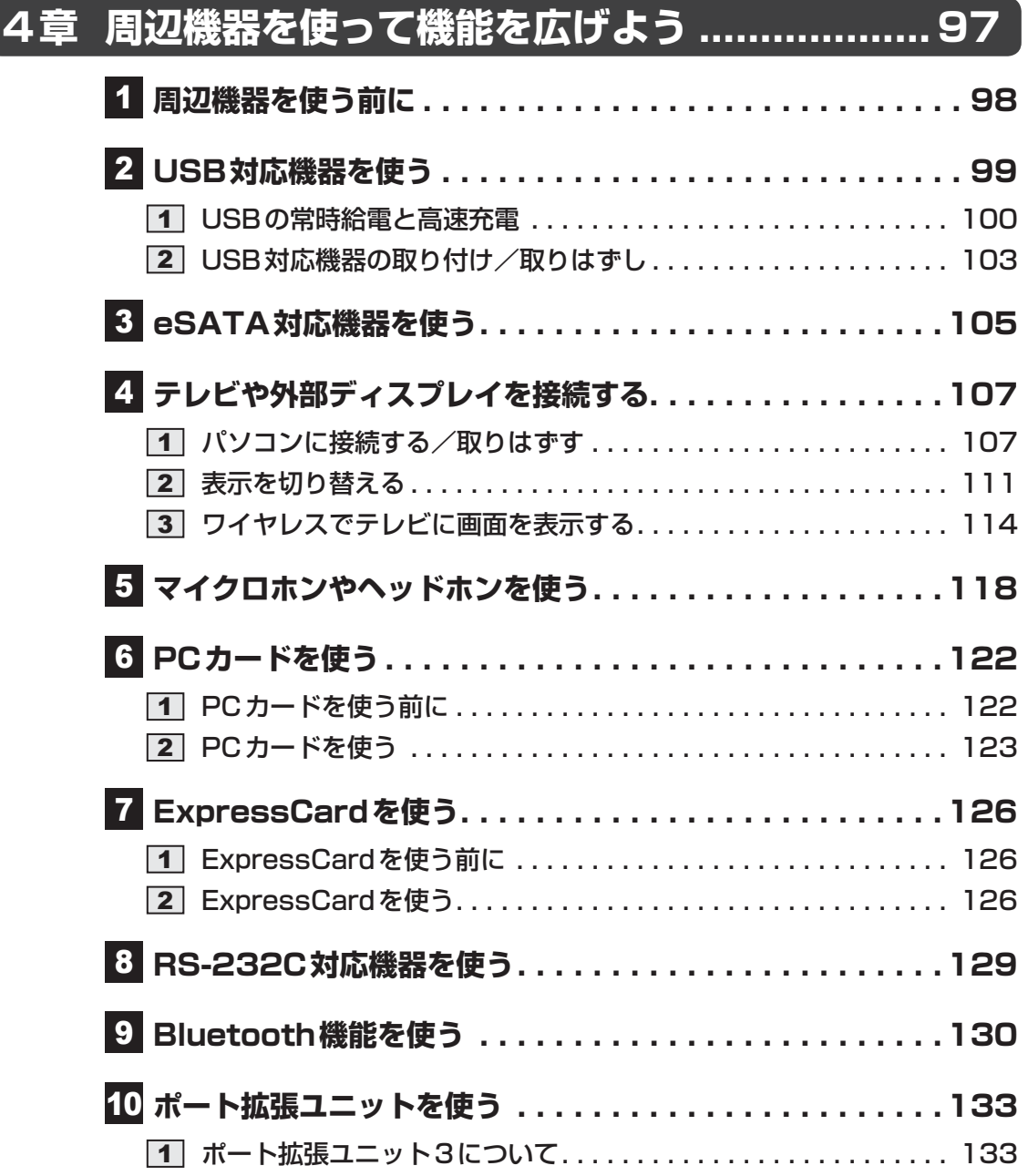

# **5章 バッテリー駆動で使う ................................ 135**

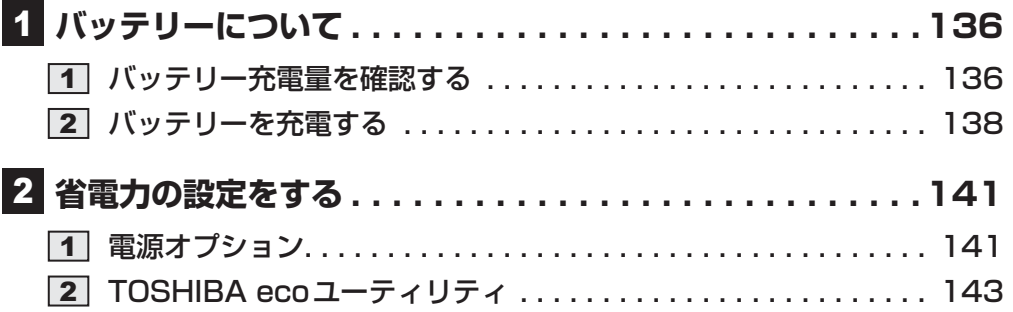

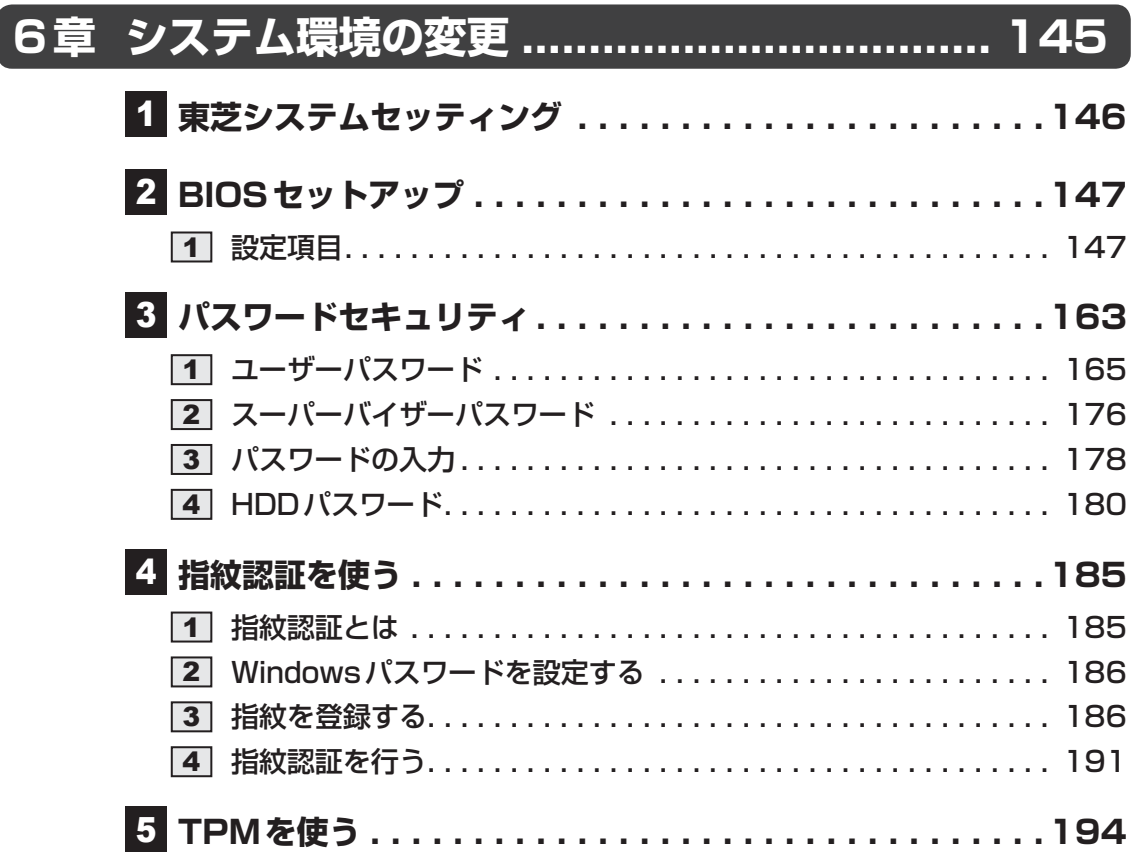

# |7章 パソコンの動作がおかしいときは ................ 201 |

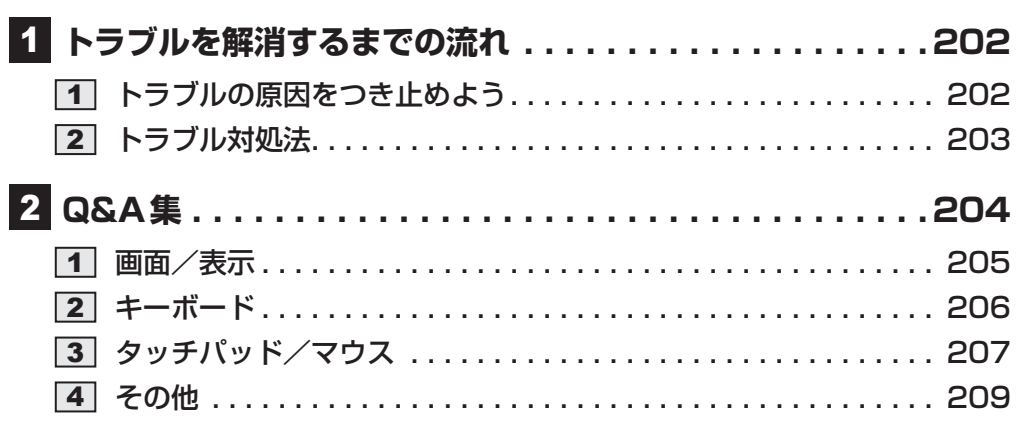

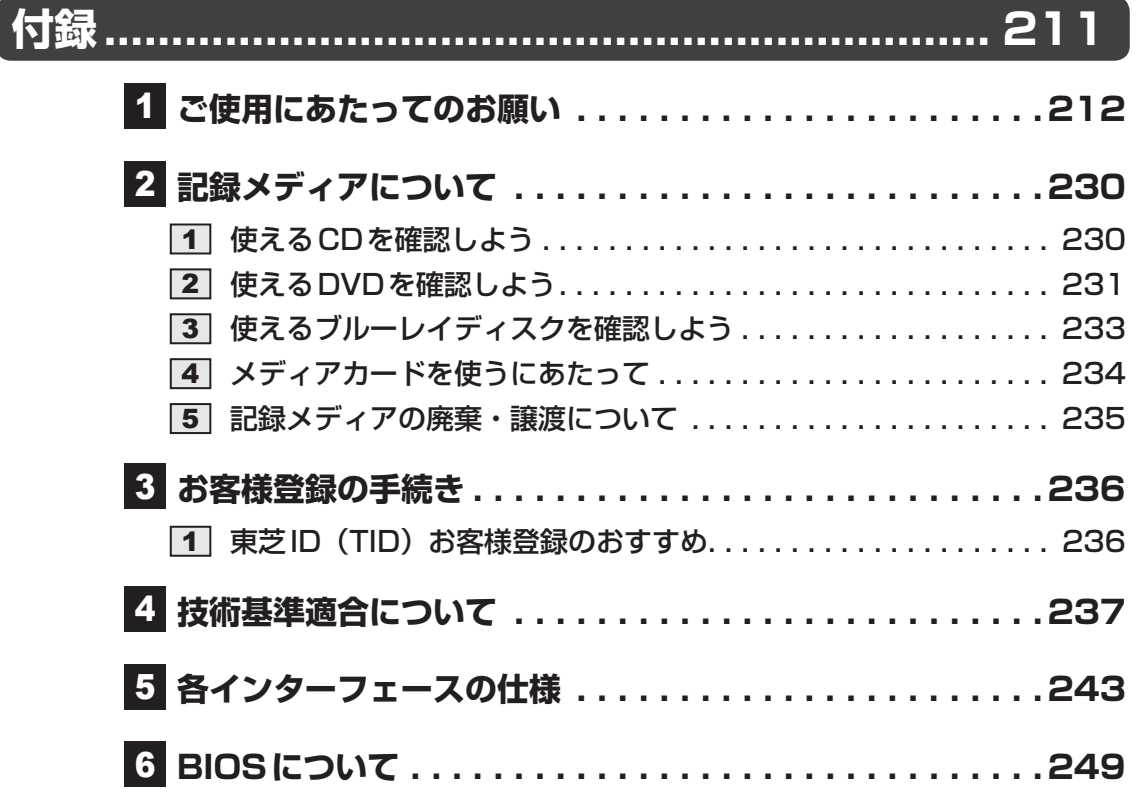

# はじめに

本製品を安全に正しく使うために重要な事項が、付属の冊子『安心してお使いいただくために』 に記載されています。

必ずお読みになり、正しくお使いください。

お読みになったあとは、いつでも見られるようにお手元に大切に保管してください。 本書は、次の決まりに従って書かれています。

# **1 記号の意味**

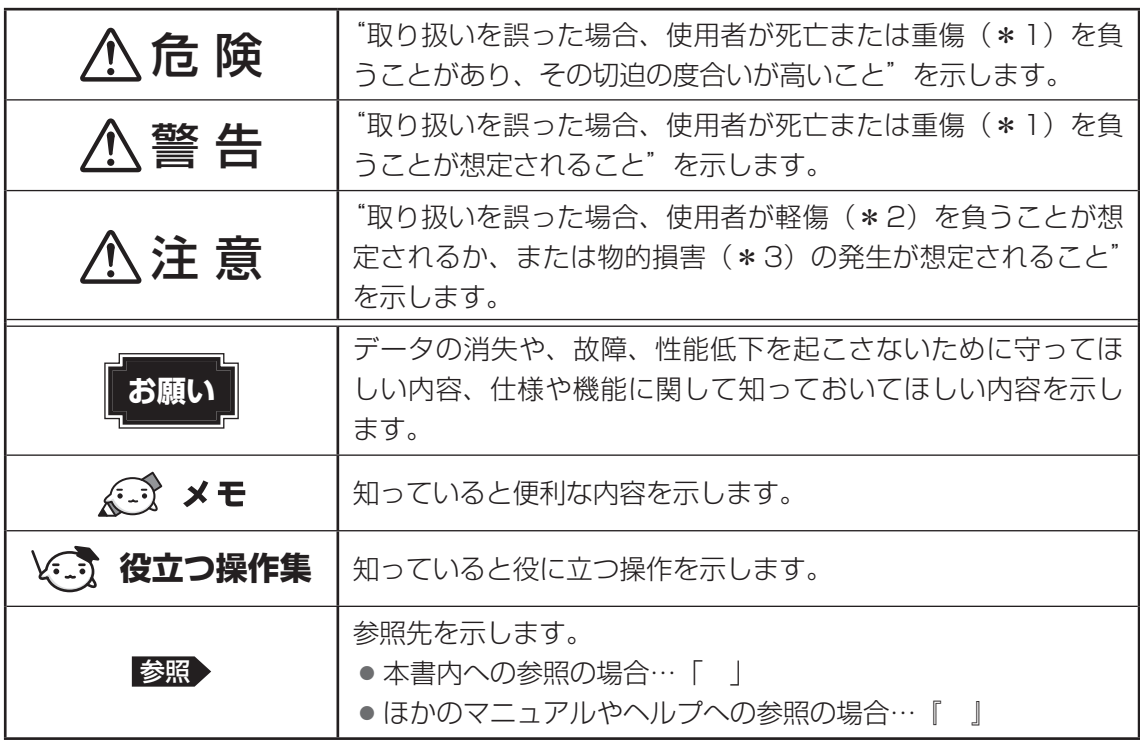

\*1 重傷とは、失明やけが、やけど(高温・低温)、感電、骨折、中毒などで、後遺症が残るものおよび治療に 入院・長期の通院を要するものをさします。

\*2 軽傷とは、治療に入院・長期の通院を要さない、けが、やけど(高温・低温)、感電などをさします。

\*3 物的損害とは、家屋・家財および家畜・ペットなどにかかわる拡大損害をさします。

# ■2 ■ 用語について |

本書では、次のように定義します。

### システム

特に説明がない場合は、使用しているオペレーティングシステム(OS)を示します。

#### アプリケーションまたはアプリケーションソフト

アプリケーションソフトウェアを示します。

### WindowsまたはWindows 8

特に説明がない場合は、Windows 8 Proを示します。

#### アキュポイント搭載モデル

アキュポイントを搭載しているモデルを示します。

### ハードディスク

特に説明がない場合は、HDD(ハードディスクドライブ)とSSD(ソリッドステートドライブ) をまとめて「ハードディスク」と呼びます。

#### HDD搭載モデル

HDDを搭載しているモデルを示します。

### SSD搭載モデル

SSDを搭載しているモデルを示します。

### ドライブ

ブルーレイディスクドライブ/DVDスーパーマルチドライブ/DVD-ROMドライブを示しま す。搭載しているドライブはモデルによって異なります。

### ドライブ搭載モデル

ブルーレイディスクドライブ/DVDスーパーマルチドライブ、DVD-ROMドライブのいずれ かを搭載しているモデルを示します。

### ブルーレイディスクドライブ搭載モデル

ブルーレイディスクドライブを搭載しているモデルを示します。

### DVDスーパーマルチドライブ搭載モデル

DVDスーパーマルチドライブを搭載しているモデルを示します。

### DVD-ROMドライブ搭載モデル

DVD-ROMドライブを搭載しているモデルを示します。

### eSATAコネクタ搭載モデル

eSATAコネクタを搭載しているモデルを示します。

### HDMI出力端子搭載モデル

HDMI出力端子を搭載しているモデルを示します。

### PCカードスロット搭載モデル

PCカードスロットを搭載しているモデルを示します。

### ExpressCardスロット搭載モデル

ExpressCardスロットを搭載しているモデルを示します。

### シリアルコネクタ搭載モデル

シリアルコネクタを搭載しているモデルを示します。

### 無線LAN機能搭載モデル

無線LAN機能を搭載しているモデルを示します。

### Bluetooth機能搭載モデル

Bluetooth機能を搭載しているモデルを示します。

### Webカメラ搭載モデル

Webカメラを搭載しているモデルを示します。

### NFCポート搭載モデル

NFCポートを搭載しているモデルを示します。

### 指紋センサー搭載モデル

指紋センサーを搭載しているモデルを示します。

### TPM搭載モデル

TPM(Trusted Platform Module)を搭載しているモデルを示します。

## **\_3 記載について|**

- 記載内容によっては、一部のモデルにのみ該当する項目があります。その場合は、「用語に ついて」のモデル分けに準じて、「\*\*\*\*モデルの場合」や「\*\*\*\*シリーズのみ」な どのように注記します。
- インターネット接続については、ブロードバンド接続を前提に説明しています。
- アプリケーションについては、本製品にプレインストールまたは本体のハードディスクや付 属のCD/DVDからインストールしたバージョンを使用することを前提に説明しています。
- 本書に記載している画面やイラストは一部省略したり、実際の表示とは異なる場合があります。 また、特に書き分けのある場合を除き、本製品に関するイラストはdynabook Satellite B シリーズを例にしています。
- 本書では、コントロールパネルの操作方法について表示方法を「カテゴリ」に設定している ことを前提に説明しています。表示方法が「大きいアイコン」または「小さいアイコン」に なっている場合は、「カテゴリ」に切り替えてから操作説明を確認してください。
- 本書は、語尾をのばすカタカナ語の表記において、語尾に長音(一)を適用しています。画 面の表示と異なる場合がありますが、読み替えてご使用ください。

# **A** Trademarks

- Microsoft、Windows及びWindowsロゴは、マイクロソフト企業グループの商標です。 その他記載されている会社名および製品名は各社の商標または登録商標です。
- Windowsの正式名称は、Microsoft Windows Operating Systemです。
- Intel、インテル、インテル Core、Celeronは、アメリカ合衆国およびその他の国における Intel Corporationまたはその子会社の商標、または登録商標です。
- Blu-ray Disc™(ブルーレイディスク)、Blu-ray™(ブルーレイ)、BDXL™及び関連ロゴ はブルーレイディスク アソシエーションの商標です。
- $\bullet$  SDロゴは商標です。(SA)
- SDHCロゴは商標です。( 22)
- SDXCロゴは商標です。( ♀️
- HDMI、HDMI High-Definition Multimedia InterfaceおよびHDMIロゴは、HDMI Licensing LLCの登録商標または商標です。
- Fast Ethernet、Ethernetは富士ゼロックス株式会社の商標または登録商標です。
- TRENDMICRO、ウイルスバスターおよびウイルスバスタークラウドは、トレンドマイクロ 株式会社の登録商標です。
- ●「PC引越ナビ」は、東芝パソコンシステム株式会社の商標です。
- WiMAXは、WiMAXフォーラムの商標です。
- Bluetoothは、その商標権者が所有しており、東芝はライセンスに基づき使用しています。
- DTS, the Symbol, & DTS and the Symbol together are registered trademarks and DTS Studio Sound is a trademark of DTS, Inc. © DTS, Inc. All Rights Reserved.

本書に掲載の商品の名称やロゴは、それぞれ各社が商標および登録商標として使用している場 合があります。

# **プロセッサ(CPU)に関するご注意**

本製品に使われているプロセッサ(CPU)の処理能力は次のような条件によって違いが現れます。

- 周辺機器を接続して本製品を使用する場合
- ACアダプターを接続せずバッテリー駆動にて本製品を使用する場合
- マルチメディアゲームや特殊効果を含む映像を本製品にてお楽しみの場合
- 本製品を通常の電話回線、もしくは低速度のネットワークに接続して使用する場合
- 複雑な造形に使用するソフト(たとえば、運用に高性能コンピューターが必要に設計されて いるデザイン用アプリケーションソフト)を本製品上で使用する場合
- 気圧が低い高所にて本製品を使用する場合 目安として、標高1,000メートル(3,280フィート)以上をお考えください。
- 目安として、気温5~30℃(高所の場合25℃)の範囲を超えるような外気温の状態で本製 品を使用する場合

本製品のハードウェア構成に変更が生じる場合、CPUの処理能力が実際には仕様と異なる場合 があります。

また、ある状況下においては、本製品は自動的にシャットダウンする場合があります。 これは、当社が推奨する設定、使用環境の範囲を超えた状態で本製品が使用された場合、お客 様のデータの喪失、破損、本製品自体に対する損害の危険を減らすための通常の保護機能です。 なお、このようにデータの喪失、破損の危険がありますので、必ず定期的にデータを外部記録 機器にて保存してください。また、プロセッサが最適の処理能力を発揮するよう、当社が推奨 する状態にて本製品をご使用ください。

本製品には64ビットプロセッサが搭載されております。64ビット版OSでご使用の場合は、 32ビット版のデバイスドライバーやアプリケーションが正しく動作しない場合があります。

# **6 著作権について**

音楽、映像、コンピューター・プログラム、データベースなどは著作権法により、その著作者 および著作権者の権利が保護されています。こうした著作物を複製することは、個人的にまた は家庭内で使用する目的でのみ行うことができます。上記の目的を超えて、権利者の了解なく これを複製(データ形式の変換を含む)、改変、複製物の譲渡、ネットワーク上での配信などを 行うと、「著作権侵害」「著作者人格権侵害」として損害賠償の請求や刑事処罰を受けることが あります。本製品を使用して複製などをする場合には、著作権法を遵守のうえ、適切な使用を 心がけてください。

## ┃7 ┃リリース情報について ┃ **\_** \_

「リリース情報」には、本製品を使用するうえでの注意事項などが記述されています。

必ずお読みください。次の操作を行うと表示されます。

① スタート画面のタイルのない部分で、右クリックする

② [すべてのアプリ]をクリックする

③ [はじめに] の [ B リリース情報] をクリックする

## **- 8 お願い |**

- ●本体のハードディスクにインストールされている、または付属のCD/DVDからインストー ルしたシステム(OS)、アプリケーション以外をインストールした場合の動作保証はできま せん。
- Windows標準のシステムツール以外の方法で、パーティションを変更・削除・追加しない でください。ソフトウェアの領域を壊すおそれがあります。
- 本体のハードディスクにインストールされている、または付属のCD/DVDからインストー ルしたシステム(OS)、アプリケーションは、本製品でのみ利用できます。
- 購入時に定められた条件以外で、製品およびソフトウェアの複製もしくはコピーをすること は禁じられています。取り扱いには注意してください。
- 本製品の画像データは、本製品上で壁紙に使用する以外の用途を禁じます。
- お使いの環境によっては、スムーズに再生できない動画があります。
- パスワードを設定した場合は、忘れたときのために必ずパスワードを控えておいてください。 パスワードを忘れてしまって、パスワードを解除できなくなった場合は、使用している機種 (型番)を確認後、東芝PCあんしんサポートに連絡してください。有料にてパスワードを解 除します。HDDパスワードを忘れてしまった場合は、ハードディスクドライブは永久に使 用できなくなり、交換対応となります。この場合も有料です。またどちらの場合も、身分証 明書(お客様自身を確認できる物)の提示が必要となります。
- 本製品はセキュリティ対策のためのパスワードの設定や、無線LANの暗号化設定などの機 能を備えていますが、完全なセキュリティ保護を保証するものではありません。 セキュリティの問題の発生や、生じた損害に関し、当社はいっさいの責任を負いません。

●「ウイルスバスター」を使用している場合、ウイルス定義ファイルなどは、新種のウイルス やワーム、スパイウェア、クラッキングなどからコンピューターを保護するためにも、常に 最新の状態で使用する必要があります。本製品に用意されている「ウイルスバスター」は、 インターネットに接続していると自動的に最新の状態に更新されますが、90日間の使用制 限があります。90日を経過するとウイルスチェック機能を含めて、すべての機能がご使用 できなくなります。

ウイルスチェックが全く行われない状態となりますので、必ず期限切れ前に有料の正規サー ビスへ登録するか、ほかのウイルスチェック/セキュリティ対策ソフトを導入してください。

- ご使用の際は必ず本書をはじめとする各種説明書と『ソフトウェアに関する注意事項』、 Windowsのセットアップ時に表示されるライセンス条項およびエンドユーザー使用許諾契 約書をお読みください。
- アプリケーション起動時に使用許諾書が表示された場合は、内容を確認し、同意してくださ い。使用許諾書に同意しないと、アプリケーションを使用することはできません。一部のア プリケーションでは、一度使用許諾書に同意すると、以降起動時に使用許諾書が表示されな くなります。リカバリーを行った場合には再び使用許諾書が表示されます。
- ●『東芝保証書』は、記入内容を確認のうえ、大切に保管してください。

本製品のお客様登録(ユーザー登録)をあらかじめ行っていただくようお願いしております。 当社ホームページで登録できます。

参照 詳細について「付録 3 お客様登録の手続き

## **[9][ユーザーアカウント制御]画面について | \_\_**

操作の途中で[ユーザーアカウント制御]画面が表示された場合は、そのメッセージを注意し て読み、開始した操作の内容を確認してから、画面の指示に従って操作してください。 パスワードの入力を求められた場合は、管理者アカウントのパスワードで認証を行ってください。

## ■10 映像/音楽関連の機能を使用するにあたって

### **□映像を扱うアプリケーションについて**

映像を扱うアプリケーションの使用中に、スリープ/休止状態への移行を行わないようにして ください。

エラーメッセージが表示されたり、アプリケーションが終了したりする場合があります。 その場合は、使用したいアプリケーションを再度起動してください。

# **41 H.264/AVC, VC-1and MPEG-4ライセンスについて**

本製品は、AVC、VC-1、MPEG-4 VISUAL規格特許ライセンスのもとで、個人的利用およ び非商業利用目的に限り、お客様が以下のいずれか、または両方の使用を行うことが許諾され ています。(i)AVC、VC-1、MPEG-4 VISUAL標準規格に従いビデオをエンコードするこ と(以下「AVCビデオ」、「VC-1ビデオ」、「MPEG-4ビデオ」という)、(ii)個人的、非商業 的行為においてお客様によりエンコードされた、または/およびAVCビデオ、VC-1ビデオ、 MPEG-4ビデオを提供するためにMPEG LAからライセンスを受けたビデオ提供者から取得 した、AVCビデオ、VC-1ビデオ、MPEG-4ビデオをデコードすること。ほかの使用について はライセンスを許諾されていません。上記以外の販売、社内利用および商業的利用など利用/ 許諾に関する情報については、MPEG LAのHP(http://www.mpegla.com)より入手いた だけます。

### ● H.264/AVC, VC-1 and MPEG-4 License Notice

THIS PRODUCT IS LICENSED UNDER THE AVC, THE VC-1 AND MPEG-4 VISUAL PATENT PORTFOLIO LICENSE FOR THE PERSONAL AND NON-COMMERCIAL USE OF A CONSUMER FOR (i)ENCODING VIDEO IN COMPLIANCE WITH THE ABOVE STANDARDS ("VIDEO") AND/OR (ii)DECODING AVC, VC-1AND MPEG-4 VIDEO THAT WAS ENCODED BY A CONSUMER ENGAGED IN A PERSONAL AND NON-COMMERCIAL ACTIVITY AND/OR WAS OBTAINED FROM A VIDEO PROVIDER LICENSED BY MPEG LA TO PROVIDE SUCH VIDEO. NO LICENSE IS GRANTED OR SHALL BE IMPLIED FOR ANY OTHER USE. ADDITIONAL INFORMATION INCLUDING THAT RELATING TO PROMOTIONAL, INTERNAL AND COMMERCIAL USES AND LICENSING MAY BE OBTAINED FROM MPEG LA,L.L.C. SEE http://www.mpegla.com

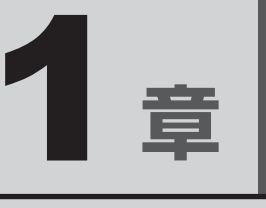

# 使いはじめる前に

前のパソコンで使っていたデータを移行する便利なソフト「PC引越ナ ビ」について説明します。

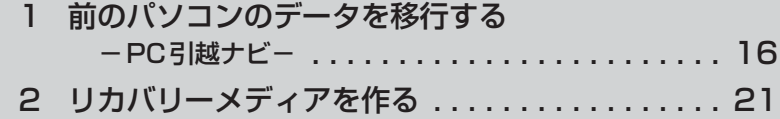

# 前のパソコンのデータを移行する **-PC引越ナビ-**

パソコンを買い替えたときは、それまでに使用していたパソコンと同じ環境にするために、設 定やデータの移行といった準備が必要です。

「PC引越ナビ」は、データや設定を一つにまとめ、新しいパソコンへの移行の手間を簡略化す ることができるアプリケーションです。

ここでは、移行したい設定やデータが保存されているパソコンを「前のパソコン」、設定やデー タを移行したいパソコンを「新しいパソコン」として説明します。

## **■ 環境を確認する**

## **■**前のパソコンの動作環境を確認する

「PC引越ナビ」は、次のシステムに対応しています。

- Windows XP Windows 7
- Windows Vista Windows 8
- \* マイクロソフト社が提供している最新のService Packを適用してください。また、「Internet Explorer」 のバージョンが「6 SP1」以上であることを確認してください。それ以下のバージョンの場合は、「6 SP1」 を適用してください。

システムの正式名称は次のとおりです。

Windows XP ............. Windows XP operating system 日本語版の全エディション

Windows Vista......... Windows Vista の全エディション

Windows 7 ................ Windows 7の全エディション

Windows 8 ................ Windows 8の全エディション

## **お願い ┃ 前のパソコンの動作環境について**

● あらかじめ、次の説明を確認してください。

**参照 「付録 1 - 1 「PC引越ナビ」について」** 

## **■**移行の方法を確認する

設定・データの移行をするには、次の方法があります。

- USBフラッシュメモリを使用する
- USBフラッシュメモリとネットワーク (有線LAN)を使用する
- USB フラッシュメモリとクロスケーブル(有線 LAN)を使用する\*1
- USB フラッシュメモリとブルーレイディスク、または USB フラッシュメモリと DVD を使 用する\*2
- \*1「前のパソコン」と「新しいパソコン」が東芝製のGigabit Ethernet (1000BASE-T)搭載モデルの場合、 クロスケーブルの代わりにLANケーブルも使用できます。 LANケーブルは、エンハンストカテゴリ5 (CAT5e) 以上のケーブルを使用してください。
- \*2 使用できる記録メディアは、モデルによって異なります。 ドライブを搭載していないモデルの場合、外付けの書き込み可能なDVD/ブルーレイディスクドライブ(市 販品)を接続して使用できます。 ただし、すべての外付けDVD/ブルーレイディスクドライブでの動作は保証できません。

前のパソコンと、新しいパソコンの仕様を確認し、共通して使用できる方法のなかから、移行 する設定・データの容量に適した方法を選んでください。

前のパソコンでどの方法が使用できるかを確認し、USBフラッシュメモリやネットワーク用の ケーブル、ブルーレイディスクまたはDVDなどが必要な場合は購入してください。また、フォー マットが必要なUSBフラッシュメモリは、あらかじめフォーマットしてください。

- USB フラッシュメモリのみで移行する場合は、512MB以上の容量が必要です。 移行するファイルや設定内容に比べて、USBフラッシュメモリの容量が小さいと、数回に 分けてデータをコピーすることになりますので、大容量のUSBフラッシュメモリを移行用 に使用することをおすすめします。
- USBフラッシュメモリの代わりに、メディアカードを使用することもできます。 本製品で使用できるメディアカードについては、「2章 いろいろなメディアカードを使 う」で確認してください。

## **■ 移行できる設定とデータ**

「PC引越ナビ」を起動したときの、ユーザーの設定とデータを移行できます。

- Internet Explorerの設定\*<sup>1</sup>
- Windows Live メール (Windows メールまたは Windows 8のメール機能、Outlook Express)の設定\*<sup>2\*4</sup>
- Microsoft Outlookの設定\*3\*4
- ●[ドキュメント](または[マイドキュメント])フォルダーに保存されているファイル

● デスクトップ上のファイル

● 任意のフォルダーに含まれるファイル

- \* 1 Microsoft Internet Explorer 6 SP1 以上
- \*2 移行できるデータは、「Microsoft Outlook Express(バージョンが6.0 SP1以上)」、「Windows メール」、 「Windows Live メール」のデータです。
- \*3 移行できるデータは、「Microsoft Outlook 2000」以降のデータです。 本製品には、Office搭載モデルにのみ、「Microsoft Outlook」が付属およびインストールされています。 前のパソコンに保存されている「Microsoft Outlook」のデータをOfficeが搭載されていないモデルに移 行したいときは、「PC引越ナビ」をご使用の前に、市販の「Microsoft Outlook」を新しいパソコンにイ ンストールする必要があります。 移行するためには、「Microsoft Outlook 2003」以降の「Microsoft Outlook」をインストールしてく ださい。
- \*4 新しいパソコンにメールソフトがインストールされていない場合でも、「PC引越ナビ」はパソコンにデー タを保存します。 「Windows Live メール」および「Microsoft Outlook」は起動したときに、保存したデータのインポート(取 り込み)を行います。 メールソフトによっては、違うソフトのデータを変換して取り込むことができます。 詳しくは、メールソフトのヘルプを確認してください。

# ( メモ

● 移行できる設定やデータの詳細は、「PC引越ナビ」のヘルプで確認してください。

# ■**インストール方法** │

「PC引越ナビ」は、購入時の状態ではインストールされていません。 次の手順でインストールしてください。

- スタート画面のタイルのない部分で、右クリックする И.
- [すべてのアプリ]をクリックする 2
- [ ※ アプリケーションの再インストール]をクリックする  $\mathbf{3}$
- |[セットアップ画面へ]をクリックする 4
- [アプリケーション] タブをクリックする 5
- 画面左側の[PC引越ナビ]をクリックし、[「PC引越ナビ」のセットアッ プ]をクリックする 6
- 画面の指示に従ってインストールする 「XXXX(ファイル名)を実行または保存しますか?」というメッセージが表示され た場合は、[実行] ボタンをクリックしてください。 7

# 2 起動方法 |

- スタート画面のタイルのない部分で、右クリックする  $\mathbf 1$
- [すべてのアプリ]をクリックする  $\mathbf{2}$
- [ ※ PC引越ナビ]をクリックする 「PC引越ナビ」が起動します。  $3<sup>1</sup>$
- **│画面下の ▲☆☆?♪ ボタンをクリックし、注意制限事項を確認する** 「PC引越ナビ」のヘルプが表示されます。 「PC引越ナビ」の注意制限事項をお読みください。 目次で[注意制限事項とメッセージ]をクリックし、画面右側に表示される各項目を よくお読みください。 4
- [同意する]をチェックし、[次へ]ボタンをクリックする 使用許諾契約に同意しないと、「PC引越ナビ」を使用することはできません。 注意事項が表示されます。内容を確認し、[次へ]ボタンをクリックしてください。 引き続き、説明画面が表示されますので、内容を確認しなから、操作してください。 5

# **■3 ■操作の流れ|**

設定とデータの移行は、画面の指示に従って行います。移行する設定・データや使用する移行 方法などで操作の詳細は異なりますが、大まかな流れは次のとおりです。 新しいパソコンと前のパソコンとで交互に作業を行いますので、近くに設置して行うとよいで しょう。

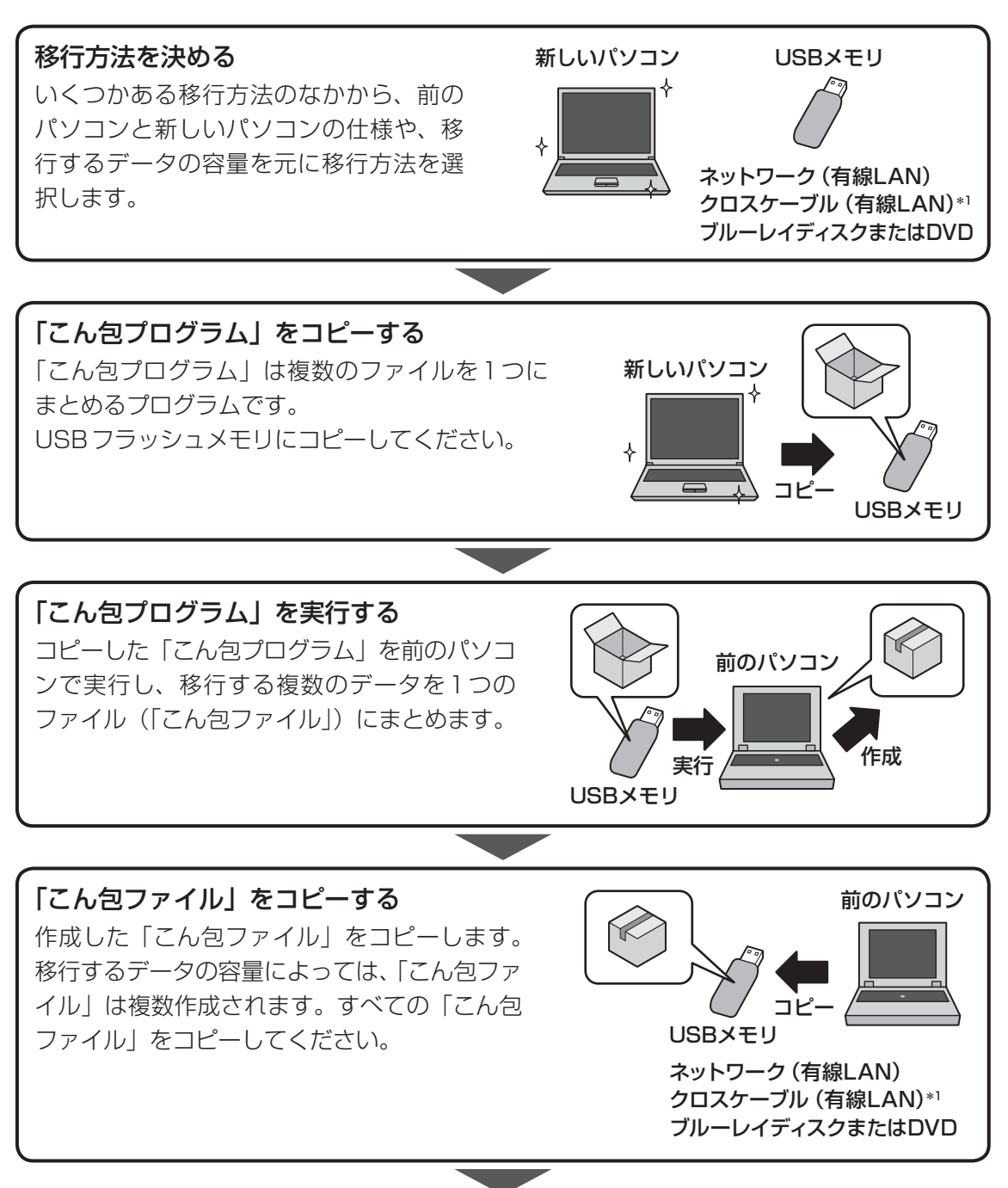

\*1「前のパソコン」と「新しいパソコン」が東芝製のGigabit Ethernet (1000BASE-T)搭載モデルの場合、 クロスケーブルの代わりにLANケーブルも使用できます。 LANケーブルは、エンハンストカテゴリ5 (CAT5e) 以上のケーブルを使用してください。

 $\mathbf 1$ 章

使い

にじめる

こはじめる前に

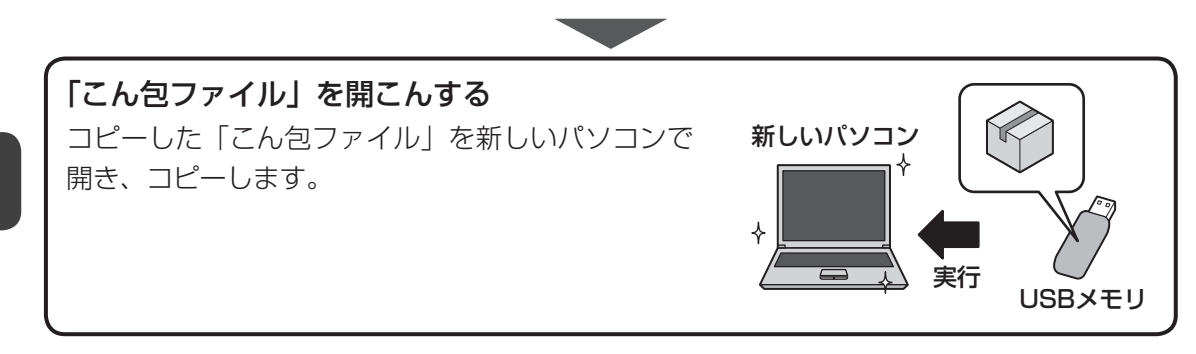

1 章使いはじめる前に にじめる

# 2 ┃リカバリーメディアを作る

パソコンにトラブルが発生したときに、パソコンを購入時の状態(初期状態)に戻すことを「リ カバリー」といいます。

本製品には、システムやアプリケーションを購入時の状態に復元するためのリカバリーツール が搭載されています。

リカバリーDVD-ROMが 付 属 し て い な い モ デ ル の 場 合、「TOSHIBA Recovery Media Creator」を使って、あらかじめ、リカバリーツールのバックアップをとっておくこと(リカ バリーメディアの作成)をおすすめします。

作成したリカバリーメディアは大切に保管してください。

何らかのトラブルでハードディスクドライブからリカバリーできない場合でも、リカバリーメ ディアからリカバリーをすることができるようになります。

リカバリーメディアがない状態で、ハードディスクドライブからリカバリーが行えない場合は、 修理が必要になる可能性があります。東芝PCあんしんサポートに相談してください。

## **■**リカバリーを行うと

リカバリーをすると、ハードディスクドライブ内に保存されているデータ(文書ファイル、画像・ 映像ファイル、メールやアプリケーションなど)はすべて消去され、設定した内容(インターネッ トやメールの設定、Windowsパスワードなど)も購入時の状態に戻る、つまり何も設定して いない状態になります。

詳しくは、『セットアップガイド』を参照してください。

また、データのバックアップについては、普段から定期的に行っておくことをおすすめします。

# **■ リカバリーメディアを作成できる記録メディア**

「TOSHIBA Recovery Media Creator」では、次の記録メディアのいずれかを使用できます。 何もデータが書き込まれていないものを用意してください。

- USBフラッシュメモリ
- 記録用のDVDメディア\*<sup>1</sup>(DVD-R、DVD-R DL、DVD-RW、DVD+R、DVD+R DL、  $DVD+RW$
- \*1 使用できる記録メディアは、モデルによって異なります。 ドライブを搭載していないモデルの場合は、外付けの書き込み可能なDVD/ブルーレイディスクドライブ (市販品)を接続すると、DVDを使用できます。 ただし、すべての外付けDVD/ブルーレイディスクドライブでの動作は保証できません。

必要な記録メディアの枚数や容量は[TOSHIBA Recovery Media Creator]画面に表示され ます。

DVDの場合は、必要な枚数が表示されます。複数枚使用する場合は、同じ規格の記録メディア で統一してください。

USBフラッシュメモリの場合は、リカバリーメディアの作成に最低限必要な容量が表示されます。 表示される容量より大きい容量のUSBフラッシュメモリを用意してください。

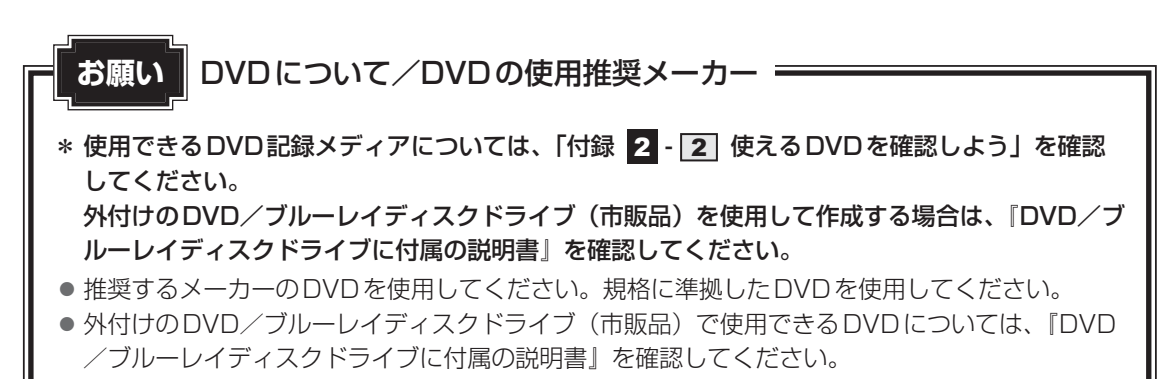

1 章

にじめる

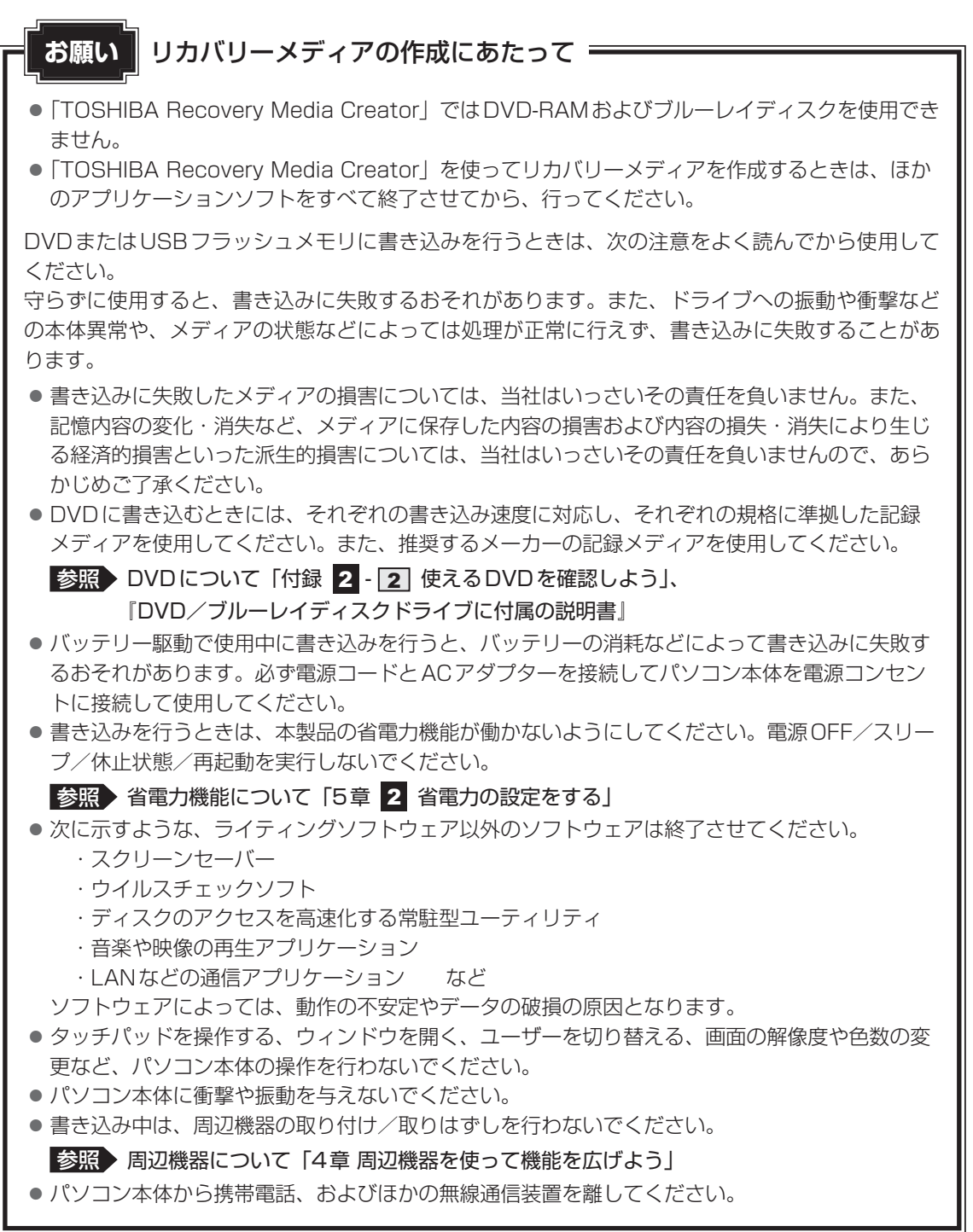

リカバリーメディアを作成するには、以降の説明を参照してください。

# **インストール方法**

「TOSHIBA Recovery Media Creator」は、購入時の状態ではインストールされていません。 次の手順でインストールしてください。

をクリックし、

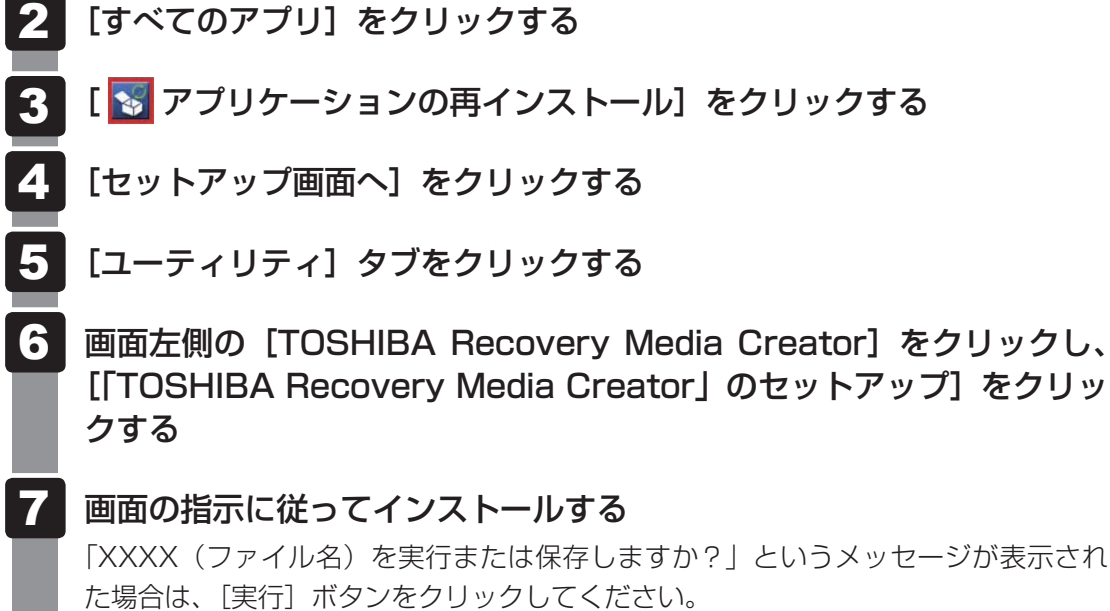

スタート画面のタイルのない部分で、右クリックする

 $\mathbf 1$ 

# **リカバリーメディアを作成する**

外付けのDVD/ブルーレイディスクドライブ(市販品)でDVDのリカバリーメディアを作成 する場合は、あらかじめDVD/ブルーレイディスクドライブをパソコン本体に接続しておいて ください。

参照 接続方法『DVD/ブルーレイディスクドライブに付属の説明書』

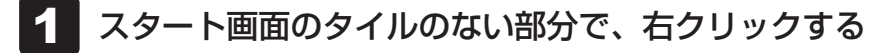

- [すべてのアプリ]をクリックする  $\mathbf 2$
- [TOSHIBA] の [ 3 リカバリーメディア作成ツール]をクリックする 「TOSHIBA Recovery Media Creator」が起動します。 3

#### [タイトル]、[メディア構成]を選択する  $\blacktriangle$

[情報]に、必要なDVDの枚数やUSBフラッシュメモリの容量が表示されるので、 用意してください。

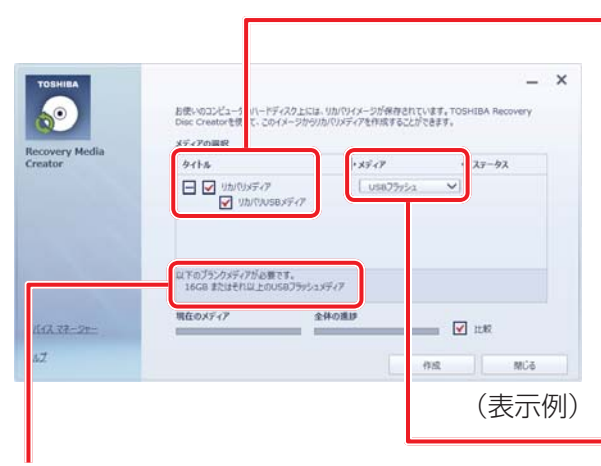

タイトル

チェックボックスにチェックがつ いている(図) リカバリーメディ アを作成します。

をクリックすると作成するリカ バリーメディアの一覧が表示され ます。

作成する必要のないリカバリーメ ディアは、チェックをはずしてく ださい。

## メディア

作成する記録メディアの種類を選 択します。

DVDの場合、画面に表示される枚数分が必要 になります。

USBフラッシュメモリの場合、画面に表示され る容量が必要になります。

#### [作成] ボタンをクリックする 5

作成するリカバリーメディアの確認と記録メディアのセットを求める画面が表示され ます。

#### DVDまたはUSBフラッシュメモリをセットする 6

■参照 DVDのセット「2章 6 - 3 CD/DVD/ブルーレイディスクを使うとき (セット)」、 『DVD/ブルーレイディスクドライブに付属の説明書』

参照 USBフラッシュメモリ「4章 USB対応機器を使う」

#### 以降は、画面の指示に従って操作する 7

作成が開始されると、画面に、作成しているリカバリーメディアの進捗状況が表示さ れます。

作成を途中で中止する場合は、「キャンセル]ボタンをクリックしてください。

DVDの場合、作成が終了すると、記録メディアが自動的に出てきます。 作成するメディアが複数枚ある場合は、メッセージに従って記録メディアを入れ替え てください。

作成したリカバリーメディアには、次のことがわかるように目印をつけてください。

- ●「リカバリーメディア」であること
- 複数枚ある場合は、番号

たとえばDVDの場合、「リカバリーメディアXX(番号)」というように、レーベル面 に油性のフェルトペンなどで記載してください。リカバリーをするとき、この番号の 順にリカバリーメディアを使用しないと、正しくリカバリーされません。必ずリカバ リーメディア番号がわかるようにして保管してください。

リカバリーメディアからリカバリーをする操作手順については、『セットアップガイド』を参照 してください。

「TOSHIBA Recovery Media Creator」の詳細は、ヘルプを参照してください。

# **■ ヘルプの起動方法**

- 「TOSHIBA Recovery Media Creator」を起動後、[ヘルプ]をクリッ クする  $\mathbf 1$
- ■参照 TOSHIBA Recovery Media Creator」のお問い合わせ先 『取扱説明書 付録 2 お問い合わせ先』

**2**章

# パソコンの基本操作を覚えよう

このパソコン本体の各部について、基本の使いかたなどを説明してい ます。

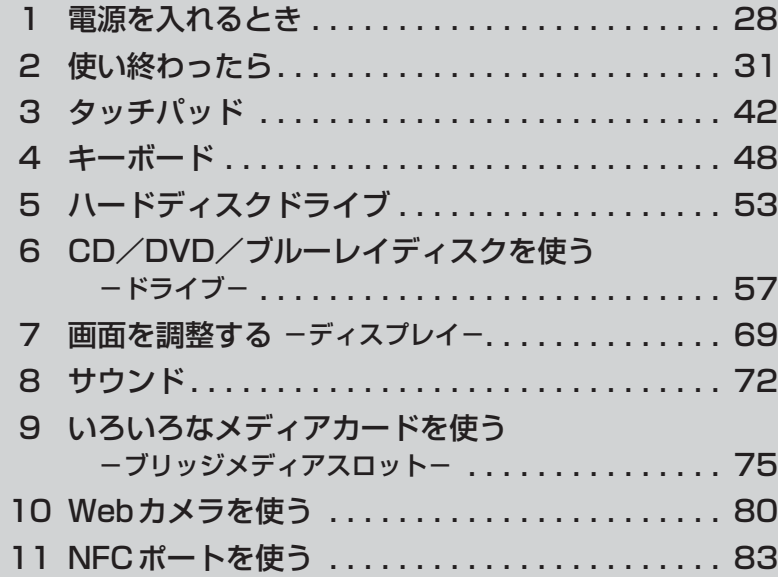

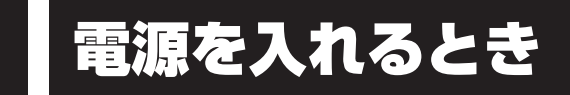

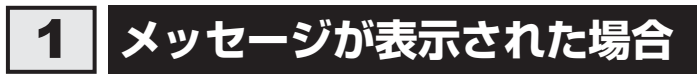

電源を入れたときにメッセージが表示された場合は、次の内容を確認してください。

## **■**パスワードを設定している場合

### ● ユーザーパスワードを設定している場合

電源を入れると次のメッセージが表示されます。

Password=

設定したユーザーパスワードを入力し、 *ENTER* キーを押してください。

■参照 パスワードについて「6章 3 パスワードセキュリティ」

● HDD パスワードを設定している場合

電源を入れると次のメッセージが表示されます。

HDD/SSD Password=

設定したHDDパスワードを入力し、 *ENTER* キーを押してください。

# $\mathbb{C}$   $\times$   $\mathbb{C}$

- パスワードの入力ミスを3回繰り返した場合は、自動的に電源が切れます。 パスワードを入力せずに約1分経過した場合も、自動的に電源が切れます。 パスワード入力画面で自動的に電源が切れると、LAN、USB、スリープ解除タイマーからの許可によ るWake-upができません。 その場合は電源を入れ直してください。
- ユーザーパスワードとHDDパスワードの両方を設定してある場合は、ユーザーパスワード→HDDパ スワードの順に認証が求められます。ただし、ユーザーパスワードとHDDパスワードが同一の文字列 の場合は、ユーザーパスワードの認証終了後、HDDパスワードの認証は省略されます。

■参照 》 パスワードについて「6章 3 パスワードセキュリティ」

### **■**メッセージが表示される場合

不明なメッセージについては、『セットアップガイド』の「Q&A集」をご覧ください。

# **起動ドライブを変更する場合**

ご購入時の設定では、本体のハードディスクドライブからシステムを起動します。起動するド ライブを変更したい場合、次の方法で変更できます。

# ■ 1 ■ 一時的に変更する │

\* この操作は、本マニュアルを参照しながら実行することはできません。 必ず本項目のページを印刷してから実行してください。

電源を入れたときに表示されるメニューから、起動するドライブを選択できます。

データを保存し、 *SHIFT* キーを押しながら [シャットダウン] をクリッ クして電源を切る 参照 電源の切りかた『取扱説明書』 電源スイッチを押し、すぐに *F12* キーを数回押す 各種パスワードを設定している場合は、パスワードの入力をうながすメッセージが表 示されます。パスワードを入力して *ENTER* キーを押してください。 起動したいドライブをクリックして選択後、再度クリックする 一時的にそのドライブが起動最優先ドライブとなり、起動します。  $\mathbf 1$ 2 3

**お願い**

●「▶HDD Recovery」は選択しないでください。HDDリカバリーを実行すると、ハードディス クドライブ内に保存されているデータはすべて消去されます。 間違えて選択してしまった場合、メッセージが表示されますので [No] をクリックしてください。 電源が切れるので、手順 2 からやり直してください。 HDDリカバリー(ハードディスクドライブからパソコンを初期状態に戻す)については、『セッ トアップガイド』を確認してください。

# ■2 ■ あらかじめ設定しておく ■■

「東芝システムセッティング」の[起動オプション]で起動ドライブの優先順位を変更できます。 参照 設定の変更「6章 東芝システムセッティング」

# **ディスプレイを開くと、電源が入るようにする**

パネルオープンパワーオン機能を有効に設定した場合、ディスプレイを開くと、自動的にパソ コンの電源が入るようになります。

- スタート画面のタイルのない部分で、右クリックする 1
- [すべてのアプリ]をクリックする  $\mathbf 2$
- [TOSHIBA]の [ C システムセッティング]をクリックする 「東芝システムセッティング」が起動します。 3
- [起動オプション] をクリックする 4
- [パネルオープン パワーオン] の下に表示されているボタンを右側へド ラッグする 5
- [OK] ボタンをクリックする 6

2 慢い終わったら

パソコンを使い終わったときは、電源を完全に切る「シャットダウン」を行ってください。

参照 電源の切りかた『取扱説明書』

パソコンの使用を一時的に中断したいときは、スリープまたは休止状態にすると、パソコンの 使用を中断したときの状態が保存されます。

再び処理を行う(電源スイッチを押す、ディスプレイを開くなど)と、パソコンの使用を中断 したときの状態が再現されます。

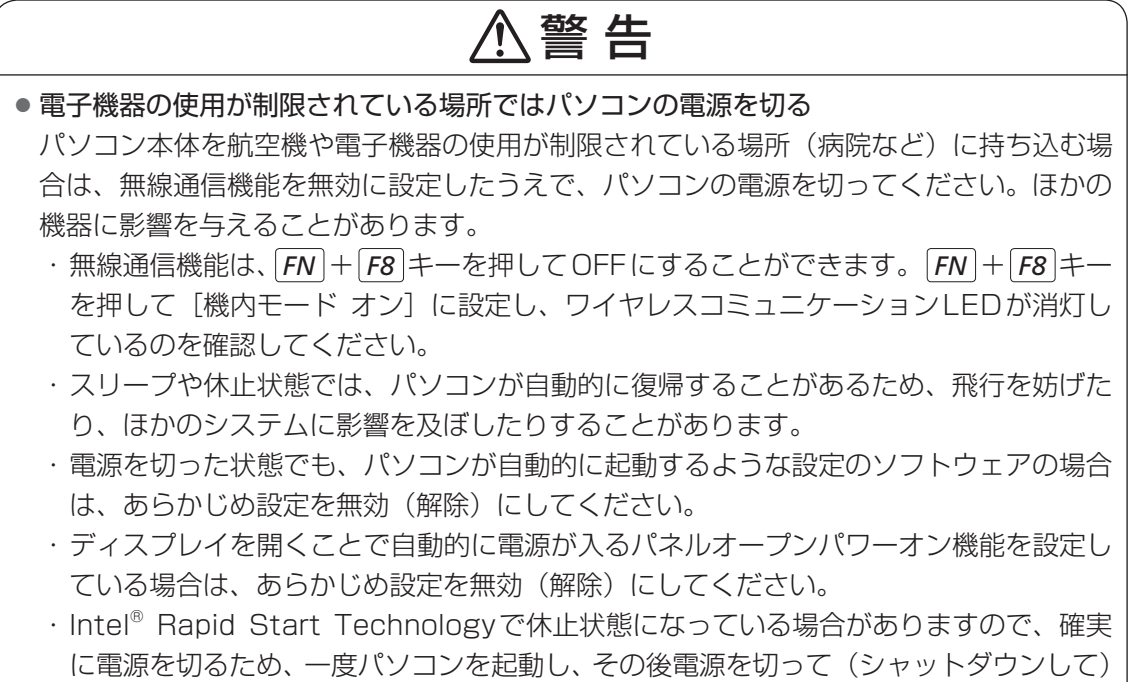

\* 1 Intel® Rapid Start Technology搭載モデルのみ

ください。\*1

# **お願い** 操作にあたって

中断する前に

- スリープまたは休止状態を実行する前にデータを保存することを推奨します。
- スリープまたは休止状態を実行するときは、記録メディアへの書き込みが完全に終了しているこ とを確認してください。
- 書き込み途中のデータがある状態でスリープまたは休止状態を実行すると、データの書き込みが 正しく行われません。
- スリープまたは休止状態を実行するときは、SDメモリカードやUSB接続型の外付けハードディ スクドライブなどとのデータの読み出し、保存(書き込み)が完全に終了していることを確認し てください。

データのアクセス途中でスリープを実行すると、データの読み出し、保存が正しく行われません。

### 中断したときは

- スリープ中や休止状態では、バッテリーやメモリの取り付け/取りはずしは行わないでください。 ・ 保存されていないデータは消失します。
	- ・ 感電、故障のおそれがあります。
	- ・ 次回電源を入れたときに、システムが起動しないことがあります。 また、スリープ中にバッテリー残量が減少した場合も同様に、次回起動時にシステムが起動し ないことがあります。 システムが起動しない場合は、電源スイッチを5秒間押していったん電源を切ったあとで、再 度電源を入れてください。この場合、スリープ前の状態は保持できていません(Windowsエラー
- 回復処理で起動します)。 ● スリープまたは休止状態を利用しないときは、データを保存し、アプリケーションをすべて終了 させてから、電源を切ってください。保存されていないデータは消失します。

### ハイブリッド スリープのときは

● ハイブリッド スリープを有効にしているとき、スリープを実行するとすぐに画面は真っ暗になり ますが、しばらくの間はハードディスクドライブへのデータ保存が行われています。ハードディ スクドライブへのアクセス中は、パソコン本体を動かさないでください。

# **スリープ**

パソコンの使用を中断する場合は、パソコンを「スリープ」にしましょう。次に電源スイッチ を押したときに、すばやく中断したときの状態を再現することができます。

スリープ中はバッテリーを消耗しますので、電源コードとACアダプターを取り付けて使用す ることを推奨します。作業を中断している間にバッテリーの残量が少なくなったときは、通常 のスリープでは保存されていないデータは消失します。

■参照 ▶ ハイブリッド スリープ 「本項 ■ 2 ■ スリープ機能を強化する」

なお数日以上使用しないときや、付属の説明書で電源を切る手順が記載されている場合(メモ リの取り付け/取りはずしや、バッテリーパックの取り付け/取りはずしなど)は、スリープ ではなく、必ず電源を切ってください。

# **スリープの実行方法**

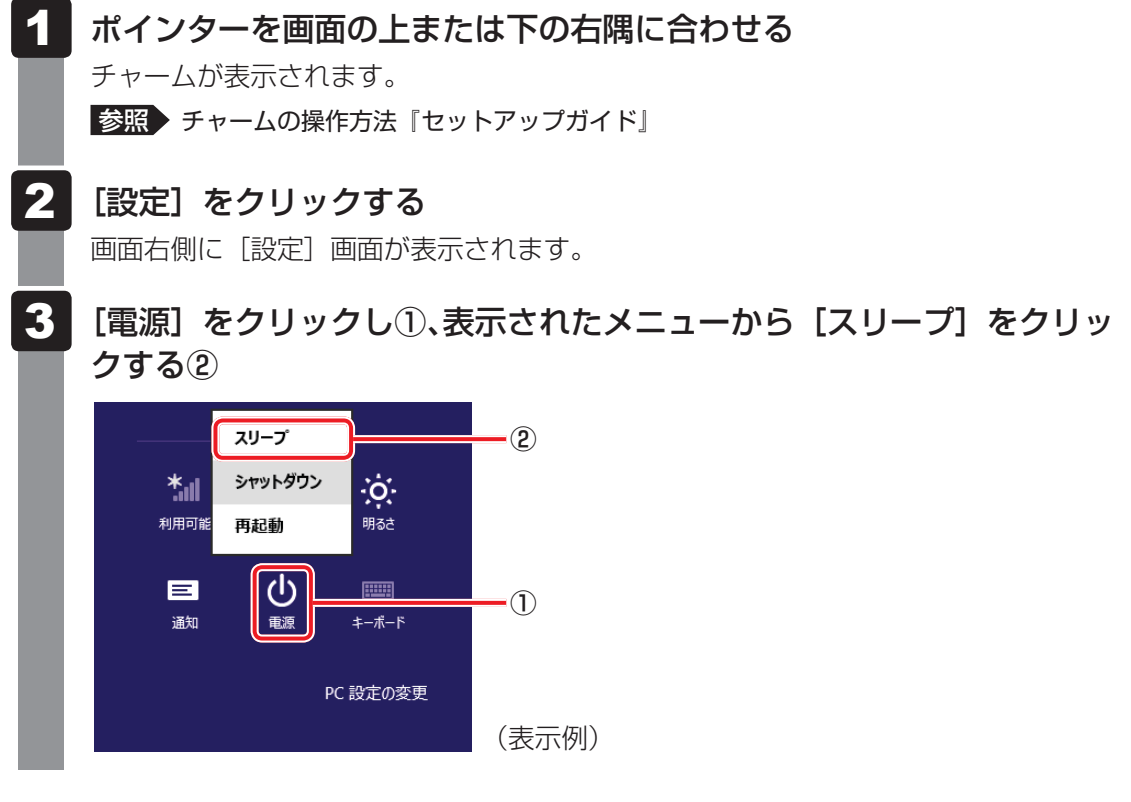

スリープ状態から復帰させるときは、電源スイッチを押してください。

●  $FN$  +  $F3$  キーを押して、スリープを実行することもできます。

# ■<del>2</del>■スリープ機能を強化する │

通常のスリープのほかに「ハイブリッド スリープ」という機能が用意されています。 パソコンの使用を中断したとき、それまでの作業をメモリに保存するスリープに対して、ハイ ブリッド スリープはメモリとハードディスクの両方に保存します。

購入時の状態ではハイブリッド スリープは有効に設定されておらず、作業を中断している間に バッテリーの残量が少なくなった場合などは、通常のスリープでは保存されていないデータは 消失します。

ハイブリッド スリープを有効にしておくと、ハードディスクから作業内容を復元できます。ハ イブリッド スリープを有効にしている状態でスリープを実行すると、ハイブリッド スリープ として機能します。この場合は、スリープを実行してからスリープ状態になるまでの時間が長 くなります。

またスリープを実行してから一定時間が経過すると、自動的に休止状態に移行するようにも設 定できます。

■参照 ★ 休止状態に移行する設定について「本項-「役立つ操作集」

ハイブリッド スリープを有効にするには、次の手順で設定してください。

 スタート画面のタイルのない部分で、右クリックする 1

 [すべてのアプリ]をクリックする  $\mathbf 2$ 

- [Windowsシステムツール]の[ B Jントロールパネル]をクリック する 3
- [ < ハードウェアとサウンド] → [ 2 電源オプション]をクリックし、 選択している電源プランの「プラン設定の変更]をクリックする [プラン設定の変更]は、各電源プランの右端に表示されています。選択している電 源プランの「プラン設定の変更]をクリックしてください。 ハイブリッド スリープの設定は、電源プランごとに必要です。  $\blacktriangle$

[プラン設定の編集]画面が表示されます。

#### [詳細な電源設定の変更]をクリックする 5

[詳細設定]画面が表示されます。

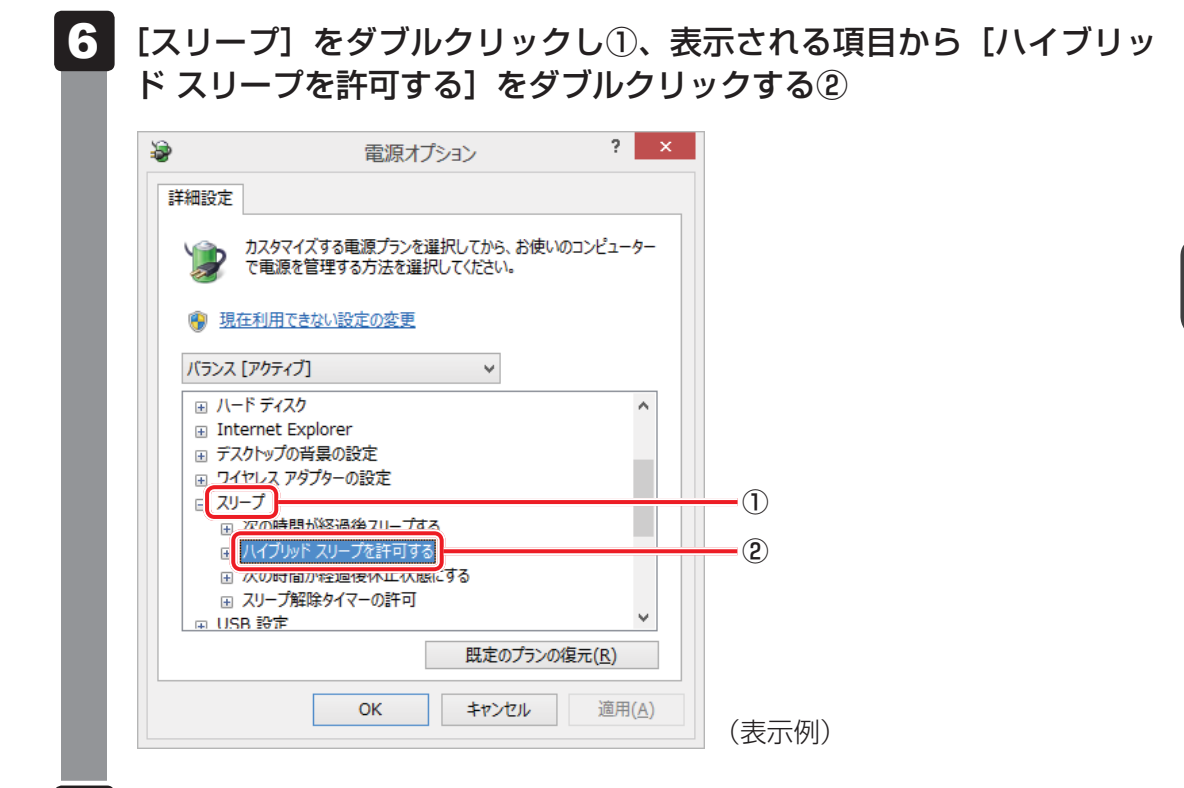

#### ハイブリッド スリープをONにしたい項目([バッテリ駆動] / [電源 に接続])をクリックする 7

それぞれの項目は、次のようになります。

[バッテリ駆動] : バッテリー駆動時の、ハイブリッド スリープ機能のON/OFFを 設定できます。

[電源に接続] : 電源に接続しているときの、ハイブリッド スリープ機能のON/ OFFを設定できます。

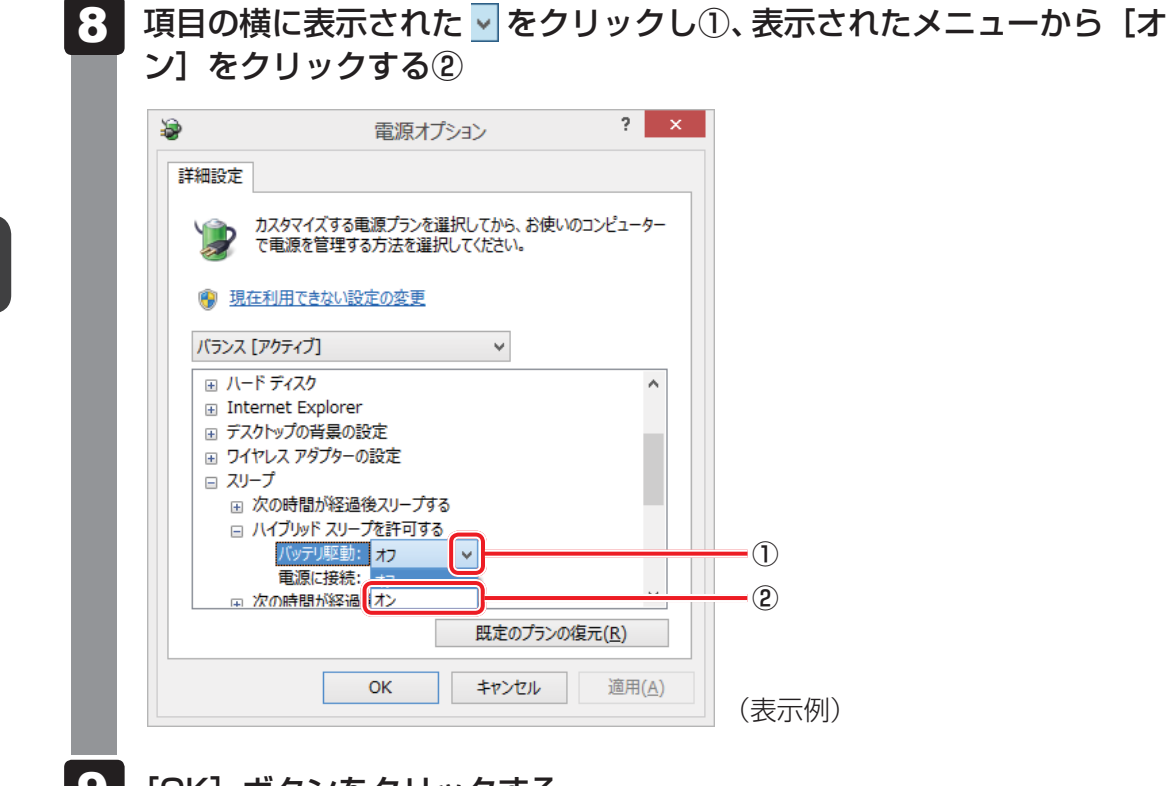

#### [OK]ボタンをクリックする 9

これでハイブリッド スリープを有効にする設定は完了です。 この状態でスリープを実行すると、ハイブリッド スリープとして機能します。

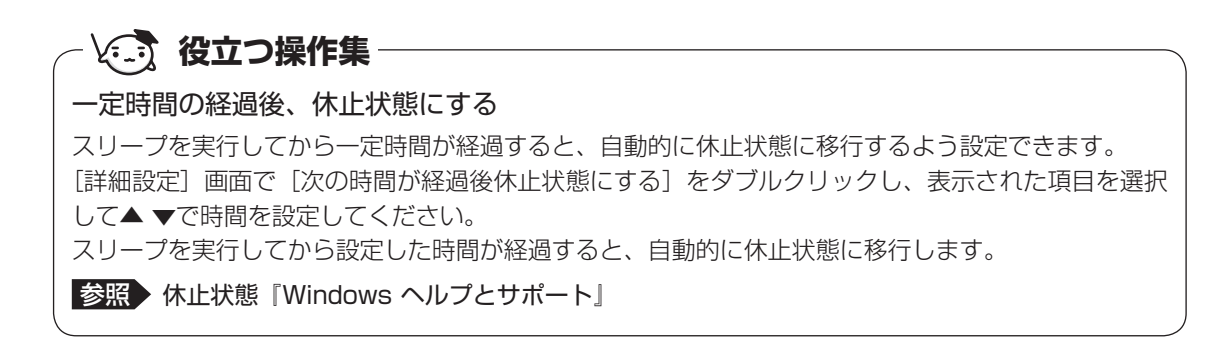
# 2 休止状態

パソコンの使用を中断する場合、設定によって、自動的に休止状態にできます。

参照 休止状態にするための設定「本節 簡単に電源を切る/パソコンの使用を中断する」

休止状態になると、パソコンの使用を中断したときの状態がハードディスクに保存されます。 なお数日以上使用しないときや、付属の説明書で電源を切る手順が記載されている場合(メモ リやバッテリーパックの取り付け/取りはずしなど)は、休止状態ではなく、必ず電源を切っ てください。

休止状態から復帰させるときは、電源スイッチを押してください。電源スイッチを押すと、中 断時の状態が再現されます。

## **休止状態の実行方法**

*FN* + *F4* キーを押す  $\mathbf 1$ 

休止状態から復帰させるときは、電源スイッチを押してください。

# **スリープから一定時間後に休止状態にする**

\* Intel<sup>®</sup> Rapid Start Technology搭載モデルのみ

\* この操作は、本マニュアルを参照しながら実行することはできません。 必ず本項目のページを印刷してから実行してください。

Intel® Rapid Start Technology搭載モデルには、スリープから一定時間後に休止状態に変わ る、Intel® Rapid Start Technologyが搭載されています。

Intel® Rapid Start Technologyの搭載により、スリープ状態よりもバッテリー保持時間を延 ばします。

Intel® Rapid Start Technologyは、購入時の状態では有効に設定されており、スリープを実 行後、2時間で休止状態に変わる設定になっています。

無効に設定する場合や、スリープから休止状態に変わるまでの時間を変更する場合はBIOSセッ トアップから設定してください。

- **お願い**
- Intel® Rapid Start Technologyでスリープから休止状態に移行すると、LAN、USB、スリー プ解除タイマーからの許可によるWake-upができません。
- Intel® Rapid Start Technologyを無効(「Disabled」)にしても、SSD上にあるIntel® Rapid Start Technologyの領域は削除することはできません。
- Intel® Rapid Start Technologyで、スリープから休止状態に移行した状態からのWindowsの 復帰時間は、Windowsのメモリの使用容量によって変わります。
- スリープを実行する前にデータを保存することを推奨します。
- Intel® Rapid Start Technologyでスリープから休止状態に移行した状態で放置し、バッテリー 残量がなくなると、作成中のデータで保存されていないものが消失し、Windowsは正常に復帰 できなくなります。

# **「無効」に設定する方法**

*データ*を保存し、|*SHIFT* |キーを押しながら[シャットダウン]をクリッ クして電源を切る 1

参照 電源の切りかた『取扱説明書』

- 電源スイッチを押し、すぐに *F2* キーを数回押して、BIOSセットアップ を起動する 各種パスワードを設定している場合は、パスワードの入力をうながすメッセージが表 示されます。パスワードを入力して *ENTER* キーを押してください。 2
- 画面左側の[Advanced]をクリックする  $\overline{\mathbf{3}}$
- [Intel(R) Rapid Start Technology]をクリックして選択後、右側 のスイッチをクリックして、[Disabled]に切り替える スイッチをクリックするたびに、[Enabled] と [Disabled] が切り替わります。 [Disabled]に設定してください。  $\blacktriangle$
- [Save and Exit]をクリックして選択後、再度クリックする 確認のメッセージが表示されます。  $5<sup>1</sup>$

#### [Yes]をクリックする 設定内容が有効になり、BIOSセットアップが終了します。 パソコンが再起動します。 6

## **スリープから休止状態に変わるまでの時間を変更する方法**

データを保存し、|*SHIFT* |キーを押しながら[シャットダウン]をクリッ クして電源を切る 参照 電源の切りかた『取扱説明書』 電源スイッチを押し、すぐに *F2* キーを数回押して、BIOSセットアッ プを起動する 各種パスワードを設定している場合は、パスワードの入力をうながすメッセージが表 示されます。パスワードを入力して *ENTER* |キーを押してください。 画面左側の[Advanced]をクリックする [Intel(R) Rapid Start Technology]をクリックして選択後、右側 のスイッチをクリックして、[Enabled]に切り替える スイッチをクリックするたびに、[Enabled] と [Disabled] が切り替わります。 [Enabled]に設定してください。 [Rapid Start Entry after]で、変更したい時間を選択する [Immediately]を選択した場合は、スリープに入るとすぐに休止状態になります。 [Save and Exit] をクリックして選択後、再度クリックする 確認のメッセージが表示されます。 [Yes]をクリックする 設定内容が有効になり、BIOSセットアップが終了します。 パソコンが再起動します。  $\mathbf 1$  $\overline{\mathbf{2}}$  $\overline{\mathbf{3}}$  $\boldsymbol{A}$ 5 6 7

# **簡単に電源を切る/パソコンの使用を中断する**

チャームから操作しないで、パソコン本体の電源スイッチを押したときやディスプレイを閉じ たときに、電源を切る(電源OFF)、またはスリープ/休止状態にすることができます。

# **パソコン本体の電源スイッチを押したときの動作の設定**

- スタート画面のタイルのない部分で、右クリックする  $\mathbf 1$
- [すべてのアプリ]をクリックする  $\mathbf 2$
- [Windowsシステムツール]の[ B Jントロールパネル]をクリック する 3
- [ < ハードウェアとサウンド]をクリックする 4
- [ 電源ボタンの動作の変更]をクリックする 5
- [電源ボタンを押したときの動作]で[スリープ状態][休止状態][シャッ トダウン]のいずれかを選択する [何もしない]に設定すると、特に変化はありません。 「バッテリ駆動」時と「電源に接続」時のそれぞれについて設定してください。 6
- [変更の保存] ボタンをクリックする パソコン本体の電源スイッチを押すと、手順 6 で設定した状態へ移行します。 7

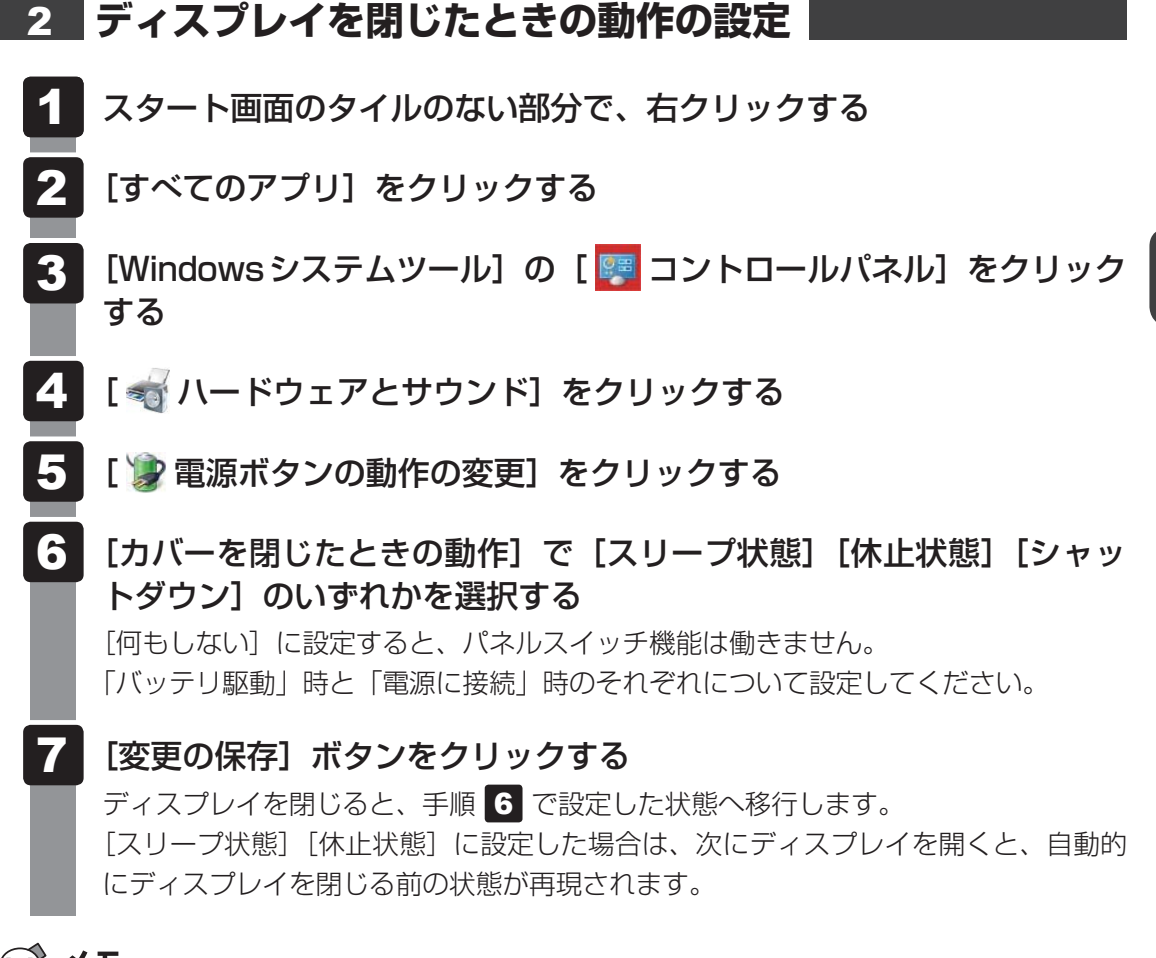

√ ズミ メモ

● ディスプレイを閉じることによって [スリープ状態] [休止状態][シャットダウン]のうち、あらかじ め設定した状態へ移行する機能を、パネルスイッチ機能といいます。

 $\overline{\mathbf{2}}$ 章

パソコン スペース・スペース しゅうしょう しゅうしゅう しゅうしゅう しゅうしゅう しゅうしゅう しゅうしゅう しゅうしゅう しゅうしゅう しゅうしゅう しゅうしゅう しゅうしゅう

パソコンの基本操作を覚えよう

3 タッチパッド

# **タッチパッドで操作する**

電源を入れてWindowsを起動すると、パソコンのディスプレイに & が表示されます。この矢 印を「ポインター」といい、操作の開始位置を示しています。この「ポインター」を動かしな がらパソコンを操作していきます。

パソコン本体には、「ポインター」を動かすタッチパッドとアキュポイント\*1、操作の指示を 与える左ボタン/右ボタンがあります。

\*1 アキュポイント搭載モデルのみ

## **□タッチパッド**

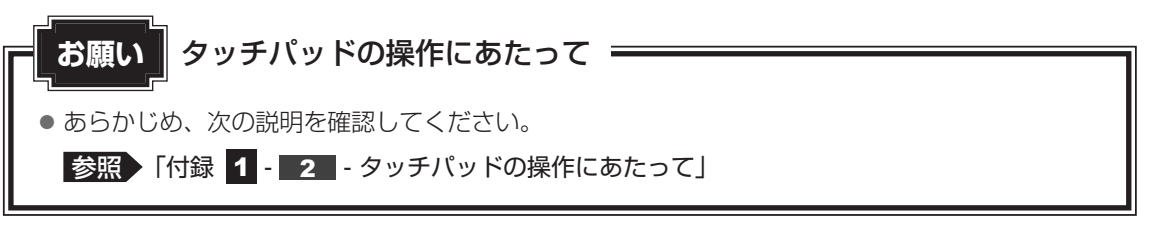

#### **■**アキュポイントを搭載していないモデルの場合

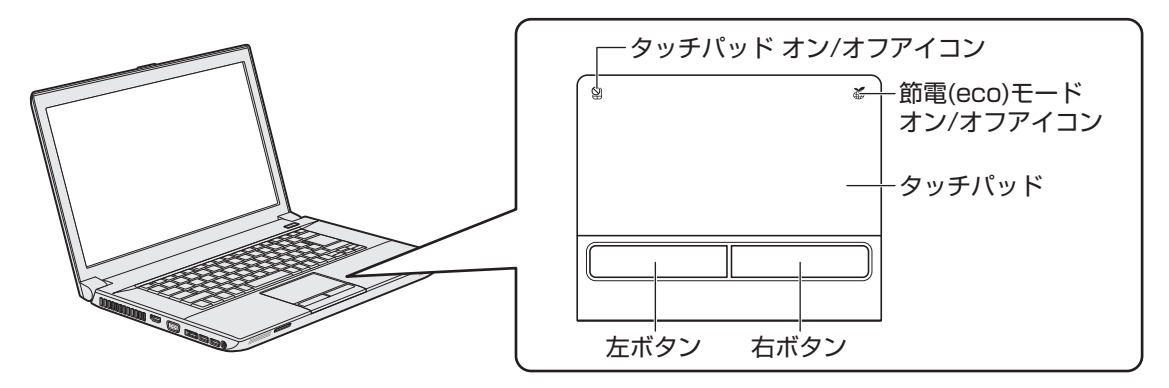

■アキュポイント搭載モデルの場合

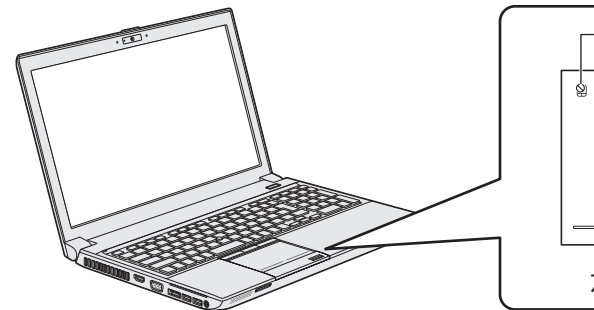

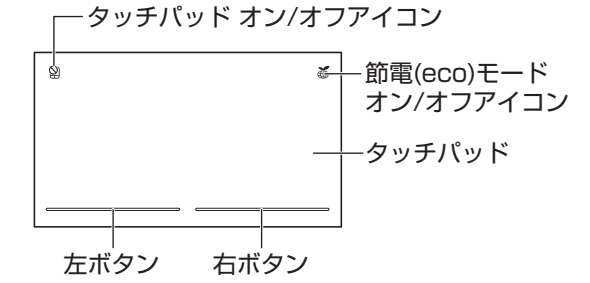

● タッチパッド オン/オフ アイコン

すばやく2回たたくと、アキュポイントの有効/無効を切り替えることができます。

● 節電(eco)モード オン/オフ アイコン すばやく2回たたくと、パソコンの消費電力をおさえる機能(TOSHIBA ecoユーティリティ)・ 節電(eco)モードの有効/無効を切り替えることができます。

### T**アキュポイント**

#### \*アキュポイント搭載モデルのみ

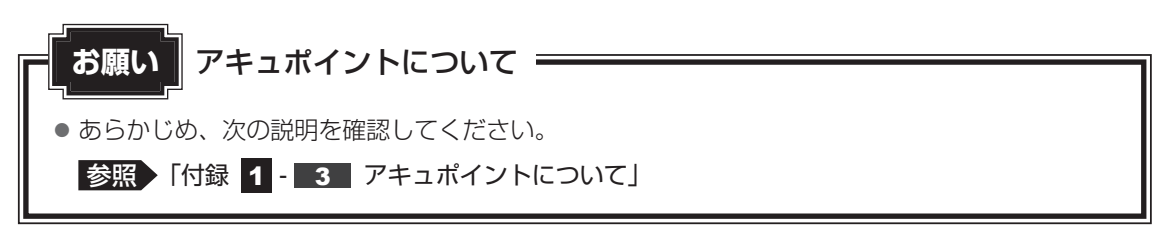

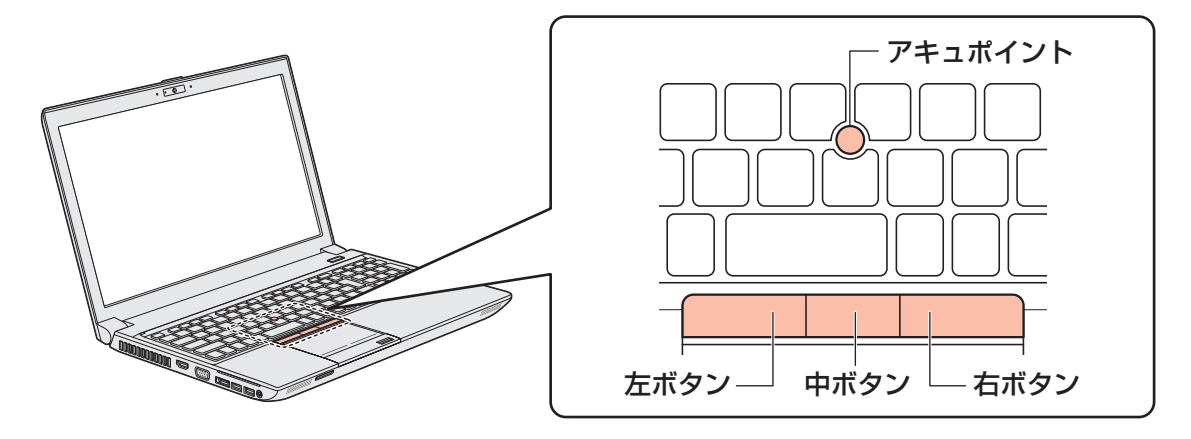

アキュポイントに指を置き、押さえながら指を前後左右に動かすと、ポインターが指の方向に あわせて動きます。

中ボタンを押すと、アキュポイントまたはタッチパッドで画面のスクロールができます。 解除するには、もう一度中ボタンを押してください。

# **タッピングの方法**

タッチパッドを指で軽くたたくことを「タッピング」といいます。 タッピング機能を使うと、左ボタンを使わなくても、次のような基本的な操作ができます。

### T**クリック/ダブルクリック**

タッチパッドを1回軽くたたくとクリック、 2回たたくとダブルクリックができます。

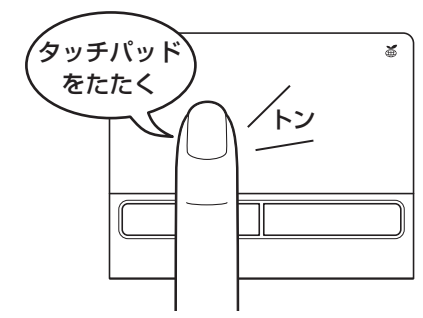

# **□ドラッグアンドドロップ**

タッチパッドを続けて2回たたき、2回目は タッチパッドから指をはなさずに目的の位置 まで移動し、指をはなします。

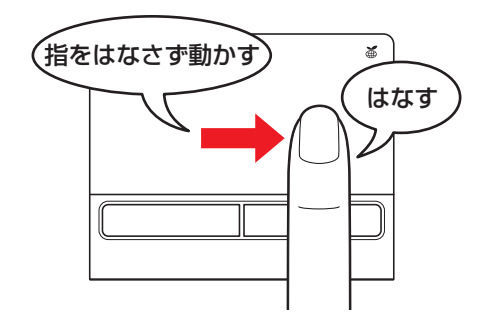

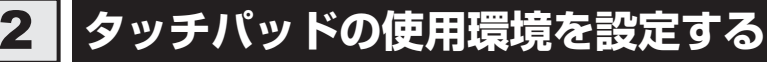

タッチパッドやポインターの設定は、[マウスのプロパティ]で行います。

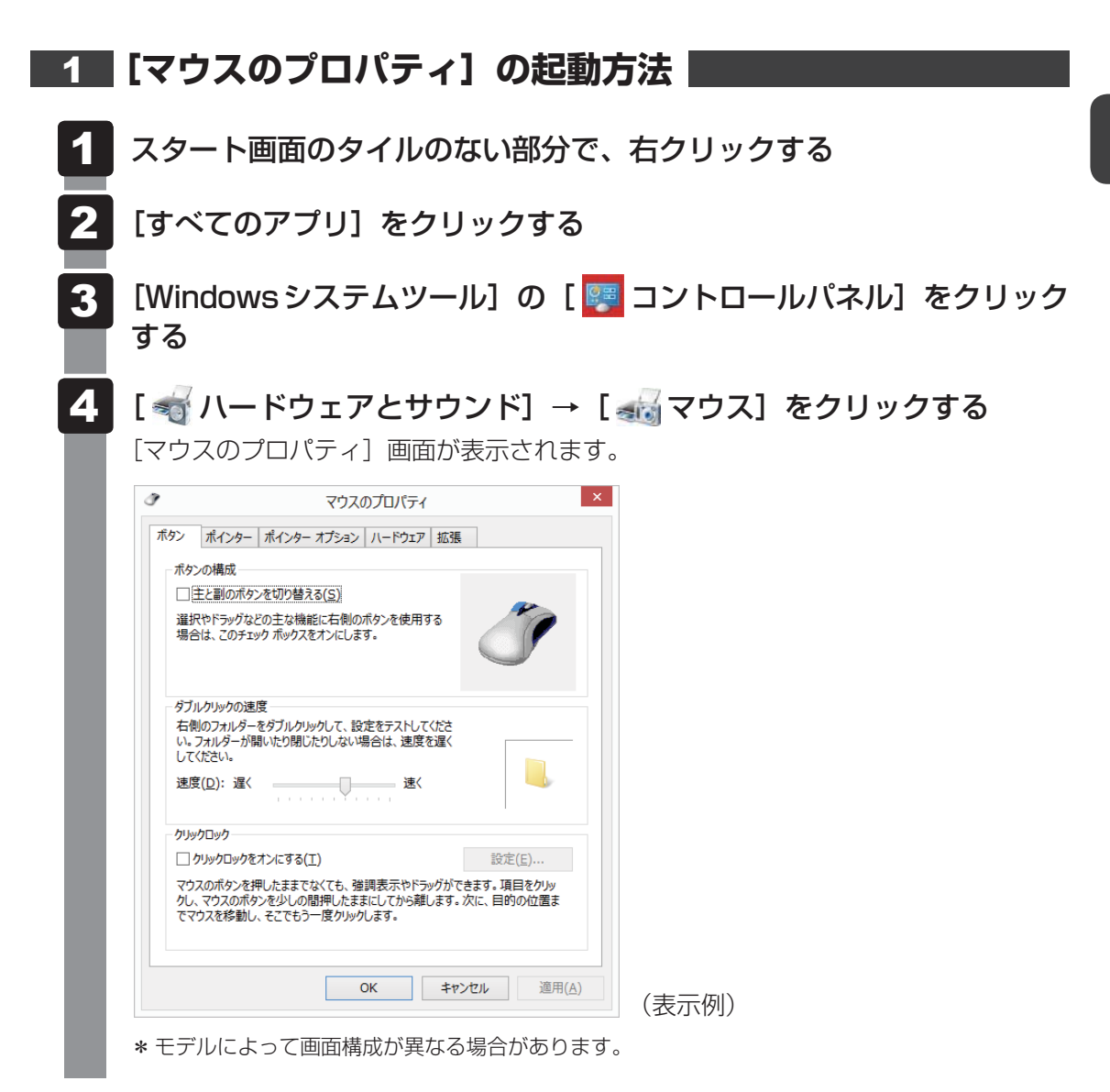

# **タッチパッドの設定方法**

[マウスのプロパティ]では、タッチパッドやポインターなどの各種設定ができます。 タッチパッドの設定をするには、次のように操作してください。

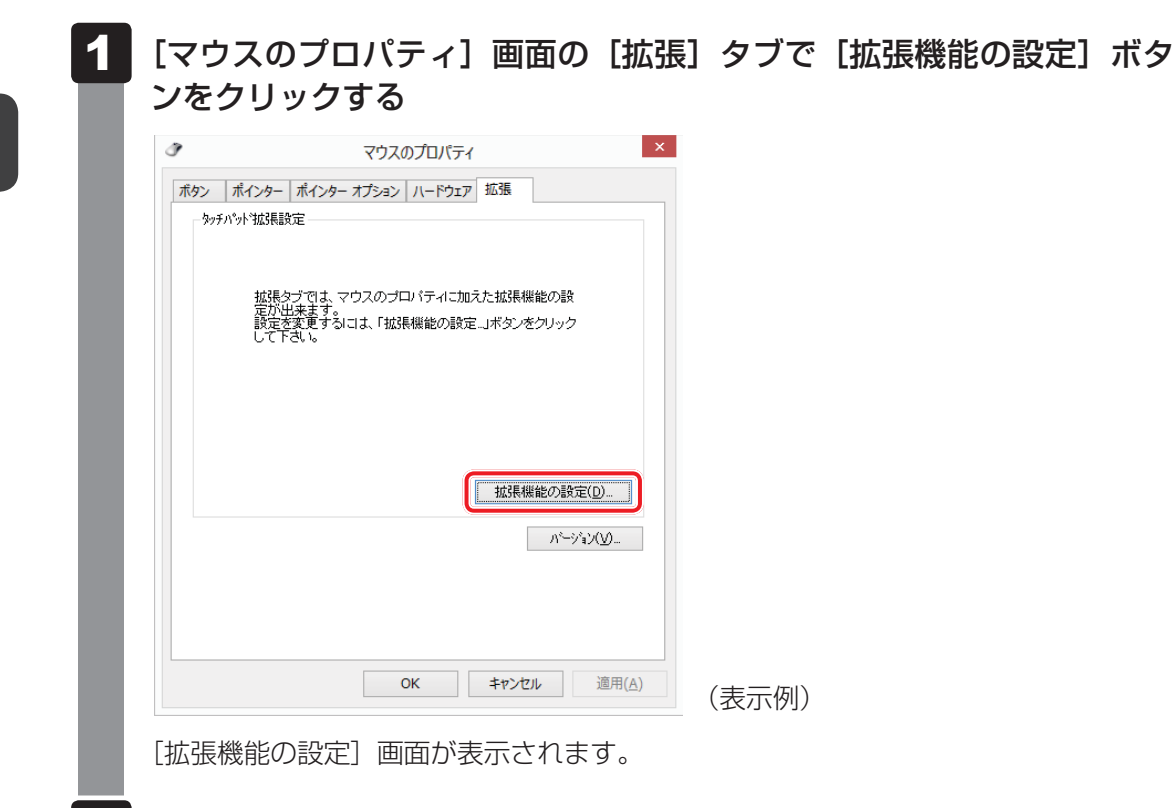

#### [タッチパッド] タブまたは [その他] タブで各項目を設定する  $\overline{\mathbf{2}}$

各項目にポインターを合わせると、画面下部の [説明]欄に詳細が表示されます。

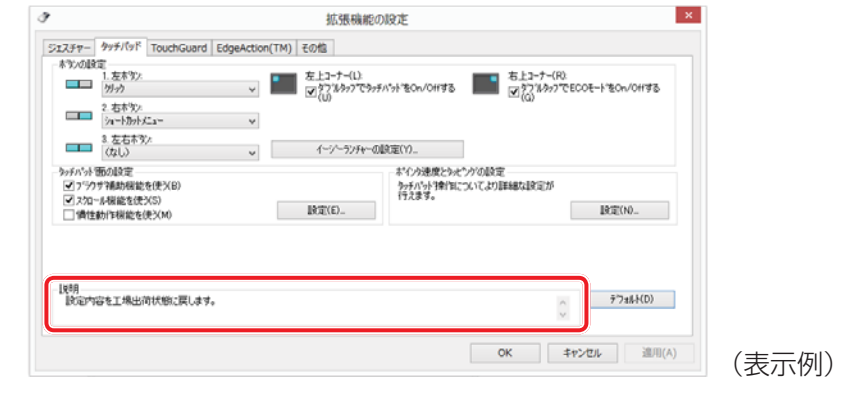

## **√ 13 役立つ操作集**

タッチパッドを有効/無効にするには

次の方法でタッチパッドの有効/無効を切り替えることができます。

- タッチパッド オン/オフ アイコン タッチパッド オン/オフ アイコンは、すばやく2回たたくと、タッチパッドの有効/無効を切り替 えることができます。
- キー操作 キー操作の場合、 *FN* + *F9* キーを押すたびにタッチパッドの有効/無効を切り替えることができ ます。

*FN* + *F9* キーでタッチパッドの有効/無効を切り替える場合は、タッチパッドから指をはなして から行ってください。

*FN* + *F9* キーでタッチパッドの操作を有効にした瞬間、カーソルの動きが数秒不安定になること があります。そのような場合は、一度タッチパッドから指をはなしてください。しばらくすると、 正常に操作できるようになります。

USB対応マウス接続時に、自動的にタッチパッドを無効にする

USB対応マウスを接続したときに、タッチパッドによる操作が自動的に無効になるように設定するこ とができます。

①スタート画面のタイルのない部分で、右クリックする

- ② [すべてのアプリ]をクリックする
- ③ [Windowsシステムツール] の [ B コントロールパネル] をクリックする
- ④ [ ハードウェアとサウンド]→[ マウス]をクリックする
- ⑤ [拡張]タブで[拡張機能の設定]ボタンをクリックする [拡張機能の設定]画面が表示されます。
- ⑥ [その他]タブの[USBマウス接続時の動作]で[タッチパッドを無効にする]\*1または[タッチパッ ドとアキュポイントを無効にする]\*2をチェックする
- ⑦ [OK]ボタンをクリックする [マウスのプロパティ]画面に戻ります。
- ⑧ [OK]ボタンをクリックする
- \*1 アキュポイントを搭載していないモデルのみ
- \*2 アキュポイント搭載モデルのみ

*FN* + *F9* キーを押して設定する「タッチパッドON/OFF機能」とは連動していません。 USB対応マウス(市販品)をお使いの場合、マウスの種類によっては、本機能が動作しない場合があ ります。

各キーにはさまざまな機能が用意されています。いくつかのキーを組み合わせて押すと、いろ いろな操作が実行できます。

# **キーボードの文字キーの使いかた**

キーボード

文字キーは、文字や記号を入力するときに使い ます。キーボードの文字入力の状態によって、 入力できる文字や記号が変わります。

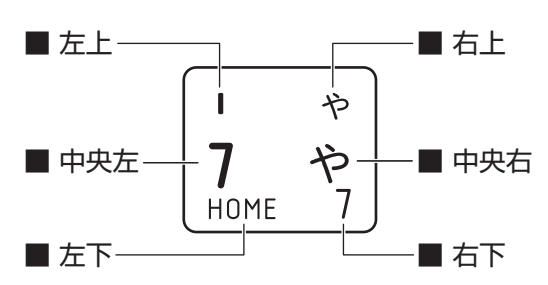

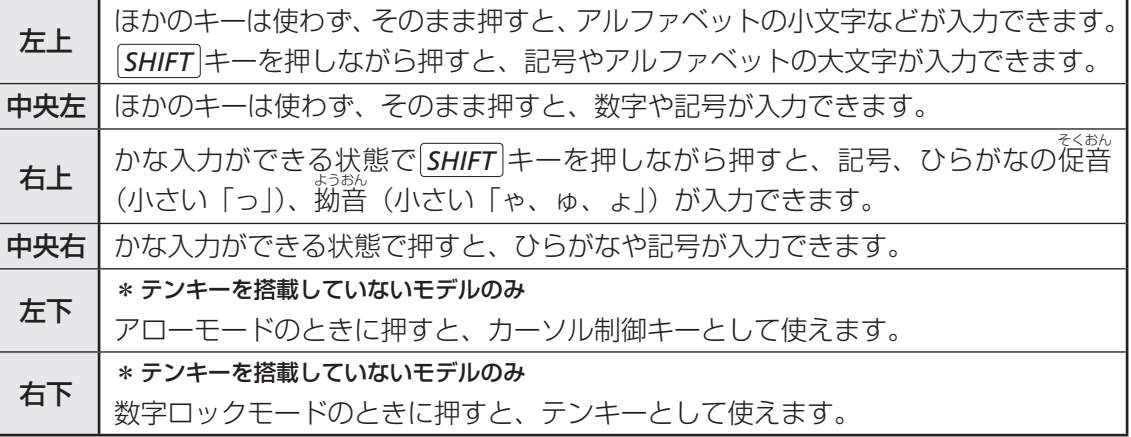

# 2 FN キーを使った特殊機能キー

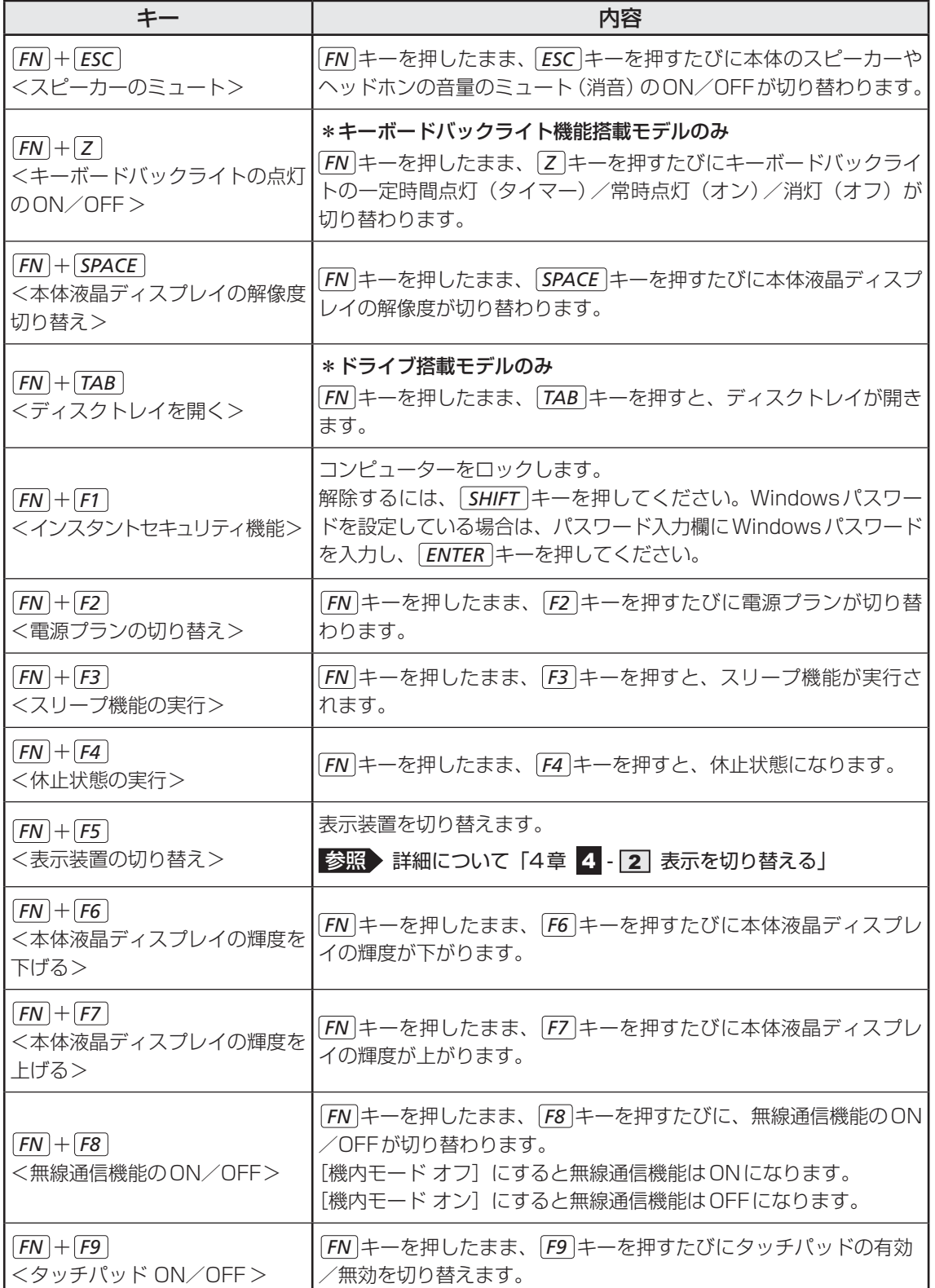

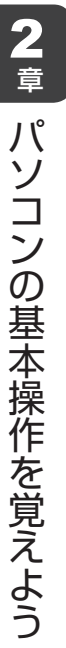

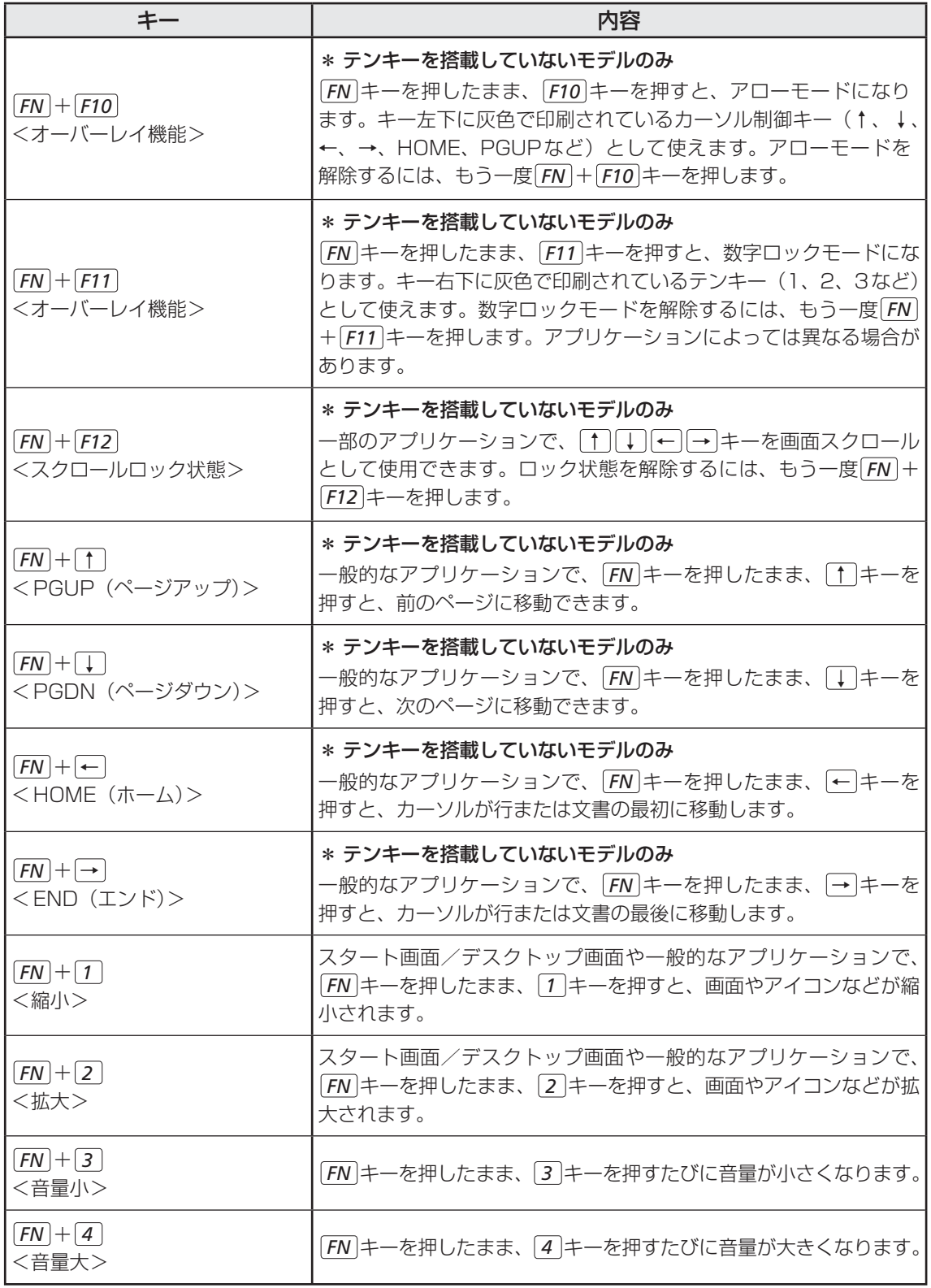

### **■「東芝ファンクションキー」について**

*FN* キーを使った特殊機能キーの一部では、キーを押したときにメッセージを表示するかどう かを、「東芝ファンクションキー」で設定することができます。

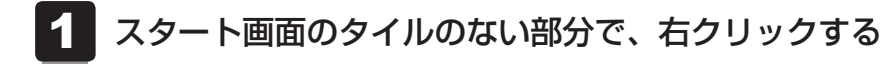

- [すべてのアプリ]をクリックする  $\mathbf 2$
- [TOSHIBA] の [ <mark>■</mark> ファンクションキー] をクリックする 「東芝ファンクションキー」が起動します。 3
- 各項目を設定し、[閉じる]ボタンをクリックする 4

# 8 特殊機能キー

### ■テンキー搭載モデルの場合

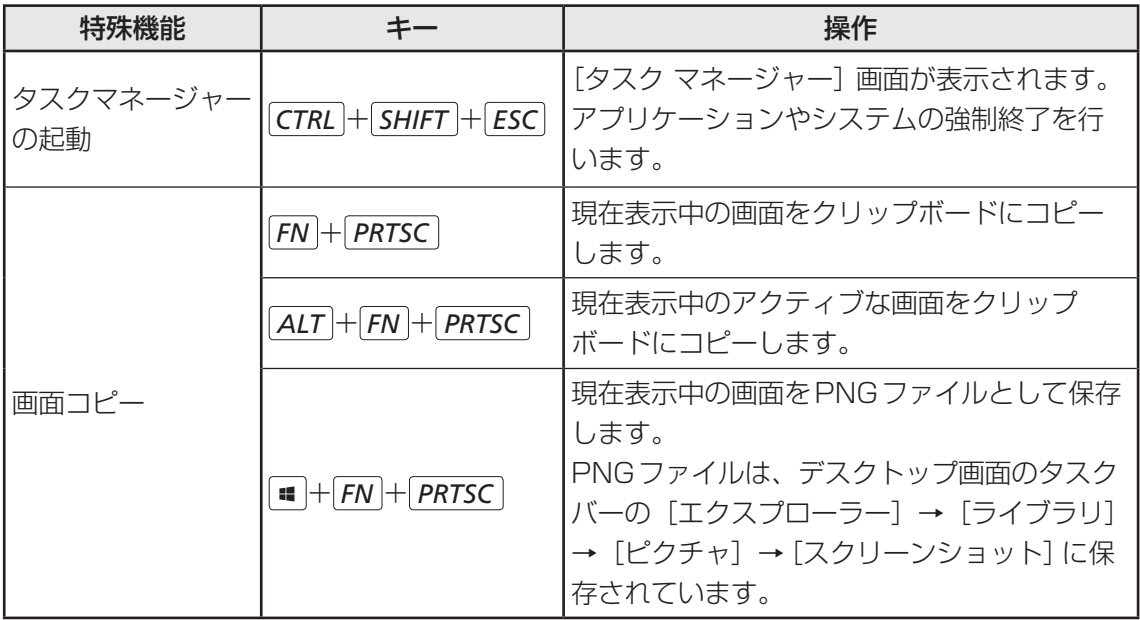

### ■テンキーを搭載していないモデルの場合

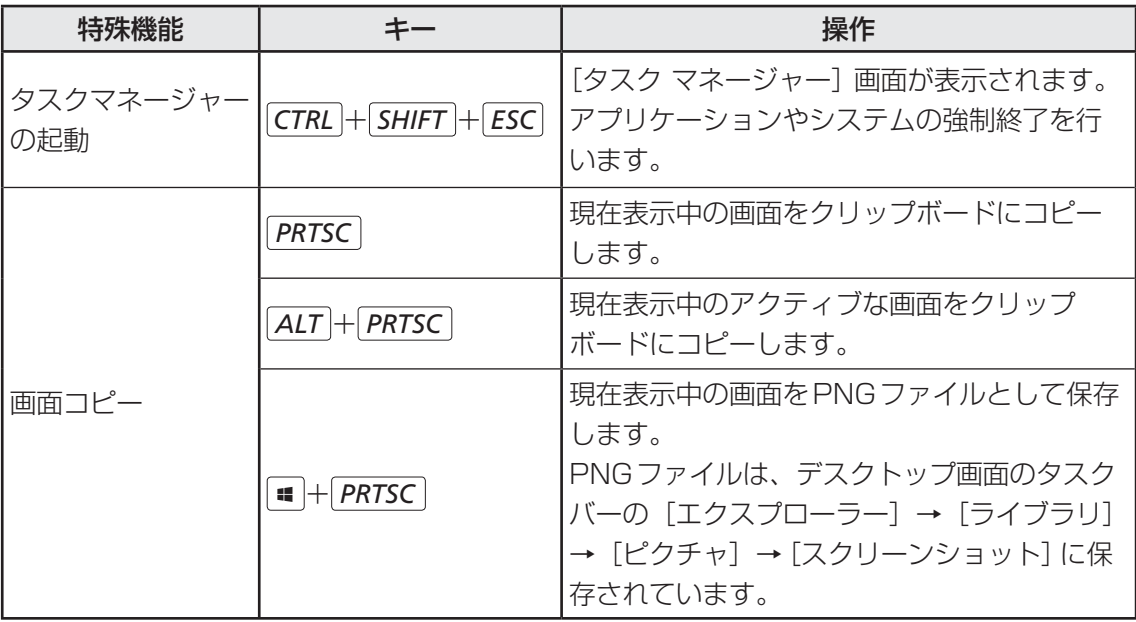

ハードディスクドライブ

HDD搭載モデルには、ハードディスクドライブが搭載されています。 本体のハードディスクドライブは、取りはずしできません。 PCカードタイプ (TYPE Ⅱ) \*1、eSATA接続型\*2やUSB接続型のハードディスクなどを使 用して記憶容量を増やすことができます。 \*1 PCカードスロット搭載モデルのみ \*2 eSATAコネクタ搭載モデルのみ ● パソコンを激しく揺らしたり、強い衝撃を与えると、故障の原因となる場合があります。 **お願い** 操作にあたって

- ハードディスクに記録された内容は、故障や障害の原因にかかわらず保証できません。
- 万が一故障した場合に備え、バックアップをとることを推奨します。
- あらかじめ、次の説明を確認してください。

■参照 ▶ 「付録 |1 - | 4 | ハードディスクドライブについて」

## **■ ハードディスクドライブに関する表示**

本体のハードディスクやドライブ、eSATA接続型のハードディスクなどとデータをやり取り しているときは、Disk A LEDが点灯します。

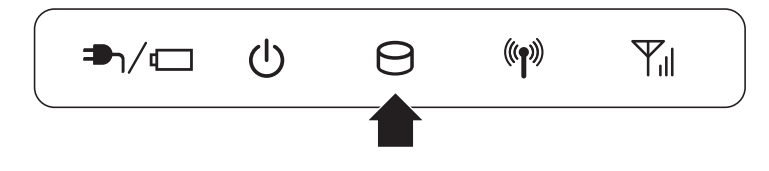

## **■ SSDについて**

#### \* SSD搭載モデルのみ

SSD搭載モデルは、補助記憶装置として、フラッシュメモリを記憶媒体とするドライブを搭載 しています。SSD(ソリッドステートドライブ)とは、ハードディスクの記憶媒体である磁気 ディスクの代わりに、NANDフラッシュメモリを使用した大容量記憶媒体です。 SSDの補助記憶装置としての機能は、ハードディスクドライブと同等です。 以下の機能についてもご利用いただけます。

#### ● BIOSセットアップ

BIOSセットアップ画面には「HDD/SSD」と表示されますが、SSDでも同様の動作をします。

● HDDパスワード

ハードディスクドライブ同様、登録可能です。

● ハードディスクドライブからのリカバリー

ハードディスクドライブ同様、SSDからリカバリーできます。

本書および付属の説明書では、HDDとSSDをまとめて「ハードディスクドライブ」と呼びます。

# **東芝HDDプロテクションについて**

#### \* HDD搭載モデルのみ

「東芝HDDプロテクション」とは、パソコン本体に搭載された加速度センサーにより落下・振 動・衝撃およびその前兆を検出し、HDD(ハードディスクドライブ)を損傷する危険性が軽減 する機能です。

パソコンの使用状況に合わせ、検出レベルを設定できます。

パソコン本体の揺れを検知すると、 メッセージが表示されます。

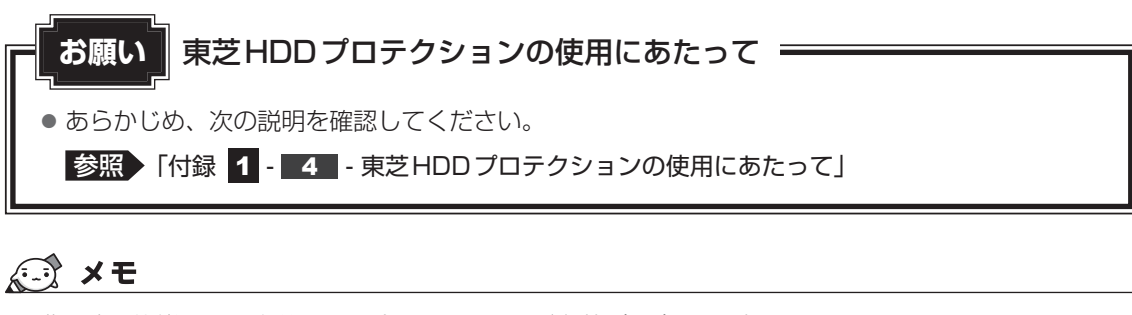

- ●購入時の状態では、東芝HDDプロテクションが有効(On)に設定されています。
- パソコン起動時、スリープ、休止状態、および休止状態へ移行中と休止状態からの復帰中、電源を切っ たときには、東芝HDDプロテクションは動作しません。パソコンに衝撃が加わらないようにご注意く ださい。
- ●音楽や動画の再生中に、パソコン本体の揺れを検出してHDDのヘッド退避が行われた場合、再生中の 音楽や動画が一時的に途切れることがあります。

### **■ 設定方法**

東芝HDDプロテクションでは、パソコンの使用状況に合わせて検出レベルを設定することが できます。

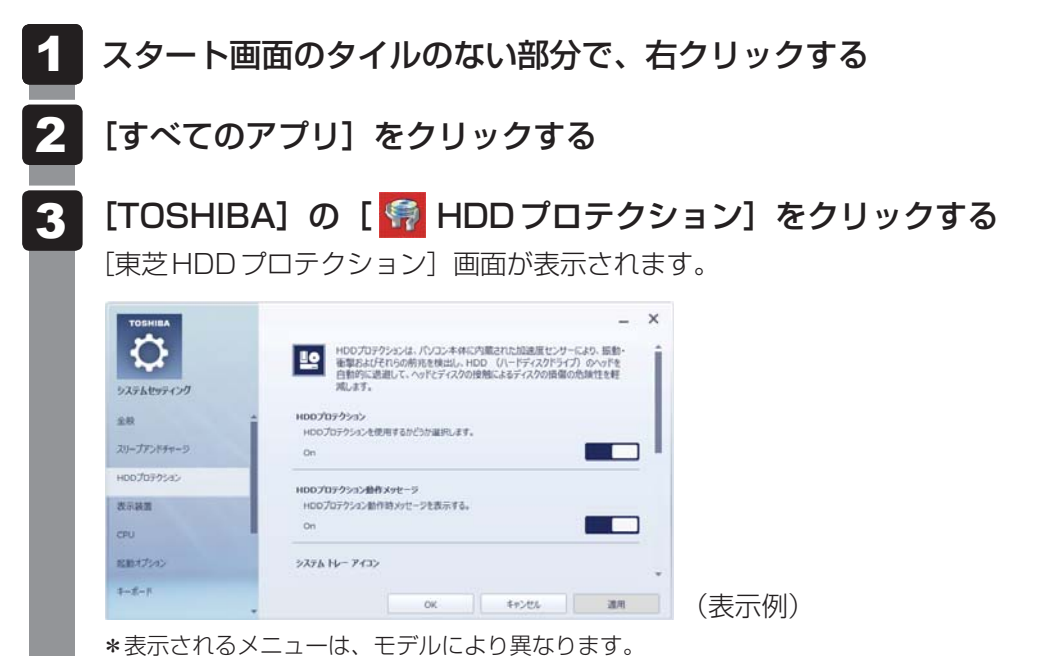

 各項目を設定する  $\boldsymbol{A}$ 

設定項目は、次のとおりです。

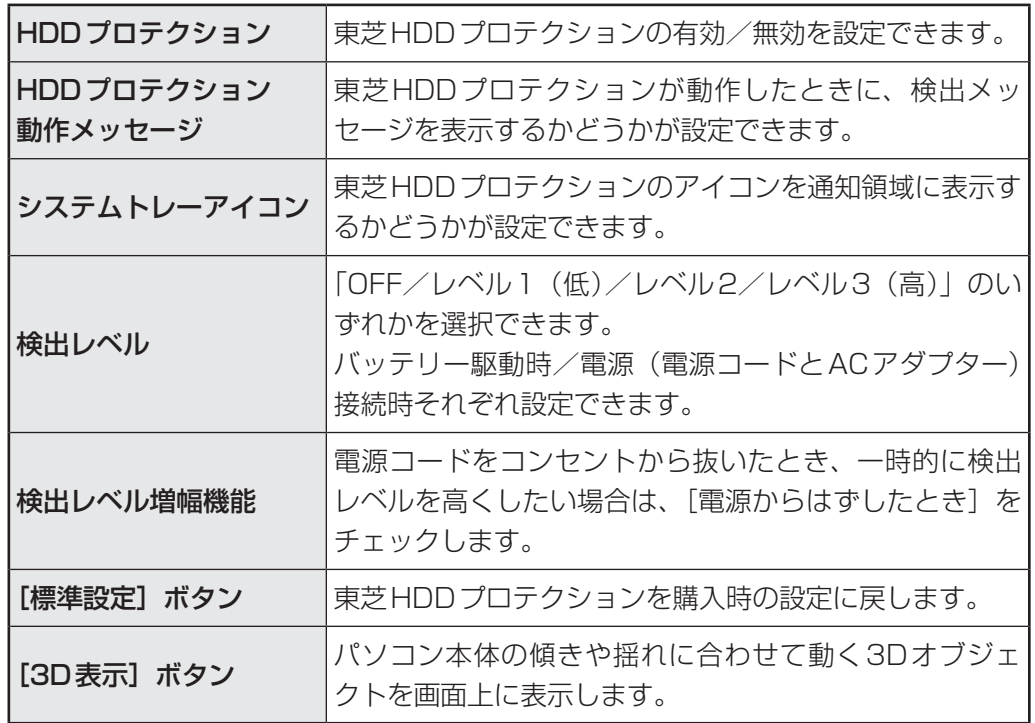

#### √∴ メモ 検出レベルについて

- 東芝HDDプロテクションを効果的に使用したい場合、「検出レベル」を「レベル3 (高)」 に設定することをおすすめします。ただし、パソコンを手に持って操作したり、不安定な場 所で操作したりすると、頻繁に東芝HDDプロテクションが動作し、パソコンの応答が遅れ ることがあります。パソコンの応答速度を優先する場合は、設定を下げて使用できます。
- 机上でパソコンを使う場合 (電源接続中) には検出レベルを上げ、手で持って使う場合 (バッ テリー駆動時)には検出レベルを下げる、といった使いかたができます。

#### √∴ メモ 3D表示

- [東芝HDDプロテクション]画面で [3D表示] ボタンをクリックすると、[3D表示] 画面 が表示され、パソコン本体の傾きや揺れに合わせて動く3Dオブジェクトを画面上に表示し ます。振動を検出し、HDDのヘッドを退避させている間は、画面に表示されているディス クの回転が停止し、ヘッド退避が解除されると、回転が再開します。 [3D表示]画面を終了する場合は、「閉じる]ボタンをクリックしてください。
- [3D表示] 画面の3Dオブジェクトは、本体のハードディスクを仮想的に表現したものであ り、ハードディスクのディスクの枚数や、ディスクの回転、ヘッドの動作、各部品のサイズ や形状、向きなどは実際のものとは異なります。
- [3D表示]画面を表示した状態でほかの作業を行ったときに、CPUやメモリの使用率が高 くなる場合があるため、パソコンの動作が遅くなることがあります。

### [東芝HDDプロテクション] 画面で [OK] ボタンをクリックする

#### $\bigodot$   $\times$   $\in$

- 東芝HDDプロテクションの各設定は、通知領域の「東芝HDDプロテクション]アイコン( 1→1)を クリックし、表示されたメニューから項目を選択して行うこともできます。
	- \* 通知領域にアイコンが表示されていない場合は、 2 をクリックしてください。

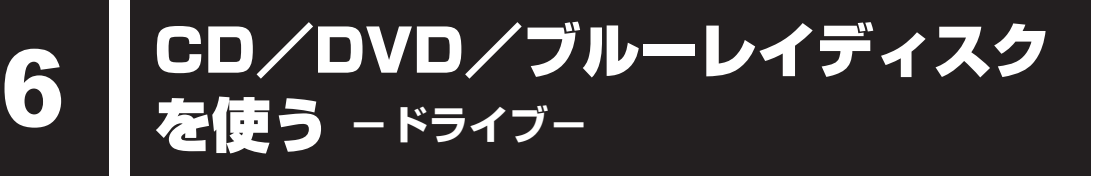

ドライブ搭載モデルには、ブルーレイディスクドライブ、DVDスーパーマルチドライブ、 DVD-ROMドライブのいずれかが搭載されています。搭載されているドライブは、購入したモ デルによって異なります。

● ブルーレイディスクドライブ

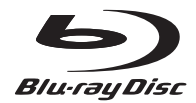

 CD、DVD、ブルーレイディスク(BD-R TL(Triple Layer)、BD-R QL(Quadruple Layer)、BD-RE TL(Triple Layer)を含む)を使用できます。

#### ● DVDスーパーマルチドライブ

 DVD-RAM、DVD-RW、DVD-R、DVD+RW、DVD+R、CD-RW、CD-Rの読み出し/書 き込み機能と、DVD-ROM、CD-ROMの読み出し機能を搭載したドライブです。

#### ● DVD-ROM ドライブ

DVD-ROM、CD-ROMの読み出し機能を搭載したドライブです。

『安心してお使いいただくために』に、CD/DVD/ブルーレイディスクを使用するときに守っ てほしいことが記述されています。

CD/DVD/ブルーレイディスクを使用する場合は、あらかじめその記述をよく読んで、必ず 指示を守ってください。

ドライブを搭載していないモデルの場合は、外付けのCD/DVD/ブルーレイディスクドライ ブ(市販品)を接続すると、CD/DVD/ブルーレイディスクを使用できます。 ただし、すべての外付けCD/DVD/ブルーレイディスクドライブの動作は保証できません。

# **使える記録メディアを確認しよう**

#### \* ドライブ搭載モデルのみ

使用できるCD/DVD/ブルーレイディスクの詳細と、書き込み速度については、「付録 2 記録メディアについて| を確認してください。

使用する記録メディアによっては、読み出しができない場合があります。

# **ブルーレイディスクドライブ搭載モデル**

使用するメディアによっては、読み出しができない場合があります。 \* 12cm/8cmディスク対応、Serial ATA接続、バッファーアンダーランエラー防止機能付き。

○:使用できる ×:使用できない

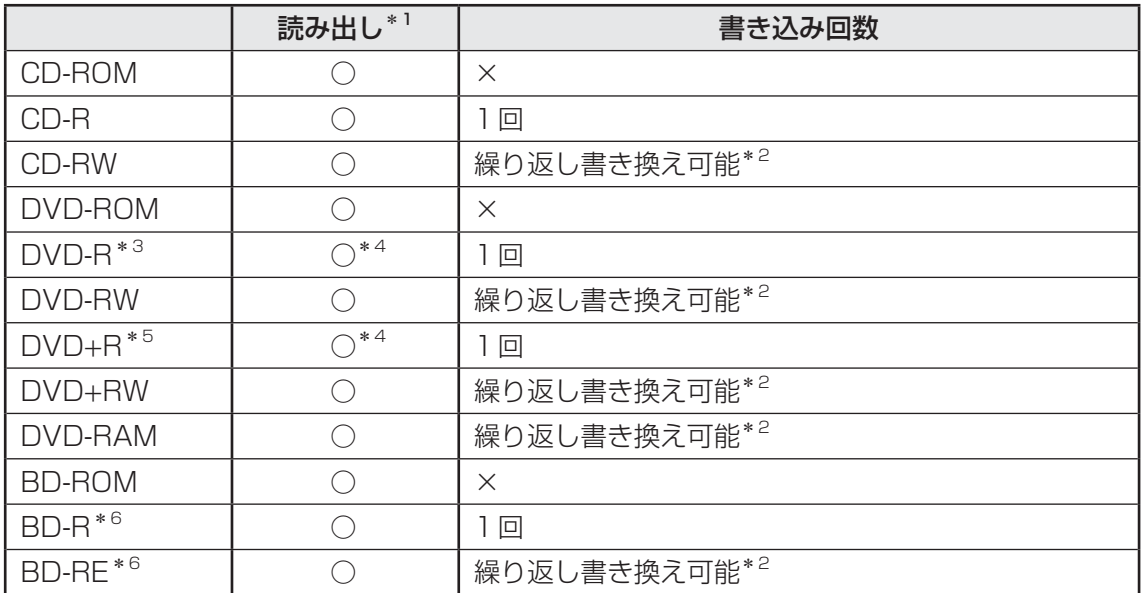

\*1 対応フォーマットによっては再生ソフトが必要な場合があります。

- \*2 実際に書き換えできる回数は、記録メディアの状態や書き込み方法により異なります。
- \*3 本書では、「DVD-R」と記載している場合、特に書き分けのある場合を除き、DVD-R DL(DVD-R Dual Layer)を含みます。
- \*4 記録メディアの状態や書き込み方法により、読み出しできない場合があります。DVD-R DLのみ追記された データは読み出しできません。
- \*5 本書では、「DVD+R」と記載している場合、特に書き分けのある場合を除き、DVD+R DL(DVD+R Double Layer)を含みます。
- \*6 特に書き分けのある場合を除き、本書で記載している「BD-R」には、BD-R DL(Dual Layer)、BD-R TL (Triple Layer)、BD-R QL (Quadruple Layer) を含みます。また、本書で記載している「BD-RE」 には、BD-RE DL(Dual Layer)、BD-RE TL(Triple Layer)を含みます。

#### ≪■ メモ 書き込みについて

- CD/DVD/ブルーレイディスクにデータを書き込むには、Windowsの書き込み機能を使用してくだ さい。
- 記録メディアにデータを書き込むとき、記録メディアの状態やデータの内容、またはパソコンの使用環 境によって、実行速度は異なります。

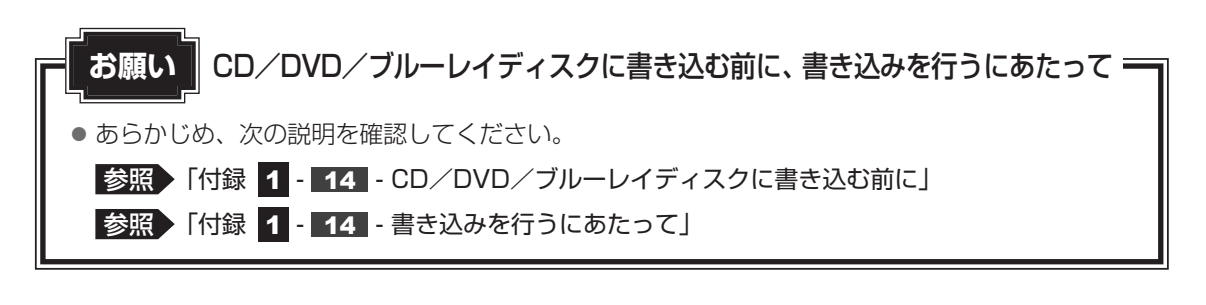

# **DVDスーパーマルチドライブ搭載モデル**

使用するメディアによっては、読み出しができない場合があります。

\* 12cm/8cmディスク対応、Serial ATA接続、バッファーアンダーランエラー防止機能付き。

○:使用できる ×:使用できない

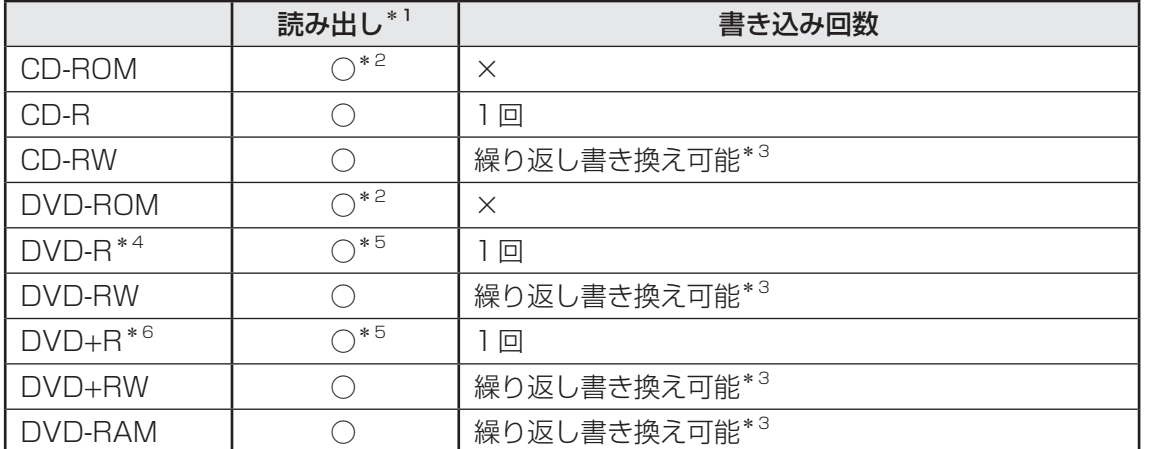

\*1 対応フォーマットによっては再生ソフトが必要な場合があります。

\*2 読み出し速度 CD-ROM:最大24倍速、DVD-ROM:最大8倍速。

\*3 実際に書き換えできる回数は、記録メディアの状態や書き込み方法により異なります。

- \*4 本書では、「DVD-R」と記載している場合、特に書き分けのある場合を除き、DVD-R DL(DVD-R Dual Layer)を含みます。DVD-R DLは、Format4での読み出し/書き込みをサポートしておりません。
- \*5 記録メディアの状態や書き込み方法により、読み出しできない場合があります。DVD-R DLのみ追記され たデータは読み出しできません。
- \*6 本書では、「DVD+R」と記載している場合、特に書き分けのある場合を除き、DVD+R DL(DVD+R Double Laver) を含みます。

### 「ミッズ メモ 書き込みについて

● CD/DVDにデータを書き込むには、Windowsの書き込み機能を使用してください。

● 記録メディアにデータを書き込むとき、記録メディアの状態やデータの内容、またはパソコンの使用環 境によって、実行速度は異なります。

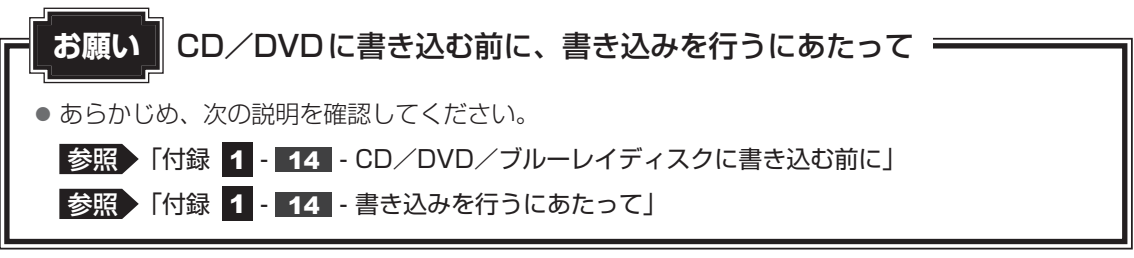

## **DVD-ROMドライブ搭載モデル**

DVD-ROMドライブは、CD/DVDの読み出しのみ可能です。 書き込みはできません。

# **DVD/ブルーレイディスクの映画や映像を見る**

#### \* ブルーレイディスクの再生は、ブルーレイディスクドライブ搭載モデルのみ

DVD/ブルーレイディスクをセットする方法については、次の説明を参照してください。 **参照 「本節 31 CD/DVD/ブルーレイディスクを使うとき (セット)」** 

DVD/ブルーレイディスクを再生するためのアプリケーションは、一部のモデルのみ搭載され ています。

#### ■ブルーレイディスクドライブ搭載モデルの場合

DVD/ブルーレイディスクの再生ができます。Windows上でDVD/ブルーレイディスクを 再生するには、「TOŠHIBA Blu-ray Disc™ Player」を使います。

## 

● DVD/ブルーレイディスクを再生する場合、「TOSHIBA Blu-ray Disc™ Player」を使用してください。 「Windows Media Player」やその他の市販ソフトを使用してDVD/ブルーレイディスクを再生する と、表示が乱れたり、再生できないことがあります。

# **TOSHIBA Blu-ray Disc™ Playerで見る**

#### \* ブルーレイディスクドライブ搭載モデルのみ

ここでは、「TOSHIBA Blu-ray Disc™ Player」でDVD/ブルーレイディスクの映像を見る 方法を説明します。

「TOSHIBA Blu-ray Disc™ Player」を使う前に、次の説明をよくお読みください。

- **参照 「付録 1 16 DVDの再生にあたって」**
- **参照 「付録 1 15** ブルーレイディスクの再生にあたって」
	- スタート画面のタイルのない部分で、右クリックする  $\mathbf 1$
	- [すべてのアプリ]をクリックする  $\mathbf 2$

#### [TOSHIBA]の[ TOSHIBA Blu-ray Disc™ Player]をクリック する 3

「TOSHIBA Blu-ray Disc™ Player」が起動します。

メッセージが表示された場合は、よく読んで [OK] ボタンをクリックしてください。 「TOSHIBA Blu-ray Disc™ Player」の詳細は、ヘルプを参照してください。

## **■ ヘルプの起動方法**

### 映像ウィンドウ右上の [情報] ボタン ( ? ) をクリックする [ヘルプ]ボタンまたは[Readme]ボタンをクリックする 「ヘルプ]ボタンで表示されるユーザーマニュアルと、「Readme]ボタンで表示され る説明の、両方を参照してください。  $\mathbf 1$  $\mathbf 2$

# **2 TOSHIBA VIDEO PLAYERで見る**

\* TOSHIBA VIDEO PLAYER搭載モデルのみ

ここでは、「TOSHIBA VIDEO PLAYER」でDVDの映像を見る方法を説明します。 「TOSHIBA VIDEO PLAYER」を使う前に、次の説明をよくお読みください。 **参照 「付録 1 - 16 DVDの再生にあたって」** 

 スタート画面のタイルのない部分で、右クリックする  $\mathbf 1$ 

- [すべてのアプリ]をクリックする  $\mathbf 2$
- [TOSHIBA] の [ TOSHIBA VIDEO PLAYER] をクリックする 「TOSHIBA VIDEO PLAYER」が起動します。 メッセージが表示された場合は、よく読んで [OK] ボタンをクリックしてください。 「TOSHIBA VIDEO PLAYER」の詳細は、ヘルプを参照してください。 3

### **■ ヘルプの起動方法**

- 映像ウィンドウ右上の [情報] ボタン ( ? ) をクリックする  $\mathbf 1$
- [ヘルプ]ボタンまたは [Readme]ボタンをクリックする [ヘルプ]ボタンで表示されるユーザーマニュアルと、[Readme]ボタンで表示され る説明の、両方を参照してください。 2

# **CD/DVD/ブルーレイディスクを使うとき(セット)**

#### \* ドライブ搭載モデルのみ

CD/DVD/ブルーレイディスクは、パソコン本体に搭載されているドライブにセットして使 用します。

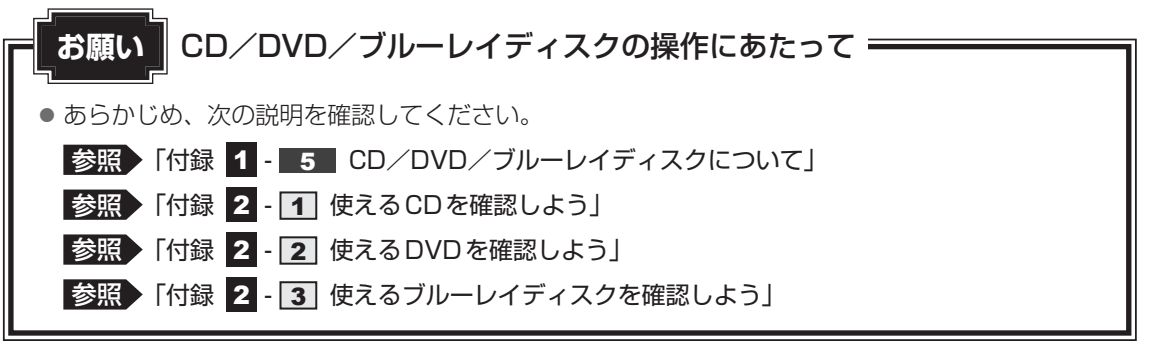

#### (…) メモ セットする前に確認しよう

- 傷ついたり汚れのひどいCD/DVD/ブルーレイディスクの場合は、挿入してから再生が開始される まで、時間がかかる場合があります。汚れや傷がひどいと、正常に再生できない場合もあります。汚れ をふきとってから再生してください。
- ●記録メディアにデータを書き込むとき、記録メディアの状態やデータの内容、またはパソコンの使用環 境によって、実行速度は異なります。
- CD/DVD/ブルーレイディスクの特性やCD/DVD/ブルーレイディスクへの書き込み時の特性に よって、読み出せない場合もあります。
- CD/DVD/ブルーレイディスクの種類によっては、取り出すときWindowsが自動的にセッションを 閉じてしまう場合があります。このとき、確認のメッセージなどは表示されません。 よく確認してからCD/DVD/ブルーレイディスクをセットしてください。 このWindowsの機能を無効にするには、次のように操作してください。 ① スタート画面の「デスクトップ】をクリックする
	- デスクトップ画面が表示されます。
	- ② タスクバーの [エクスプローラー] アイコン ( ■) をクリックする 「エクスプローラー」が起動します。
	- ③ [コンピューター]をクリックする
	- 4) ドライブのアイコンを右クリックし、表示されたメニューから [プロパティ] をクリックする ドライブのプロパティ画面が表示されます。
	- ⑤ [書き込み]タブで[共通の設定]ボタンをクリックする
	- ⑥ [共通の設定]画面で[シングル セッション ディスクを取り出すとき]と[マルチ セッション ディ スクを取り出すとき]のチェックをはずし、[OK]ボタンをクリックする

### **■ ドライブに関する表示**

パソコンの電源が入っていて、ドライブが動作しているときは、ディスクトレイLED、 Disk  $\Theta$  LEDが点灯します。

# **セットする**

1

パソコン本体の電源を入れる

Windowsが起動します。

 イジェクトボタンを押す  $\mathbf{2}$ 

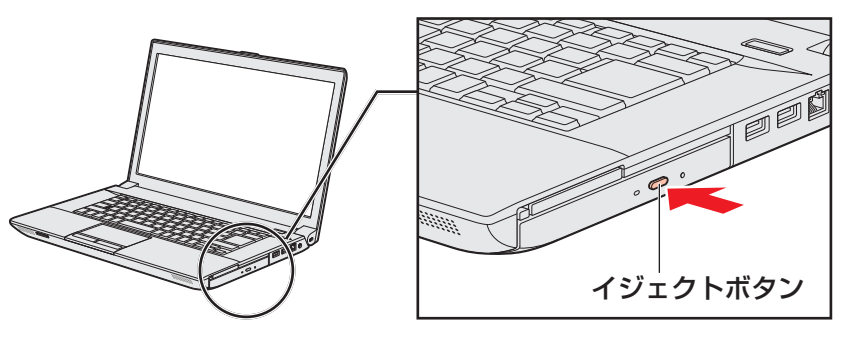

イジェクトボタンを押したら、ボタンから手をはなしてください。ディスクトレイが 少し出てきます(数秒かかることがあります)。 \* 搭載されているドライブによってイジェクトボタンの位置は異なります。

## 3 ディスクトレイを引き出す

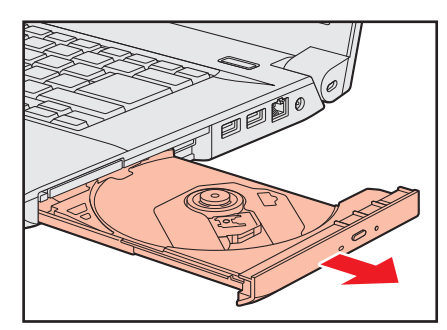

CD/DVD/ブルーレイディスクをのせるトレイがすべて出るまで、引き出します。

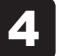

文字が書いてある面を上にして、CD/DVD/ブルーレイディスクの穴の 部分をディスクトレイの中央凸部に合わせ、上から押さえてセットする

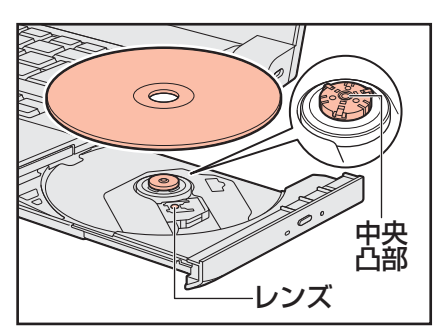

\*搭載されているドライブによってレンズの数は異なります。 「カチッ」と音がして、セットされていることを確認してください。

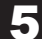

「カチッ」と音がするまで、ディスクトレイを押し戻す

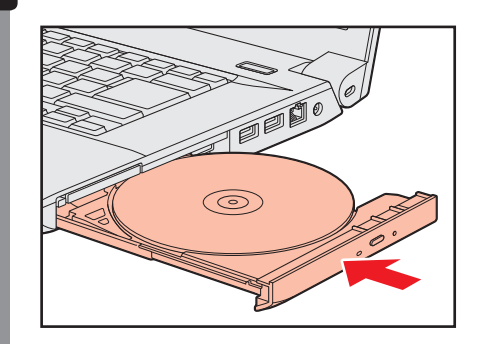

# **CD/DVD/ブルーレイディスクを使い終わったとき(取り出し)**

\* ドライブ搭載モデルのみ

 パソコン本体の電源が入っているか確認する 電源が入っていない場合は電源を入れてください。 1

#### イジェクトボタンを押す  $\overline{2}$

ディスクトレイが少し出てきます。

#### ディスクトレイを引き出す  $\overline{\mathbf{3}}$

CD/DVD/ブルーレイディスクをのせるトレイがすべて出るまで、引き出します。

 CD/DVD/ブルーレイディスクの両端をそっと持ち、上に持ち上げて 取り出す  $\blacktriangle$ 

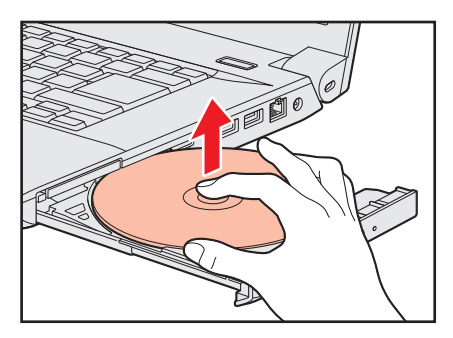

CD/DVD/ブルーレイディスクを取り出しにくいときは、中央凸部を少し押してく ださい。簡単に取り出せるようになります。

### 「カチッ」と音がするまで、ディスクトレイを押し戻す

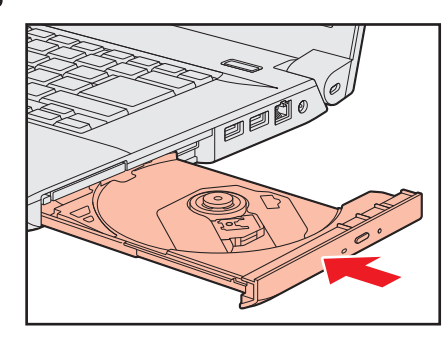

### **■ CD/DVD/ブルーレイディスクが出てこない場合**

電源を切っているとき、または休止状態のときは、取り出しの操作をしてもCD/DVD/ブルー レイディスクは出てきません。電源を入れてから、CD/DVD/ブルーレイディスクを取り出 してください。

次の場合は、電源が入っていても、すぐにCD/DVD/ブルーレイディスクは出てきません。

- 電源を入れた直後
- ディスクトレイを閉じた直後
- 再起動した直後
- ドライブ関係のLEDが点灯しているとき
- スリープ状態のとき

上記以外でCD/DVD/ブルーレイディスクが出てこない場合は、次のように操作してくださ い。

● Windows動作中の場合

CD/DVD/ブルーレイディスクを使用しているアプリケーションをすべて終了してから、 イジェクトボタンを押してください。

#### ● パソコン本体の電源が入らない場合

# 注 意

● クリップなどを使う場合は、取り扱いに十分注意する 先端のとがった部分でけがをするおそれがあります。

電源が入らない場合は、イジェクトホールを、先の細 い丈夫なもの(クリップを伸ばしたものなど)で押し てください。

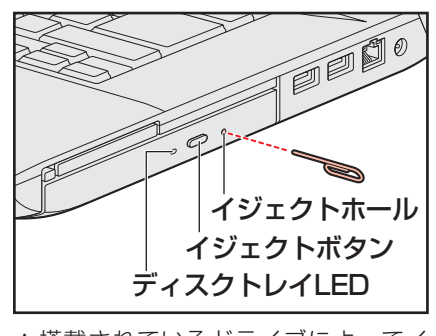

\* 搭載されているドライブによってイ ジェクトボタン、イジェクトホール、 ディスクトレイLEDの位置は異なり ます。

# **DVD-RAMをフォーマットする**

\* ブルーレイディスクドライブ搭載モデル、DVDスーパーマルチドライブ搭載モデルのみ

新品のDVD-RAMは、使用する目的に合わせて「フォーマット」という作業が必要です。 フォーマットとは、DVD-RAMにデータの管理情報(ファイルシステム)を記録し、DVD-RAMを使えるようにすることです。

フォーマットされていないDVD-RAMは、フォーマットしてから使用してください。

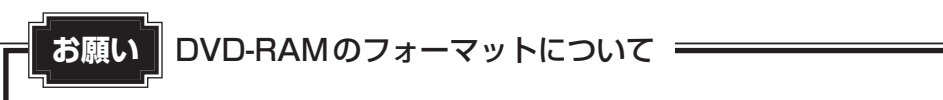

● あらかじめ、次の説明を確認してください。

**参照 「付録 1 - 5 - DVD-RAMのフォーマットについて」** 

# **■ ファイルシステム**

DVD-RAMをフォーマットするときにファイルシステムを選択します。

ファイルシステムは、書き込むデータの種類や書き込み後の記録メディアを使用する機器に応 じて選択します。また、映像データを書き込むときは、書き込み用のアプリケーションによっ て指定されている場合があります。

選択できるファイルシステム は「UDF2.50」「UDF2.01」「UDF2.00」「UDF1.50」 「UDF1.02」です。

## **フォーマット方法**

フォーマットは、Windows上で実行できます。 フォーマット方法については、『Windows ヘルプとサポート』を参照してください。  画面を調整する **-ディスプレイ-**

本製品は表示装置としてTFTカラー液晶ディスプレイを搭載しています。 テレビや外部ディスプレイを接続して使用することもできます。

# **画面の明るさを調整する**

本体液晶ディスプレイの明るさ(輝度)を調整します。

### **□ 輝度の調整方法**

- *FN* + *F6* : *FN* キーを押したまま、 *F6* キーを押すたびに本体液晶ディスプレイの輝度が 下がります。
- *FN* + *F7* : *FN* キーを押したまま、 *F7* キーを押すたびに本体液晶ディスプレイの輝度が 上がります。

# **人の有無によって画面を自動的にON/OFFする**

#### \*TOSHIBA Active Display Off搭載モデルのみ

「TOSHIBA Active Display Off」は、パソコンの前に人がいるかどうかを本体のWebカメラ で検出して判断し、本体液晶ディスプレイの画面を自動的にON/OFFする機能です。 画面をOFFすることにより、節電の効果があります(モデルによっては、効果が少ない場合が

あります)。 また、インターネットやメールなどを閲覧中に画面が自動的に消えることがあります。これは、 一定時間マウスやキーボードなどの操作を行わなかったため、「電源オプション」の機能が働い たためですが、本機能を有効にしておくと、パソコンの前に人がいる間は画面が消えることが なくなります。

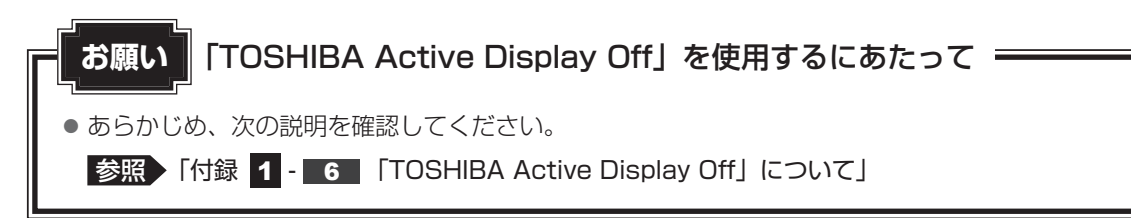

本機能は、購入時の状態では無効になっています。本機能を使用する場合は、「TOSHIBA Active Display Off」を起動して有効に設定してください。

## **起動して有効にする**

スタート画面のタイルのない部分で、右クリックする

 [すべてのアプリ]をクリックする  $\mathbf 2$ 

#### [TOSHIBA] の [ G Active Display Off] をクリックする 3

初めて起動したときは[使用上の注意]が表示されるので、[同意する]ボタンをクリック してください。

[TOSHIBA Active Display Off]画面が表示されます。

#### [ディスプレイの制御]を [有効] に設定し①、[閉じる] ボタンをクリッ クする② 4

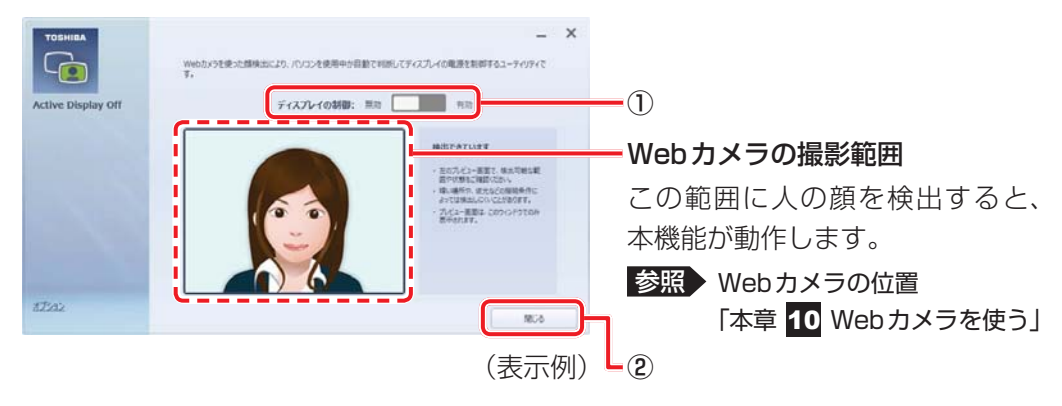

本機能を有効にすると、通知領域に[TOSHIBA Active Display Off]アイコン (□) が常駐します。

\* 通知領域にアイコンが表示されていない場合は、 2 をクリックしてください。

### **設定を変更する**

本機能を無効に切り替えたり、詳細設定を行う場合は、次の方法で行います。

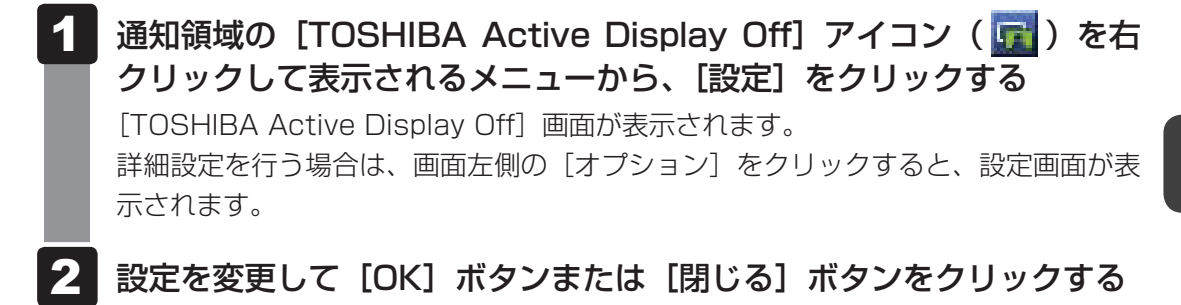

### 

● 購入時の状態では、パソコンの前に人がいなくなってから画面OFFとなるまでの時間は、約2~5分 です(時間はモデルによって異なります)。 画面が消えるまでの時間は、「電源オプション」の電源プランの各項目で設定している時間のうち、最 少時間の約半分となります(ただし、約50秒~10分の範囲内)。

● 本機能が有効の場合、パソコン本体のWebカメラのLEDは、人を検出して画面ONの間は数分間隔で 1回点灯し、人を検出できずに画面OFFの間は点灯し続けます。

# **色調整をする**

#### \*dynabook Satellite WSシリーズのみ

「Chroma Tune for TOSHIBA」は、本体液晶ディスプレイの色調整をすることができます。 また、アプリケーションに合わせ、色調整をすることもできます。

- スタート画面のタイルのない部分で、右クリックする  $\mathbf 1$
- $\mathbf 2$

[すべてのアプリ]をクリックする

 [Portrait Display]の[ Chroma Tune for TOSHIBA]をクリッ クする 3

「Chroma Tune for TOSHIBA」が起動します。

### **■ ヘルプの起動方法**

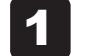

[個人設定]をクリックする

[ユーザーマニュアル]ボタンをクリックする  $\mathbf 2$ 

ユーザーマニュアルが表示ます。

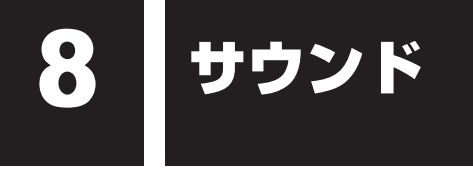

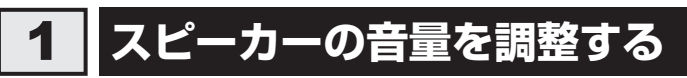

スピーカーの音量は、次の方法で調整できます。

音量はWindowsで制御しているため、Windows起動時や電源を切っているときは、音量変更 はできません。

## *FN* **+** *3* **または** *FN* **+** *4* **キーで調整する**

#### 音量を小さくしたいときは *FN* + *3* キー、大きくしたいときは *FN* + *4* キーを押す  $\blacktriangleleft$

*FN* キーを押したまま *3* キーを押すたびに音量が小さくなり、 *FN* キーを押したま ま *4* キーを押すたびに音量が大きくなります。
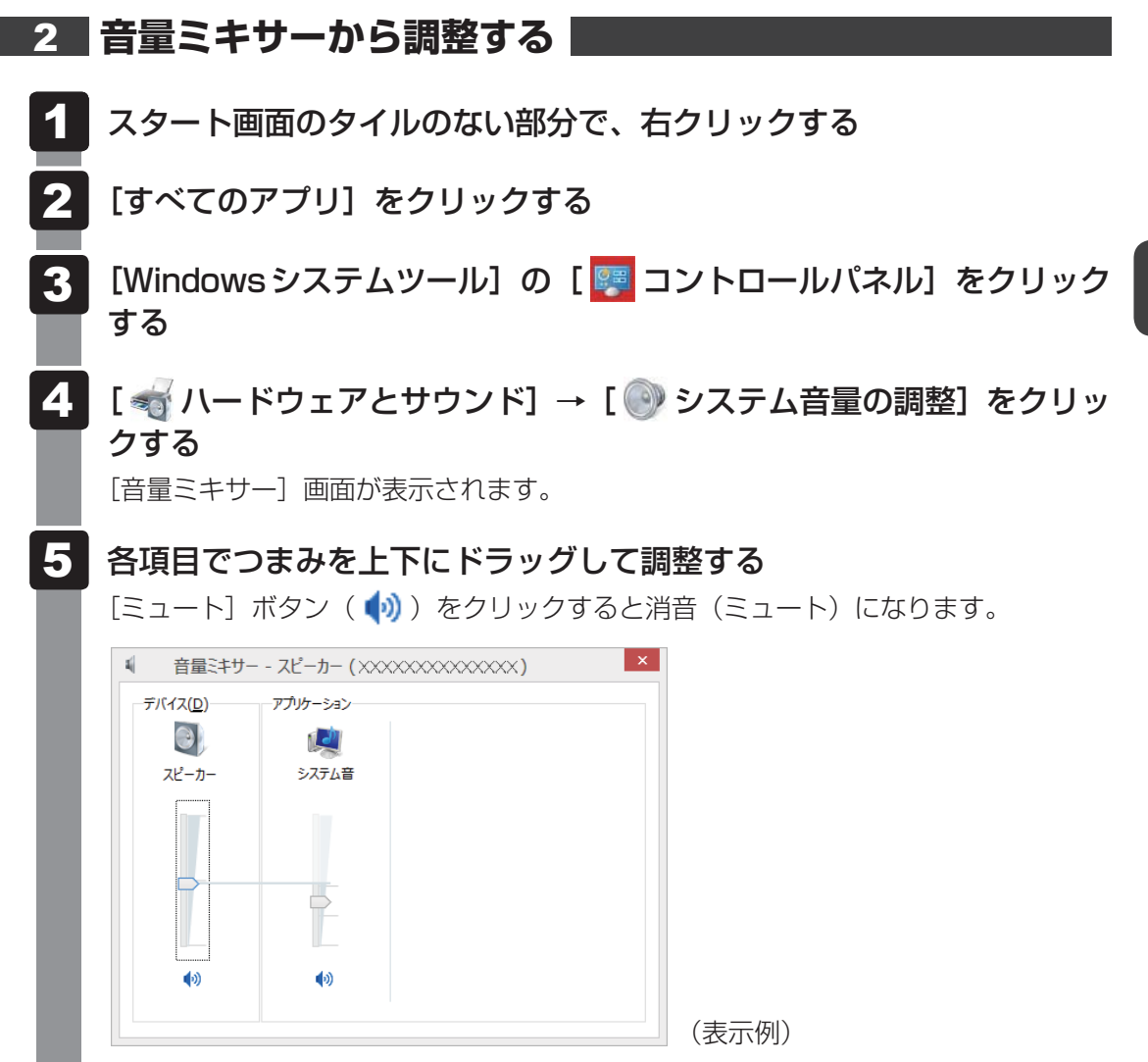

### T**音量ミキサーの各項目**

音量ミキサーの各項目では、次の音量が調整できます。

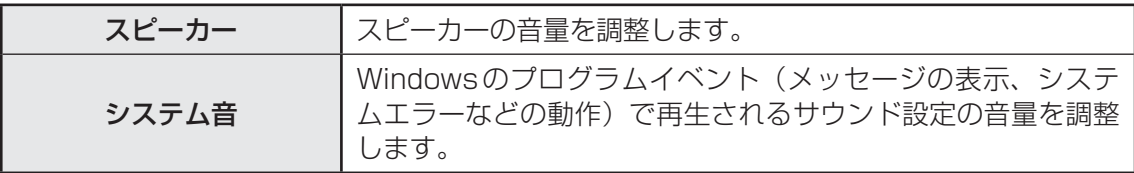

また、使用するアプリケーションにより異なる場合があります。

参照 詳細について『アプリケーションに付属の説明書』

### 

● インテル® ハイ・デフィニション・オーディオ準拠。

● キャプチャソフトなどを使用して、パソコンで再生中の音声を録音することはできません。

# **音響を補正する**

### \* DTS Studio Sound搭載モデルのみ

音響補正技術「DTS Studio Sound™| (DTS スタジオ サウンド) は、音量補正、低音強化、 明瞭感のあるボーカル、迫力あるサラウンドサウンドなどにより、音楽・動画再生・ゲームな どのコンテンツ再生をより豊かなものするDTS社のオーディオ技術です。

\* U.S. patents apply to this product. See http://patents.dts.com. Manufactured under license from DTS Licensing Limited.

DTS Studio Soundの設定で、お客様のお好みの音に調整できます。

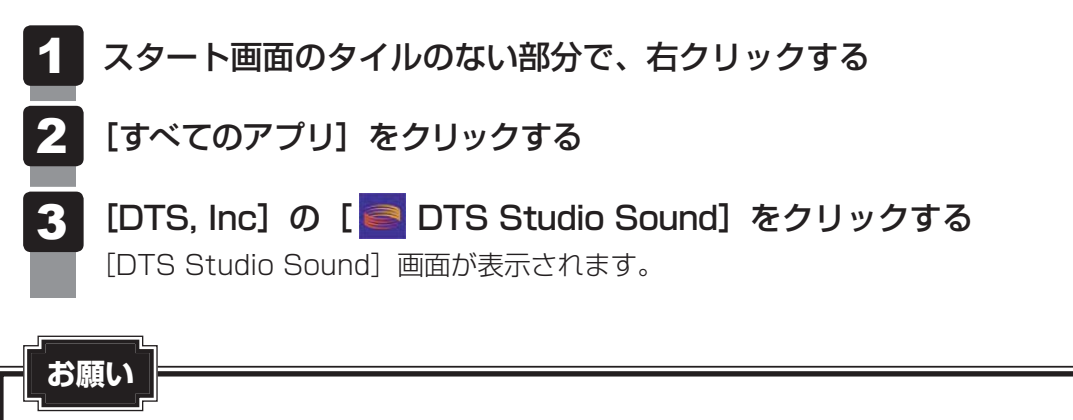

- DTS Studio Soundは、パソコン本体のスピーカーとヘッドホン出力端子に接続したヘッドホ ンに効果があります。
	- その他のスピーカーやヘッドホンはサポートしておりません。

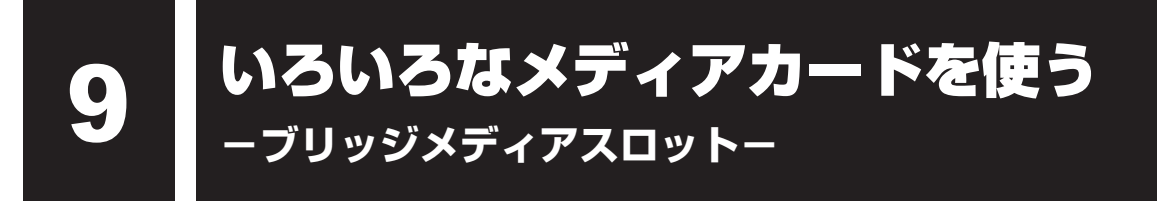

本製品では次のメディアカードをブリッジメディアスロットに差し込んで、データの読み出し や書き込みができます。

次のイラストは、実際のものと多少異なる場合があります。

 $\bullet$  SD  $\times$   $\pm$  U  $\times$   $\vdash$   $\vdash$   $\ast$ <sup>1</sup> (以降、SDHCメモリカード\*1、

SDXCメモリカード\*1を含みます。)

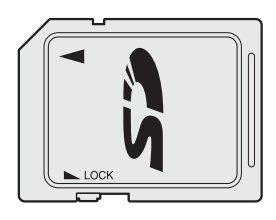

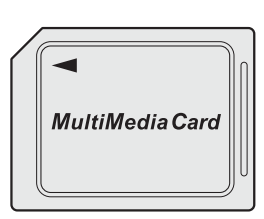

● マルチメディアカード

次のメディアカードは、市販のSDメモリカード変換アダプターを装着すると、本製品のブリッ ジメディアスロットでも使用できます。必ず変換アダプターを装着した状態でご使用ください。

 $\bullet$  miniSD  $\times$   $\pm$ リカード $*$ <sup>1</sup> (以降、miniSDHCメモリカード\*1を含み ます。)

 市販のminiSDメモリカード用の変換アダ プターを使用します。

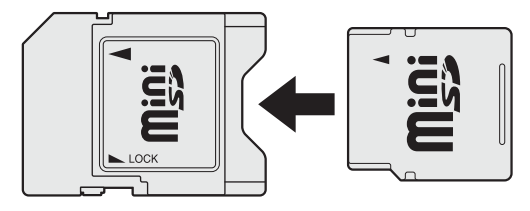

\*1 著作権保護技術CPRMに対応しています。

● microSD メモリカード<sup>\*1</sup>

 (以降、microSDHCメモリカード\*1を含 みます。)

 市販のmicroSDメモリカード用の変換ア ダプターを使用します。

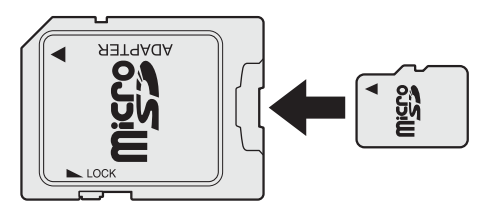

変換アダプターの装着や使用方法は、『メディアカードに付属の説明書』を確認してください。

本書では、特に区別して説明する場合を除き、SDメモリカード、miniSDメモリカード、 microSDメモリカードを「SDメモリカード」と呼びます。

すべてのメディアの動作を保証するものではありません。 高速データ転送には対応しておりません。

コンパクトフラッシュメモリカードなどは使用できません。使用する場合はUSB経由で周辺 機器(デジタルカメラなど)を接続するか、専用のカードリーダーをご使用ください。

# **メディアカードを使う前に**

**お願い** メディアカードの使用にあたって

● あらかじめ、次の説明を確認してください。

参照 「付録 2 - 3 メディアカードを使うにあたって」

新品のメディアカードは、メディアカードの規格に合わせてフォーマットされた状態で販売さ れています。

フォーマットとは、メディアカードを使えるようにすることです。

フォーマットされていないものを購入した場合や再フォーマットをする場合は、メディアカー ドを使用する機器(デジタルカメラやオーディオプレーヤーなど)で行ってください。

# **メディアカードのセットと取り出し**

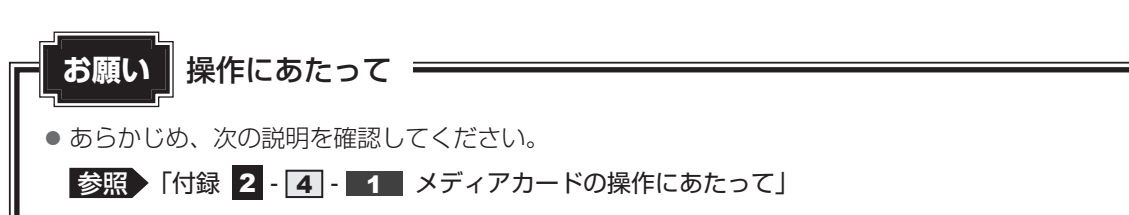

# **イーセットする** |

# $\mathbf 1$  メディアカードの表裏を確認し、表を上にして、ブリッジメディアスロッ トに挿入する カードが止まるまで挿入します。 SDメモリカード マルチメディアカード10 ブリッジメディアスロット **お願い** ● miniSDメモリカード、microSDメモリカードは、市販のSDメモリカード変換アダ プターが必要です。 アダプターを使用しないで直接挿入すると、取り出せなくなります。

# **セットしたメディアカードの内容を見る**

著作権保護\*1を必要としない画像や音声、テキストなどの一般的なファイルは、次の手順で見 ることができます。

著作権保護\*1されたファイルについては見ることができない場合があります。

\*1 SDメモリカードの場合

#### スタート画面の [デスクトップ] をクリックする  $\mathbf 1$

デスクトップ画面が表示されます。

- タスクバーの [エクスプローラー] アイコン ( ) をクリックする 「エクスプローラー」が起動します。 2
- [コンピューター]をクリックする [コンピューター]画面が表示されます。 3

# <mark>\_4.</mark> メディアカードのアイコンをダブルクリックする

以下の名称は表示の一例です。異なる名称が表示される場合があります。 SDメモリカード : リムーバブルディスク、セキュリティで保護された記憶 域デバイス、SD Card、SD マルチメディアカード : リムーバブルディスク、MMC記憶域デバイス、 MultiMediaCard、MMC Card、MMC

セットしたメディアカードの内容が表示されます。

## 《 メモ

- メディアカードによっては、ブリッジメディアスロットにセットすると、自動的に内容が表示されたり、 メディアカードに対する操作を選択する画面が表示される場合があります。 次のように操作してください。
	- ① メッセージをクリックする

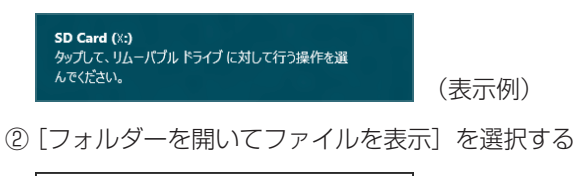

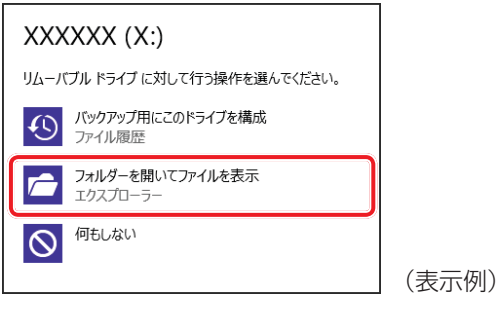

## **3 取り出す**

メディアカードに保存しているファイルを使用していたり、ウィンドウを開いたりしていると、 取り出しができません。

ウィンドウやファイルを閉じてから、操作を行ってください。

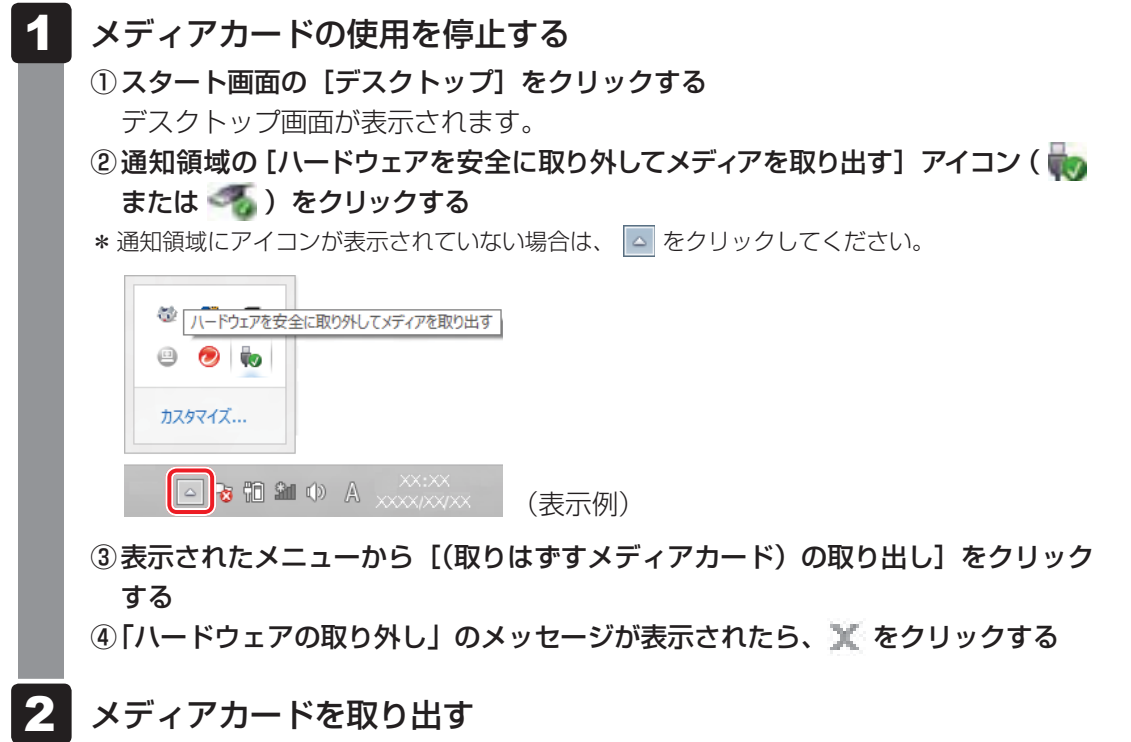

ブリッジメディアスロットから出ている部分を持ち、静かに引き抜いてください。

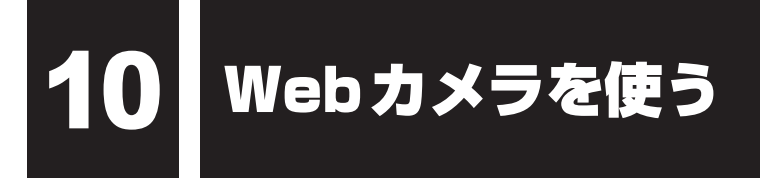

#### \*Webカメラ搭載モデルのみ

Webカメラ搭載モデルには、「Webカメラ」が搭載されています。 写真や動画を撮影できます。

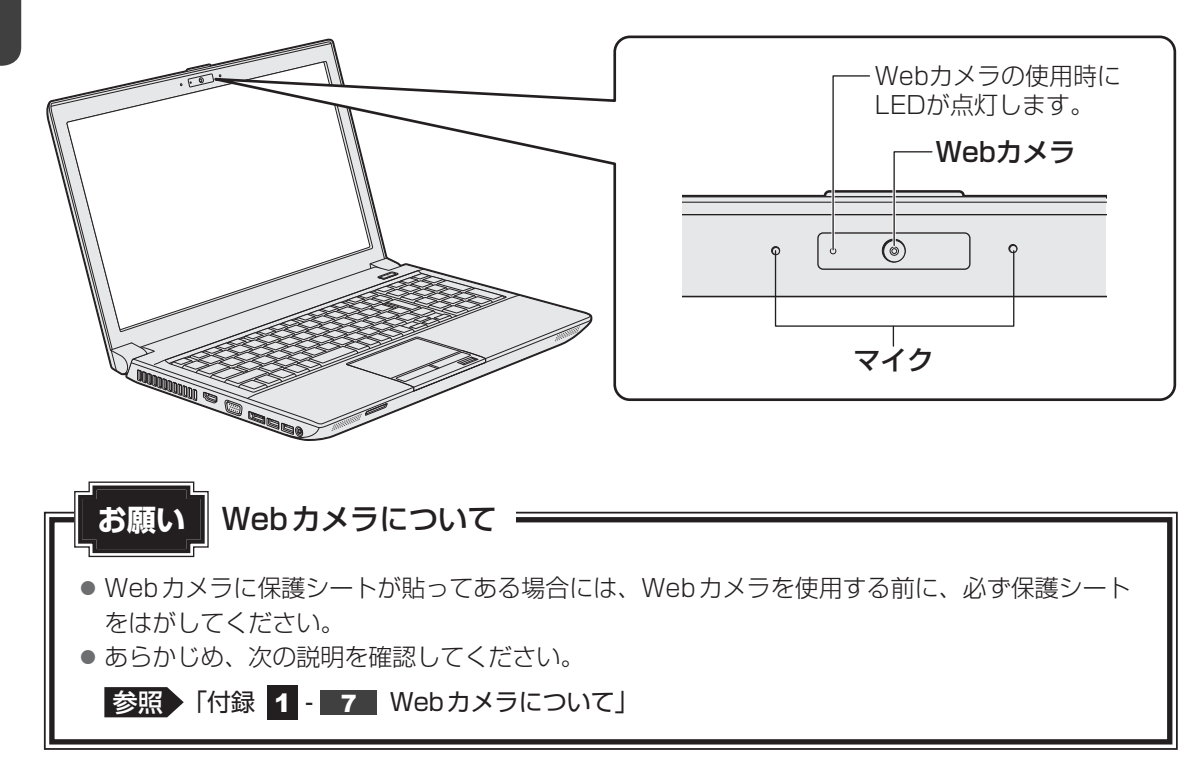

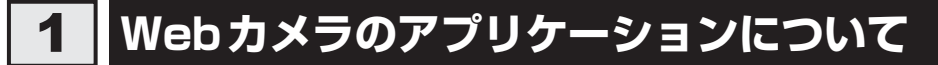

Webカメラで写真を撮ったり、ビデオを録画するには、「カメラ」アプリケーションを使用します。

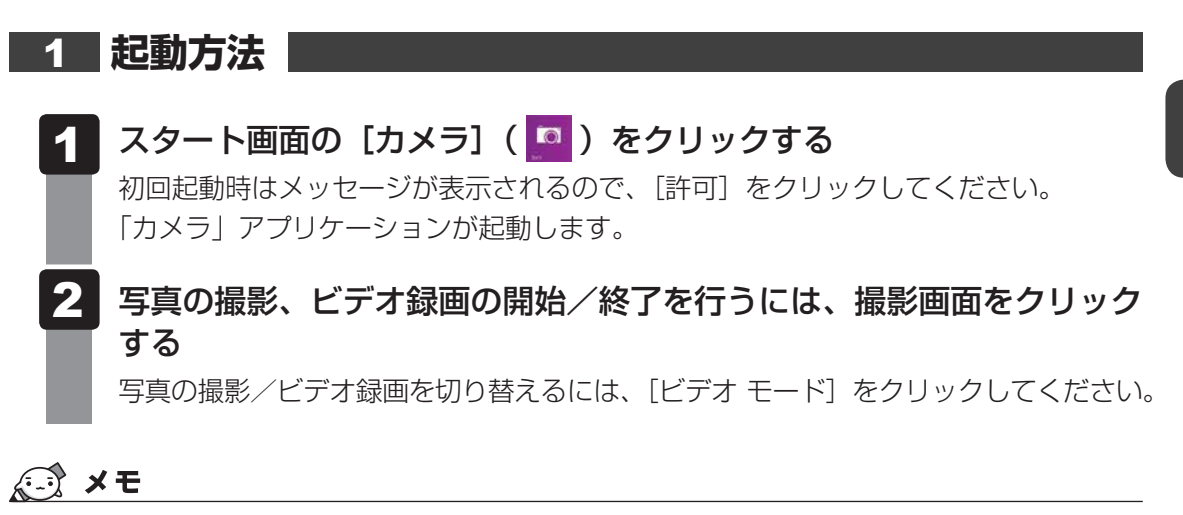

● 写真やビデオ録画のデータは、スタート画面の [フォト] → [ピクチャ ライブラリ] に保存されています。

# **顔照合機能**

### \*顔照合機能搭載モデルのみ

Webカメラを使うアプリケーションに、「TOSĤIBA Face Recognition」という顔照合機能 リコグニション があります。

顔照合とは、顔をWebカメラに映して登録し、登録した顔でWindowsのサインイン時などに 照合させることができる機能です。顔照合機能を使用することによってパスワードなどの入力 を省略し、簡単にサインインすることが可能になります。

なお、本機能はセキュリティを目的としたWindowsパスワードの置き換えには適しません。

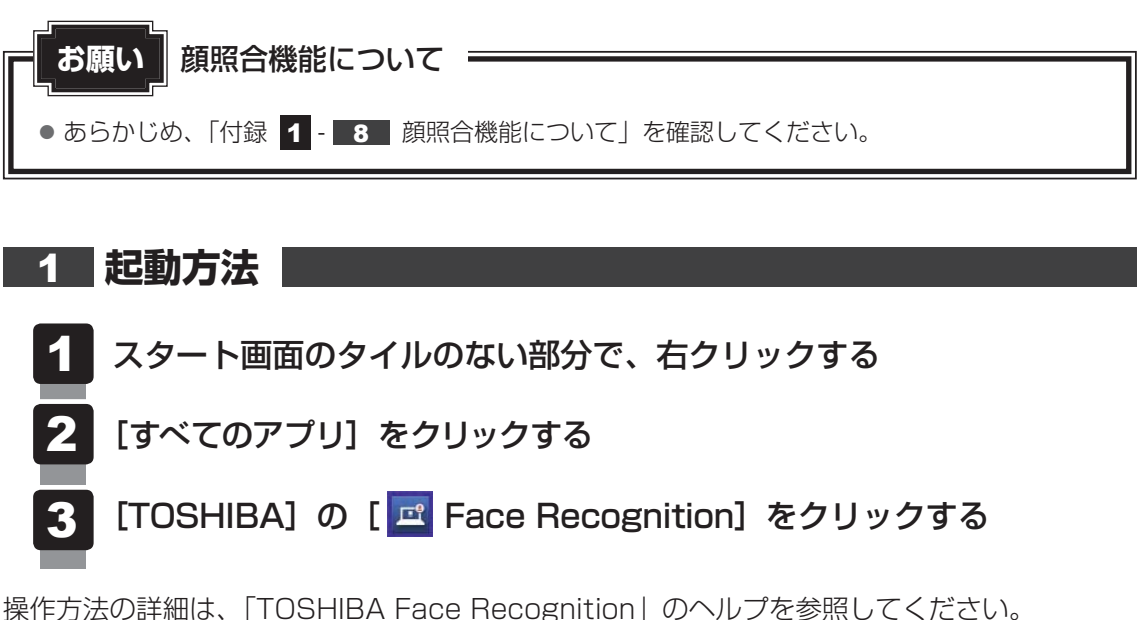

「TOSHIBA Face Recognition」のヘルプを起動するには、次の手順を実行してください。

**ヘルプの起動方法** 

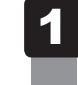

 「TOSHIBA Face Recognition」を起動後、[ヘルプ]ボタンをクリッ クする

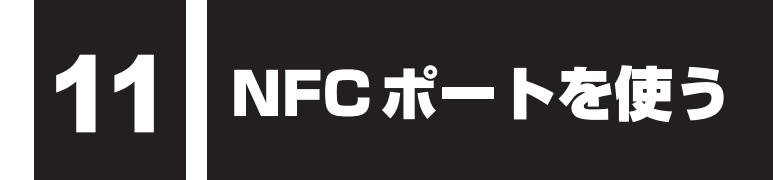

### \*NFCポート搭載モデルのみ

本製品には、「NFC(Near Field Communication)ポート」が内蔵されています。

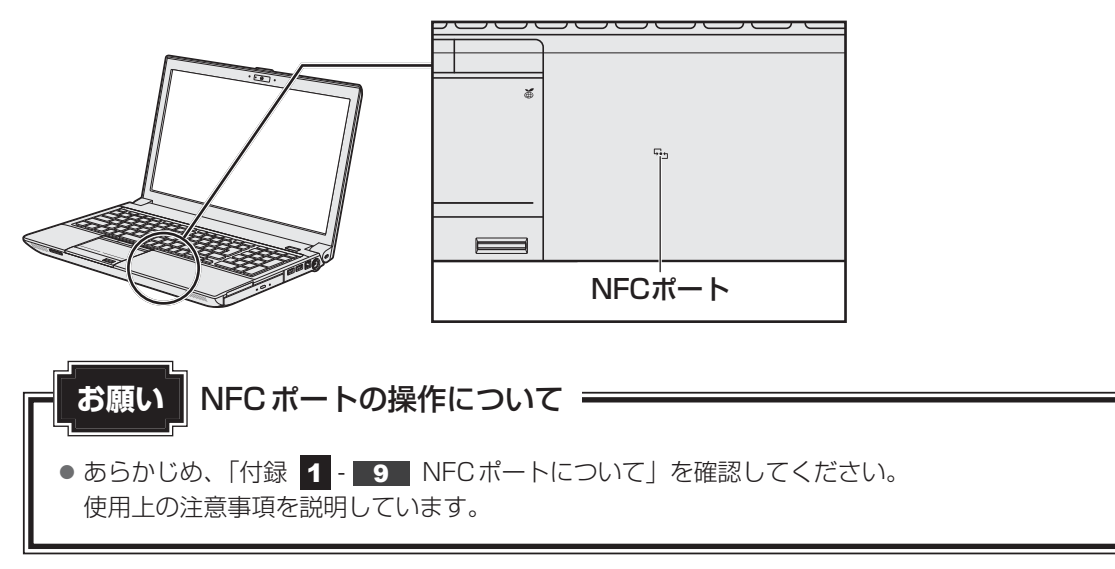

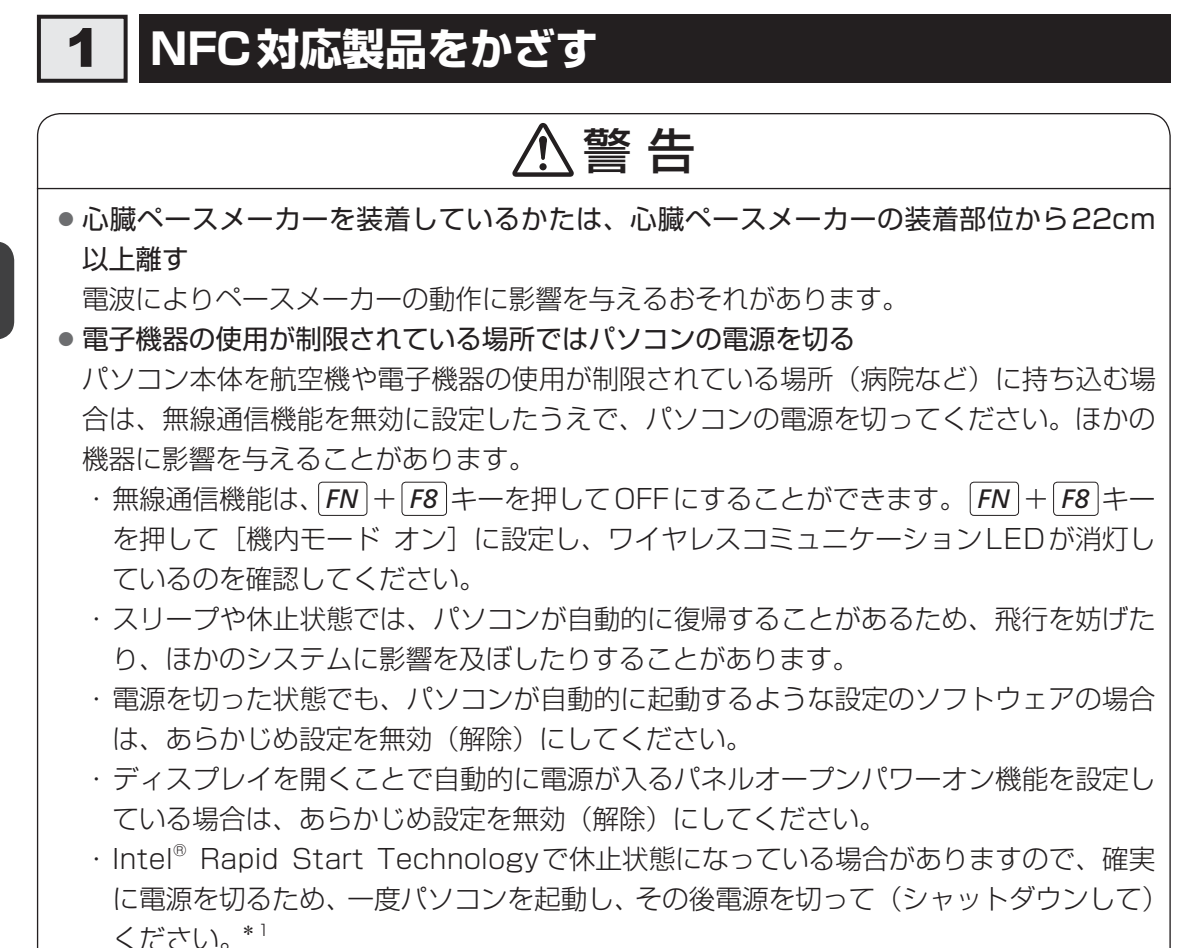

\*1 Intel® Rapid Start Technology搭載モデルのみ

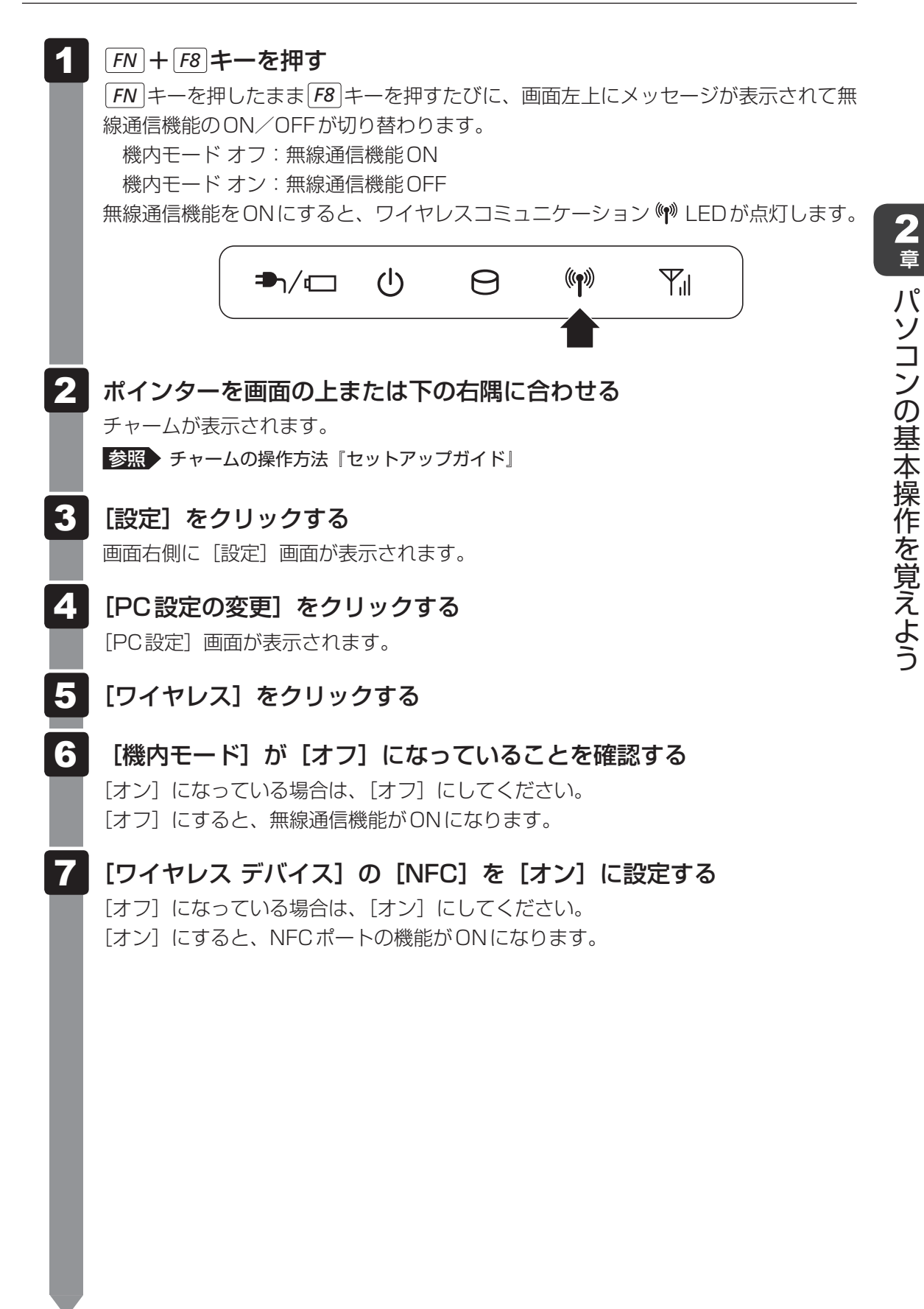

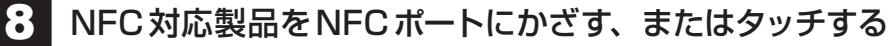

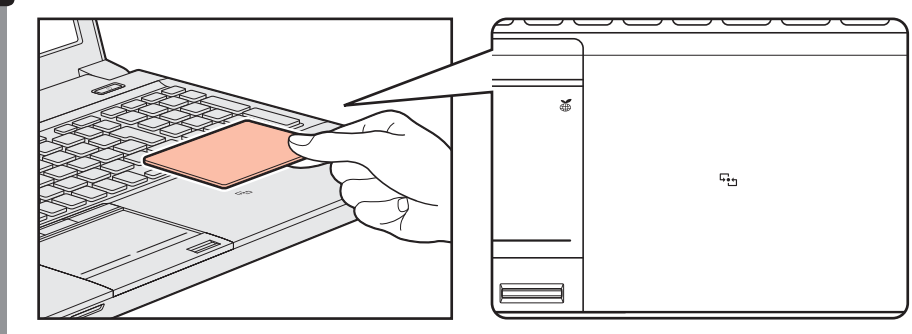

カードをNFCポート(Ft)に合わせるようにかざすか、タッチしてください。 メッセージが表示された場合は、メッセージに従って操作してください。 NFC対応製品によっては、通信する機器側での操作や、パソコンへのアプリケーションのイン ストールが必要となる場合があります。

詳しくは、『NFC対応製品に付属の説明書』をご覧ください。

### <u>√</u> → Y モ NFC対応製品のかざしかた

- NFC対応製品は、必ず1つずつ使用してください。複数のNFC対応製品を同時にかざすと、正しく読 み取ることができません。
- NFC対応製品がNFCポートからはみ出す、または傾けてかざすと、正しく認識できないことがありま す。また、かざしたNFC対応製品が認識されにくい場合は、NFC対応製品を直接NFCポートに置い てください。
- NFC対応製品が認識できない場合、カードの向きや持つ位置を変えると、読み取りやすくなる場合が あります。

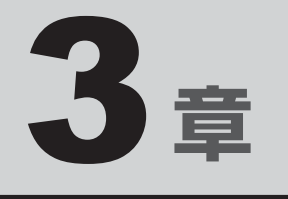

# ネットワークの世界へ

本製品に搭載されている通信に関する機能を説明しています。 ネットワークやほかのパソコンと通信する方法について紹介します。

1 ネットワークで広がる世界 .................. 88

ネットワークで広がる世界

会社や家庭でそれぞれ自分専用のパソコンを持っている場合、1つのプリンターを共有したい ときや、インターネット接続を使いたいときは、ネットワークを使うと便利です。

# **LAN接続はこんなに便利**

会社や家庭でそれぞれが自分専用のパソコンを持っている場合や、ひとりで複数のパソコンを 持っている場合など、複数のパソコンがあるときは、LAN(Local Area Network)を使うと 便利です。

LAN機能にはケーブルを使った有線LANと、ケーブルを使わない無線LANがあります。

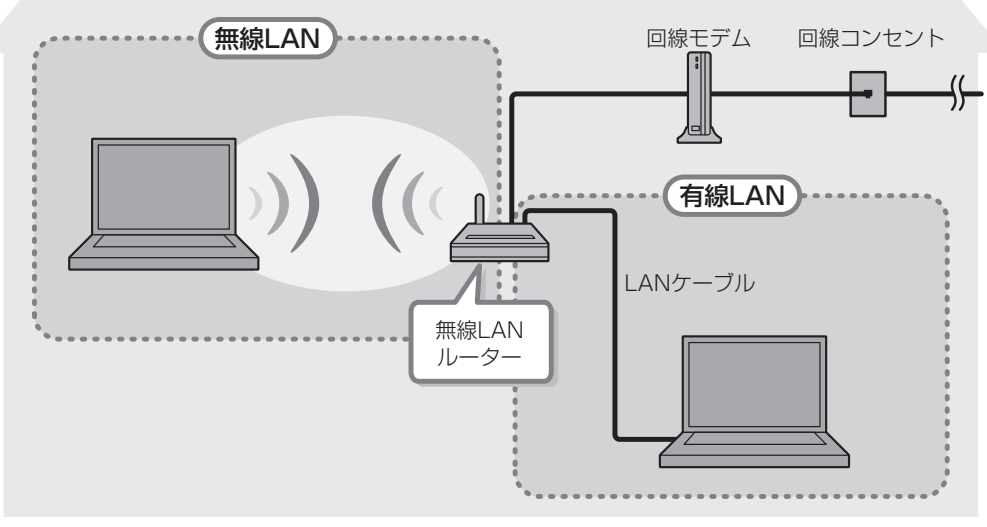

#### (接続例)

### **■**有線LAN

有線LANの機能やLANケーブルの接続については、「本節 2 有線LANで接続する」を参照 してください。

### **■**無線LAN

無線LANとは、パソコンにLANケーブルを接続していない状態でもネットワークに接続でき る、ワイヤレスのLAN機能のことです。モデムやルーターの位置とは関係なく、無線通信のエ リア内であればあらゆる場所からコンピューターをLANシステムに接続できます。

無線LANルーターや無線LANアクセスポイント(市販品)を使用することによって、パソコ ンからワイヤレスでネットワーク環境を実現できます。

ネットワークに接続したあとに、ファイルの共有の設定や、ネットワークに接続しているプリ ンターなどの機器の設定を行う必要があります。ネットワーク機器の接続先やネットワークの 設定方法の詳細は、『Windows ヘルプとサポート』を参照してください。

ネットワークに接続している機器の設定は、各機器に付属の説明書を確認してください。 また、会社や学校で使用する場合は、ネットワーク管理者に確認してください。

# **有線LANで接続する**

本製品には、ブロードバンド接続などに使用するLAN機能が搭載されています。 本製品のLANコネクタに光回線終端装置、ADSLモデムやブロードバンドルーターなどを LANケーブルで接続することができます。 ギガビット

また、本製品のLAN機能は、Gigabit Ethernet (1000BASE-T)、Fast Ethernet (100BASE-TX)、Ethernet (10BASE-T) に対応しています。LANコネクタにLANケー ブルを接続し、ネットワークに接続することができます。Gigabit Ethernet、Fast Ethernet、 Ethernetは、ご使用のネットワーク環境(接続機器、ケーブル、ノイズなど)により、自動で 切り替わります。

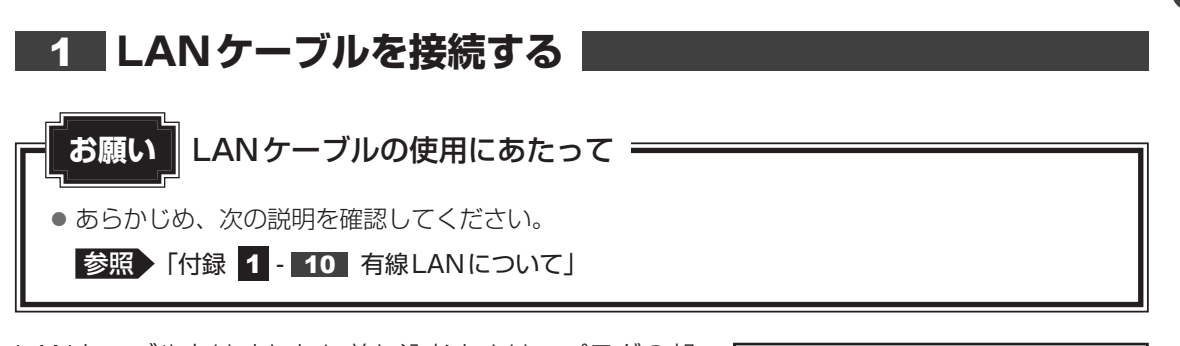

LANケーブルをはずしたり差し込むときは、プラグの部 分を持って行ってください。また、はずすときは、プラ グのロック部を押しながらはずしてください。ケーブル を引っ張らないでください。

LANケーブルは本製品には付属していません。市販の LANケーブルを購入してください。

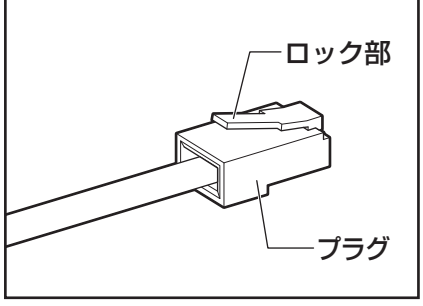

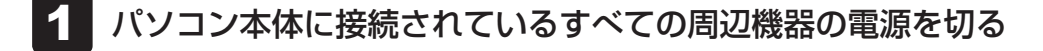

 LANケーブルのプラグをパソコン本体のLANコネクタに差し込む ロック部を上にして、「カチッ」と音がするまで差し込んでください。  $\bf{2}$ 

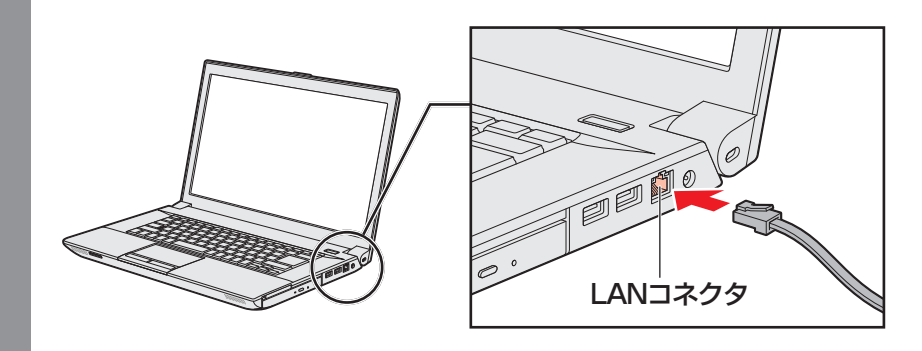

3 章

ネットワークの世界へ

ネットワークの世界へ

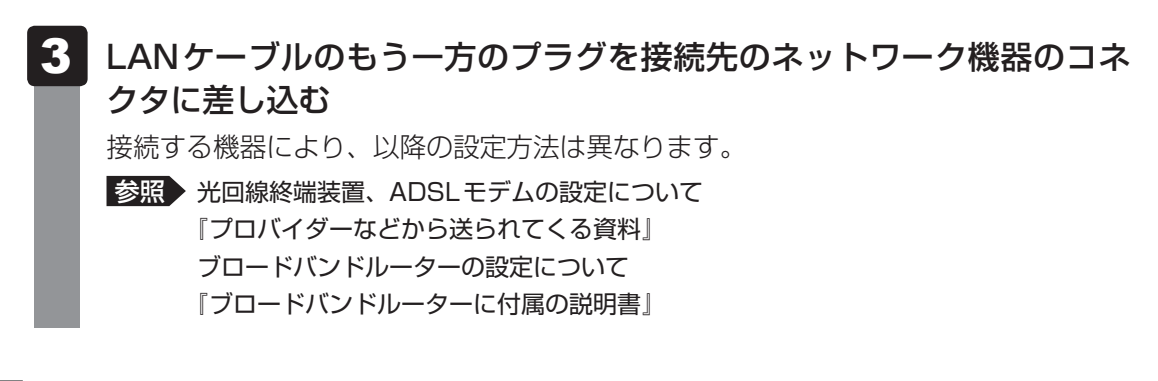

### **■ 動作状態を確認するには**

LANコネクタの両脇には、LANインターフェースの動作状態を示す2つのLEDがあります。

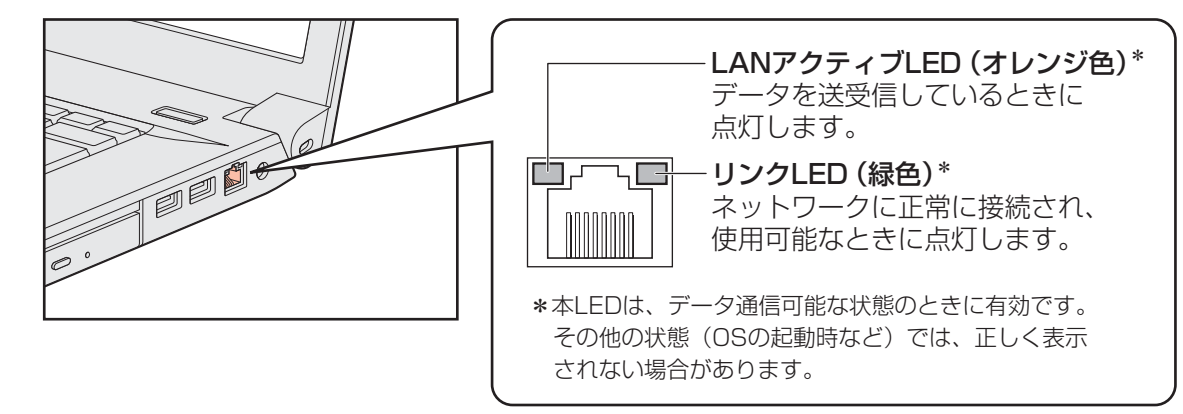

# **ワイヤレス(無線)LANを使う**

\* 無線LAN機能搭載モデルのみ

## **無線LANモジュールの確認**

使用しているパソコンに搭載された無線LANモジュールの種類は、「デバイス マネージャー」 を使って確認できます。

- スタート画面のタイルのない部分で、右クリックする  $\mathbf 1$
- [すべてのアプリ]をクリックする  $\mathbf 2$
- [Windowsシステムツール]の[ <mark>- 頭</mark>コントロールパネル]をクリック する 3
- [ ハードウェアとサウンド]→[ デバイス マネージャー]をクリッ クする  $\blacktriangle$

[デバイス マネージャー]画面が表示されます。

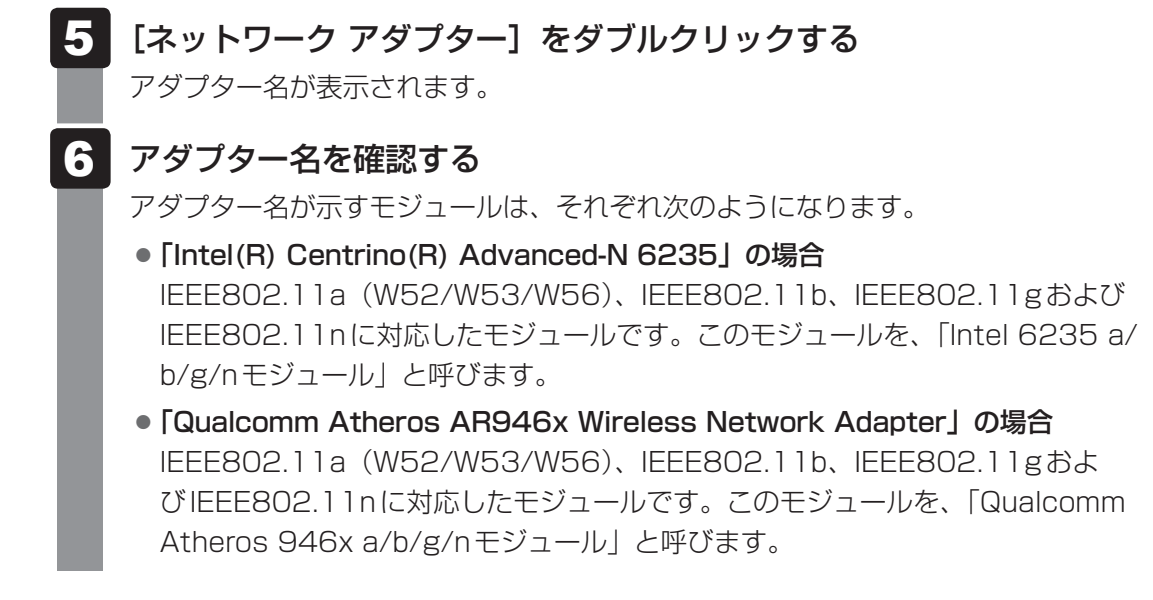

その他の本製品の無線LANモジュールの仕様については、『取扱説明書』を確認してください。

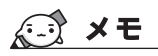

● Wi-Fi準拠、WPA/WPA2対応、128bit WEP対応、256bit AES対応、TKIP対応。

### **無線LANを使ってみよう**

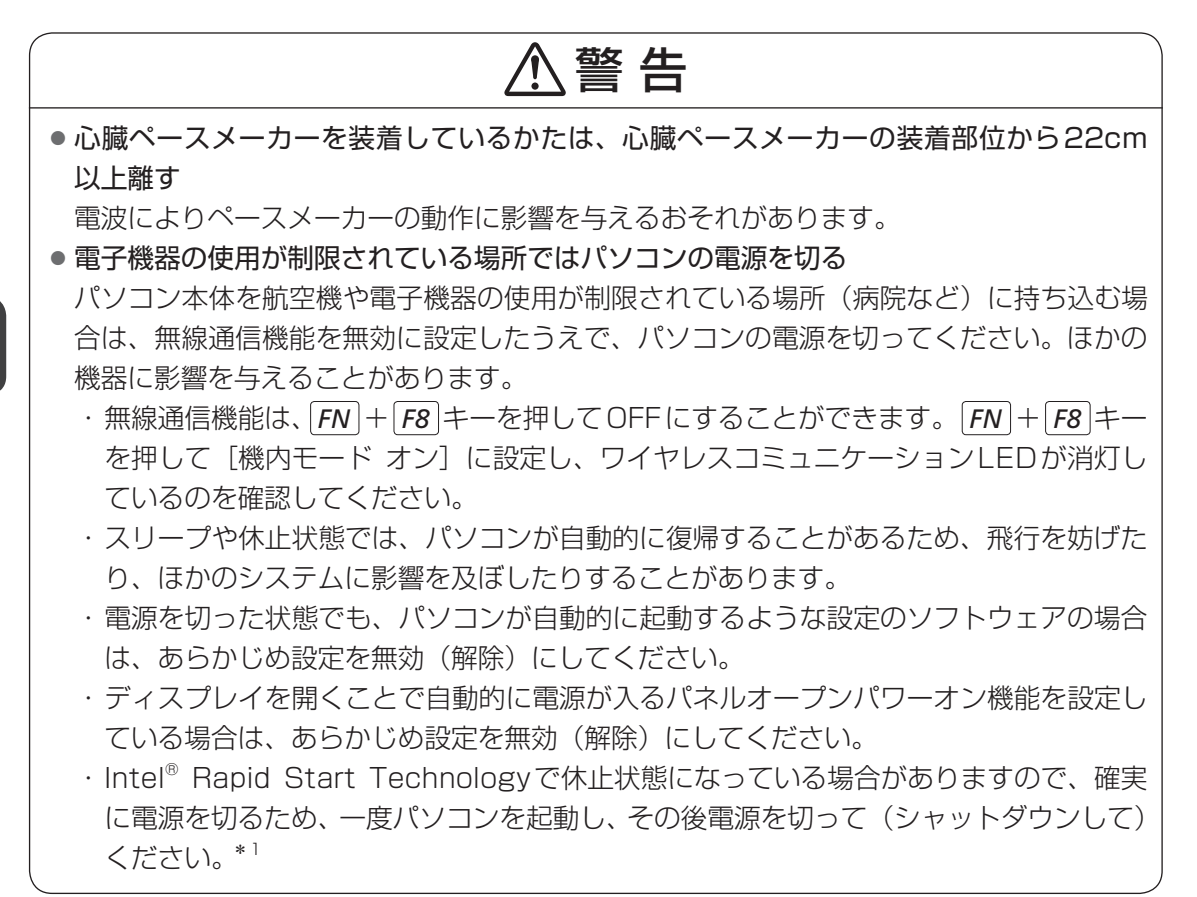

\* 1 Intel® Rapid Start Technology搭載モデルのみ

### **お願い**

● あらかじめ、次の説明を確認してください。

**参照 「付録 1 - 11 無線LANについて」** 

●『安心してお使いいただくために』に、セキュリティに関しての注意事項や使用上の注意事項を説 明しています。

無線LANを使用する場合は、その記述を読んで、セキュリティの設定を行ってください。

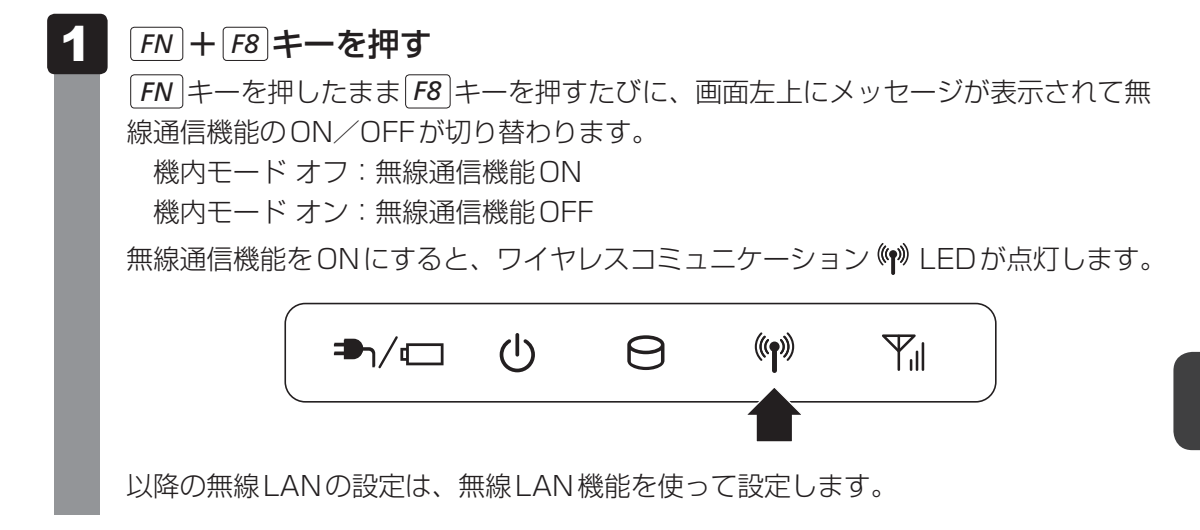

## **\_3\_\_セキュリティの設定**

無線LAN機能を使用する場合、セキュリティ設定を行うことをおすすめします。 セキュリティの設定を行っていない場合、さまざまな問題が発生する可能性があります。

■参照 ▶ 無線LAN製品ご使用時におけるセキュリティに関するご注意

『安心してお使いいただくために』

これらの問題に対応するためには、無線LANアクセスポイントとパソコンの双方で通信データ の暗号化などのセキュリティが必要になります。

本製品には、無線LANを使用するにあたっての問題に対応するためのセキュリティ機能が用意 されています。

次のセキュリティ設定を行い、セキュリティ機能を有効にして本製品を使用すれば、それらの 問題が発生する可能性を低くすることができます。

#### ポインターを画面の上または下の右隅に合わせる  $\mathbf 1$

チャームが表示されます。

#### [設定] をクリックする  $\mathbf 2$

画面右側に[設定]画面が表示されます。

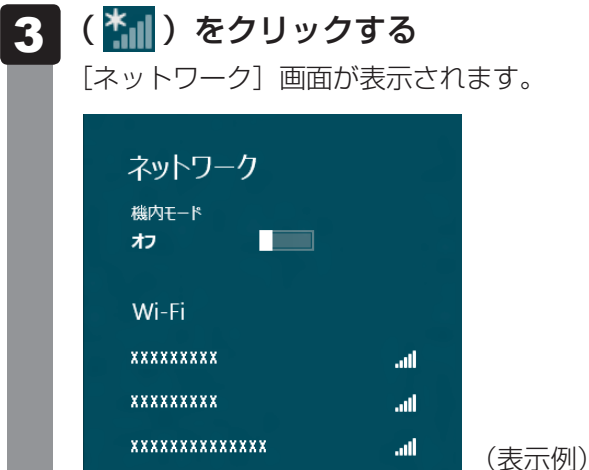

パソコンの周囲にあるワイヤレス ネットワーク (無線LANアクセスポイント)の SSIDの一覧が表示されます。

4

 接続するワイヤレスネットワークをクリックし①、[自動的に接続する] をチェックした状態で[接続]ボタンをクリックする②

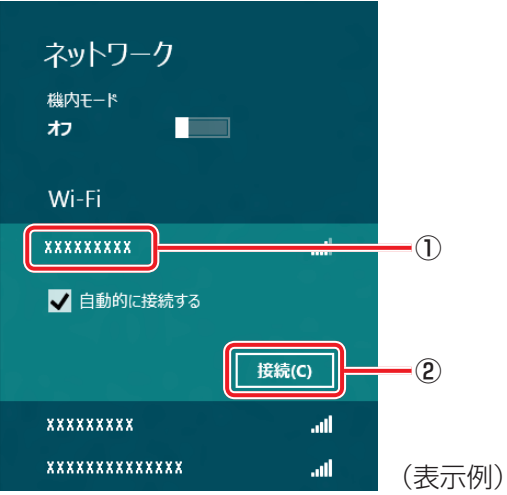

環境によっては、近隣で使用されているワイヤレスネットワークのSSIDが表示され る場合もあるので、必ず目的のワイヤレスネットワークを選択してください。

ネットワークセキュリティ情報を入力して①、[次へ]ボタンをクリッ クする② 5

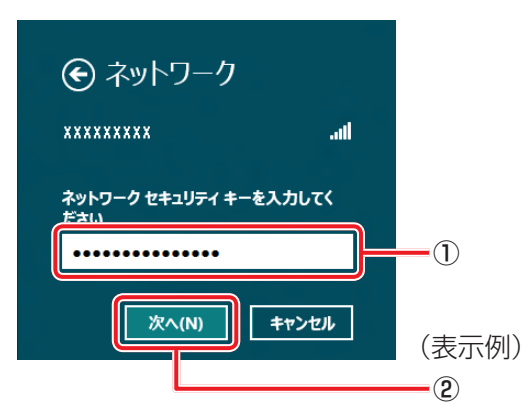

以降は、画面の指示に従って操作してください。

選択する項目、データ暗号化の方式、セキュリティ キーなどの詳細は、お使いになる 無線LANアクセスポイントに付属の説明書を確認のうえ、正しく設定してください。 正しく設定していない場合、無線LANアクセスポイントに接続できない場合がありま す。

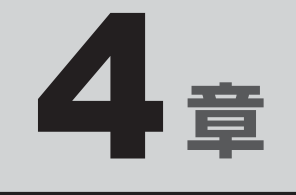

# 周辺機器を使って機能を広げよう

パソコンでできることをさらに広げたい。 そのためには周辺機器を接続して、機能を拡張しましょう。 本製品に取り付けられるさまざまな周辺機器の紹介と、よく使う周辺 機器の取り付けかたや各種設定、取り扱いについて説明しています。

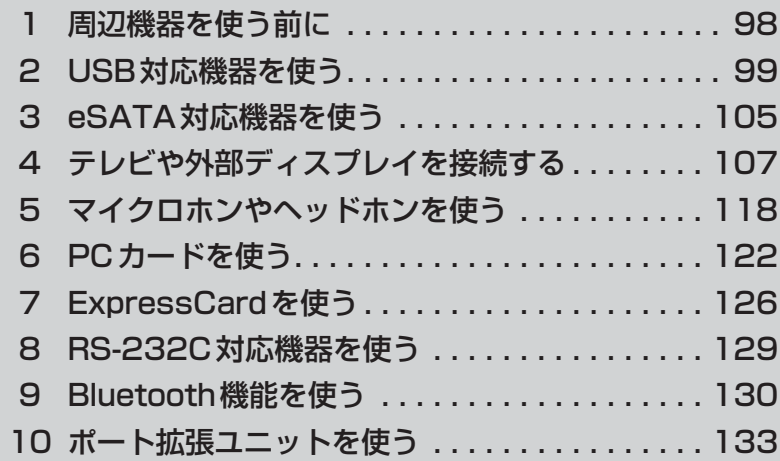

# 1 ┃周辺機器を使う前に

周辺機器とは、パソコンに接続して使う機器のことで、デバイスともいいます。周辺機器を使 うと、パソコンの性能を高めたり、パソコンが持っていない機能を追加することができます。 周辺機器は、パソコン本体の周囲にあるコネクタや端子、スロットにつなぎます。

本製品のインターフェースに合った周辺機器をご利用ください。

周辺機器によっては、インターフェースなどの規格が異なることがあります。インターフェー スとは、機器を接続するときのケーブルやコネクタや端子、スロットの形状などの規格のこと です。

購入される際には、目的に合った機能を持ち、本製品に対応している周辺機器をお選びください。 周辺機器が本製品に対応しているかどうかについては、その周辺機器のメーカーに確認してく ださい。

参照 コネクタの仕様について「付録 5 各インターフェースの仕様」

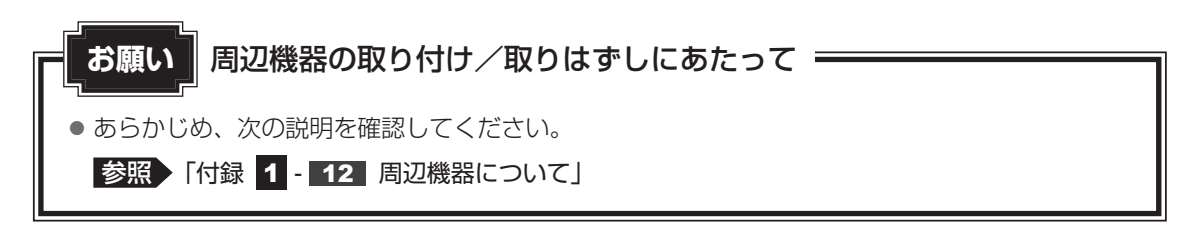

次の周辺機器が使用できます。使用できる周辺機器の種類は、モデルによって異なります。

- USB対応機器(マウス、キーボードなど)
- eSATA対応機器
- テレビ
- 外部ディスプレイ
- マイクロホン/ヘッドホン
- PCカード
- ExpressCard
- RS-232C対応機器
- Bluetooth対応機器(マウス、キーボードなど)
- ポート拡張ユニット3

参照 「本章 2」以降

# 2 IUSB対応機器を使う

U ユーエスビー SB 対応機器は、電源を入れたまま取り付け/取りはずしができます。 また、新しい周辺機器を接続すると、システムがドライバーの有無をチェックし、自動的にイ ンストールを行うプラグアンドプレイに対応しています。

USB対応機器には次のようなものがあります。

- 
- USB対応マウス USB対応プリンター
- USB対応スキャナー USBフラッシュメモリ など

USB2.0規格に対応したコネクタには、USB2.0対応機器、USB1.1対応機器を取り付けるこ とができます。

USB3.0規格に対応したコネクタには、USB3.0対応機器、USB2.0対応機器、USB1.1対 応機器を取り付けることができます。

参照 USB対応機器の詳細『USB対応機器に付属の説明書』

使用しているUSB対応機器がUSB3.0規格に対応しているかどうかは、あらかじめ確認して ください。

参照 『USB対応機器に付属の説明書』

USB周辺機器すべての動作を保証するものではありません。

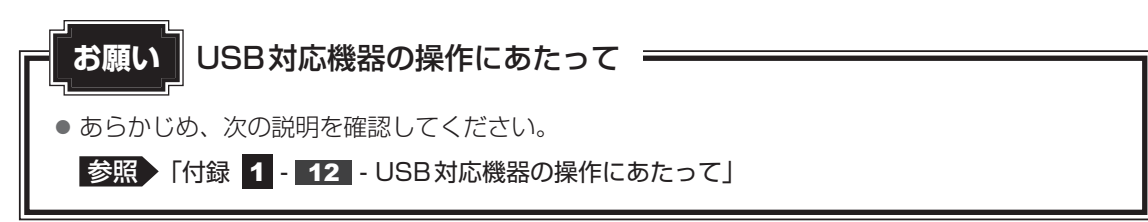

# **USBの常時給電と高速充電**

### **■ USBの常時給電**

**チ**アイコンが付いているUSBコネクタでは、パソコン本体の電源がOFFの状態(スリープ状 態、休止状態、シャットダウン状態)でも、USBコネクタにUSBバスパワー(DC5V)を供 給することができます。

本機能を利用して、USBに対応する携帯電話や携帯型デジタル音楽プレーヤーなどの外部機器 の使用および充電ができます。

\* USBケーブルは本製品に含まれていません。別途ご使用の機器に対応したケーブルを準備してください。

なお、本機能はすべての外部機器の使用および充電を保証するものではありません。

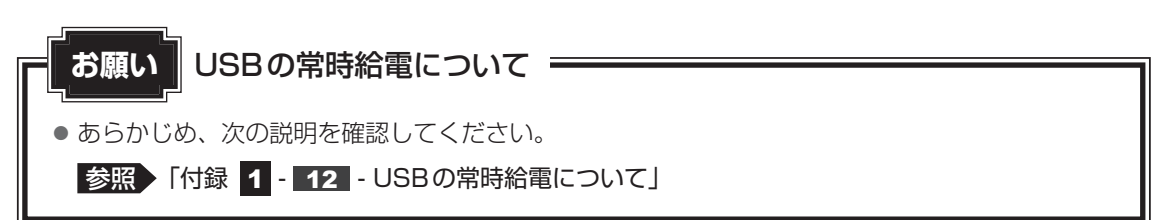

本機能はご購入時の設定では無効になっていますので、使用するには「東芝システムセッティ ング」で本機能を有効にする必要があります。

### ■**配定方法**

- スタート画面のタイルのない部分で、右クリックする  $\mathbf 1$
- [すべてのアプリ]をクリックする  $\mathbf 2$
- [TOSHIBA]の [ C システムセッティング]をクリックする 「東芝システムセッティング」が起動します。 3
- [スリープアンドチャージ]で[スリープアンドチャージ]を有効にす る 4
- [OK] ボタンをクリックする 5

### T**「東芝スリープ情報」の表示方法**

USBの常時給電について詳しくは、[東芝スリープ情報]画面を確認してください。

 $\mathbf 1$ 

 USB対応機器を、パソコン本体のUSBコネクタに接続する 画面右上に、「スリープアンドチャージ」のメッセージが表示されます。

 メッセージをクリックする  $\overline{\mathbf{2}}$ 

[東芝スリープ情報]画面が表示されます。

## **■ バッテリーモードの機能**

バッテリー駆動しているときのスリープアンドチャージ機能を設定します。 バッテリー残量が指定した値以下になると、スリープアンドチャージは機能しません。 本機能を設定するには、あらかじめ[スリープアンドチャージ]を有効にしてください。

設定を変更するには、次のように操作してください。

 スタート画面のタイルのない部分で、右クリックする [すべてのアプリ]をクリックする [TOSHIBA]の [ 3 システムセッティング]をクリックする 「東芝システムセッティング」が起動します。 [スリープアンドチャージ]で[スリープアンドチャージ]を有効にす る [バッテリーモードの機能]で[有効]または [無効]を選択する [有効]を設定すると、バッテリー駆動しているときにスリープアンドチャージが機 能します。[無効]を設定すると、電源コードとACアダプターを接続した場合に限り、 スリープアンドチャージが機能します。 バッテリー残量の下限を指定する 「バッテリーモードの機能]が有効な状態で、スライダーバーを移動し、スリープア ンドチャージするバッテリー残量の下限を指定してください。スライダーバーを動 かすと、バッテリー残量の下限は、画面に「バッテリー残量がXX%以下になったら、 この機能を無効にする」というメッセージで表示されます。 [OK] ボタンをクリックする 設定が変更されます。  $\mathbf 1$  $\mathbf 2$ 3 4  $5<sub>5</sub>$ 6 7

### **■ USBの高速充電**

アイコンが付いているUSBコネクタでは、高速充電を行うことができます。

\* USBケーブルは本製品には含まれていません。別途ご使用の機器に付属の高速充電に対応したケーブルを準 備してください。

なお、本機能はすべての外部機器の使用および充電を保証するものではありません。

### **■**電源OFF時の高速充電について

● 本機能はご購入時の設定では[自動モード]になっていますので、接続するUSB対応機器 およびUSBケーブルが2.0A充電に対応している場合は、電源OFF時(スリープ状態、休 止状態、シャットダウン状態)に、USB対応機器への高速充電(2.0A)ができます。 USBコネクタにUSBバスパワー(DC5V)を最大2.0Aまで供給して短時間で充電するこ とができます。

### **■**システムON CDPチャージモードについて

● 電源ON時にUSBコネクタにUSBバスパワー(DC5V)を最大 1.5Aまで供給して短時間 で充電することができます。

### **お願い** USBの高速充電について

● あらかじめ、次の説明を確認してください。

■参照 ) 「付録 | 1 - | 12 - USBの高速充電について」

本機能はご購入時の設定では有効になっています。バッテリー駆動時間を長くしたいなどの理 由で、使用しない場合は「東芝システムセッティング」で本機能を無効にしてください。

### ■**設定方法**

- スタート画面のタイルのない部分で、右クリックする  $\mathbf 1$
- [すべてのアプリ]をクリックする  $\mathbf 2$
- [TOSHIBA]の [ C システムセッティング]をクリックする 「東芝システムセッティング」が起動します。 3
- [USB]で[システムON CDPチャージモード]を無効にする 設定後、再起動が必要な場合があります。  $\blacktriangle$

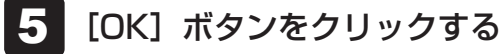

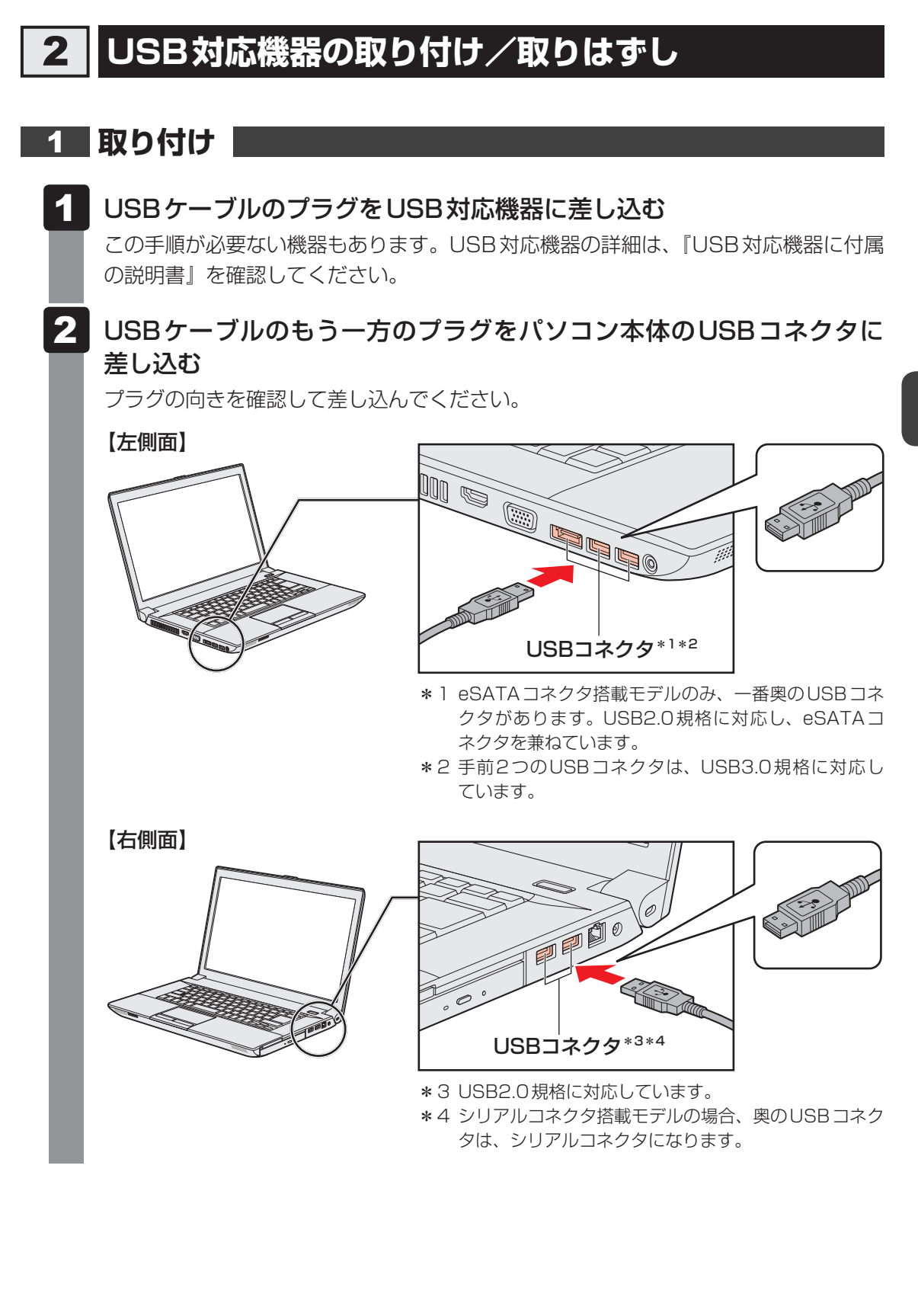

## **取りはずし**

## $\blacktriangleleft$  USB対応機器の使用を停止する ①スタート画面の [デスクトップ] をクリックする デスクトップ画面が表示されます。 ② 通知領域の [ハードウェアを安全に取り外してメディアを取り出す] アイコン ( または る) をクリックする \* 通知領域にアイコンが表示されていない場合は、 へ をクリックしてください。 この操作を行ってもアイコンが表示されないUSB対応機器は、手順 2 に進んでください。 ※ ハードウェアを安全に取り外してメディアを取り出す  $\bullet$  0 to カスタマイズ... **E U E E E E E E E** (表示例)

③ 表示されたメニューから取りはずすUSB対応機器の項目をクリックする ④「ハードウェアの取り外し」のメッセージが表示されたら、 ■ をクリックする

パソコン本体とUSB対応機器に差し込んであるUSBケーブルを抜く

### \* eSATAコネクタ搭載モデルのみ

e イーエスエーティーエー SATA 対応機器を接続して使用できます。 eSATA対応機器には次のようなものがあります。 ● eSATA対応ハードディスクドライブ など

eSATA対応機器の詳細は、『eSATA対応機器に付属の説明書』を確認してください。

本製品のeSATAコネクタは、USBコネクタを兼ねています。

■参照 ▶ 「本章 |2 USB対応機器を使う」

eSATA周辺機器すべての動作を保証するものではありません。

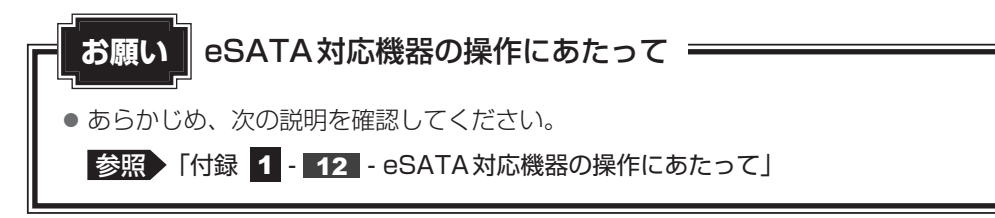

# **61 取り付け**

 eSATAケーブルのプラグをeSATA対応機器に差し込む  $\mathbf 1$ 

この手順が必要ない機器もあります。eSATA対応機器の詳細は、『eSATA対応機器 に付属の説明書』を確認してください。

#### eSATAケーブルのもう一方のプラグをパソコン本体のeSATAコネク タに差し込む  $\mathbf{2}$

プラグの向きを確認して差し込んでください。

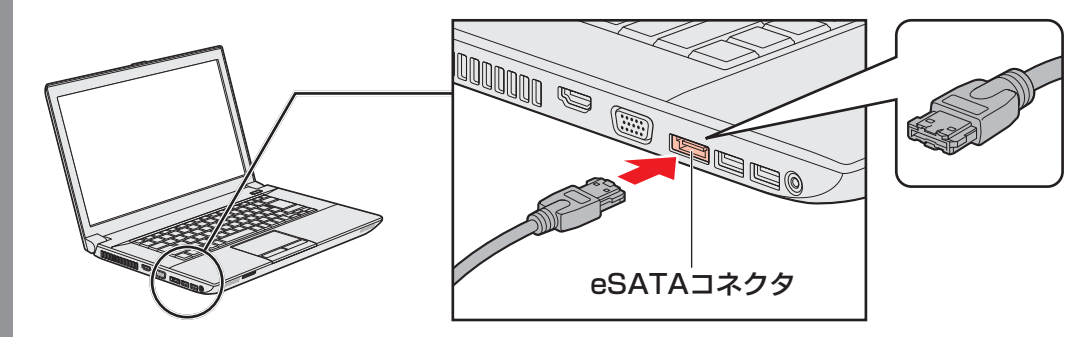

## **取りはずし**

- eSATA対応機器の使用を停止する 1
	- ①スタート画面の [デスクトップ] をクリックする デスクトップ画面が表示されます。
	- ② 通知領域の [ハードウェアを安全に取り外してメディアを取り出す] アイコン ( または る) をクリックする
	- \* 通知領域にアイコンが表示されていない場合は、 へ をクリックしてください。 この操作を行ってもアイコンが表示されないeSATA対応機器は、手順 2 に進んでください。

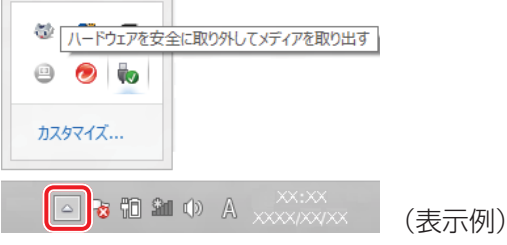

- ③ 表示されたメニューからeSATA対応機器の項目をクリックする
- ④「ハードウェアの取り外し」のメッセージが表示されたら、 をクリックする
- パソコン本体とeSATA対応機器に差し込んであるeSATAケーブルを 抜く  $\mathbf 2$

# テレビや外部ディスプレイを 接続する

### \* HDMI出力端子に関する説明は、HDMI出力端子搭載モデルのみ

本製品の次のコネクタと、テレビや外部ディスプレイをケーブルで接続すると、接続した表示 装置の画面にパソコンの画面を表示させることができます。

- H D M I 出力端子
- RGBコネクタ

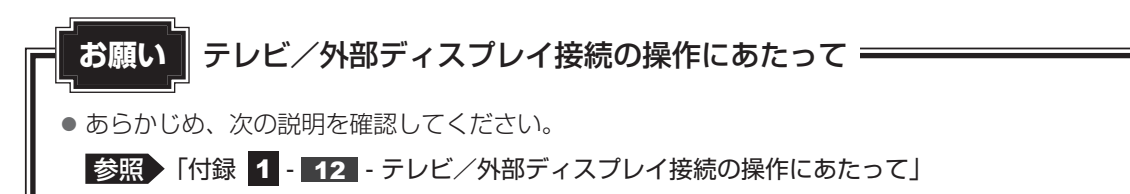

# **パソコンに接続する/取りはずす**

# **HDMI出力端子に接続する/取りはずす**

HDMI入力端子があるテレビや外部ディスプレイを接続できます。

## $\widehat{A}$   $\times$   $\mathbf{F}$

- 接続するHDMIケーブルは、市販のものを使用してください。
- HDMI対応機器すべての動作を保証するものではありません。
- HDMIケーブルは、HDMIロゴ( HコπII^)の表示があるケーブルをご使用ください。
- 出力する信号に適したHDMIケーブルを使用してください。
- 使用可能なテレビや外部ディスプレイは、本体液晶ディスプレイで設定している解像度により異なりま す。解像度にあったテレビや外部ディスプレイを接続してください。
- テレビや外部ディスプレイへの出力形式の設定は変更できます。

### ■参照 「本節 2 表示を切り替える」

● 著作権保護された映像などをテレビや外部ディスプレイに表示するためには、HDCPに対応したテレ ビや外部ディスプレイを接続してください。

### **■ HDMI出力端子に接続する**

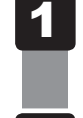

- HDMIケーブルのプラグをテレビまたは外部ディスプレイのHDMI入 力端子に差し込む
- テレビまたは外部ディスプレイの電源を入れる  $\overline{\mathbf{2}}$

 HDMIケーブルのもう一方のプラグをHDMI出力端子に差し込む 3

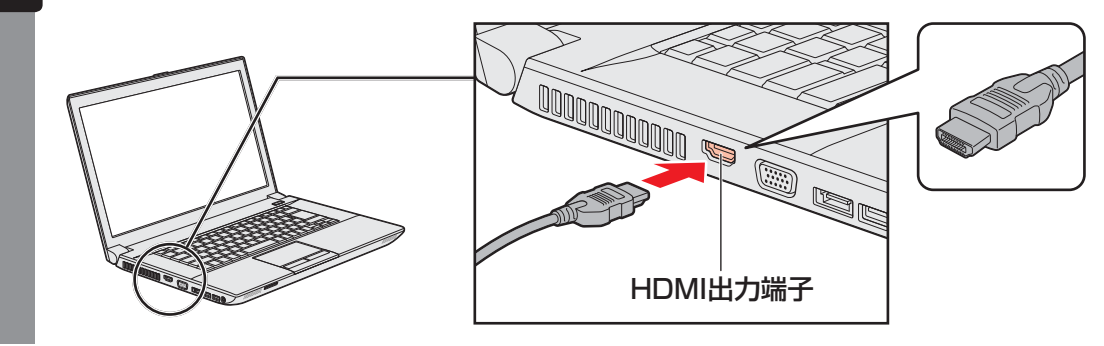

### 

● HDMI接続で、テレビまたは外部ディスプレイに映像を映しているとき、HDMIケーブルを抜いたあと、 再度HDMIケーブルを接続する場合は5秒以上間隔をあけてください。
# T**音声の出力をパソコン本体のスピーカーからテレビなどに切り替える**

HDMIケーブルでテレビや外部ディスプレイを接続すると、自動的に音声の出力先がテレビや 外部ディスプレイに切り替わります。テレビや外部ディスプレイを接続しても音声が切り替わ らない場合は、次の設定を行ってください。

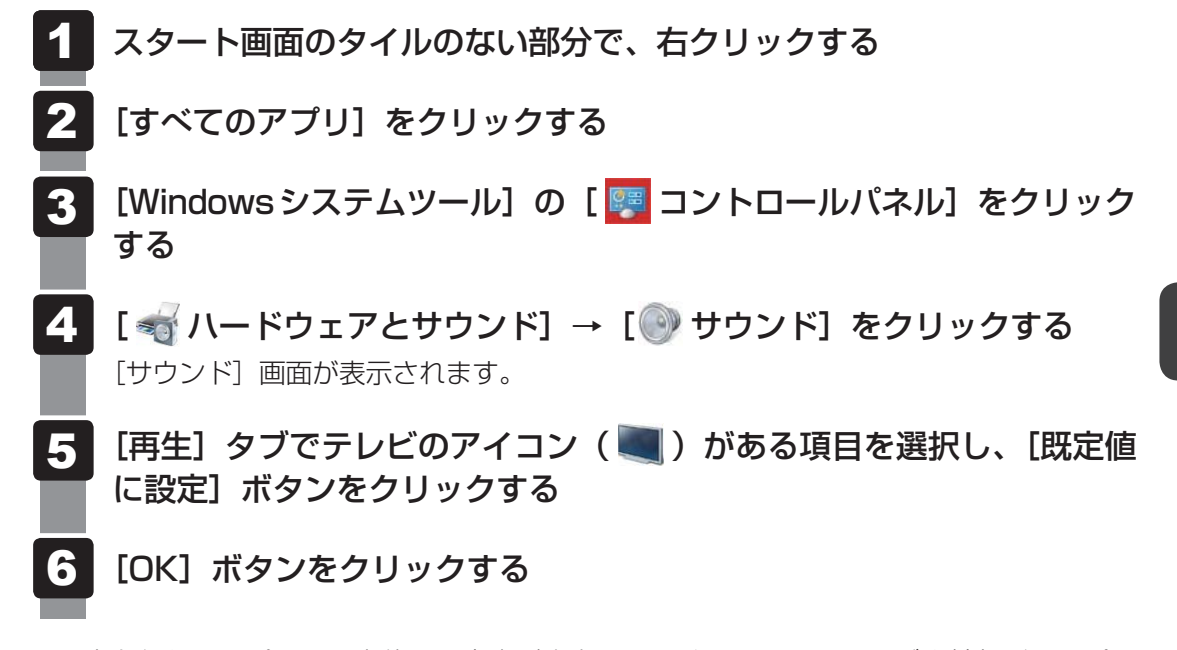

この設定を行うと、パソコン本体から音声が出力されなくなります。テレビや外部ディスプレ イを取りはずし、パソコン本体からの音声出力に戻す場合は、手順 5 で [スピーカー] を選 択し、[既定値に設定]ボタンをクリックしてください。

# **■ HDMI出力端子から取りはずす**

- 
- HDMI出力端子からケーブルを抜く

# **RGBコネクタに接続する/取りはずす**

RGBコネクタには、RGB端子がある外部ディスプレイを接続できます。

# ( メモ

- 接続するケーブルは、市販のものを使用してください。
- 使用可能な外部ディスプレイは、本体液晶ディスプレイで設定している解像度により異なります。 解像度にあった外部ディスプレイを接続してください。
- 外部ディスプレイへの出力形式の設定は変更できます。

## ■参照 ▶ 「本節 2 表示を切り替える」

● RGB端子を備えたテレビへは、外部ディスプレイのようにRGBケーブルを使って表示することもで きます。詳しくは、本項目の説明と『テレビに付属の説明書』を参照してください。

# **■ RGBコネクタに接続する**

外部ディスプレイとパソコン本体の電源を切った状態で接続してください。

#### 外部ディスプレイのケーブルのプラグをRGBコネクタに差し込む 1

本製品のRGBコネクタには固定用のネジ穴はありませんが、プラグに固定用のネジ が付いているタイプの外部ディスプレイケーブルも使用できます。

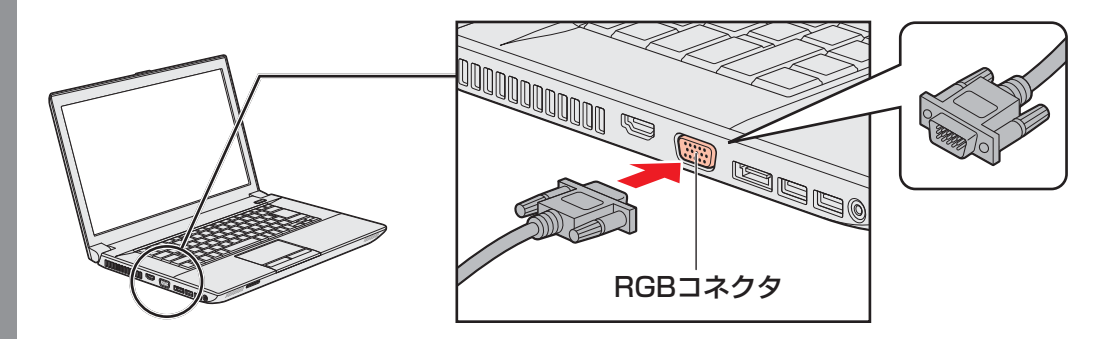

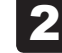

外部ディスプレイの電源を入れる

 パソコン本体の電源を入れる 3

上記の手順で電源を入れると、パソコン本体は自動的にその外部ディスプレイを認識します。

# **■ RGBコネクタから取りはずす**

外部ディスプレイとパソコン本体の電源を切った状態で取りはずしてください。

- Windowsを終了させてパソコン本体の電源を切る  $\mathbf 1$ 
	- 参照 電源の切りかた『取扱説明書』
- 外部ディスプレイの電源を切る  $\mathbf 2$
- RGBコネクタからケーブルを抜く 3

# **2 表示を切り替える**

テレビ/外部ディスプレイを接続した場合には、次の表示方法があります。 表示方法は、表示装置の切り替えを行うことで変更できます。

■本体液晶ディスプレイ、また はテレビ/外部ディスプレイ だけに表示 いずれかの表示装置にのみ、画面を 表示します。

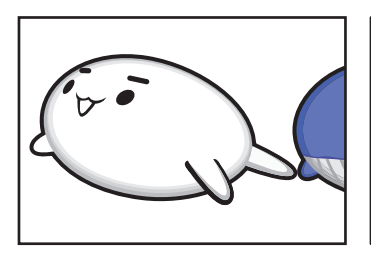

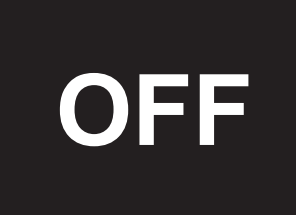

■本体液晶ディスプレイとテレビ/外部ディスプレイの同時表示

● クローン表示(複製) 表示装置それぞれに画面を表示 します。

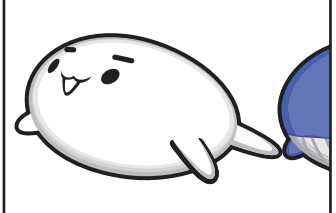

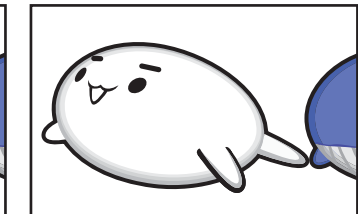

● 拡張表示

表示装置を1つの大きな画面と して使用(拡張表示)します。

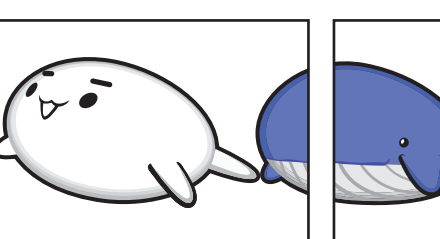

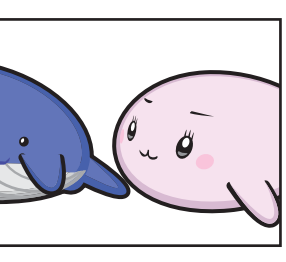

テレビ/外部ディスプレイに表示するには表示装置の設定を行ってください。

- テレビ/外部ディスプレイと本体液晶ディスプレイを同時表示させる場合は、同時表示の種類や設定に 合った色数/解像度で表示されます。
- 表示を切り替えたとき、システムによって自動的に解像度が変更される場合があります。 本体液晶ディスプレイだけに表示を切り替えると、元の解像度に戻ります。
- テレビ/外部ディスプレイに表示する場合、表示位置や表示幅などが正常に表示されない場合がありま す。この場合は、テレビ/外部ディスプレイ側で、表示位置や表示幅を設定してください。
- 拡張表示では、スタート画面はメインディスプレイに設定した表示装置にのみ表示されます。
- 映像を再生するアプリケーションで使用する表示装置を変更したい場合は、アプリケーションを起動す る前に表示装置を切り替えてください。 起動中は、表示装置を切り替えることができません。 クローン表示、拡張表示での再生をサポートしていません。
- 著作権保護された映像を、HDMI出力端子に接続したテレビ/外部ディスプレイに表示したい場合は、 テレビ/外部ディスプレイだけに表示するよう設定してください。
- ●「電源オプション」で省電力機能を設定してテレビ/外部ディスプレイの表示が消えた場合、キーある いはタッチパッドの操作により表示が復帰します。また、スリープに設定してある場合は、電源スイッ チを押してください。表示が復帰するまで10秒前後かかることがありますが、故障ではありません。

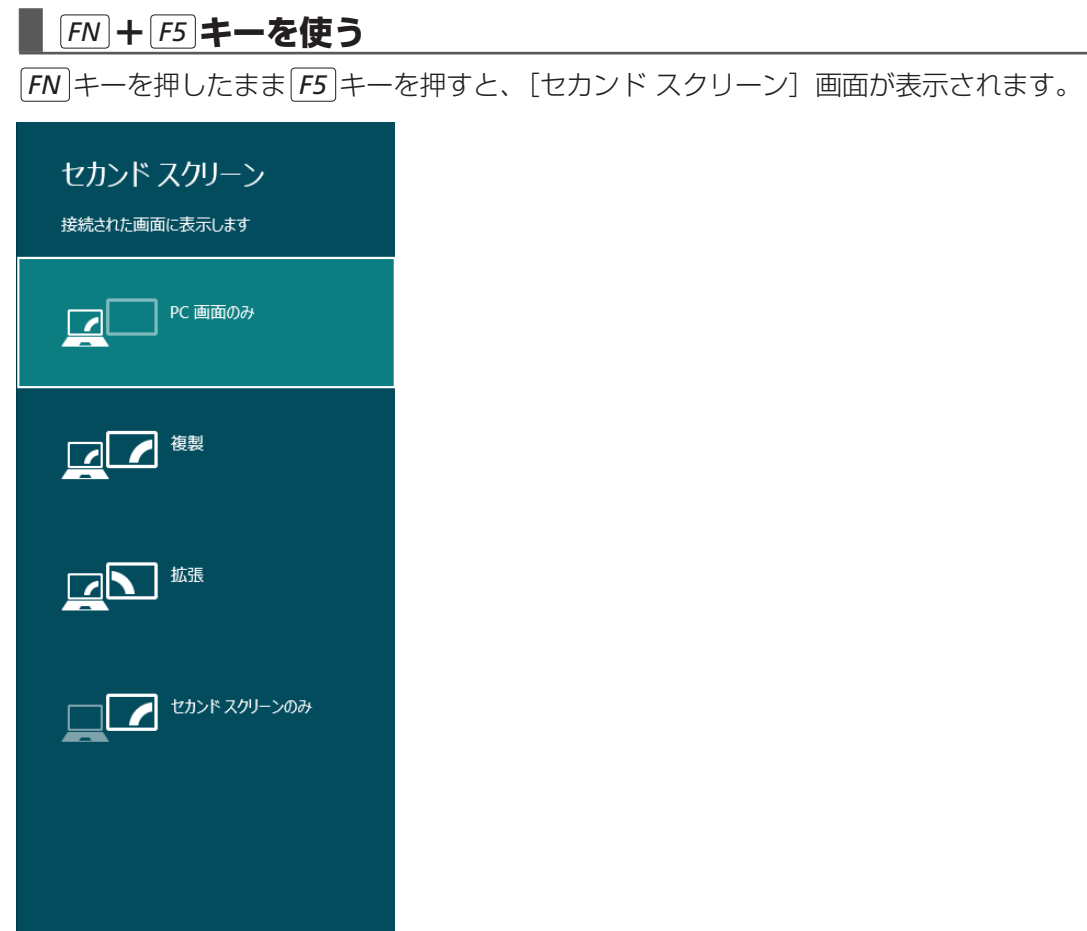

(表示例)

 $FN$  キーを押したまま、 F5 キーを押すたびに、項目の選択状態が移動します。目的の項目を 選択したところで、 *FN* キーから指をはなして、 *ENTER* キーを押すと、表示装置が切り替わ ります。

各項目について説明します。

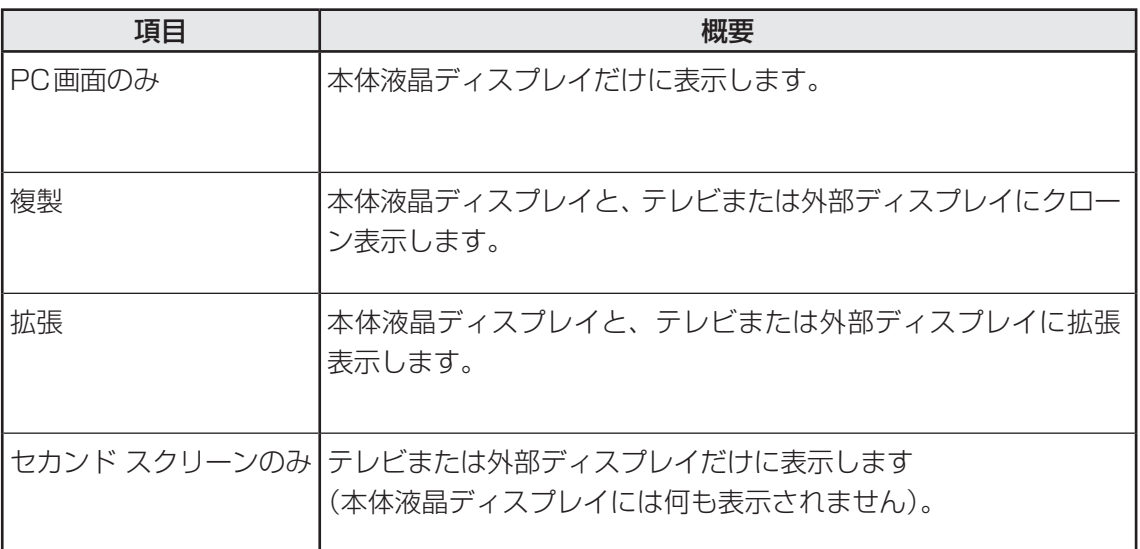

# **複数の表示装置に表示する**

#### \*dynabook Satellite WSシリーズのみ

本製品は、次の表示装置へ同時にパソコンの画面・表示することができます。

- 本体液晶ディスプレイ
- HDMIコネクタまたはディスプレイポートに接続している表示装置
- RGBコネクタに接続している表示装置
- ポート拡張ユニット3に接続している表示装置

参照 ポート拡張ユニット3について「本章 10 ポート拡張ユニットを使う」

# ( メモ

● 本体液晶ディスプレイと、本製品およびポート拡張ユニット3に接続している4つの表示装置に画面を 表示することができますが、同時に表示できる表示装置は4つまでです。

4 章

スタート画面の [デスクトップ] をクリックする デスクトップ画面が表示されます。  $\mathbf 1$ 

- 
- デスクトップ画面上のウィンドウやアイコンなどが表示されていない場 所にポインターを移動し、右クリックする メニューが表示されます。  $\overline{\mathbf{2}}$
- [NVIDIA コントロール パネル] をクリックする 3
- |画面左側の[ディスプレイ]の[複数のディスプレイの設定]をクリッ クする 4
- [1.使用するディスプレイを選択します。]で、表示させたい表示装置 をチェックする  $5<sup>1</sup>$
- [2.ディスプレイ設定に合わせてアイコンを配置する]で設定する 表示装置のアイコンを右クリックし、表示される項目を選択して、設定します。 ・クローンに使用 : 選択した数字の表示装置に対して、クローン表示します。 ・拡張 : 拡張表示します。 6

#### [適用]ボタンをクリックする 7

メッセージが表示された場合は、内容を確認して [はい]ボタンをクリックしてくだ さい。

# **ワイヤレスでテレビに画面を表示する**

## \*インテル® ワイヤレス・ディスプレイに対応しているモデルのみ

「インテル® ワイヤレス・ディスプレイ(WiDi)」に対応しているモデルの場合、本製品と「イ ンテル® ワイヤレス・ディスプレイ」に対応したテレビアダプター(受信機)を使って、パソ コンの画面をワイヤレスで、テレビに表示することができます。

# <mark>お願い</mark> インテル® ワイヤレス・ディスプレイの使用にあたって ゠

● あらかじめ、次の説明を確認してください。

■参照 ▶ 「付録 |1| - |12| - インテル® ワイヤレス・ディスプレイの使用にあたって」

# ■ 1 ■ 必要なもの

- テレビアダプター (市販品) 本製品は、次のテレビアダプターに対応しています。
	- PC-TV1/HD (株式会社バッファロー)
	- WDA-X1 (株式会社アイ・オー・データ機器)
	- Push2TV HD (ネットギアジャパン株式会社)
- テレビ (市販品) テレビアダプターが対応しているテレビを用意してください。 参照 『テレビアダプターに付属の説明書』

# **テレビとテレビアダプターを接続する**

#### テレビとテレビアダプターを接続する  $\mathbf 1$

■参照 ▶ テレビとテレビアダプターの接続方法 『テレビに付属の説明書』、『テレビアダプターに付属の説明書』

## テレビとテレビアダプターの電源をONにする 電源をONにしたあと、テレビの画面をテレビアダプターの設定画面に切り替えてく ださい。  $\mathbf{2}$

- パソコン本体の電源を入れ、Windowsを起動する 3
- 無線LAN機能をONにする ■参照 無線LAN機能のON/OFF「3章 1 - 3 - 2 無線LANを使ってみよう」 無線LANアクセスポイントとの接続を切断する 次の手順で、無線LANアクセスポイントとの接続を切断します。 ① ポインターを画面の上または下の右隅に合わせる ② [設定] をクリックする  $\boldsymbol{A}$ 5
	- ③( <mark>,∩</mark>|) をクリックする
	- ④ 接続しているワイヤレスネットワーク(無線LANアクセスポイント)をクリックし、 [切断]ボタンをクリックする
- スタート画面のタイルのない部分で、右クリックする 6
- 「すべてのアプリ1 をクリックする 7
- [ 4 Intel(R) WiDi] をクリックする 初めて起動したときは、[INTEL® WiDi ソフトウェア使用許諾契約]画面が表示され るので、[この使用許諾の条件に同意する]ボタンをクリックします。 [Intel® WiDi]画面が表示され、周囲のテレビアダプターが検出されます。  $\mathbf{R}$

 [Intel® WiDi]画面で、使用するテレビアダプターを選択し、[接続] ボタンをクリックする セキュリティー・コードを入力する画面が表示された場合、引き続き、「 3 ファー ムウェアのアップデートを行う」を実行してください。 9

 $\mathbb{R}$   $\times$   $\mathbb{R}$ 

● 以降の操作に失敗した場合は、パソコンとテレビアダプターの再起動を行って、再度実行してください。

# **ファームウェアのアップデートを行う**

- 「セキュリティー・コード」を入力し、[続行]ボタンをクリックする アップデートが必要なファームウェアが表示されます。  $\mathbf 1$
- [アップデート]ボタンをクリックする ファームウェアのアップデートが行われます。  $\overline{\mathbf{2}}$
- [Intel® WiDi]画面で、使用するテレビアダプターの項目を選択し、[接 続]ボタンをクリックする 3

「接続しようとしているデバイスは、最初に追加する必要があります。」と表示された 場合、引き続き「■ 4 ■ デバイスのペアリングを行う| を実行してください。

# 

● デバイスの追加に失敗するとエラーメッセージが表示されます。この場合、画面の指示に従って、デバ イスを削除してください。

# **デバイスのペアリングを行う**

- 「セキュリティー・コード」を入力し、[次へ]ボタンをクリックする テレビアダプターがデバイスとして登録されます。 テレビアダプターの名前を変更する画面が表示されます。  $\mathbf 1$
- 必要に応じて、テレビアダプターの名前を変更し、[続行]ボタンをクリッ クする  $\overline{\mathbf{2}}$

「アダプターが正常に設定されました」とメッセージが表示されます。

 [完了]ボタンをクリックする 3

テレビに本製品の画面が表示されます。

これで設定は完了です。

●設定が完了すると、次回以降は「ファームウェアのアップデート」、「デバイスのペアリング」の操作が 必要なくなります。

「インテル® ワイヤレス・ディスプレイ」の詳細は、ヘルプを参照してください。

# **■ ヘルプの起動方法**

■ 【Intel® WiDi】画面で、[ヘルプ] → [ヘルプ] をクリックする

マイクロホンやヘッドホンを使う

本製品には、マイクロホンやヘッドホンを接続できます。

マイクロホンやヘッドホンを使うと、音声ソフトや音声を使ったチャットを行うことができます。

# ■イ■ マイク入力/ヘッドホン出力共通端子について |

本製品のマイク入力/ヘッドホン出力共通端子は、マイク入力端子とヘッドホン出力端子を兼 ねており、次の4種類のデバイスを接続できます。

- マイクロホン (3極ミニジャック仕様)
- ヘッドホン
- マイク付きヘッドホン (4極ミニジャック仕様)
- マイクロホン (4極ミニジャック仕様)

初期設定では、マイク入力/ヘッドホン出力共通端子にデバイスを接続すると、マイク付きヘッ ドホン(4極ミニジャック仕様)と認識されるように設定されています。

# **■ デバイス接続時に、デバイス選択画面を表示させるために**

あらかじめ次の操作を行っておくと、デバイスを接続したときに、デバイスの選択画面が自動 表示されます。デバイス選択画面では、接続するデバイスの種類を設定できます。

- スタート画面のタイルのない部分で、右クリックする  $\mathbf 1$
- [すべてのアプリ]をクリックする  $\mathbf 2$
- [Windowsシステムツール]の [ <mark>BH</mark> コントロールパネル]をクリック する 3
- [ ハードウェアとサウンド]→[ Realtek HD オーディオマネー ジャ]をクリックする 4

[Realtek HD オーディオマネージャ]画面が表示されます。

|画面右上にある [コネクタ設定] ( ) をクリックし、表示された [コ ネクタ設定]画面で、[デバイスを挿したときのポップアップダイアロ グを有効にします。]をチェックして「OK1 ボタンをクリックする 5

# **2 マイクロホンを使う|**

マイクロホンを使うときは、マイク入力/ヘッドホン出力共通端子に接続します。

# **■ 使用できるマイクロホン**

本製品で使用できるマイクロホンは次のとおりです。

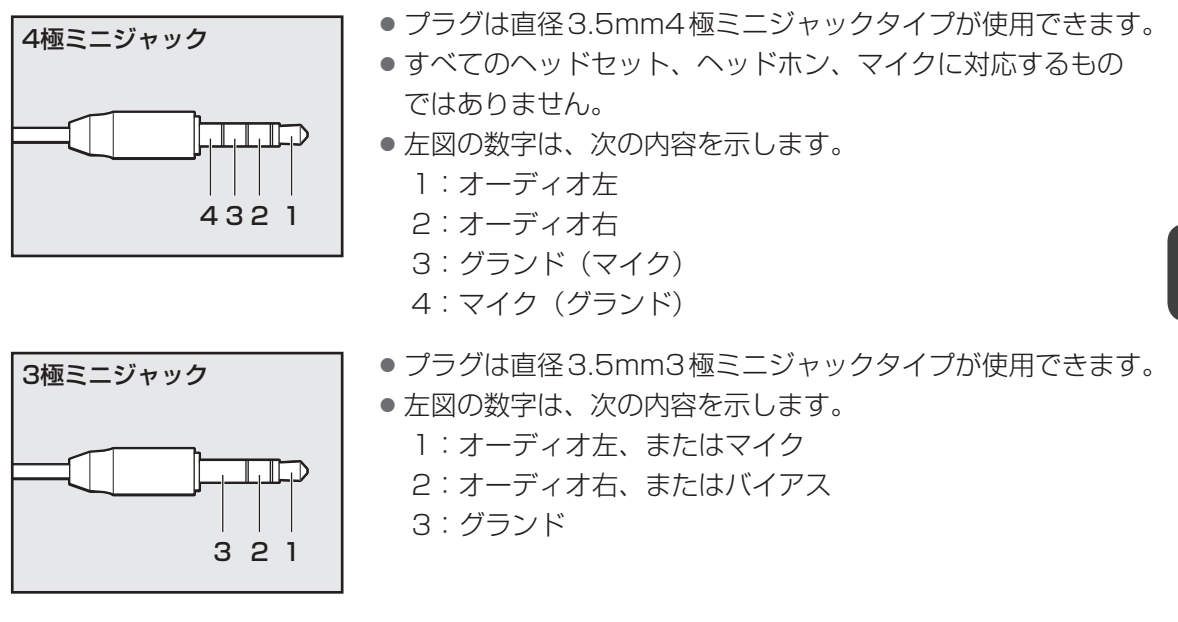

音声認識ソフトとあわせて使用する場合は、各アプリケーションの取り扱い元が推奨するマイ クロホンを使用してください。

# **■ マイクロホンの接続と取りはずし**

マイクロホンのプラグをマイク入力/ヘッドホン出力共通端子に差し込む

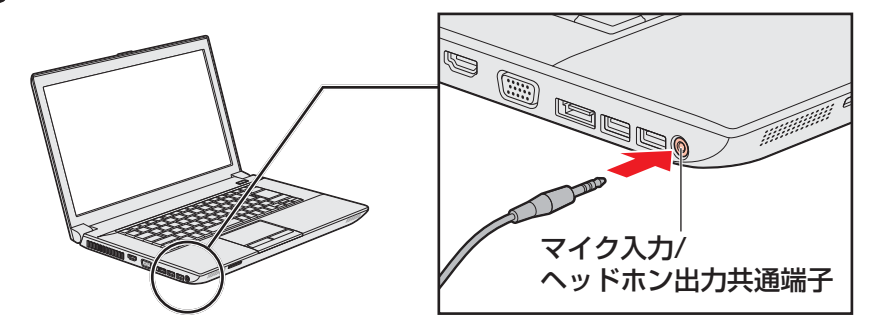

[このデバイスは、以下のように認識される必要があります:]画面が表示された場合、 「マイク入力」などのマイク入力を示す項目をチェックしてください。 取りはずすときは、マイク入力/ヘッドホン出力共通端子からマイクロホンのプラグ を抜きます。

# **63 ヘッドホンを使う|**

マイク入力/ヘッドホン出力共通端子にヘッドホンを接続して、音楽や音声を聞くことができ ます。

ヘッドホンのプラグは、直径3.5mmステレオミニジャックタイプを使用してください。

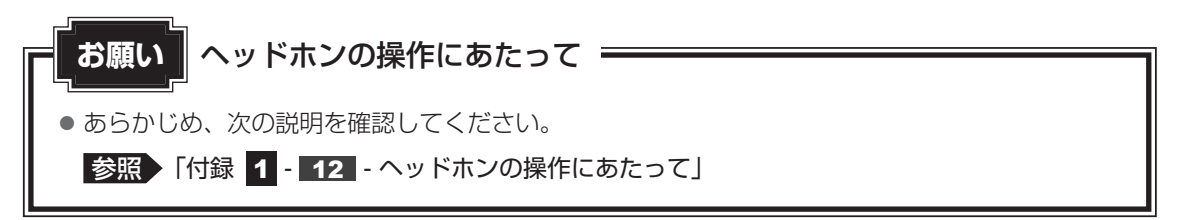

ヘッドホンの音量は *FN* + *3* キーと *FN* + *4* キー、またはWindowsの音量ミキサーで調節 してください。

参照 「2章 8 サウンド」

# **■ ヘッドホンの接続と取りはずし**

ヘッドホンのプラグをマイク入力/ヘッドホン出力共通端子に差し込む

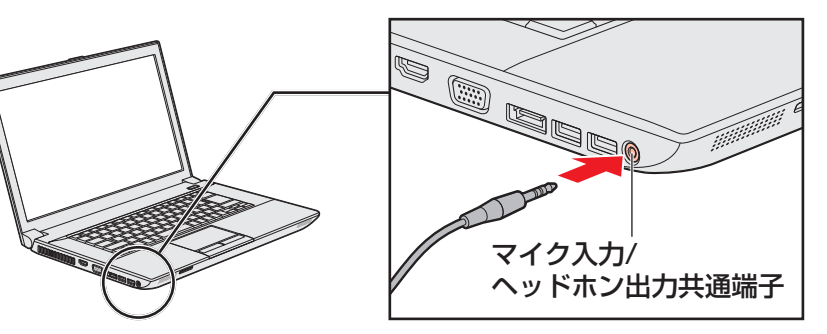

[このデバイスは、以下のように認識される必要があります:]画面が表示された場合、 [ヘッドフォン] などのヘッドホンを示す項目をチェックしてください。 取りはずすときは、マイク入力/ヘッドホン出力共通端子からヘッドホンのプラグを 抜きます。

## \*PCカードスロット搭載モデルのみ

目的に合わせたPCカードを使うことにより、パソコンの機能が大きく広がります。 PCカードには、次のようなものがあります。

- データ通信カード
- フラッシュメモリカード用アダプターカード
- 外付けハードディスクドライブ、CD/DVDドライブ用アダプターカード ~ など

# **PCカードを使う前に**

本製品は、PC Card Standard準拠のTYPEⅡ対応のカード(CardBus対応カードを含む) を使用できます。

ほとんどのPCカードは電源を入れたままの取り付け/取りはずし(ホットインサーション) に対応しているので便利です。

使用しているPCカードがホットインサーションに対応しているかどうかなど、詳しくは、『PC カードに付属の説明書』を確認してください。

● あらかじめ、次の説明を確認してください。 参照 「付録 1 - 12 - PCカード/ExpressCardの操作にあたって」 **お願い** PCカードの操作にあたって

# **2 PCカードを使う**

PCカードを使う場合、パソコン本体のPCカードスロットにPCカードを取り付けてください。

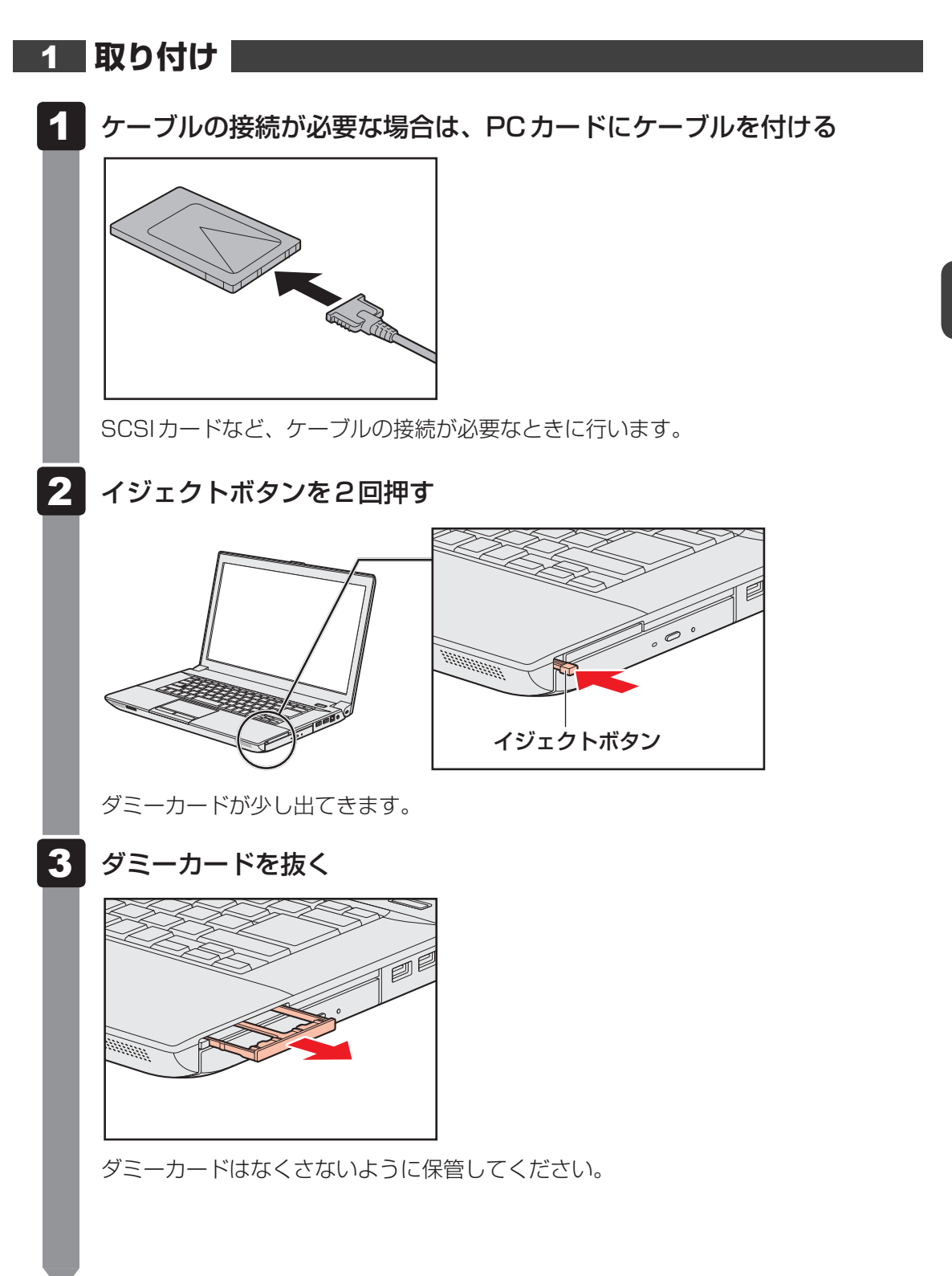

#### PCカードの表裏を確認し、表を上にして挿入する 4

カードは無理な力を加えず、静かにカードが奥に突き当たるまで押してください。き ちんと奥まで差し込まれていない場合、PCカードを使用できない、またはPCカード が壊れる場合があります。

カードを接続したあとで、カードが使用できるように設定されているか確認してくだ さい。

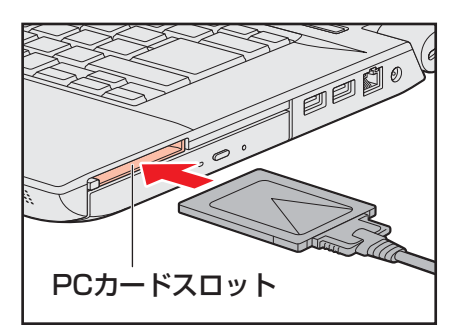

# **2 取りはずし**

#### PCカードの使用を停止する 1

- ①スタート画面の「デスクトップ]をクリックする デスクトップ画面が表示されます。
- ② 通知領域の [ハードウェアを安全に取り外してメディアを取り出す] アイコン (■ または る) をクリックする
- \* 通知領域にアイコンが表示されていない場合は、 △ をクリックしてください。 この操作を行ってもアイコンが表示されないPCカードは、手順 2 に進んでください。

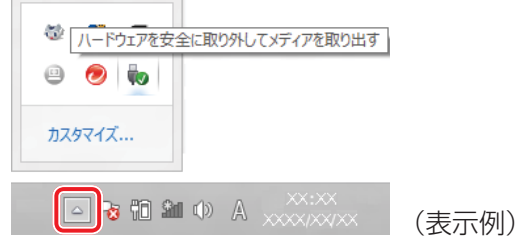

③ 表示されたメニューから取りはずすPCカードの項目をクリックする ④「ハードウェアの取り外し」のメッセージが表示されたら、 ■ をクリックする 2 イジェクトボタンを2回押す

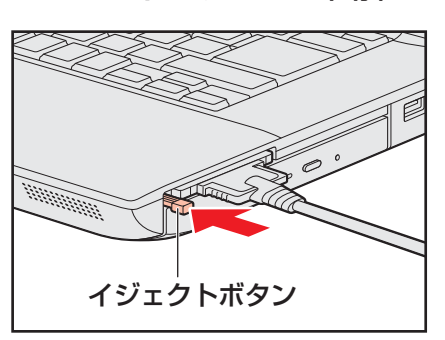

1回押すとイジェクトボタンが出てくるので、もう一度カチッと音がするまで押して ください。

カードが奥まで差し込まれていない場合、イジェクトボタンが出てこないことがあり ます。カードを奥まで押し込んでから、もう一度イジェクトボタンを押してください。 カードが少し出てきます。

# 3 カードをしっかりとつかみ、抜く

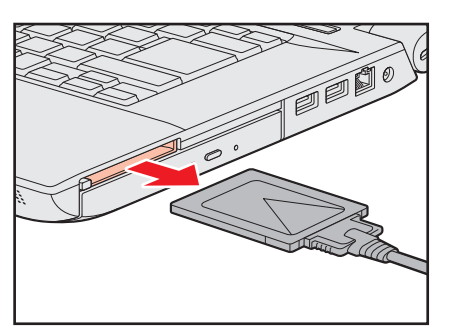

ケーブルを接続している場合は、カードを抜くときにケーブルを引っ張らないでくだ さい。故障するおそれがあります。 熱くないことを確認してから行ってください。

イジェクトボタンが収納されていない場合は、イジェクトボタンを押して収納します。

# ダミーカードを挿入する

# \*ExpressCardスロット搭載モデルのみ

ExpressCardスロット搭載モデルには、ExpressCardスロットが搭載されています。 目的に合わせたExpressCardを使うことにより、パソコンの機能が大きく広がります。

# **ExpressCardを使う前に**

ExpressCard Standard準拠のExpressCard/34、ExpressCard/54対応のカードを使用でき ます。

ExpressCardは基本的に電源を入れたままの取り付け/取りはずし(ホットインサーション) に対応しているので便利です。

使用しているExpressCardがホットインサーションに対応しているかどうかなど詳細は、 『ExpressCardに付属の説明書』を確認してください。

# お願い ExpressCardの操作にあたって

● あらかじめ、次の説明を確認してください。

参照 「付録 1 - 12 - PCカード/ExpressCardの操作にあたって」

# **ExpressCardを使う**

ExpressCardを使う場合、パソコン本体のExpressCardスロットにExpressCardを取り付 けてください。

ExpressCardを取り付けるときは、ExpressCardスロットの左端にExpressCardの左端を 合わせて挿入してください。

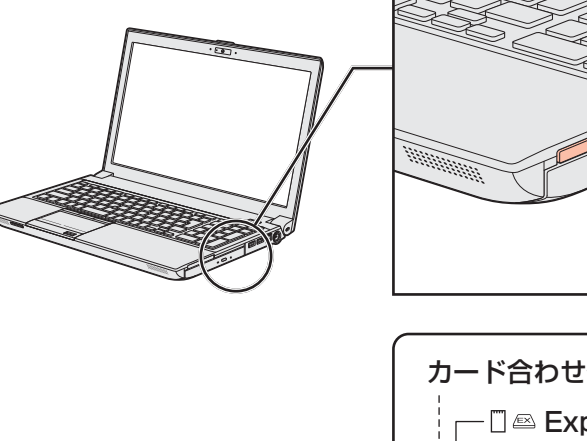

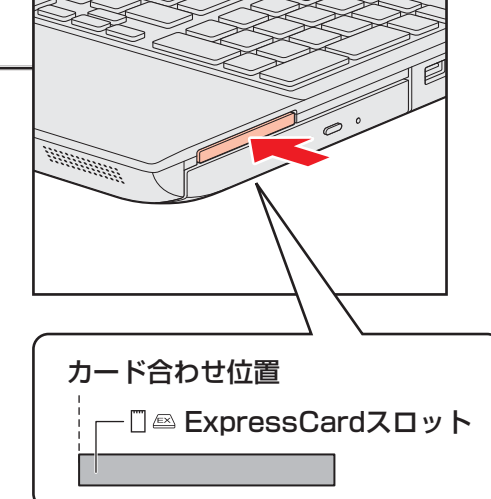

# **61 取り付け|**  ケーブルの接続が必要な場合は、ExpressCardにケーブルを付ける ダミーカードを押す  $\mathbf 1$  $\mathbf 2$ ダミーカードが少し出てきます。 3 ダミーカードを抜く

ダミーカードはなくさないように保管してください。

#### ExpressCardの表裏を確認し、表を上にして挿入する  $\blacktriangle$

カードは無理な力を加えず、静かにカードが奥に突き当たるまで押してください。き ちんと奥まで差し込まれていない場合、ExpressCardを使用できない、または ExpressCardが壊れる場合があります。

カードを接続したあとで、カードが使用できるように設定されているか確認してくだ さい。

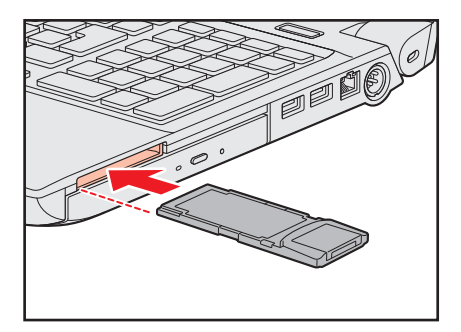

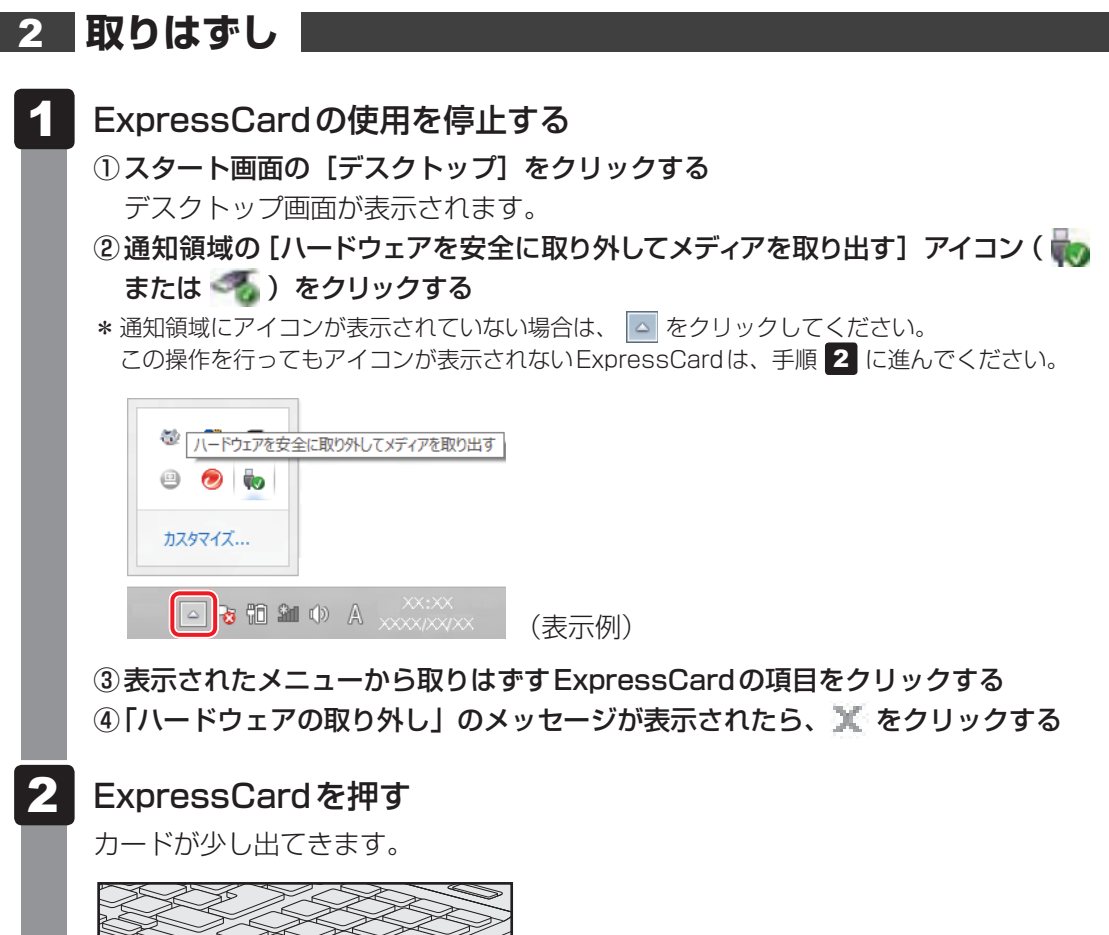

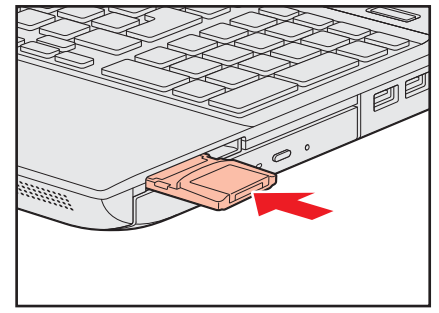

 カードをしっかりとつかみ、抜く  $3<sup>1</sup>$ 

> カードを抜くときはケーブルを引っ張らないでください。故障するおそれがあります。 熱くないことを確認してから行ってください。

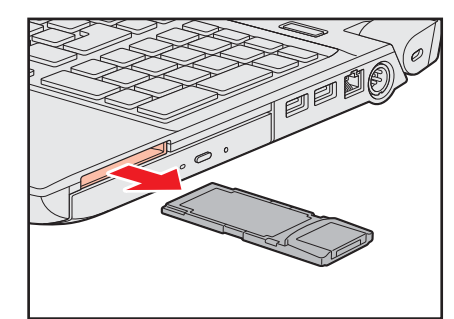

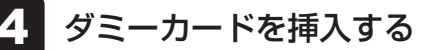

## \* シリアルコネクタ搭載モデルのみ

シリアルコネクタ搭載モデルでは、付属のシリアルポート変換ケーブルを接続して、RS-232C対応機器をシリアルコネクタに接続できます。 RS-232C対応機器には次のようなものがあります。

- モデム テンキーパッド
- スキャナー トラックボール など

RS-232C対応機器の詳細は、『RS-232C対応機器に付属の説明書』を確認してください。

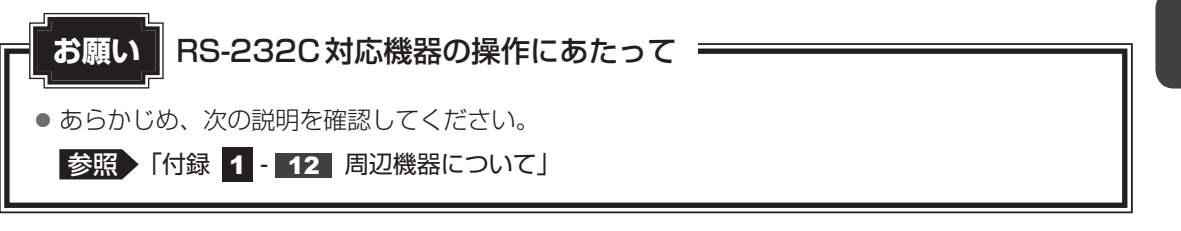

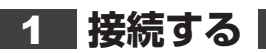

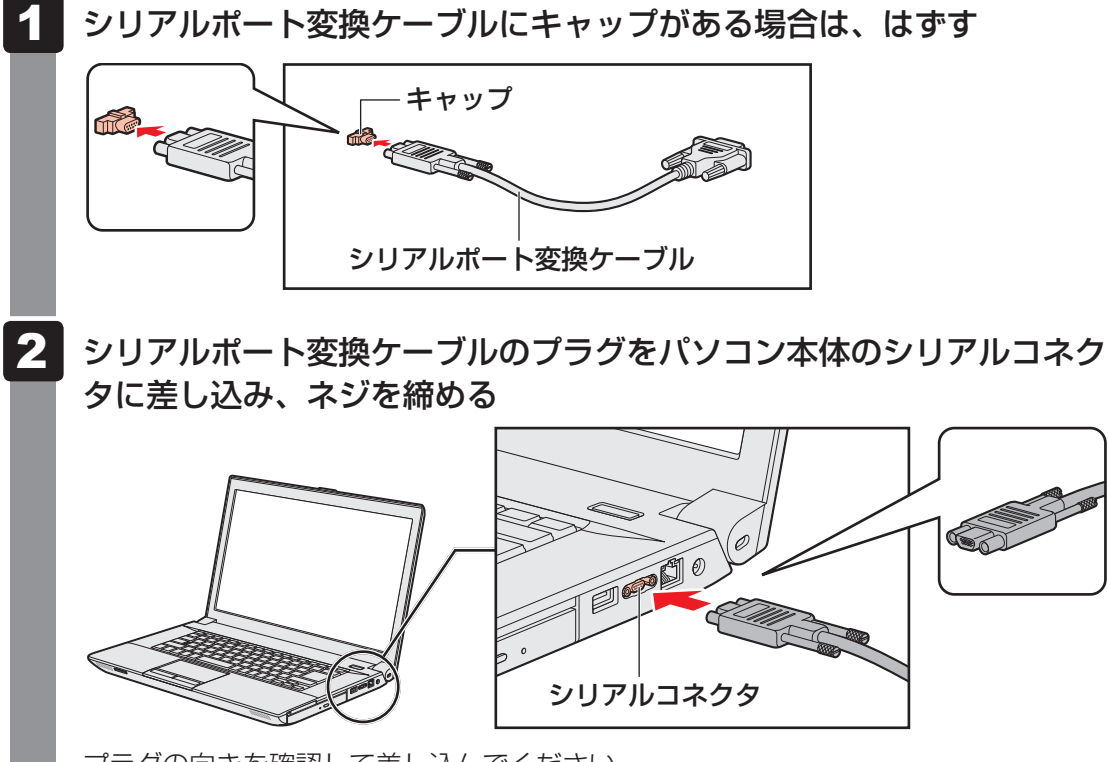

プラグの向きを確認して差し込んでください。

 シリアルポート変換ケーブルのもう一方のプラグをRS-232C対応機 器に差し込む 3

## \* Bluetooth機能搭載モデルのみ

Bluetooth機能搭載モデルには、Bluetooth機能が搭載されています。

Bluetoothワイヤレステクノロジーは、パソコンや周辺機器、携帯電話などの機器同士で無線 でデータをやりとりできる、世界標準の通信方式です。

Bluetoothワイヤレステクノロジーを搭載した機器であれば、お互いに通信相手を登録するこ とで、簡単にデータのやりとりができます。

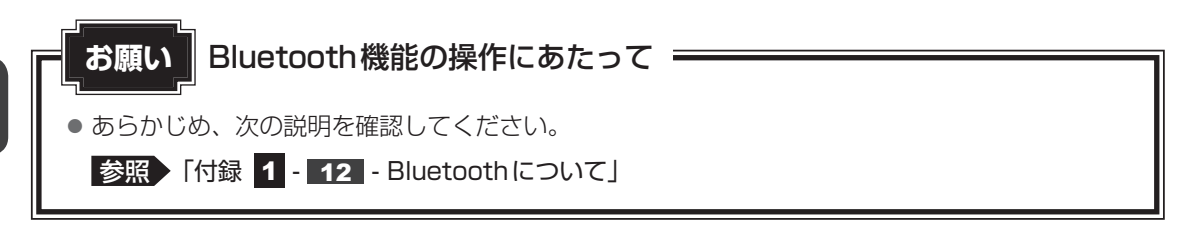

# $\widehat{A}$   $\times$   $\mathbf{F}$

- Bluetoothのバージョンによっては本製品と通信できないBluetooth対応機器があります。 本製品に搭載されているBluetooth機能のバージョンについては、『取扱説明書』を確認してください。
- 2.4GHz帯の無線LANまたはWiMAXが近距離で使用されていると通信速度の低下または通信エラー が発生する可能性があります。

# **Bluetooth通信が可能な状態にする**

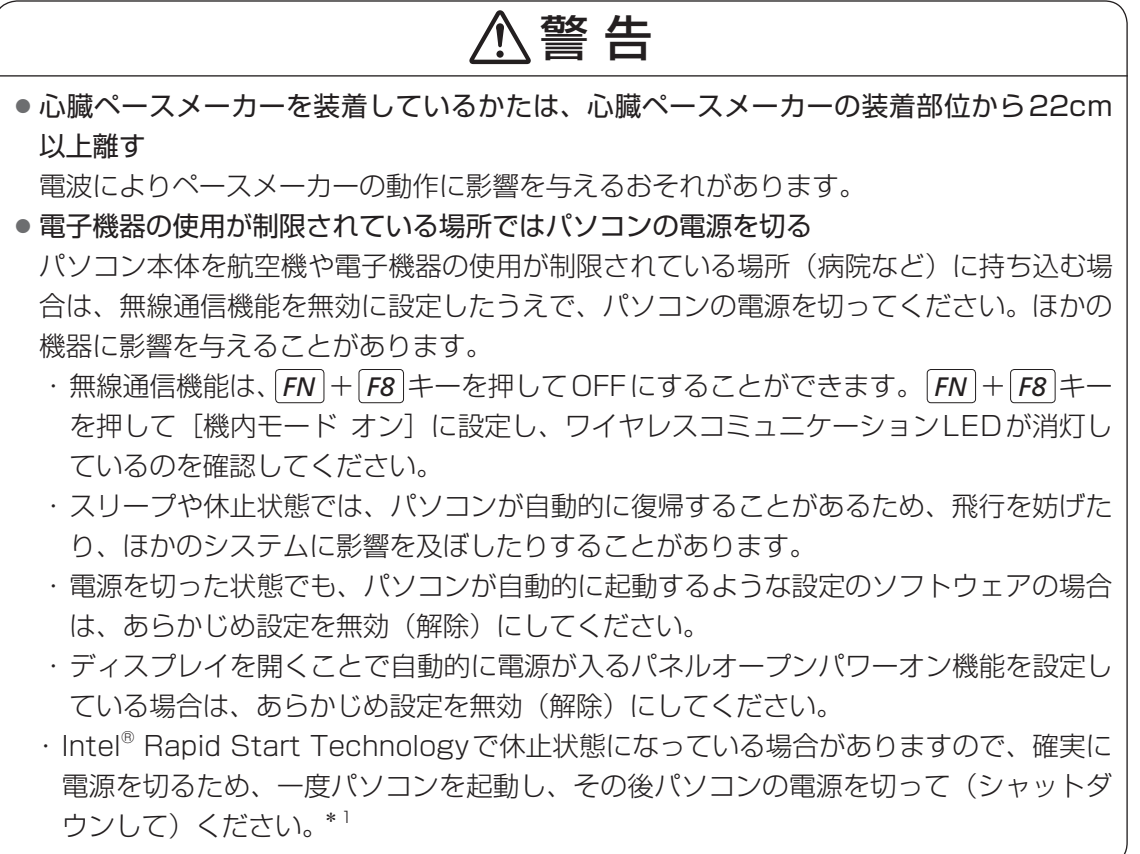

\*1 Intel® Rapid Start Technology搭載モデルのみ

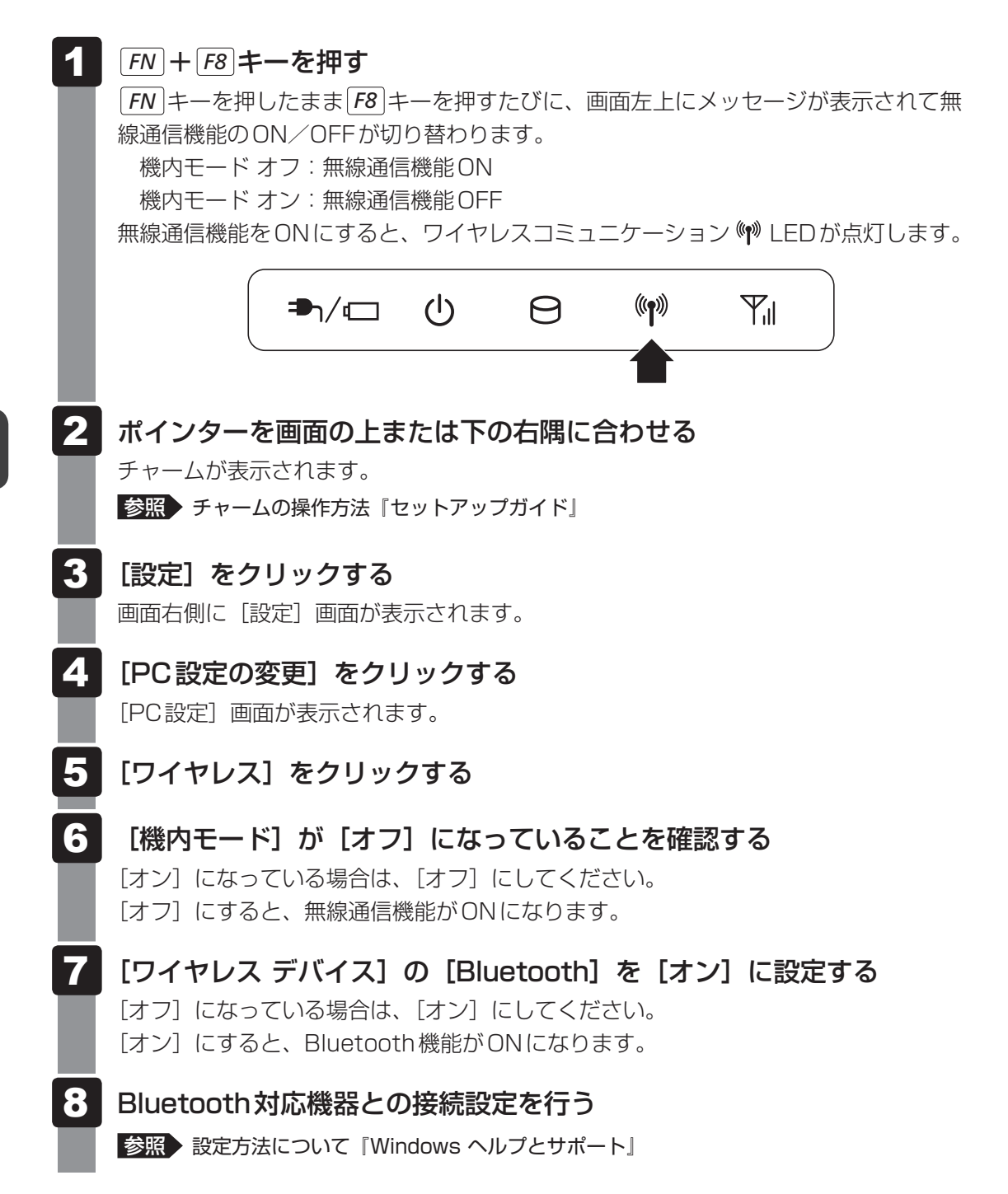

# ポート拡張ユニットを使う

## \*dynabook Satellite WSシリーズのみ

本製品のドッキングポートに、次のオプション製品を接続することができます。

●ポート拡張ユニット3 180W(型番: PAAPR018)

ポート拡張ユニット3には、さまざまな周辺機器を接続することができるため、パソコンの機 能を広げることができます。

# **ポート拡張ユニット3について**

本体との接続方法など詳細は、ポート拡張ユニット3に付属の説明書を参照してください。 ポート拡張ユニット3に取り付けるときは、パソコン本体の右角をガイドラインC'に合わせて、 セットしてください。

ポート拡張ユニット3を使用するときは、必ずポート拡張ユニット3にACアダプターを接続 してください。

ACアダプターを接続せずに使用した場合、ポート拡張ユニット3の動作停止、またはデータ を消失するおそれがあります。

ポート拡張ユニット3のうち、本製品に対応しているコネクタは、次のとおりです。 ( )内はコネクタの数です。

- マイク入力端子 ● オーディオ出力端子 LAN コネクタ
	-
- 
- USB 2.0コネクタ (2) USB 3.0コネクタ (4) HDMI出力端子
- アナログRGB コネクタ ● デジタル RGB コネクタ ● ディスプレイポート (2)

ポート拡張ユニット3を接続すると、本体のLANコネクタは使用できなくなりますので、ポー ト拡張ユニット3のLANコネクタを使用してください。

ポート拡張ユニット3のアナログRGBコネクタに外部ディスプレイを接続した場合、ソフト ウェアによってはRGBコネクタ以外のコネクタが表示されることがあります。

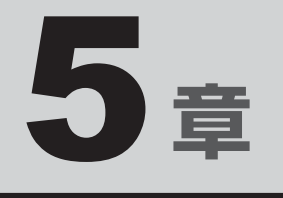

# バッテリー駆動で使う

パソコンをモバイル使用する際に大事な存在であるバッテリーは、使 いかたによっては長持ちさせることができます。 ここでは、充電や充電量の確認などについて説明しています。

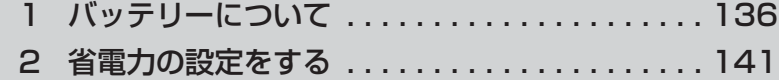

バッテリーについて

パソコンは、バッテリーパックを取り付けた状態で使用してください。

本製品を初めて使用するときは、電源コードとACアダプターを接続してバッテリーパックを 充電してください。

バッテリーパックを充電すると、バッテリー駆動(電源コードとACアダプターを接続しない 状態)で使うことができます。

バッテリー駆動で使う場合は、あらかじめバッテリーパックの充電を完了(フル充電)させる か、フル充電したバッテリーパックを取り付けてください。

指定する方法・環境以外でバッテリーパックを使用した場合には、発熱、発火、破裂するなど の可能性があり、人身事故につながりかねない場合がありますので、十分ご注意をお願いします。 『安心してお使いいただくために』や『取扱説明書』に、バッテリーパックを使用するときの 重要事項が記述されています。バッテリー駆動で使う場合は、あらかじめその記述をよく読み、 必ず指示を守ってください。

# **バッテリー充電量を確認する**

バッテリー駆動で使う場合、バッテリーの充電量が減って作業を中断したりしないよう、バッ テリーの充電量を確認しておく必要があります。

# **\_\_1 \_\_\_システムインジケーターで確認する |**

電源コードとACアダプターを使用している場合、DC IN/Battery ➡┐/ LI LEDが点灯します。

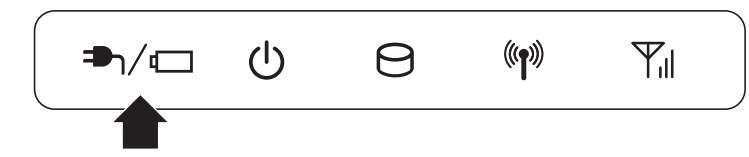

DC IN/Battery →1/□ LEDは次の状態を示しています。

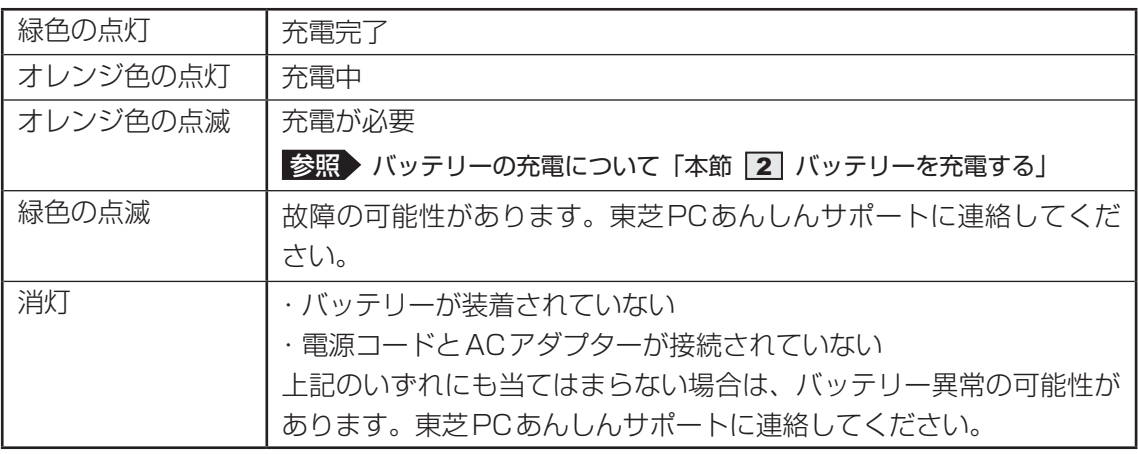

# **【2】通知領域の[バッテリー]アイコンで確認する**

通知領域の [バッテリー] アイコン (同または 間) の上に ポインターを置くと、バッテリー充電量が表示されます。 [バッテリー] アイコン (同または 11) をクリックすると、 電源プランなども表示されます。

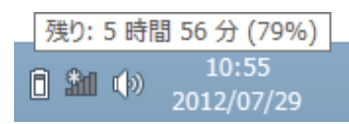

参照 電源プランについて「本章 2 省電力の設定をする」

# **■3 ■バッテリー充電量が減少したとき** │

電源が入っている状態でバッテリーの充電量が少なくなると、次のように警告します。

- DC IN/Battery ➡┐/ LI LEDがオレンジ色に点滅する (バッテリーの残量が少ないことを 示しています)
- バッテリーのアラームが動作する

「電源オプション」で[プラン設定の変更]→ [詳細な電源設定の変更]をクリックして表 示される[詳細設定]タブの[バッテリ]→[低残量バッテリの通知]や[低残量バッテリ の動作]で設定すると、バッテリーの残量が少なくなったことを通知したり、自動的に対処 する動作を行います。

参照 省電力設定(電源オプション)について「本章 2 省電力の設定をする」

上記のような警告が起こった場合はただちに次のいずれかの方法で対処してください。

- パソコン本体に電源コードとACアダプターを接続し、充電する
- 電源を切ってから、フル充電のバッテリーパックと取り換える

購入時は休止状態が設定されています。バッテリー減少の警告が起こっても何も対処しなかっ た場合、パソコン本体は自動的に休止状態になり、電源が切れます。

- 1ヵ月以上の長期にわたり、電源コードとACアダプターを接続したままパソコンを使用してバッテリー 駆動を行わないと、バッテリー充電量が少しずつ減少します。このような状態でバッテリー充電量が減 少したときは、DC IN/Battery →1 / ↓□ LEDや [バッテリー] アイコンで充電量の減少が表示され ないことがあります。1ヵ月に1度は再充電することを推奨します。
- 長時間使用しないでバッテリーが自然に放電しきってしまったときは、警告音も鳴らず、DC IN/ Battery  $\blacksquare$  LEDでも放電しきったことを知ることはできません。長時間使用しなかったとき は、充電してから使用してください。

# **■ 時計用バッテリー**

本製品には、取りはずしができるバッテリーパックのほかに、内蔵時計を動かすための時計用 バッテリーが内蔵されています。

時計用バッテリーの充電は、電源コードとACアダプターを接続し電源を入れているとき(電 源ON時)に行われますので、普通に使用しているときは意識する必要はありません。ただし、 充電量が少ない場合、時計が止まったり、遅れたりすることがあります。 時計用バッテリーが不足すると、メッセージが表示されます。

## **■**充電完了までの時間

時計用バッテリーは、電源ON (Power (<sup>I</sup>) LEDが緑色に点灯)の状態にしておくと、約24 時間で充電が完了します。

時計用バッテリー充電中でもパソコンを使用できます。充電中に充電状態を知ることはできま せん。

# **バッテリーを充電する**

充電方法とフル充電になるまでの充電時間について説明します。

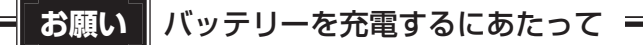

● あらかじめ、次の説明を確認してください。

■参照 ▶ 「付録 |1 - 13 - バッテリーを充電するにあたって」

# **充電方法**

 パソコン本体にACアダプターを接続し、電源コードの電源プラグをコ ンセントに差し込む 1

DC IN/Battery → / □ LEDがオレンジ色に点灯すると、充電が開始されます。 電源のON/OFFにかかわらずフル充電になるまで充電されます。

DC IN/Battery ➡ / □ LEDが緑色になるまで充電する  $\mathbf{2}$ 

バッテリーの充電中はDC IN/Battery → / □ LEDがオレンジ色に点灯します。 DC IN/Battery → / □ LEDが消灯している場合は、電源が供給されていません。 電源コード、ACアダプターの接続を確認してください。

( メモ

● パソコン本体を長時間ご使用にならないときは、電源コードの電源プラグをコンセントから抜いてくだ さい。

## **■**充電完了までの時間

バッテリー充電時間は、パソコン本体の機器構成や動作状況、また使用環境によって異なります。 周囲の温度が低いとき、バッテリーパックの温度が高くなっているとき、周辺機器を取り付けて いるとき、アプリケーションを使用しているときは、充電完了まで時間がかかることがあります。 詳しくは、『dynabook \*\*\*\*(お使いの機種名)シリーズをお使いのかたへ』を参照して ください。

## **■**使用できる時間

バッテリー駆動での使用時間は、パソコン本体の機器構成や動作状況、また使用環境によって 異なります。

詳しくは、『dynabook \*\*\*\*(お使いの機種名)シリーズをお使いのかたへ』を参照して ください。

## **■**バッテリー駆動時の処理速度

高度な処理を要するソフトウェア(3Dグラフィックス使用など)を使用する場合は、十分な 性能を発揮するために電源コードとACアダプターを接続してご使用ください。

## **■**使っていないときの充電保持時間

パソコン本体を使わないで放置していても、バッテリー充電量は少しずつ減っていきます。 バッテリーの保持時間は、放置環境などによって異なります。

スリープを実行した場合、放電しきるまでの時間が非常に短いため、バッテリー駆動時は休止 状態、またはハイブリッド スリープにすることをおすすめします。

■参照 ▶ ハイブリッド スリープについて「2章 |2| - |1 - ||2 || スリープ機能を強化する」

# **【2】バッテリーを長持ちさせる**

本製品のバッテリーをより有効に使うための工夫を紹介します。

## **■ バッテリーの機能低下を遅くする方法**

次の点に気をつけて使用すると、バッテリーの機能低下を遅くすることができます。

- パソコン本体を長時間使用しないときは、電源コードの電源プラグをコンセントから抜いて ください。
- ●1ヵ月以上の長期間バッテリーを使わない場合は、パソコン本体からバッテリーをはずして、 風通しの良い涼しい場所に保管してください。
- ●おもに電源コードとACアダプターを接続してパソコンを使用し、バッテリーパックの電力 をほとんど使用しないなど、100%の残量近辺で充放電をくり返すとバッテリーの機能低下 を早める場合があります。
- ●「TOSHIBA ecoユーティリティ」で「eco充電モード」を有効にすると、バッテリー充電 完了時の容量をフル充電より少なめにおさえて、バッテリーの機能低下を遅らせることがで きます。

**参照 「本章 2 - 2 TOSHIBA ecoユーティリティ」** 

● 1ヵ月に1度は、電源コードとACアダプターをはずしてバッテリー駆動でパソコンを使用 してください。

# **■ バッテリー消費をおさえる方法**

バッテリーの消費をおさえて、本製品をバッテリー駆動で長時間使用するには、次の方法があ ります。

● こまめに休止状態にする

参照 「2章 2 - 2 休止状態」

● 入力しないときは、ディスプレイを閉じておく

参照 「2章 - 簡単に電源を切る/パソコンの使用を中断する」

● 省電力の設定をする

■参照 )「本章 2 省電力の設定をする」

## **■ バッテリーの充電能力を調べる**

バッテリーパックは、消耗品です。「東芝PCヘルスモニタ」を使用すると、バッテリーパック を交換する目安を調べることができます。

参照 「東芝PCヘルスモニタ」について『取扱説明書』

# **【3】バッテリーパックを保管する**

バッテリーパックを保管するときは、次の説明をお読みください。

また、『安心してお使いいただくために』や『取扱説明書』にも、バッテリーパックを保管する ときの重要事項が記述されています。あらかじめその記述をよく読み、必ず指示を守ってくだ さい。

- 充電状態のバッテリーパックを放置しておくとバッテリーが機能低下し、もう一度充電した ときの容量が減少してしまいます。この機能低下は、保存温度が高いほど早く進みます。
- バッテリーパックの電極(金属部分)がショートしないように、金属製ネックレス、ヘアピ ンなどの金属類と混在しないようにしてください。
- 落下したり衝撃がかかったりしないよう安定した場所に保管してください。

5 章バ バッテリー駆動で使う ッテリー駆動で使う

省電力の設定をする

# **電源オプション**

「電源オプション」ではパソコンの電源を管理して、電力の消費方法を状況に合わせて変更する ことができます。

バッテリー駆動でパソコンを使用しているときに、消費電力を減らして長い時間使用するよう に設定したり、電力を使ってパフォーマンスの精度を上げるように設定したりできます。 これらの電源設定を電源プランといいます。

「電源オプション」では、使用環境に合わせて設定された電源プランがあらかじめ用意されてい ますので、使用環境が変化したときに電源プランを切り替えるだけで、簡単にパソコンの電源 設定を変更することができます。

購入時には、次の電源プランが用意されています。

## ● バランス

必要なときは電力を使ってパフォーマンスを最大にし、動作させていないときは電力を節約 します。

### $\bullet$  eco

東芝の推奨する設定により、消費電力をおさえます。

参照 「本節 TOSHIBA ecoユーティリティ」

### ● 省電力

パソコンの動作速度などのパフォーマンスを低下させ、消費電力をおさえます。 バッテリー駆動のときにこのプランを使用すると、バッテリーが通常より長くもちます。

● 高パフォーマンス

パフォーマンスと応答速度を最大にします。消費電力が増える可能性があります。 バッテリー駆動のときにこのプランを使用すると、バッテリーが通常よりも早く消費されま す。

\* 「省電力」、「高パフォーマンス」は[追加プランの表示]の (♥) をクリックすると表示されます。

各電源プランの設定を変更したり、新しく電源プランを追加することもできます。

■参照 ▶ 電源プランの設定変更、新規追加『「電源オプション」のヘルプ』

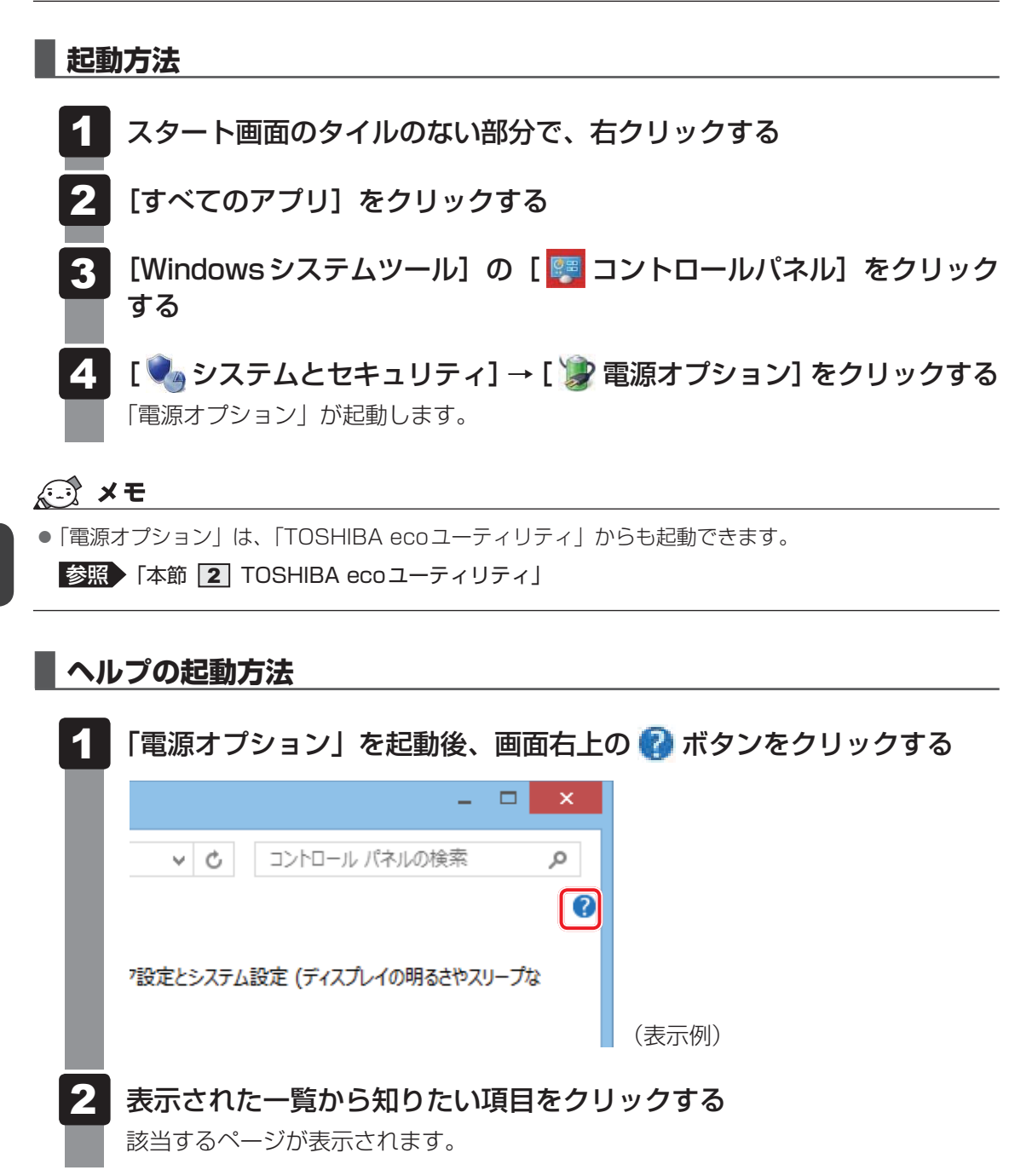

# **TOSHIBA ecoユーティリティ**

「TOSHIBA ecoユーティリティ」では、パソコンの消費電力をおさえるためのさまざまな設 定が行えます。

## **■**ecoモード

「ecoモード」を有効にすると、東芝の推奨する設定によって、電源プランやディスプレイの明 るさなどを自動的に調節して、消費電力をおさえます。

## **■**貢献履歴

消費電力の低減によって、どれだけ環境の保護に貢献できたかが、イメージやグラフなどで表 示されます。

一日ごと、または月ごとに確認できます。

## **■**ピークシフト

昼間の電力消費の一部を夜間に移行させて電力を効果的に活用し、電力需要の平準化を実現し ます。たとえば夏期の日中など電力使用のピーク時間帯には自動的にAC電源からの電力供給 を止め、電力需要の少ない時間帯(夜間など)に充電したバッテリーでパソコンを動作させる 電源管理機能を備えています。

ピークシフト機能は、パソコン単体でも使用できますが、複数台数で同じ時間帯に制御するこ とによってその効果を発揮します。制御するパソコンの台数は多ければ多いほど効果が大きく なります。

## **■**バッテリーライフサイクル

バッテリーの充電方法の「eco充電モード」を有効にすると、バッテリーフル充電時の容量を おさえて、バッテリーの機能低下を遅くできます。パソコンの電源コードとACアダプターを コンセントに接続したまま使用される方におすすめです。ただし、バッテリーのフル充電の容 量が少なくなるため、バッテリーでの駆動時間は短くなります。

# (『 メモ

● 表示されるメニューは、モデルにより異なります。

TOSHIBA eco ユーティリティの設定は、次の手順で行います。

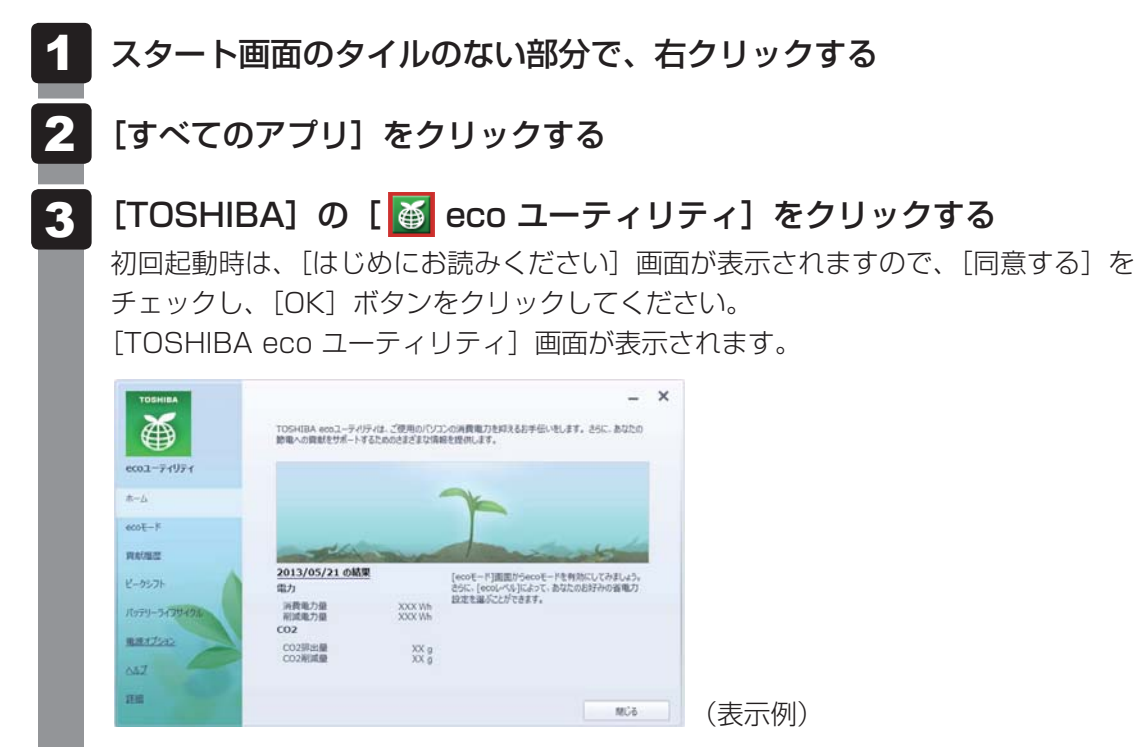

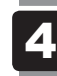

画面左側から設定するメニューをクリックする

「TOSHIBA ecoユーティリティ」の詳細は、ヘルプを参照してください。

# **■ ヘルプの起動方法**

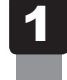

 [TOSHIBA ecoユーティリティ]画面で[ヘルプ]をクリックする 「TOSHIBA ecoユーティリティ」のヘルプが表示されます。
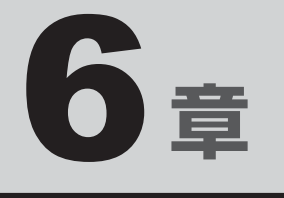

# システム環境の変更

本製品を使用するときの、システム上のさまざまな環境を設定する方 法について説明しています。

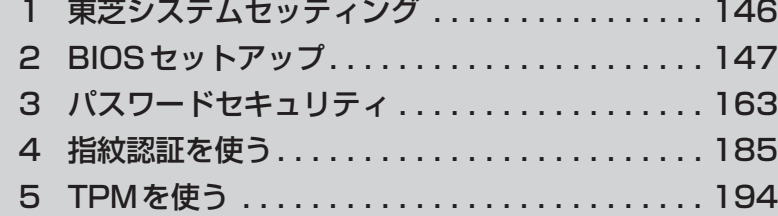

# 1 ┃ 東芝システムセッティング

「東芝システムセッティング」を使い、Windows上でシステムの設定を変更できます。 複数のユーザーで使用する場合も、設定内容は全ユーザーで共通になります。

#### **■ 設定方法**

- スタート画面のタイルのない部分で、右クリックする  $\mathbf 1$
- [すべてのアプリ]をクリックする  $\mathbf 2$
- [TOSHIBA]の [ C システムセッティング]をクリックする 「東芝システムセッティング」が起動します。 3
- 各機能を設定し、[OK]ボタンをクリックする 「キャンセル]ボタンをクリックした場合は、設定が変更されません。 4

再起動が必要な項目の設定を変更すると、パソコンの再起動を行うようメッセージが表示され ます。

この場合、すぐに再起動を行って設定を有効にしてください。

2 BIOSセットアップ

\* この操作は、本マニュアルを参照しながら実行することはできません。 印刷した本項目のページと『取扱説明書』を参照して実行してください。

B バイオス IOSセットアップとは、パソコンのシステム構成をパソコン本体から設定するプログラムの ことです。起動と終了方法や基本操作は『取扱説明書』を参照してください。 ここでは、BIOSセットアップの設定項目について説明します。

## **設定項目**

## **Main**

#### ■System Time (システム時刻)

時刻表示部分をクリックして選択後、再度クリックすると、時刻設定画面が表示されます。 時と分と秒を、それぞれ[+][-]をクリックして設定し、[OK]ボタンをクリックしてください。

#### ■System Date (システム日付)

日付表示部分をクリックして選択後、再度クリックすると、日付設定画面が表示されます。 月と日と年を、それぞれ [+] [−] をクリックして設定し、[OK] ボタンをクリックしてください。

#### ■ CPU Type

本体に搭載されているCPUのタイプが表示されます。

#### **■**CPU Speed

本体に搭載されているCPUのスピードが表示されます。

#### **■**HDD/SSD

本体に搭載されているハードディスクのタイプと容量が表示されます。

#### **■**ODD

本体に搭載されているドライブのタイプが表示されます。

#### ■**Total Memory Size**

本体に取り付けられているメモリのメモリ総容量が表示されます。

#### ■**System BIOS Version**

搭載されているBIOSのバージョンが表示されます。

#### **■**EC Version

ECのバージョンが表示されます。

#### **■**Language

BIOSで使用する言語を選択します。

- ・ English(標準値)...................英語
- ・ Français ..................................フランス語

## **2** Security

#### ■**BIOS Password**

ユーザーパスワードやスーパーバイザーパスワードを登録/削除/変更します。

#### ● User

ユーザーパスワードを登録すると、起動時のシステムへのアクセスを制限できます。

ユーザーパスワードの登録/削除/変更は「東芝パスワードユーティリティ」で行うことを 推奨します。

参照 詳細について「本章 3 - 1 ユーザーパスワード」

・ Not Registered(標準値) ...ユーザーパスワードが登録されていないときに表示される

・ Registered .............................ユーザーパスワードが登録されているときに表示される

#### 〈ユーザーパスワードを忘れてしまったとき〉

ユーザーパスワードを忘れてしまった場合は、東芝PCあんしんサポートに相談してください。 ユーザーパスワードの解除を東芝PCあんしんサポートに依頼する場合は、有料です。またそ のとき、身分証明書(お客様自身を確認できる物)の提示が必要となります。

#### ● Supervisor

スーパーバイザーパスワードを登録すると、セットアップへのアクセスを制限できます。 スーパーバイザーパスワードの登録/削除/変更は「東芝パスワードユーティリティ」で行 うことを推奨します。スーパーバイザーパスワードをBIOSセットアップで登録すると、操 作が一部制限されます。

■参照 新細について「本章 3 - 2 スーパーバイザーパスワード」

・ Not Registered(標準値) ...スーパーバイザーパスワードが登録されていないときに表

示される

・ Registered .............................スーパーバイザーパスワードが登録されているときに表示 される

#### 〈スーパーバイザーパスワードを忘れてしまったとき〉

スーパーバイザーパスワードを忘れてしまった場合は、東芝PCあんしんサポートに相談して ください。スーパーバイザーパスワードの解除を東芝PCあんしんサポートに依頼する場合は、 有料です。またそのとき、身分証明書(お客様自身を確認できる物)の提示が必要となります。

#### **■**HDD/SSD Password

HDD/SSDのHDDユーザーパスワードやHDDマスターパスワードを登録/削除/変更しま す。

#### ● Mode

HDD/SSDのHDDパスワードモードを設定します。

- ・ User Only(標準値) ..............HDD/SSDのHDD ユーザーパスワードのみを登録する
- ・ Master+User .........................HDD/SSDのHDDマスターパスワードとHDDユーザーパ

スワードを登録する

● User

HDD/SSDのHDDユーザーパスワードを登録/削除/変更します。

**参照 詳細について「本章 3 - 4 HDDパスワード」** 

- ・ Not Registered(標準値) ...HDDユーザーパスワードが登録されていないときに表示さ れる
- ・ Registered .............................HDDユーザーパスワードが登録されているときに表示される

#### ● Master

HDD/SSDのHDDマスターパスワードを登録/削除/変更します。

「Mode」が「Master+User」の場合のみ表示されます。

**参照 HDDパスワードの設定方法「本章 3 - 4 HDDパスワード」** 

- ・ Not Registered(標準値) ...HDDマスターパスワードが登録されていないときに表示さ れる
- ・ Registered .............................HDDマスターパスワードが登録されているときに表示される

#### ■**Secure Boot**

Secure Boot機能を設定します。

「Advanced」メニューの「System Configuration」で、「Boot Mode」を「UEFI Boot」 に設定した場合のみ表示されます。

- ・ Disabled .................................Secure Boot機能を無効にする
- ・ Enabled(標準値)..................Secure Boot機能を有効にする

#### • Clear Secure Boot keys

スーパーバイザーパスワードを登録すると、設定できるようになります。また、「Secure Boot」を「Disabled」に設定した場合のみ設定できます。 Secure Boot機能に関するキー情報を削除し、Secure Boot機能をセットアップモードに

します。

## くう メモ

- ●「Boot Mode」を「CSM Boot」に設定している場合、「Secure Boot」は表示されません。
- ●「Boot Mode」を「UEFI Boot」に設定している場合、「Secure Boot」を「Enabled」に設定すると、 「Boot Mode」を変更できなくなります。
- ●「Secure Boot」を「Enabled」に設定している場合、「Clear Secure Boot keys」は設定できません。

#### **■**TPM

\* TPM搭載モデルのみ表示されます。

TPM(Trusted Platform Module)を設定します。

- ・ Disabled .................................TPMを無効にする
- ・ Enabled(標準値)..................TPMを有効にする

設定を変更するには、次のように操作してください。

「TPM」を「Enabled」に設定するには、先に「Hide TPM」を「No」に設定してください。

① 「TPM」をクリックして選択後、右側のスイッチをクリックして、「Disabled」または 「Enabled」に切り替える

再度設定を切り替える場合は、再起動が必要です。

#### ● Clear TPM Owner

\* TPM搭載モデルのみ表示されます。

「TPM」で「Enabled」に設定し、再起動してから、設定できます。

所有者登録とユーザー登録を削除します。

本製品を廃棄するときや、譲渡などにより使用者(管理者)を変更するというように、TPM の使用を中止する場合に行ってください。

① 「Clear TPM Owner」をクリックして選択後、再度クリックする 再起動後、「TPM」の設定が「Enabled」から「Disabled」に変更されます。

**お願い** 操作にあたって

● 所有者登録とユーザー登録を削除すると、TPMに関係するセキュリティ機能が使用できなくな ります。このため、管理者の権限を持たないユーザーが「TPM」を操作できないように設定する ことをおすすめします。

■参照 ▶ 管理者以外のユーザーの制限について

「本章 5 - 3 東芝パスワードユーティリティでTPMの設定をする」

● 所有者登録とユーザー登録を削除したあとに、TPMの使用を再開する場合は、もう一度TPMへ 所有者登録やユーザー登録を行う必要があります。

#### ● Hide TPM

\* TPM搭載モデルのみ表示されます。

「TPM」で「Disabled」に設定し、再起動してから、設定を変更できます。 TPMの表示をシステム上で確認できないようにするときに使用します。

- ・ No(標準値)............................TPMをシステム上で確認できるようにする
- ・ Yes ...........................................TPMをシステム上で確認できないようにする

「TPM」を「Enabled」に設定するには、先に「Hide TPM」を「No」に設定してください。 また、「Yes」に設定すると、TPMをシステム上で確認することはできません。

#### **■**Boot Menu

スーパーバイザーパスワードを登録すると、設定できるようになります。 ユーザーパスワードでパソコンを使用するユーザー(ユーザー権限)に対し、 *F12* キーを使っ たドライブの起動を制限することができます。

#### ■参照 ▶ [2章 |1 - 2 起動ドライブを変更する場合」

- ・ Disabled(標準値) ................無効にする
- ・ Enabled ...................................有効にする

#### ■ Device Access Control / Device Boot Control

スーパーバイザーパスワードを登録すると、設定できるようになります。

ユーザーパスワードでパソコンを起動したユーザー(ユーザー権限)に、デバイスの使用やデ バイスからの起動を制限することができます。

クリックして選択後、再度クリックすると、画面が切り替わります。元の画面に戻るには [Previous Page] をクリックします。

設定後はパソコンの電源を切る必要があります。また、設定後にスーパーバイザー認証が必要 になることがあります。

「東芝デバイスアクセスコントロール」でデバイスの使用やデバイスからの起動の制限を設定し ている場合、設定を変更するときも「東芝デバイスアクセスコントロール」で行ってください。

#### 【Device Access Control】画面

デバイスごとに、使用制限を設定します。

- ・Enabled(標準値) .................デバイスを使用可能にする
- ・Disabled .................................デバイスを使用禁止にする

#### 【Device Boot Control】画面

デバイスごとに、デバイスからの起動制限を設定します。

すべてのデバイスからの起動を禁止にすることはできません。また、「Device Access Control」で「Disabled」に設定しているデバイスからの起動を可能にすることはできません。

- ・Enabled(標準値) .................デバイスからの起動を可能にする
- ・Disabled .................................デバイスからの起動を禁止にする

### **PowerManagement**

#### ■ Wake-up on LAN

電源OFF状態からのLANによるWake-up機能を設定します。

ネットワークで接続された管理者のパソコンからの呼び出しにより、自動的に電源を入れます。 Wake-up on LAN機能を使用する場合は、必ず電源コードとACアダプターを接続してくださ い。電源を切っている状態でも、バッテリーを使っていないときの充電保持時間が『dynabook \*\*\*\*(お使いの機種名)シリーズをお使いのかたへ』の表記よりも短くなります。

- ・ Enabled ...................................有効にする
- ・ Disabled(標準値) ................無効にする

スリープ状態、および休止状態からのWake-up on LAN機能を有効にするためには、「デバイ スマネージャー」の[ネットワークアダプター]でネットワークアダプター名をダブルクリッ クし、表示されたプロパティ画面の[電源の管理]タブで[このデバイスで、コンピューター のスタンバイ状態を解除できるようにする]および [Magic Packetでのみ、コンピューター のスタンバイ状態を解除できるようにする]の項目にチェックをつける必要があります。

#### ■ Wake-up on LAN on Battery

バッテリー駆動の際のWake-up on LAN機能を設定します。

- ・ Enabled ...................................バッテリー駆動の際にWake-up on LAN機能を有効にする
- ・ Disabled(標準値) ................バッテリー駆動の際にWake-up on LAN機能を無効にする

#### ■ Wake on Keyboard

キーボードによるWake-up機能を設定します。

- ・ Enabled ...................................有効にする
- ・ Disabled(標準値) ................無効にする

#### ■ Critical Battery Wake-up

「Critical Battery Wake-up機能」を設定します。「Critical Battery Wake-up機能」とは、 スリープ状態の間にバッテリーの残量が少なくなった場合、自動的に休止状態になり、データ をハードディスクに保存します。

- ・ Enabled(標準値)..................Critical Battery Wake-up機能を有効にする
- ・ Disabled .................................Critical Battery Wake-up機能を無効にする

「Critical Battery Wake-up機能」を有効にするには、Windows上でも設定が必要です。 次の操作を行って、設定してください。

- ① [コントロールパネル]を開き、[システムとセキュリティ]の [電源オプション] をクリッ クする
- ②利用するプランを選択し、[プラン設定の変更]をクリックする
- 3 [詳細な電源設定の変更] をクリックする
- ④ [電源オプション]画面の[詳細設定]タブで、[バッテリ]をダブルクリックする
- ⑤ [バッテリ切れの動作]をダブルクリックし、表示された項目で「バッテリ駆動」を[休止 状態]に設定する
- ⑥ [OK]ボタンをクリックする

#### ■**Panel Open - Power On**

パネルオープンパワーオン機能を設定します。

パソコンの電源が切れている状態でディスプレイを開くとパソコンの電源が入り、OSが起動 します。

- ・ Enabled ...................................有効にする
- ・ Disabled(標準値) ................無効にする

#### ■**Power on by AC**

パソコンの電源を切っているときに、パソコンに電源コードとACアダプターを接続して電源 コードの電源プラグをコンセントに差し込むと、システムが自動的に起動できるように設定し ます。

- ・ Enabled ...................................有効にする
- ・ Disabled(標準値) ................無効にする

#### ■ Dynamic CPU Frequency Mode

- ・ Dynamic Switch(標準値)...CPUの消費電力・周波数自動切り替え機能を有効にし、使用 状況に応じてCPU周波数を自動的に切り替える
- ・ Always Low ...........................CPUの消費電力・周波数自動切り替え機能を無効にし、CPU 周波数を低い周波数にしてパソコンのバッテリー駆動時間を 優先する

#### ■ Core Multi-Processing

CPUの動作モードを設定します。

- ・ Enabled(標準値)..................Dual Coreモードに設定する
- ・ Disabled .................................Single Coreモードに設定する

#### ■ Intel Turbo Boost Technology

\* 対応しているCPUのみで表示されます。

- インテル® ターボ・ブーストを設定します。
	- ・ Enabled(標準値)..................有効にする
	- ・ Disabled .................................無効にする

#### ■ Intel Display Power Management

\* NVIDIA製グラフィックを搭載していないモデルで、対応しているCPUのみで表示されます。

Intel Display Power Managementを設定します。

- ・ Enabled(標準値)..................有効にする
- ・ Disabled .................................無効にする

#### **■**eSATA

eSATAデバイスを設定します。

- ・ Enabled(標準値)..................有効にする
- ・ Disabled .................................無効にする

#### ■**SATA** Interface setting

SATAデバイスの性能とバッテリー駆動時間の優先度を設定します。

・ Performance(標準値) ........SATAデバイスの性能/eSATAポート転送速度\*1を優先

する

・ Battery life .............................バッテリー駆動時間を優先する

\*1 eSATAポートに接続する機器によって、転送速度は異なります。

#### ■**Keyboard Backlight Control Mode**

\* キーボードバックライト機能搭載モデルのみ表示されます。

- キーボードバックライトの設定をします。
	- ・ TIMER(標準値).....................キーボードのキーを押してから、キーボードバックライト が一定時間点灯するように設定します。
	- ・ ON ............................................キーボードバックライトをオンにします。
	- ・ OFF ...........................................キーボードバックライトをオフにします。

#### ■**Backlight Lighting Time**

\* キーボードバックライト機能搭載モデルのみ表示されます。 キーボードのキーを押してから、キーボードバックライトが点灯する秒数 (1~60) を設定し ます。初期設定は、「15」です。 秒数の設定は[<]または[>]をクリックして行います。

#### ■**BIOS Power Management**

OS以外の省電力機能を設定します。クリックして選択後、再度クリックすると、画面が切り 替わります。元の画面に戻るには[Previous Page]をクリックします。

#### 【BIOS Power Management画面】

#### ■ Battery Save Mode

バッテリーセーブモードを設定します。 「Battery Save Mode」の設定項目は次のように表示されます。

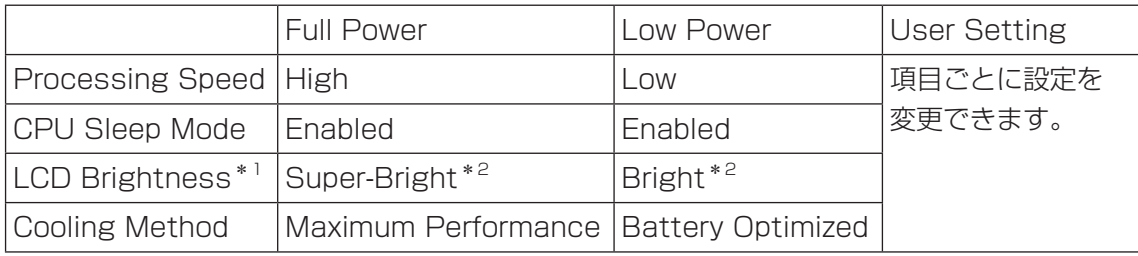

- \*1 「Advanced」メニューの「System Configuration」で、「Boot Mode」を「CSM Boot」に設定した 場合のみ表示されます。
- \*2 電源コードとACアダプターを接続している場合の表示内容です。

「Battery Save Mode」の項目について説明します。

#### ● Processing Speed

処理速度を設定します。使用するアプリケーションソフトによっては設定を変更する必要が あります。

- ・ High ..........................................処理速度を高速に設定する
- ・ Low ...........................................処理速度を低速に設定する

#### ● CPU Sleep Mode

CPUが処理待ち状態のとき、電力消費を低減します。

一部のアプリケーションソフトでは「Enabled」に設定すると処理速度が遅くなることがあ ります。その場合は「Disabled」に設定してください。

- ・ Enabled ...................................電力消費を低減する
- ・ Disabled .................................電力消費を低減しない

#### ● LCD Brightness (LCD輝度)

画面の明るさを設定します。

「Advanced」メニューの「System Configuration」で、「Boot Mode」を「CSM Boot」 に設定した場合のみ表示されます。

- ・ Super-Bright ..........................最高輝度に設定する
- ・ Bright .......................................高輝度に設定する
- ・ Semi-Bright ...........................低輝度に設定する

#### ● Cooling Method (CPU熱制御方式)

CPUの熱を冷ます方式を設定します。CPUが高熱を帯びると故障の原因になります。

- ・ Cooling Optimized ...............パソコン本体内部の温度が上昇したときに、主にファンを
	- 使用して冷却する
- ・ Maximum Performance .....パソコン本体内部の温度が上昇したときに、主にファンを 使用して冷却し、「Cooling Optimized」よりもファン音が 静かな状態を保ち温度を下げる
- ・ Battery Optimized ...............パソコン本体内部の温度が上昇したときに、主にCPUの処 理速度を落として冷却する

#### ■**PCI Express Link ASPM**

PCI Expressの省電力機能を設定します。

- ・ Enabled(標準値)..................PCI Expressデバイスが使用されていないときに、消費電 力をおさえる
- ・ Disabled .................................省電力機能を無効にし、パフォーマンスを優先する
- ・ Auto .........................................バッテリー動作中かつPCI Expressデバイスが使用されて

いないときに、消費電力をおさえる

## **Advanced**

#### ■Execute-Disable Bit Capability

Execute-Disable Bit Capability(エグゼキュート・ディスエーブル・ビット機能)を設定し ます。

- ・ Available(標準値)................使用する
- ・ Not Available ........................使用しない

#### **■**Virtualization Technology

インテル® バーチャライゼーション・テクノロジーを設定します。

- ・ Disabled .................................使用しない
- ・ VT-x & VT-d ...........................VT-x & VT-d機能を有効にする
- ・ VT-x Only(標準値) ..............VT-xを有効にする
- ・ VT-d Only ................................VT-d機能を有効にする

(CPUによっては表示されない項目があります)

#### ■**Trusted Execution Technology**

\*Trusted Execution Technology対応CPU搭載モデルのみ表示されます。

Trusted Execution Technologyを設定します。

Trusted Execution Technologyとは、Virtualization Technologyを使ってTPMと連携 させるセキュリティ技術です。

- ・Enabled ...................................Trusted Execution Technologyを許可に設定する
- ・Disabled(標準値) ................Trusted Execution Technologyを禁止に設定する

Trusted Execution Technologyを許可に設定する場合、事前に「Advanced」メニューの 「Virtualization Technology」を「VT-x & VT-d」に設定し、「Security」メニューの「TPM」 を「Enabled」に設定し、「PowerManagement」メニューの「Core Multi-Processing」 を「Enabled」に設定してください。

#### **■**Intel(R) AT

インテル® アンチセフト・テクノロジー(パソコンの紛失や盗難時に、パソコンを無効化する セキュリティ機能)を利用可能にする設定です。

- ・Enabled ...................................使用する
- ・Disabled(標準値) ................使用しない

#### **■**Intel(R) AT Suspend

インテル® アンチセフト・テクノロジーを一時的に無効にするための設定です。

- ・Enabled ...................................使用する
- ・Disabled(標準値) ................使用しない

インテル® アンチセフト・テクノロジーを利用しているときのみ設定できます。

Intel(R) AT Suspendを使用する場合、事前に「Intel(R) AT」を「Enabled」に設定してください。

#### ■ Intel(R) Rapid Start Technology

\* Intel® Rapid Start Technology搭載モデルのみ表示されます。

スリープから一定時間後に休止状態に変わる、Intel® Rapid Start Technologyを設定します。

■参照 詳細について「2章 2 - 3 スリープから一定時間後に休止状態にする」

- ・Enabled(標準値) .................使用する
- ・Disabled .................................使用しない

#### ■**Bapid Start Entry after**

\* Intel® Rapid Start Technology搭載モデルのみ表示されます。

Intel® Rapid Start Technologyでスリープから休止状態に変わるまでの時間を設定します。

「Intel(R) Rapid Start Technology」で「Enabled」に設定している場合のみ、設定を変更 できます。

- ・Immediately ...........................スリープに入るとすぐに休止状態になります。
- ・10 minutes ...........................スリープから10分後に休止状態になります。
- ・2 hours(標準値) ..................スリープから2時間後に休止状態になります。
- ・5 hours ...................................スリープから5時間後に休止状態になります。
- ・24 hours ................................スリープから24時間後に休止状態になります。

#### ■**Beep Sound**

Windows OS以外でのビープ音を設定します。 OFF、Low、Medium(標準値)、Highのいずれかを選択できます。

#### ■**Sleep and Charge**

USBの常時給電を設定します。

- ・ Disabled(標準値) ................使用しない
- ・ Auto Mode .............................USBの常時給電を有効にし、Auto Modeで使用する
- ・ Alternate Mode ....................USBの常時給電を有効にし、Alternate Modeで使用する

#### ■**System ON CDP Charge Mode**

**チ**アイコンが付いているUSBコネクタへ電源ON状態のときにUSBバスパワー(DC5V)を 最大1.5Aまで供給します。

- ・ Enabled(標準値)..................有効にする
- ・ Disabled .................................無効にする

#### ■ USB Power in Sleep Mode

スリープ中でも、USBコネクタにUSBバスパワー(DC5V)を供給します。

- ・ Enabled ...................................有効にする
- ・ Disabled(標準値) ................無効にする

#### **■**USB Legacy Emulation

USBキーボード、マウスなどのレガシーサポートを設定します。

・ Enabled(標準値)..................レガシーサポートを行う ドライバーなしでUSBキーボード/USBマウスなどが使 用できます。

・ Disabled .................................レガシーサポートを行わない

「USB Legacy Emulation」が「Enabled」に設定されていても、「Change Boot Order」 が「HDD/SSD → USB Memory → ODD → USB ODD → FDD → LAN → eSATA HDD」の場合は、本体のハードディスクから起動します。

#### ■ USB Memory BIOS Support Type

コンピューターの起動に使用するUSBフラッシュメモリを設定します。

「Advanced」メニューの「System Configuration」で、「Boot Mode」を「CSM Boot」 に設定した場合のみ表示されます。

・ HDD(標準値) ........................USBフラッシュメモリをHDDとして扱う 起動するドライブとしての優先順位は、「Change Boot Order」での「HDD/SSD」の順位です。 ・ FDD ..........................................USBフラッシュメモリをFDDとして扱う 起動するドライブとしての優先順位は、「Change Boot Order」での「FDD」の順位です。

#### ■ Change Boot Order

クリックして選択後、再度クリックすると画面が切り替わります。

#### 【Boot Priority Options画面】

システムを起動するディスクドライブの順番を[Move Up]ボタンまたは[Move Down]ボ タンをクリックして設定します。設定終了後に[OK]ボタンをクリックしてください。 通常は次の順番(標準値)に設定してください。

- 1 HDD/SSD
- 2 USB Memory
- 3 ODD\*1
- 4 USB ODD
- 5 FDD
- 6 LAN
- 7 eSATA HDD<sup>\*2\*3</sup>
- \*1 ドライブ搭載モデルのみ
- \*2 「Advanced」メニューの「System Configuration」で、「Boot Mode」を「CSM Boot」に設定した 場合のみ、再起動してから表示されます。
- \*3 eSATAコネクタ搭載モデルのみ

#### ■**System Configuration**

クリックして選択後、再度クリックすると、画面が切り替わります。元の画面に戻るには [Previous Page] をクリックします。

#### 【System Configuration画面】

#### ■**Built-in LAN**

LANコネクタを設定します。

- ・ Enabled(標準値)..................使用する
- ・ Disabled .................................使用しない

#### **■**Wireless LAN

\* 無線LAN機能搭載モデルのみ表示されます。

無線LANを設定します。

- ・ Enabled(標準値)..................使用する
- ・ Disabled .................................使用しない\*1

\*1 「Disabled」を設定した場合、Windows上での無線通信機能のON/OFF設定はできなくなります。

#### ■ Auto Wireless LAN RF Switching

\* 無線LAN機能搭載モデルのみ表示されます。

LANケーブルの接続によって、自動的に無線LAN機能の有効/無効を切り替えます。

有効の場合、LANケーブルが接続されているときは無線LAN機能が無効に、接続されていな いときは無線LAN機能が有効に切り替わります。

- ・ Enabled ...................................有効にする
- ・ Disabled(標準値) ................無効にする

#### **■**Bluetooth

\* Bluetooth機能搭載モデルのみ表示されます。

Bluetoothを設定します。

- ・Enabled(標準値) .................使用する
- ・Disabled .................................使用しない\*1
- \*1 「Disabled」を設定した場合、Windows上での無線通信機能のON/OFF設定はできなくなります。

#### ■**Web Camera**

\* Webカメラ搭載モデルのみ表示されます。

Webカメラを設定します。

- ・Enabled(標準値) .................使用する
- ・Disabled .................................使用しない

#### ■**SD Host Controller**

ブリッジメディアスロットを設定します。

- ・ Enabled(標準値)..................使用する
- ・ Disabled .................................使用しない

#### **■**Fingerprint Sensor

\* 指紋センサー搭載モデルのみ表示されます。

指紋センサーを設定します。

- ・Enabled(標準値) .................使用する
- ・Disabled .................................使用しない

#### ■**Internal USB3.0 Controller**

USB3.0ポートの動作を設定します。

- ・ Enabled(標準値)..................USB3.0ポートとして使用する
- ・ Disabled .................................USB2.0ポートとして使用する

#### ■ Memory Performance Mode

メモリの使用方法を設定します。

- ・ Enabled(標準値)..................バッテリー駆動時間よりシステム処理能力を優先させる
- ・ Disabled .................................システム処理能力よりバッテリー駆動時間を優先させる

#### ■**SATA Controller Mode**

\* モデルによっては表示されません。 SATAコントローラーモードを設定します。 「Advanced」メニューの「System Configuration」で、「Boot Mode」を「CSM Boot」 に設定した場合のみ表示されます。

- ・ Compatibility\*1 ....................レガシーOS用でAHCI対応のドライバーを使わない場合に 使用するモード ただし、すべてのレガシーOSでの動作を保証するものでは ありません。
- · AHCI (標準値) ......................Windows 8とWindows 7用のモード (AHCI)

\* 1 Intel® Rapid Start Technology搭載モデルでは表示されません。

#### ■**Boot Mode**

Boot Modeを設定します。

- · UEFI Boot.................................GPT (GUID Partition Table) で初期化されたHDD/ SSDからの起動に対応する
- ・ CSM Boot(標準値) .............MBR(Master Boot Record)で初期化されたHDD/ SSDからの起動に対応する

### 《 メモ

●「Boot Mode」を「UEFI Boot」に設定している場合、「Security」メニューの「Secure Boot」を 「Enabled」に設定すると、「Boot Mode」を変更できなくなります。

#### ■**Power On Display**

起動時のWindowsロゴを表示する表示装置を設定します。

- ・ Auto-Selected(標準値) .....本体液晶ディスプレイを閉じているときは、接続している テレビまたは外部ディスプレイを自動的に検出し、テレビ または外部ディスプレイにのみ画面を表示する
- ・ System LCD only ................本体液晶ディスプレイにのみ表示する
- ・ External Display Device .....接続しているテレビまたは外部ディスプレイにのみ画面を 表示する

#### **■**External Display Device

本製品またはポート拡張ユニット3のRGBコネクタ、ディスプレイポート、HDMI出力端子、 デジタルRGBコネクタにそれぞれテレビまたは外部ディスプレイを接続している場合、パソ コン起動時にどちらの表示を優先させるか設定します。

「Power On Display」で「External Display Device」に設定している場合のみ、設定を変 更できます。

- ・Analog-RGB(標準値) .........RGBコネクタに接続しているテレビまたは外部ディスプレ イを優先する
- ・DisplayPort\*1 .......................ディスプレイポートに接続しているテレビまたは外部ディ スプレイを優先する
- ・HDMI\*2 ...................................HDMI出力端子に接続しているテレビまたは外部ディスプレ イを優先する
- ・DVI\*3 .......................................デジタルRGBコネクタに接続しているテレビまたは外部 ディスプレイを優先する

\*1 ディスプレイポート搭載モデルまたはdynabook Satellite WSシリーズのみ表示されます。

\*2 HDMI出力端子搭載モデルまたはdynabook Satellite WSシリーズのみ表示されます。

\*3 dynabook Satellite WSシリーズのみ表示されます。

#### ■**Boot Up NumLock Status**

テンキー搭載モデルまたは外付けUSBキーボードなどを使用している場合、起動時のテンキー の入力状態を設定します。

・ON(標準値) ...........................テンキーをNumeric Mode(ニューメリックモード)で起 動し、テンキーの数字などの文字を入力できる状態にする (数字ロックモード) ・OFF ...........................................テンキーをArrow Mode(アローモード)で起動し、テン キーをカーソル制御キーとして使用できる状態にする(ア ローモード)

起動後は、OSの設定に従って入力状態が設定されます。

また、テンキー搭載モデルまたは外付けUSBキーボードの *NUM LOCK* キーを押すことで、 Numeric ModeとArrow Modeを切り替えます。

## 

● 本設定は、外付けUSBキーボードにも反映されます。ただし、すべての外付けUSBキーボードに対 する動作を保証するものではありません。

## **Exit**

#### **■**Exit Saving Changes

変更を保存してBIOSセットアップを終了します。

#### **■**Exit Discarding Changes

変更を保存しないでBIOSセットアップを終了します。 各種パスワード、TPM、「Main」メニューの「System Time」と「System Date」の各設 定については、変更前の状態に戻りません。

#### ■**Load Setup Defaults**

すべての設定項目を標準値にします。 各種パスワードなど一部の設定については、標準値に戻りません。

#### ■**Save Changes and Power Off**

変更を保存してパソコンの電源を切ります。

パスワードとは、パソコンやWindowsの起動時などに入力する、認証用の文字列のことです。 パスワードが設定されている場合、あらかじめ決めた文字列を正しく入力しないと起動できま

せん。

このため、自分にしかわからないパスワードを設定しておけば、ほかの人がパソコンや Windowsを起動できなくなるため、データを見られたり、誤って消されてしまう心配が少な くなります。

一度設定したパスワードは、後から変更したり、削除したりすることができます。

3 パスワードセキュリティ

パスワードにはいろいろな種類があります。

#### ● Windows パスワード

Windowsの起動やスクリーンセーバーからの復帰のときに、パスワードを入力しなければ 起動できなくなります。 使用者として登録しているユーザーが、それぞれ別々に設定できます。

#### ● ユーザーパスワード(BIOSパスワード)

電源を入れるときや休止状態から復帰するときに、パスワードを入力しなければ起動できな くなります。

#### ● スーパーバイザーパスワード(BIOSパスワード)

BIOSセットアップの設定を変更できないようにするなど、いくつかのパソコン本体の設定 について制限をかけられます。管理者ユーザーが使用します。

● HDDパスワード

本体のハードディスクドライブを保護します。電源を入れるときにHDDパスワードを入力 しなければ起動できなくなります。万が一パスワードを忘れた場合、永久にハードディスク ドライブを使用できなくなる、非常に強固なセキュリティです。

#### 

- スーパーバイザーパスワーザーパスワードでは、違う文字列を使用してください。
- パスワードを登録した場合は、忘れたときのために必ずパスワードを控えてください。
- パスワードを入力するときは、コード入力や貼り付け(ペースト)などの操作は行わず、キーボードの 文字キーを押して直接入力してください。

**お願い**

● パスワードを忘れてしまって、パスワードを解除できなくなった場合は、使用している機種を確 認後、東芝PCあんしんサポートに連絡してください。 パスワードの解除を東芝PCあんしんサポートに依頼する場合は有料です。HDDパスワードを忘 れてしまった場合は、ハードディスクドライブは永久に使用できなくなり、交換対応となります。 この場合も有料です。またどちらの場合も、身分証明書(お客様自身を確認できる物)の提示が 必要となります。

#### **■ パスワードに使用できる文字**

ユーザーパスワード、スーパーバイザーパスワード、HDDパスワードに使用できる文字は次 のとおりです。

アルファベッドの大文字と小文字は区別されません。

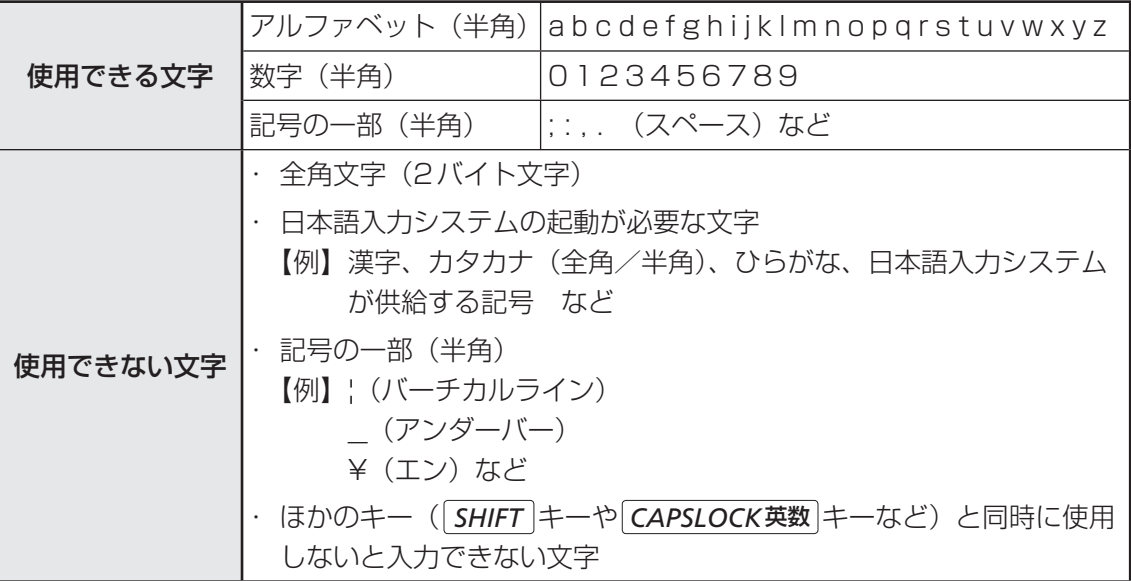

パスワード登録時に警告メッセージが表示された場合は、登録しようとした文字列に使用でき ない文字が含まれています。この場合、もう一度別の文字列を入力し直してください。警告が 表示されない場合も、上記「使用できない文字」に該当する文字は使用しないでください。ま た文字列は必ずキーボードから1文字ずつ直接入力してください。

## **ユーザーパスワード**

「ユーザーパスワード」は、電源を入れるときや休止状態から復帰するときに、決まった文字を 入力しなければ起動できなくする機能です。

ユーザーパスワードの登録は、「東芝パスワードユーティリティ」で設定します。また、登録し た文字列は、パスワードファイルを作成して確認することをおすすめします。

### **東芝パスワードユーティリティでの設定**

#### **■ 登録**

ユーザーパスワードを登録する手順を説明します。HDDパスワードもあわせて登録できます。

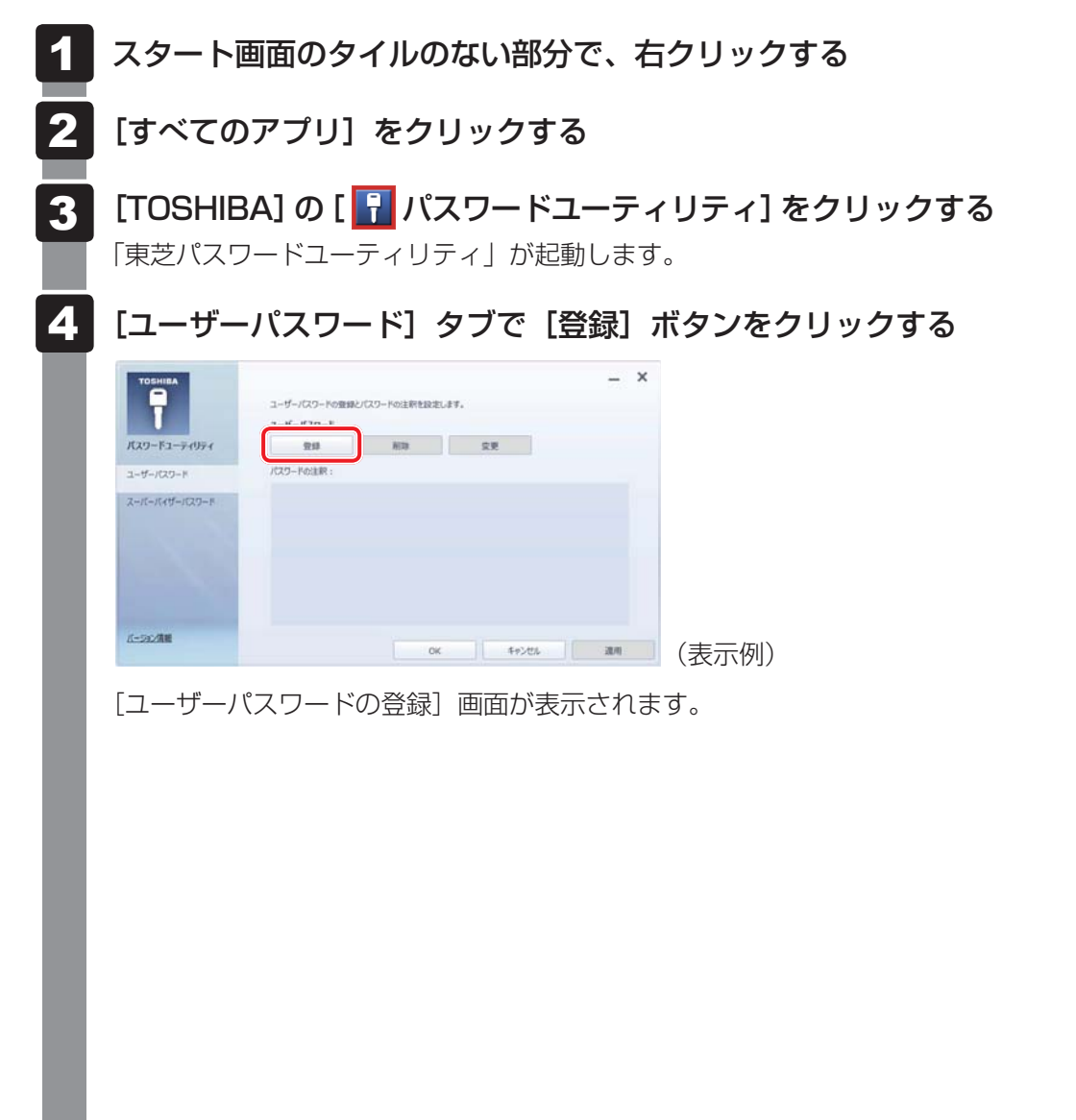

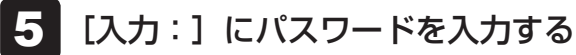

パスワードは50文字以内で入力します。

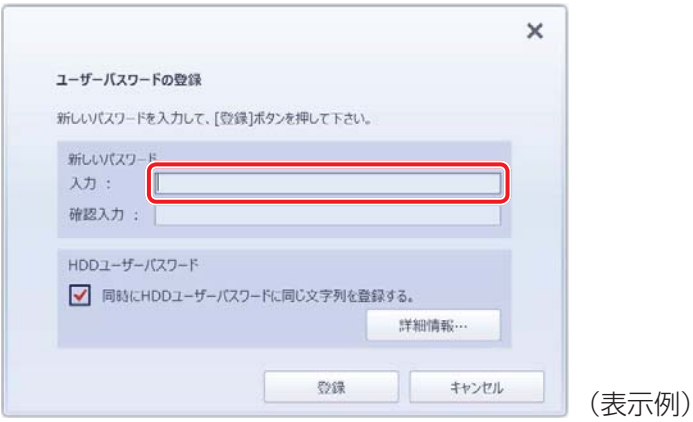

■参照 ▶ パスワードに使用できる文字について「本節 - パスワードに使用できる文字」 パスワードは1文字ごとに「\*」(アスタリスク)で表示されますので、画面で確認 できません。間違えないよう、気をつけて入力してください。 パスワードを入力するときは、コード入力や貼り付け(ペースト)などの操作を行わず、 キーボードの文字キーを押して直接入力してください。

#### [確認入力:]にもう一度パスワードを入力する 6

#### [同時にHDDユーザーパスワードに同じ文字列を登録する。]にチェッ クがついているか確認する 7

チェックがついている場合、ここで設定したユーザーパスワードがHDDパスワード としても登録されます。

**参照 HDDパスワードについて「本節 4 HDDパスワード」** 

ユーザーパスワードのみ登録する場合は、チェックをはずしてください。

#### [登録]ボタンをクリックする 8

入力エラーのメッセージが表示された場合は、[OK]ボタンをクリックして画面を閉 じ、手順 5 から操作をやり直してください。

手順 7 で [同時にHDDユーザーパスワードに同じ文字列を登録する。]にチェック をしていない場合は、手順 10に進んでください。 チェックをしている場合は、「HDDユーザーパスワードを登録しようとしています。」 という画面が表示されます。

メッセージの内容を確認し、[はい]ボタンをクリックする 9

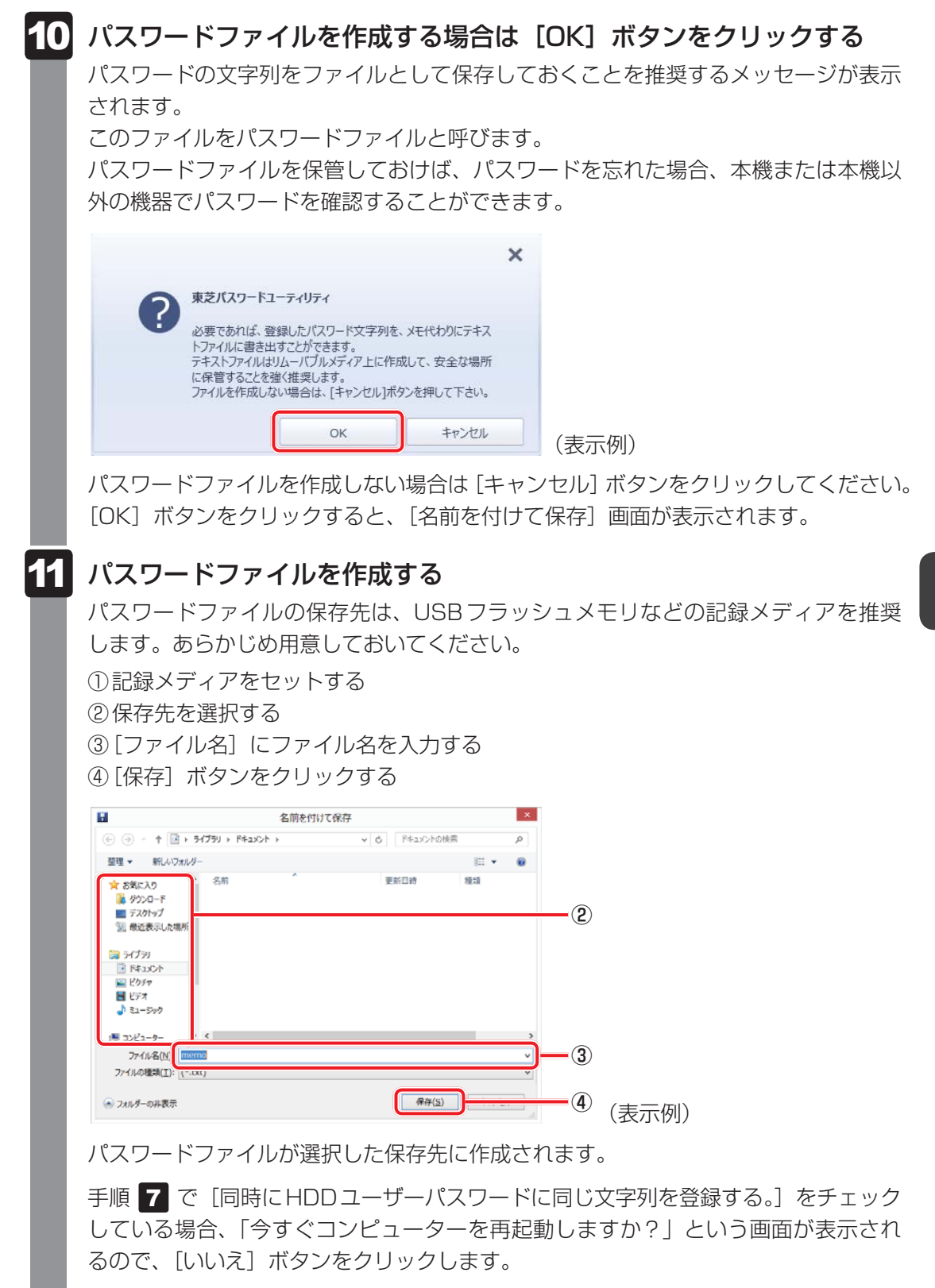

[東芝パスワードユーティリティ]画面が表示されます。

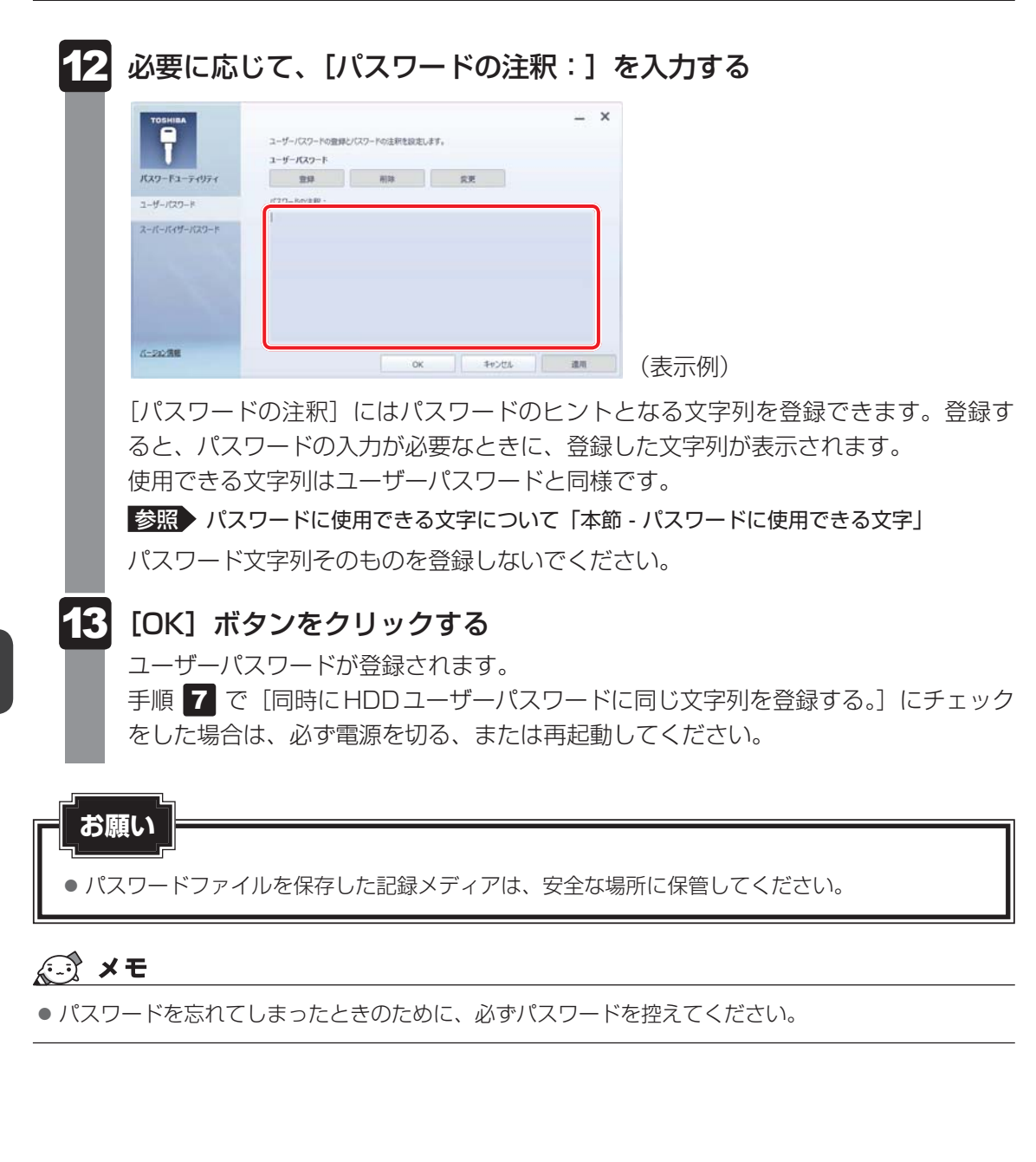

#### **■ 削除**

ユーザーパスワードを削除するには、次の手順を実行してください。

 スタート画面のタイルのない部分で、右クリックする 1

[すべてのアプリ]をクリックする  $\mathbf 2$ 

[TOSHIBA] の [ <mark>1</mark> パスワードユーティリティ] をクリックする 「東芝パスワードユーティリティ」が起動します。 認証画面が表示されるので、パスワードで認証を行ってください。 参照 認証について「本節「3」パスワードの入力」 3

[ユーザーパスワード] タブで [削除] ボタンをクリックする  $\blacktriangle$ 

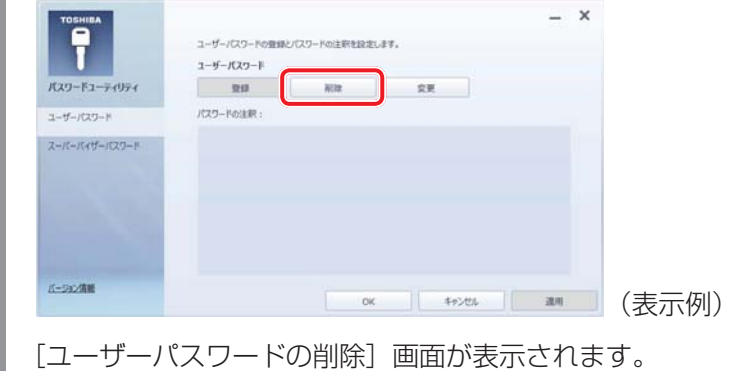

5 [削除] ボタンをクリックする

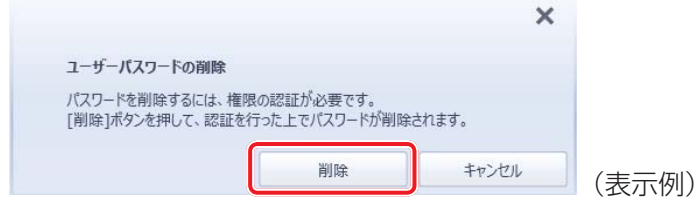

確認のメッセージが表示されます。

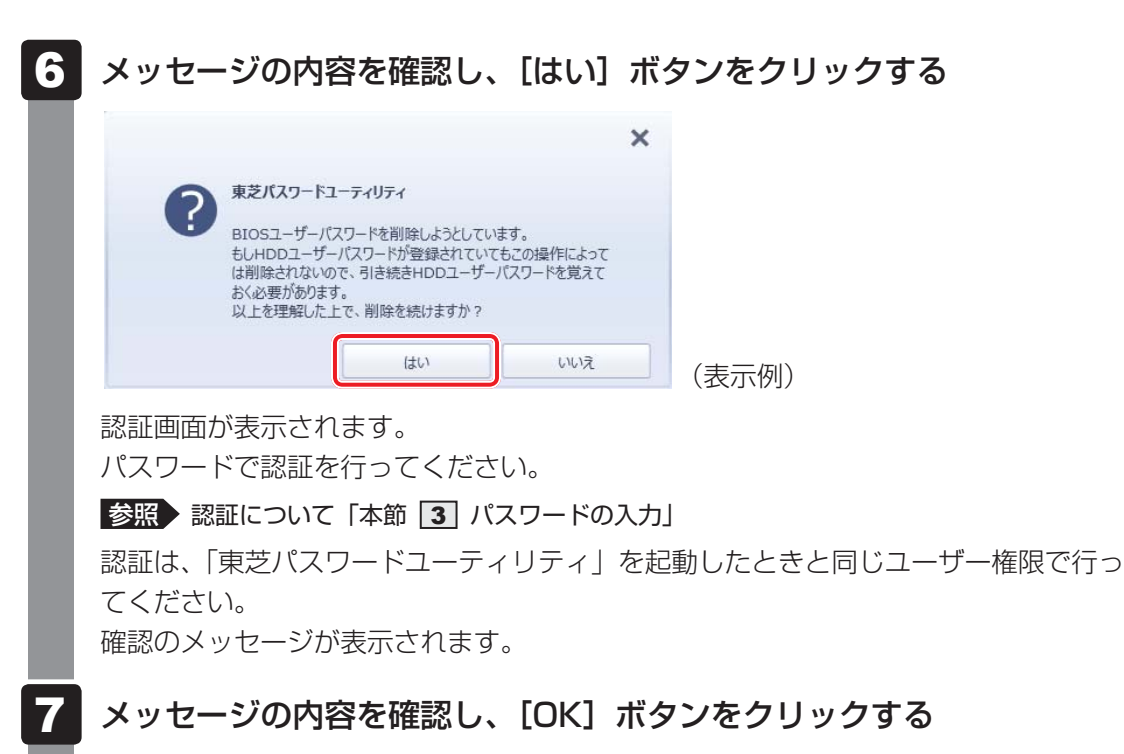

 $\times$ 東芝パスワードユーティリティ ユーザーパスワードが削除されました。 OK (表示例)パスワードが削除されます。

#### **■ 変更**

ユーザーパスワードを変更するには、次の手順を実行してください。

- スタート画面のタイルのない部分で、右クリックする  $\mathbf 1$
- [すべてのアプリ]をクリックする  $\mathbf 2$
- [TOSHIBA]の[ 7 パスワードユーティリティ]をクリックする 「東芝パスワードユーティリティ」が起動します。 認証画面が表示されるので、パスワードで認証を行ってください。 参照 認証について「本節「3」パスワードの入力」 3
- [ユーザーパスワード]タブで[変更]ボタンをクリックする  $\blacktriangle$

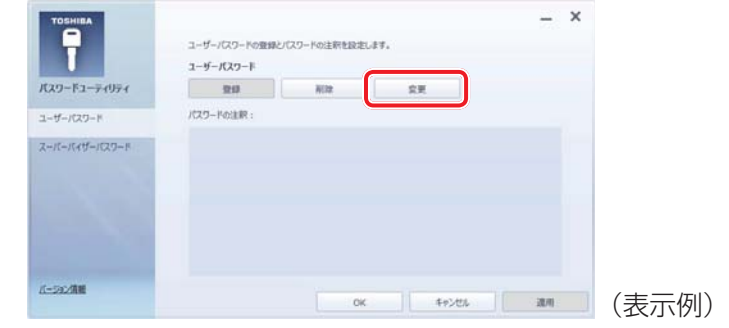

[ユーザーパスワードの変更]画面が表示されます。

#### [入力:]に新しいパスワードを入力する 5

パスワードは50文字以内で入力します。

■参照 入パスワードに使用できる文字について「本節 - パスワードに使用できる文字」

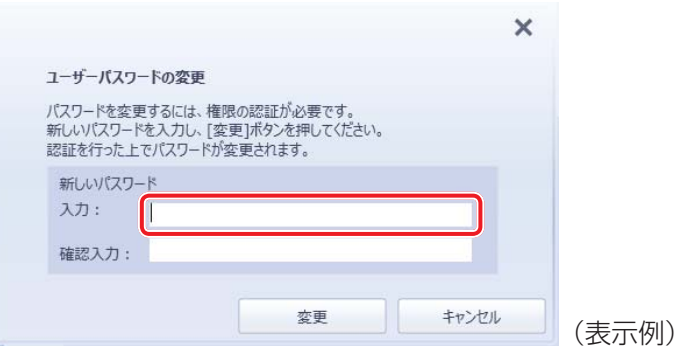

パスワードは1文字ごとに「\*|(アスタリスク)で表示されますので、画面で確認 できません。間違えないよう、気をつけて入力してください。 パスワードを入力するときは、コード入力や貼り付け(ペースト)などの操作を行わず、 キーボードの文字キーを押して直接入力してください。

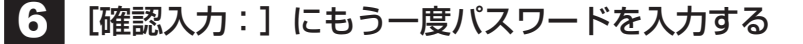

#### [変更]ボタンをクリックする 7

確認のメッセージが表示されます。

#### 8 メッセージの内容を確認し、 [はい] ボタンをクリックする

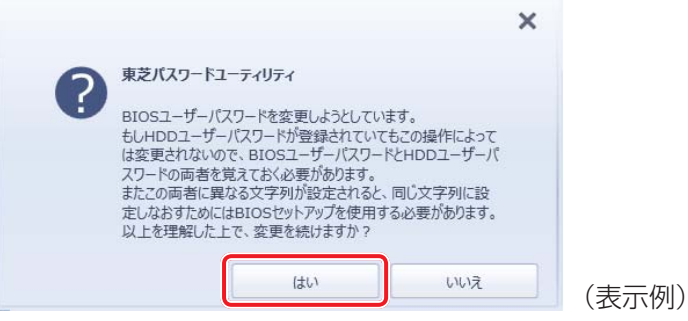

認証画面が表示されます。

パスワードで認証を行ってください。

ここでは、まだパスワードは変更されていないので、本手順 5、6 で入力したも のではなく、その前に登録しておいたパスワードを入力してください。

参照 家証について「本節 3 パスワードの入力」

認証は、「東芝パスワードユーティリティ」を起動したときと同じユーザー権限で行っ てください。

パスワードが変更されます。

変更したパスワードの文字列をファイルとして保存しておくことを推奨するメッセー ジが表示されます。

- パスワードファイルを作成する場合は [OK] ボタンをクリックする パスワードファイルを作成しない場合は[キャンセル]ボタンをクリックしてください。 ■参照 パスワードファイルの作成方法「本項 ■ 1 - 登録」の手順 11 9

### **BIOSセットアップでの設定**

BIOSセットアップでの設定は、「Security」メニューにある「BIOS Password」の「User」 で行います。

#### **■ 登録**

\* この操作は、本マニュアルを参照しながら実行することはできません。 必ず本項目のページを印刷してから実行してください。

*データ*を保存し、|*SHIFT* |キーを押しながら[シャットダウン]をクリッ クして電源を切る 参照 電源の切りかた『取扱説明書』 電源スイッチを押し、すぐに *F2* キーを数回押して、BIOSセットアッ プを起動する 各種パスワードを設定している場合は、パスワードの入力をうながすメッセージが表 示されます。パスワードを入力して *ENTER* キーを押してください。 画面左側の [Security] をクリックし、[BIOS Password] の [User] をクリックして選択後、再度クリックする パスワードが入力できる状態になります。 パスワードを入力する パスワードは50文字以内で入力します。パスワードに使用できる文字は、「東芝パス ワードユーティリティ」の場合と同様です。 パスワードは1文字ごとに「\*」(アスタリスク)で表示されますので、画面で確認 できません。間違えないよう、気をつけて入力してください。 *ENTER* キーを押す 確認入力の画面が表示されます。 もう一度パスワードを入力する 確認のため、手順 4 と同じパスワードをもう一度入力してください。 *ENTER* キー押す パスワードが登録されます。 2回目のパスワードが1回目のパスワードと異なる場合は、エラーメッセージが表示 されます。 *ENTER* キーを押し、手順 からやり直してください。 1  $\mathbf{2}$  $\mathbf{3}$  $\boldsymbol{A}$ 5 6 7

BIOSセットアップの終了方法は、『取扱説明書』を確認してください。

#### **■ 削除**

- \* この操作は、本マニュアルを参照しながら実行することはできません。 必ず本項目のページを印刷してから実行してください。
	- <del>データを保存し、 SHIFT キーを押しながら[シャットダウン]をクリッ</del> クして電源を切る 参照 電源の切りかた『取扱説明書』  $\mathbf 1$
	- 電源スイッチを押し、すぐに *F2* キーを数回押して、BIOSセットアッ プを起動する 各種パスワードを設定している場合は、パスワードの入力をうながすメッセージが表 示されます。パスワードを入力して *ENTER* キーを押してください。  $\mathbf{2}$
	- [Security]をクリックし、[BIOS Password]の[User]をクリッ クして選択後、再度クリックする  $3<sup>1</sup>$

パスワードが入力できる状態になります。

 登録してあるパスワードを入力する 4

入力すると1文字ごとに「\*」(アスタリスク)が表示されます。

*ENTER* キーを押す 5

> 新しいパスワードを入力する画面が表示されます。 入力したパスワードが登録したパスワードと異なる場合は、エラーメッセージが表示 されます。 *ENTER* キーを押し、手順 からやり直してください。

#### *ENTER* キーを押す 6

ここでは何も入力しません。 確認入力の画面が表示されます。

#### *ENTER* キーを押す 7

ここでは何も入力しません。 パスワードが削除されます。

購入時の設定では、入力エラーが3回続いた場合は、以後パスワードの項目を操作できなくな ります。この場合は、パソコン本体の電源を入れ直し、もう一度設定を行ってください。 BIOSセットアップの終了方法は、『取扱説明書』を確認してください。

#### **■ 変更**

\* この操作は、本マニュアルを参照しながら実行することはできません。 必ず本項目のページを印刷してから実行してください。

<del>データを保存し、 SHIFT キーを押しながら[シャットダウン]をクリッ</del> クして電源を切る 参照 電源の切りかた『取扱説明書』 電源スイッチを押し、すぐに *F2* キーを数回押して、BIOSセットアッ プを起動する 各種パスワードを設定している場合は、パスワードの入力をうながすメッセージが表 示されます。パスワードを入力して *ENTER* キーを押してください。 [Security]をクリックし、[BIOS Password]の[User]をクリッ クして選択後、再度クリックする パスワードが入力できる状態になります。 登録してあるパスワードを入力する 入力すると1文字ごとに「\*」(アスタリスク)が表示されます。 *ENTER* キーを押す 新しいパスワードを入力する画面が表示されます。 入力したパスワードが登録したパスワードと異なる場合は、エラーメッセージが表示 されます。 *ENTER* キーを押し、手順 からやり直してください。 新しいパスワードを入力し、 *ENTER* キーを押す パスワードは1文字ごとに「\*」(アスタリスク)で表示されますので、画面で確認 できません。間違えないよう、気をつけて入力してください。 確認入力の画面が表示されます。 手順 で入力したパスワードをもう一度入力し、 *ENTER* キーを押す パスワードが変更されます。 2回目のパスワードが1回目のパスワードと異なる場合は、エラーメッセージが表示 されます。 *ENTER* キーを押し、手順 からやり直してください。  $\mathbf 1$ 2  $\mathbf{3}$ 4  $5<sup>1</sup>$ 6 7

購入時の設定では、入力エラーが3回続いた場合は、以後パスワードの項目を操作できなくな ります。この場合は、パソコン本体の電源を入れ直し、もう一度設定を行ってください。 BIOSセットアップの終了方法は、『取扱説明書』を確認してください。

## **スーパーバイザーパスワード**

「スーパーバイザーパスワード」は、BIOSセットアップの設定を変更できないようにするなど、 いくつかのパソコン本体の設定について制限をかける機能です。 「東芝パスワードユーティリティ」で、Windows上からスーパーバイザーパスワードの設定や

設定の変更ができます。なお、BIOSセットアップでも設定できます。

#### 

- 先にユーザーパスワードが登録されている場合は、スーパーバイザーパスワードの登録はできません。 スーパーバイザーパスワードとユーザーパスワードを両方登録する場合は、一度ユーザーパスワードを 削除し、スーパーバイザーパスワードを登録してからもう一度ユーザーパスワードを登録してください。
- スーパーバイザーパスワードを登録すると、ユーザーポリシーを設定できます。ユーザーポリシーとは、 複数のユーザーでパソコンを使用している場合の、各ユーザーの権限を設定する機能です。
- スーパーバイザーパスワードとユーザーパスワードでは、違うパスワードを使用してください。
- パスワードを登録した場合は、忘れたときのために必ずパスワードを控えておいてください。

### **東芝パスワードユーティリティでの設定**

#### **■ 起動方法**

さい。

- スタート画面のタイルのない部分で、右クリックする  $\mathbf 1$
- [すべてのアプリ]をクリックする  $\mathbf 2$
- [TOSHIBA]の[ | | パスワードユーティリティ]をクリックする 「東芝パスワードユーティリティ」が起動します。 パスワードを登録している場合は、スーパーバイザーパスワードで認証を行ってくだ 3

参照 課証について「本節 3 - 東芝パスワードユーティリティを起動したとき」

 [スーパーバイザーパスワード]タブで設定する 4

#### **■ 操作方法**

#### **■**登録、削除、変更

スーパーバイザーパスワードの登録、削除、変更などの設定方法は、「東芝パスワードユーティ リティ」でのユーザーパスワードの設定方法と同様です。

ユーザーパスワードの設定を確認し、画面の指示に従って操作してください。

参照 シューザーパスワード「本節 11 - 1 東芝パスワードユーティリティでの設定」

なお、スーパーバイザーパスワードを削除すると、ユーザーパスワードも同時に削除されます。

#### **■**一般ユーザーの操作を制限する

スーパーバイザーパスワードを登録すると、スーパーバイザーパスワードを知らないユーザー は「東芝システムセッティング」の設定を変更できないようにする、などいくつかの制限を加 えることができます。

スーパーバイザーパスワードを登録した状態で、次の手順を実行してください。

 「東芝パスワードユーティリティ」を起動する 認証画面が表示されるので、スーパーバイザーパスワードで認証を行ってください。 ■参照 ▶ 認証について「本節 3 - 東芝パスワードユーティリティを起動したとき」  $\mathbf 1$ 

- [スーパイゲーパスワード] タブで [ユーザーポリシー] の [登録] ボタンをクリックする  $\mathbf{2}$
- 必要に応じて項目をチェックする 3
- [設定]ボタンをクリックする  $\blacktriangle$
- 表示されたメッセージの内容を確認し、[はい]ボタンをクリックする 認証画面が表示されます。  $5<sup>1</sup>$

スーパーバイザーパスワードで認証を行ってください。

■参照 ■認証について「本節 3 - 東芝パスワードユーティリティを起動したとき」

表示されたメッセージの内容を確認し、[OK]ボタンをクリックする 6

## **BIOSセットアップでの設定**

\* この操作は、本マニュアルを参照しながら実行することはできません。 必ず本項目のページを印刷してから実行してください。

BIOSセットアップでも、スーパーバイザーパスワードを設定することができます。

#### **■ 操作方法**

#### **■**登録、削除、変更

BIOSセットアップの「Security」メニューで、「BIOS Password」の「Supervisor」を選 択して設定できます。

登録、削除、変更などの設定方法は、BIOSセットアップでのユーザーパスワードの設定方法 と同様です。

ユーザーパスワードの設定を確認してください。

**参照 )「本節 11 - 2 BIOSセットアップでの設定」** 

また、BIOSセットアップで、いったんスーパーバイザーパスワードを登録してしまうと、スー パーバイザーパスワードを知らないユーザーの場合、次の操作が一部制限されたり、設定がで きなくなったりします。

- ・ BIOSセットアップ画面での設定変更
- ・ 東芝システムセッティングでの設定変更
- ・ *F12* キーを使って起動ドライブを変更する
	- 参照 「2章 起動するドライブを変更する場合」

## **パスワードの入力**

#### **お願い**

● パスワード入力画面で自動的に電源が切れると、LAN、USB、スリープ解除タイマーからの許 可によるWake-upができませんので、電源を入れ直してください。

#### **■ 電源を入れたとき/休止状態から復帰するとき**

パスワードを登録している場合、電源を入れるとパスワードの入力をうながすメッセージが表 示されます。

この場合は、次の方法でパソコン本体を起動します。

#### **■**パスワードを入力する

#### 登録したとおりにパスワードを入力し、 *ENTER* キーを押す  $\mathbf 1$

パスワードの入力ミスを3回繰り返した場合は、自動的に電源が切れます。 パスワードを入力せずに約1分経過した場合も、自動的に電源が切れます。 その場合は電源を入れ直してください。

**■**指紋認証を使う

\*指紋センサー搭載モデルのみ

 指紋センサーに指をのせ、手前側にすべらせる 参照 指紋認証「本章 指紋認証を使う」  $\mathbf 1$ 

#### **■ 東芝パスワードユーティリティを起動したとき**

ユーザーパスワード/スーパーバイザーパスワードを登録している場合、「東芝パスワードユー ティリティ」を起動すると、認証を求める画面が表示されます。次の方法で認証を行います。

 認証を求める画面が表示されたら、パスワードを入力する  $\mathbf 1$ 

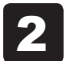

[確認]ボタンをクリックする

## **パスワードを忘れてしまった場合**

#### ● パスワードファイルを確認する

電源を入れるときにパスワードが必要になった場合は、本機以外の機器でパスワードファイ ルを確認してください。

上記の方法でパスワードの確認ができなかった場合は、東芝PCあんしんサポートに相談して ください。パスワードの解除を東芝PCあんしんサポートに依頼する場合は、有料です。また そのとき、身分証明書(お客様自身を確認できる物)の提示が必要となります。

## **4 HDDパスワード**

HDDパスワードは、ハードディスクを保護するセキュリティ機能です。 HDDパスワードの登録、削除、変更などの設定は、BIOSセットアップで行います。

### **注意事項**

登録したパスワードの内容は、メモをとるなどして、安全な場所に保管しておくことを強くお すすめします。

**お願い**

● 万が一、登録したパスワードを忘れた場合、修理・保守対応ではパスワードを解除できません。 この場合、ハードディスクドライブは永久に使用できなくなり、ハードディスクドライブの交換 対応となります。この場合、有料での交換となります。 ハードディスクドライブが使用できなくなったことによる、お客様またはその他の個人や組織に 対して生じた、いかなる損失に対しても、当社はいっさい責任を負いません。 HDDパスワードの設定については、この点を十分にご注意いただいたうえでご使用ください。

## ■2 HDD パスワードの種類 │

HDDパスワードは、HDDユーザーパスワードとHDDマスターパスワードの2つを設定する ことが可能です。

#### **■**HDDユーザーパスワード

各パソコンの使用者自身が設定することを想定したパスワードです。 HDDマスターパスワードを削除すると、同時にHDDユーザーパスワードも削除されます。

#### **■**HDDマスターパスワード

管理者などがパソコン本体の環境設定を管理/保守するために設定することを想定したパス ワードです。

HDDマスターパスワードはHDDユーザーパスワードの代わりに使えます。HDDユーザーパ スワードを忘れた場合でも、HDDマスターパスワードを入力してハードディスクドライブに アクセスできます。

なお、HDDマスターパスワードのみを登録することはできません。

組織などでHDDマスターパスワードを用いた運用を検討した場合、各パソコンのユーザーに 対してパソコン本体を配付する前に、あらかじめ管理者がBIOSセットアップでHDDマスター パスワードと仮のHDDユーザーパスワードを設定しておく必要があります。
## **HDDパスワードの登録**

- \* この操作は、本マニュアルを参照しながら実行することはできません。 必ず本項目のページを印刷してから実行してください。
- データを保存し、 **SHIFT キーを押しながら** [シャットダウン] をクリッ クして電源を切る 参照 電源の切りかた『取扱説明書』 電源スイッチを押し、すぐに *F2* キーを数回押して、BIOSセットアッ プを起動する 各種パスワードを設定している場合は、パスワードの入力をうながすメッセージが表 示されます。パスワードを入力して *ENTER* キーを押してください。 画面左側の[Security]をクリックし、[HDD/SSD Password]の [User]をクリックして選択後、再度クリックする HDDマスターパスワードの場合は、[Master]をクリックして選択後、再度クリッ クしてください。 パスワードが入力できる状態になります。 パスワードを入力する パスワードは50文字以内で入力します。 ■参照 ▶ パスワードに使用できる文字について「本節 - パスワードに使用できる文字」 パスワードは1文字ごとに「\*」(アスタリスク)で表示されますので、画面で確認 できません。間違えないよう、気をつけて入力してください。 *ENTER* キーを押す 確認入力の画面が表示されます。 もう一度パスワードを入力する *ENTER* キーを押す パスワードが登録されます。  $\mathbf 1$  $\mathbf{2}$ 3  $\blacktriangle$ 5 6 7

2回目のパスワードが1回目のパスワードと異なる場合は、エラーメッセージが表示 されます。 *ENTER* キーを押し、手順 からやり直してください。

HDDマスターパスワードを登録する場合は、BIOSセットアップの「HDD/SSD Password」 の「Mode」で「Master+User」を選択します。表示された「Master」にHDDマスターパ スワードを設定し、続けてHDDユーザーパスワードの設定を行います。

参照 BIOSセットアップの終了方法『取扱説明書』

# **【4】HDDパスワードの削除|**

- \* この操作は、本マニュアルを参照しながら実行することはできません。 必ず本項目のページを印刷してから実行してください。
	- データを保存し、 **SHIFT キーを押しながら** [シャットダウン] をクリッ クして電源を切る 参照 電源の切りかた『取扱説明書』  $\mathbf 1$
	- 電源スイッチを押し、すぐに *F2* キーを数回押して、BIOSセットアッ プを起動する 各種パスワードを設定している場合は、パスワードの入力をうながすメッセージが表 2

示されます。パスワードを入力して *ENTER* キーを押してください。

 画面左側の[Security]をクリックし、[HDD/SSD Password]の [User]をクリックして選択後、再度クリックする HDDマスターパスワードの場合は、[Master]をクリックして選択後、再度クリッ クしてください。 3

パスワードが入力できる状態になります。

 登録してあるパスワードを入力する 入力すると1文字ごとに「\*」(アスタリスク)が表示されます。  $\blacktriangle$ 

#### *ENTER* キーを押す 5

新しいパスワードを入力する画面が表示されます。 入力したパスワードが登録したパスワードと異なる場合は、エラーメッセージが表示 されます。 *ENTER* キーを押し、手順 からやり直してください。

*ENTER* キーを押す 6

> ここでは何も入力しません。 確認入力の画面が表示されます。

#### *ENTER* キーを押す 7

ここでは何も入力しません。

パスワードが削除されます。

HDDマスターパスワードを削除する場合は、HDDマスターパスワードの削除を行うと、同時 にHDDユーザーパスワードも削除されます。 HDDユーザーパスワードのみを削除することはできません。

参照 BIOSセットアップの終了方法『取扱説明書』

# **HDDパスワードの変更**

- \* この操作は、本マニュアルを参照しながら実行することはできません。 必ず本項目のページを印刷してから実行してください。
	- データを保存し、 **SHIFT キーを押しながら** [シャットダウン] をクリッ クして電源を切る 参照 電源の切りかた『取扱説明書』 電源スイッチを押し、すぐに *F2* キーを数回押して、BIOSセットアッ プを起動する 各種パスワードを設定している場合は、パスワードの入力をうながすメッセージが表 示されます。パスワードを入力して *ENTER* キーを押してください。 画面左側の[Security]をクリックし、[HDD/SSD Password]の [User]をクリックして選択後、再度クリックする HDDマスターパスワードの場合は、[Master]をクリックして選択後、再度クリッ クしてください。 パスワードが入力できる状態になります。  $\mathbf 1$ 2 3
		- 登録してあるパスワードを入力する 入力すると1文字ごとに「\*」(アスタリスク)が表示されます。  $\blacktriangle$
		- *ENTER* キーを押す 新しいパスワードを入力する画面が表示されます。 5

入力したパスワードが登録したパスワードと異なる場合は、エラーメッセージが表示 されます。 *ENTER* キーを押し、手順 からやり直してください。

- 新しいパスワードを入力し、 *ENTER* キーを押す パスワードは1文字ごとに「\*」(アスタリスク)で表示されますので、画面で確認 できません。間違えないよう、気をつけて入力してください。 確認入力の画面が表示されます。 6
- もう一度新しいパスワードを入力し、 *ENTER* キーを押す パスワードが変更されます。 2回目のパスワードのリパスワードと異なる場合は、エラーメッセージが表示 されます。 *ENTER* キーを押し、手順 からやり直してください。 7
- 参照 BIOSセットアップの終了方法『取扱説明書』

6

# **HDDパスワードの入力**

HDDパスワードが設定されている場合、電源を入れるとHDDパスワードの入力をうながす メッセージが表示されます。

この場合は、次の方法でパソコン本体を起動します。

# **お願い**

- パスワード入力画面で自動的に電源が切れると、LAN、USB、スリープ解除タイマーからの許 可によるWake-upができませんので、電源を入れ直してください。
- 登録したとおりにHDDパスワードを入力し、 *ENTER* キーを押す HDDパスワードの入力ミスを3回繰り返した場合は、自動的に電源が切れます。 パスワードを入力せずに約1分経過した場合も、自動的に電源が切れます。 その場合は、電源を入れ直してください。 1

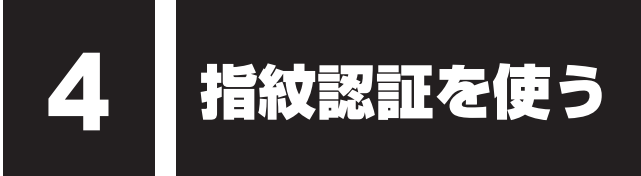

#### \*指紋センサー搭載モデルのみ

「指紋センサー」が搭載されているモデルの場合、「指紋認証ユーティリティ(TOSHIBA Fingerprint Utility)」が用意されています。ここでは、指紋を登録し、指紋認証を行う方法に ついて説明します。

指紋認証の操作にあたっては、次の項目に書かれている注意事項を確認してください。

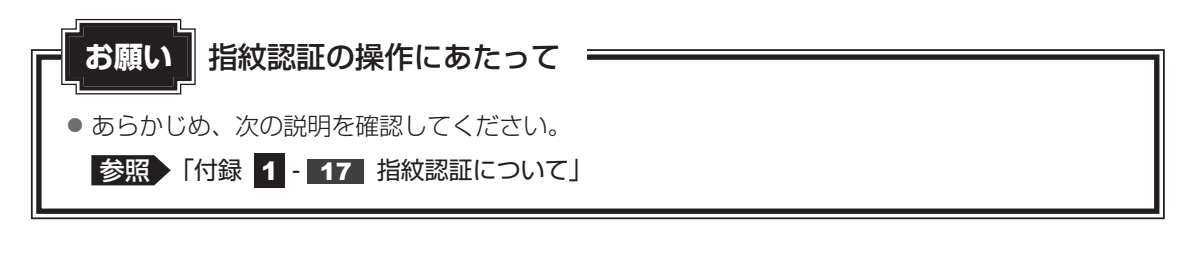

# **指紋認証とは**

指紋認証とは、手の指紋の情報をパソコンに登録することにより、パスワードなどの入力に 代えて本人であることを証明する機能です。指紋認証を使用するには、使用するユーザーに Windowsパスワードを設定したうえで、「指紋認証ユーティリティ」で指紋の登録が必要です。

■参照 ▶ 指紋の登録「本節 |3 指紋を登録する」

指紋を登録すると、キーボードからパスワードを入力する代わりに、登録した指を指紋センサー 上にすべらせるだけで、Windowsサインインを実行できます。

■参照 ▶ 認証方法「本節 41 指紋認証を行う」

また、次のようなときにも指紋認証を使用することができます。 指紋を登録したうえで、それぞれの設定が必要です。

- パソコン本体起動時のユーザーパスワードの入力 (起動認証)
- スクリーンセーバーの解除
- スリープからの復帰

#### ■参照 着紋認証のいろいろな使いかた「本節 4 - 2 その他の使いかた」

- インターネットのホームページで、パスワードの入力
- ファイルやフォルダーの暗号化

詳しくは、「指紋認証ユーティリティ」のヘルプを参照してください。 ヘルプの起動方法は、本節の最後で説明しています。

# **Windowsパスワードを設定する**

「指紋認証ユーティリティ」の設定や登録をするためには、「Windowsパスワード」を設定す る必要があります。

Windowsパスワードを設定していない場合は、設定してださい。

参照 Windowsパスワードの設定方法『Windows ヘルプとサポート』

すでにWindowsパスワードを設定してある場合は、「本節 [3] 指紋を登録する」に進んでく ださい。

# **指紋を登録する**

「指紋認証ユーティリティ」で、指紋を登録します。次の手順を実行してください。指をけがし たときなどのために、2本以上の指を登録してください。

1ユーザーにつき、指を10本まで登録することができます。また、登録済みの指を他のユーザー で再登録することはできません。

### **■ 指紋センサーに指紋をうまく読み取らせるには**

 指紋センサーに対して指をまっすぐ出し、指を寝かせた状態で、第1関 節を軽く指紋センサー中央の上におく  $\mathbf 1$ 

#### 第1関節から先端にかけて、指のはら部分が指紋センサーに触れるよう に手前に水平に引く  $\mathbf{2}$

指先だけ指紋センサーにのせると、指紋が認識されない場合があります。第1関節か ら先端にかけて指のはらの部分が指紋センサーに触れるように、ゆっくりとすべらせ てください。

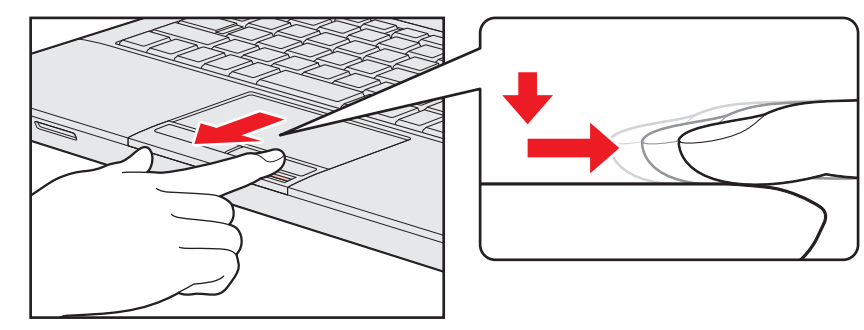

## **登録方法**

「指紋認証ユーティリティ」でユーザー登録を行います。ユーザー登録では、Windowsのユー ザーアカウントとそのパスワードを登録したあと、そのユーザーアカウントでサインインし、 認証で使用する指(指紋)を登録します。

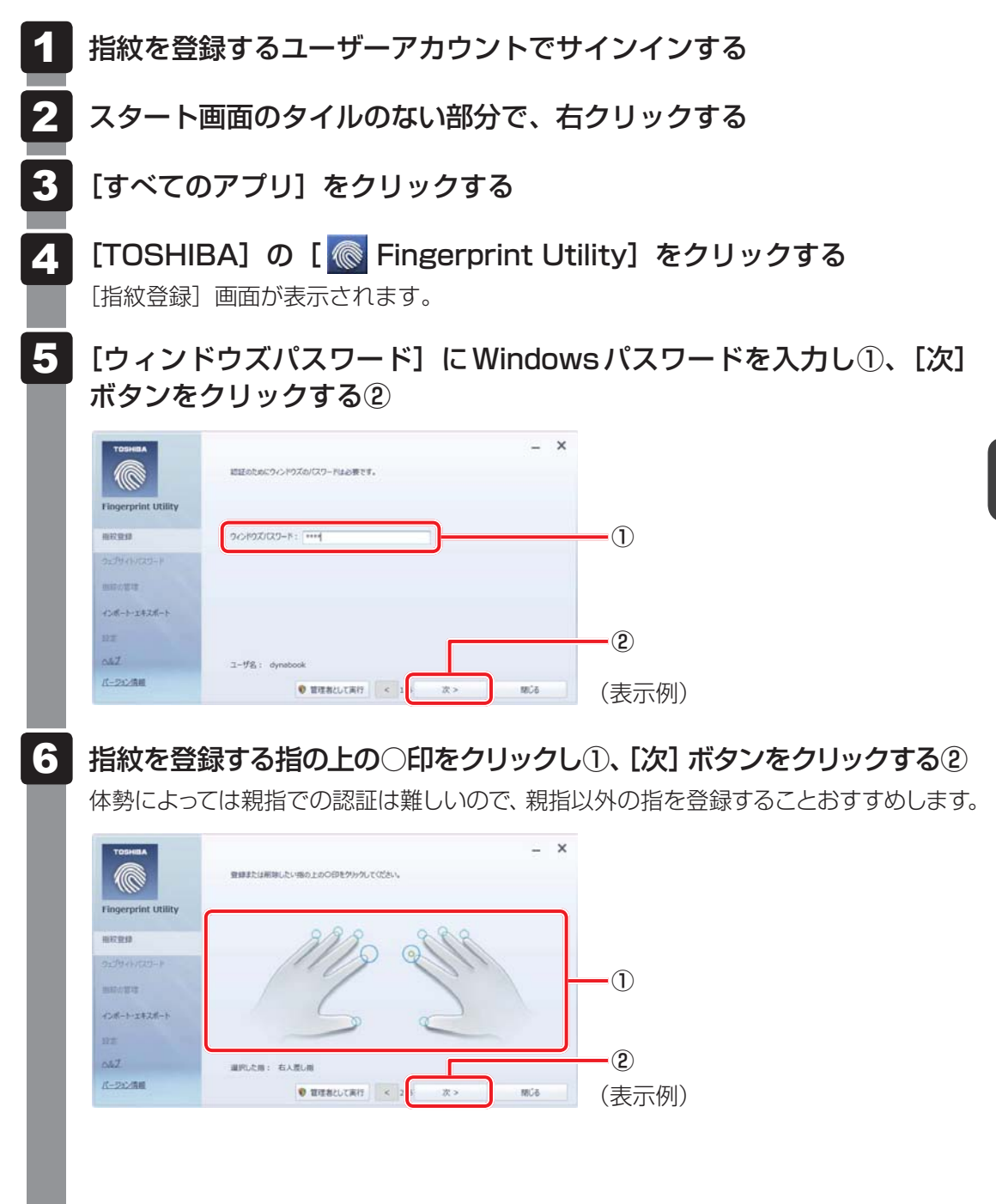

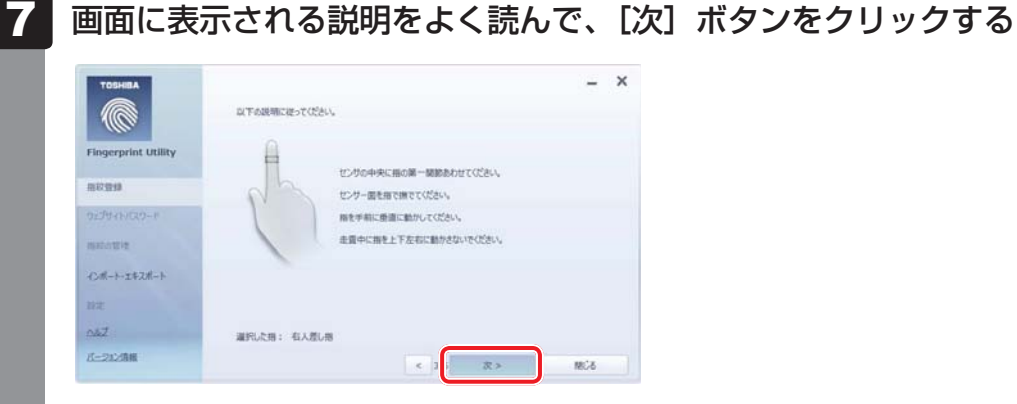

#### 指紋登録の練習のために、指紋センサーに指を軽く乗せ、手前側にすべ らせる 8

第1関節を指紋センサーの上に置き、手前に引くようにすべらせてください。 このとき、タッチパッドに触れないように気をつけてください。

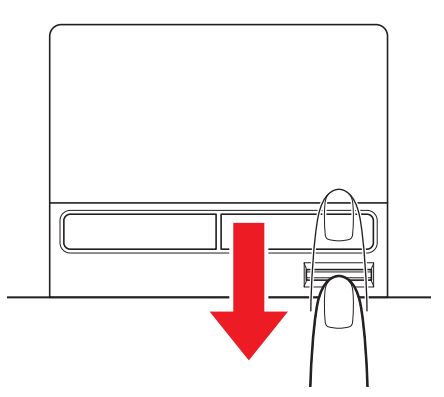

同じ指を3回認識させてください。指紋センサーに指をすべらせると、画面の3つの ボックスに、1回ごとの指紋データの読み取り結果が表示されます。 読み取りに成功すると、ボックスの下に「良いイメージ」と表示されます。

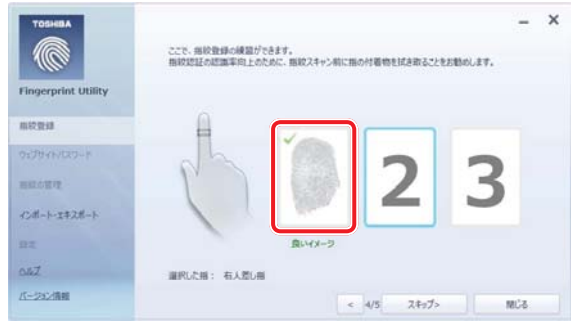

3回成功するまで繰り返し認識させてください。

\* [スキップ] ボタンをクリックすると、指紋登録の練習をスキップすることができ ます。

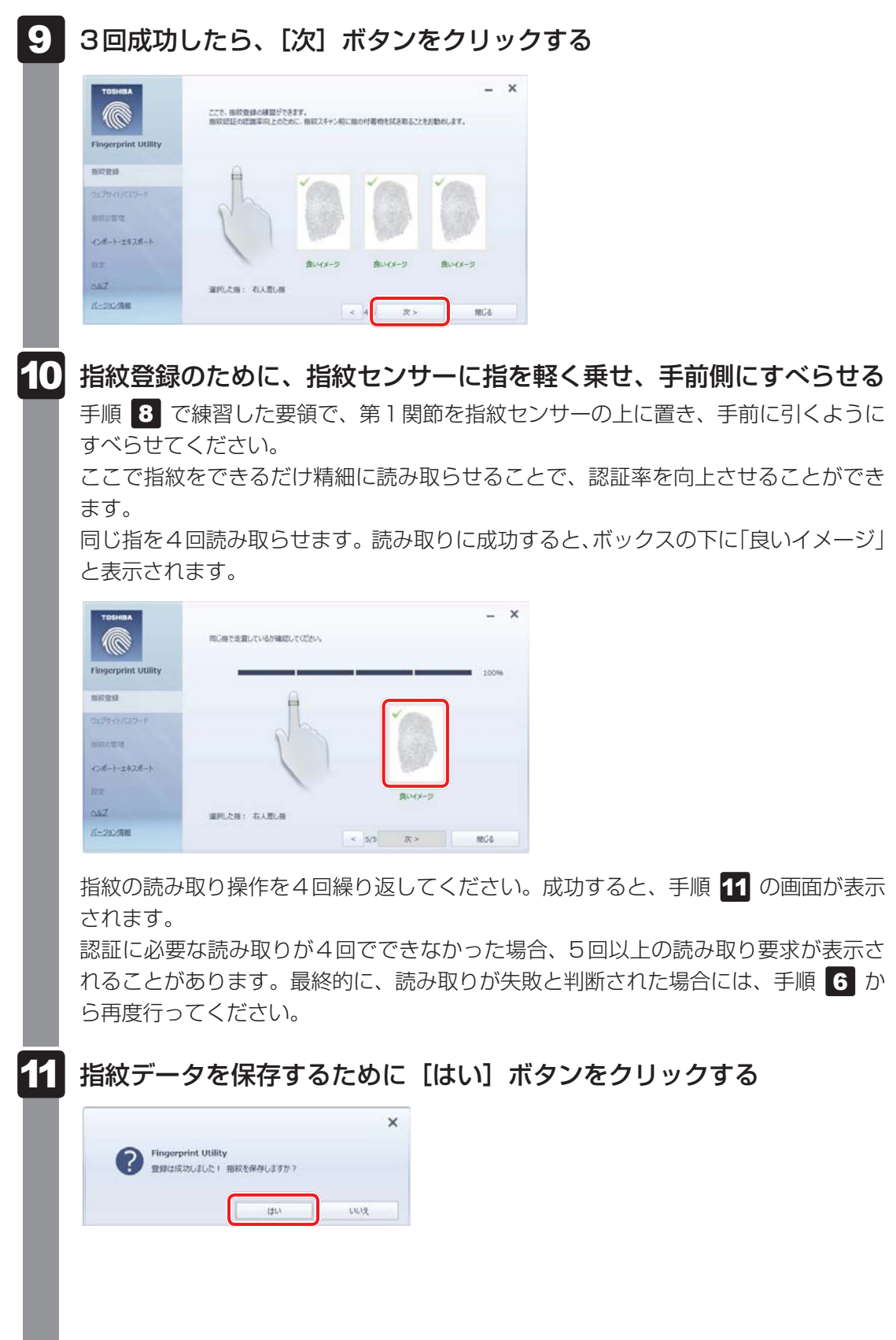

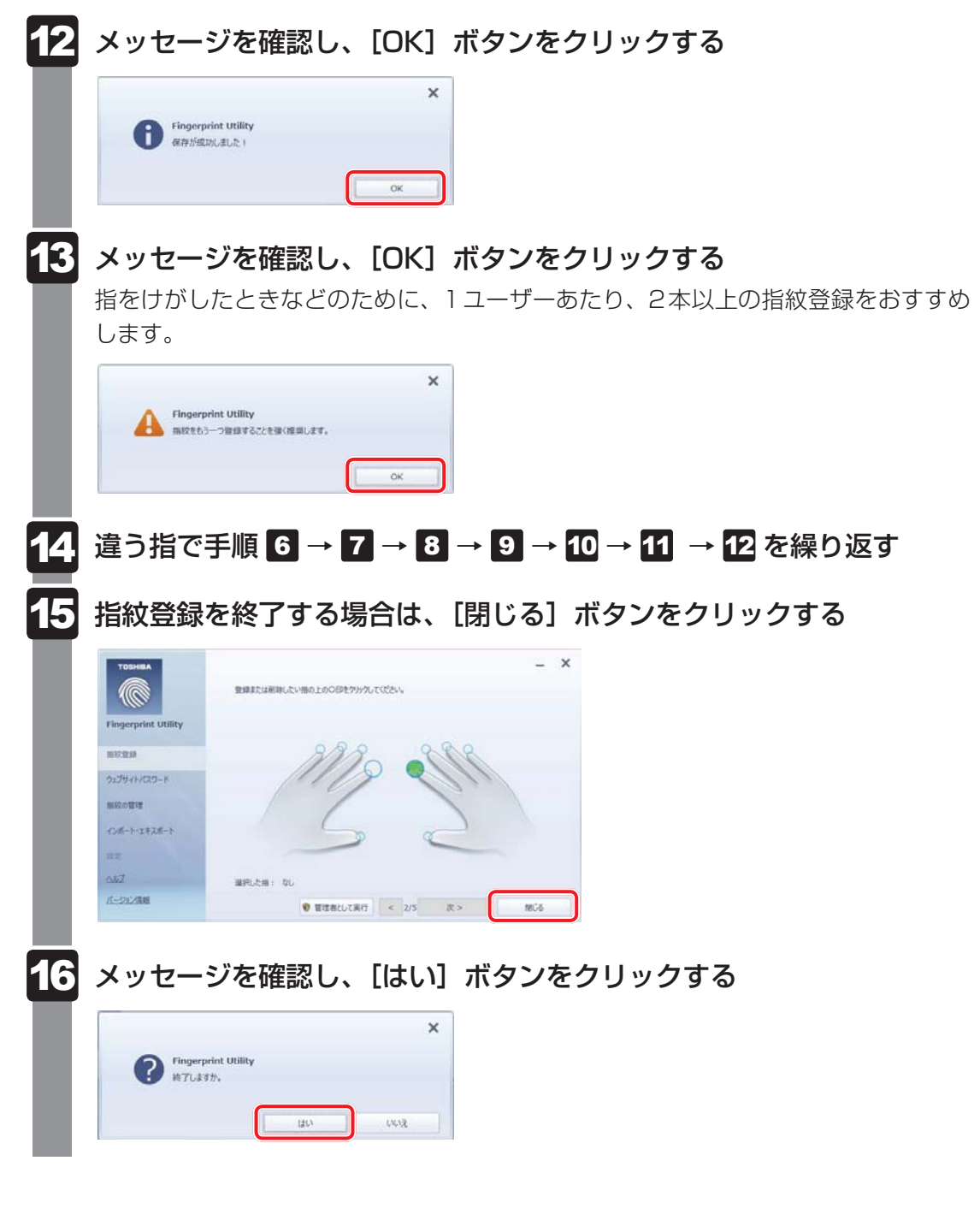

# **指紋認証を行う**

指紋を登録すると、指紋センサーに指をすべらせることで、Windowsへサインインできます。 また、パソコンを複数のユーザーで使用している場合、ユーザーの選択も省略できます。

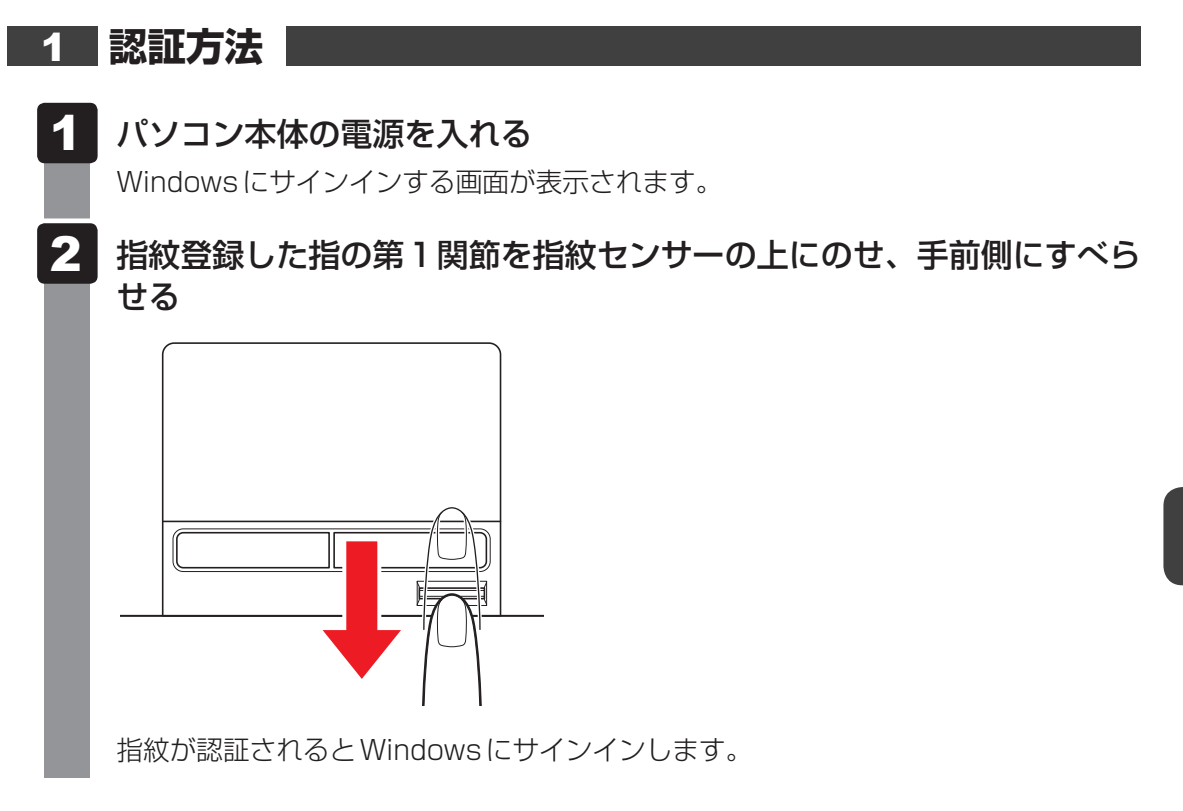

# <u>2</u> その他の使いかた

#### **■ パソコンの起動や復帰時に指紋で認証させる**

指紋を登録すると、次のようなときにも指紋認証を使用することができます。 ここでは、その設定方法を説明します。

#### **■パソコン本体起動時のユーザーパスワードの入力(起動認証)**

パソコンの起動時に、ユーザーパスワードの代わりに、指紋認証を使用することができます。 ① ユーザーパスワードを登録する

■参照 ユーザーパスワードの登録方法「本章 3 パスワードセキュリティ」

② 「指紋認証ユーティリティ」の[設定]で、[起動認証]を設定する [設定]メニューが無効な場合は、[管理者として実行]ボタンをクリックして管理者権限に 昇格してください。

参照 詳細について『指紋認証ユーティリティのヘルプ』

ユーザーパスワードの指紋認証に続けて5回失敗すると、指紋認証ができなくなります。その 場合は、キーボードからパスワードを入力してパソコンを起動してください。また、指紋認証 画面が表示されているときに、キーボードからパスワード入力をしたい場合は *BACKSPACE* キーを押してください。キーボードからのパスワード入力が可能になります。 モデルによっては、設定後2回目以降の起動から、起動認証が動作します。

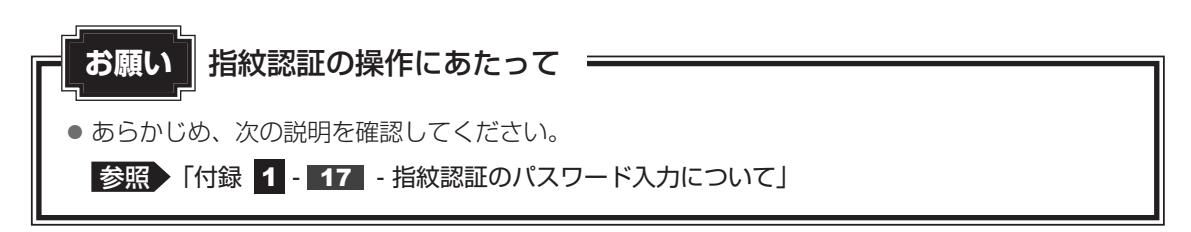

#### **■**スクリーンセーバーの解除

次のように設定すると、スクリーンセーバーを解除するときにWindowsにサインインする画 面が表示されます。指紋を登録していると、Windowsパスワードの代わりに、指紋認証を使 用することができます。

① スタート画面のタイルのない部分で、右クリックする

- ② [すべてのアプリ]をクリックする
- ③ [Windowsシステムツール] の [ 图 コントロールパネル] をクリックする
- ④ [ ★ デスクトップのカスタマイズ] → [ ┗ スクリーンセーバーの変更] をクリックする
- ⑤ [再開時にログオン画面に戻る]をチェックする
- ⑥ [OK]ボタンをクリックする

#### **■**スリープからの復帰

次のように設定すると、スリープから復帰するときにWindowsにサインインする画面が表示 されます。指紋を登録していると、Windowsパスワードの代わりに、指紋認証を使用するこ とができます。

- ① スタート画面のタイルのない部分で、右クリックする
- ②「すべてのアプリ」なクリックする
- 3 「Windowsシステムツール」の[B コントロールパネル]をクリックする
- ④ [ → システムとセキュリティ] → [ → 電源オプション] をクリックする
- 6)選択されているプランの「プラン設定の変更]をクリックする
- ⑥ [詳細な電源設定の変更]をクリックする
- (カ「バランス] \*1の[復帰時のパスワードを必要とする]で、[バッテリ駆動]および[電源に 接続] を [はい] に設定する
- ⑧ [OK]ボタンをクリックする
- \*1 選択されている電源プランによって、[バランス]、[eco]、[省電力]、[高パフォーマンス]のいずれかが 表示されます。

### **■ 指紋データのバックアップをとる**

登録してある指紋データをバックアップすることができます。バックアップしておくと、リカ バリーしたときなどに指紋を再登録しなくてもすみます。また、別のパソコンで指紋認証を使 用したいときに、指紋データを登録しなくてもすみます。

■参照 ▶ 詳細について『指紋認証ユーティリティのヘルプ』

# **■ パソコンを捨てるまたは人に譲る場合**

パソコンを捨てたり人に譲ったりする前に、登録した指紋データを消去することをおすすめし ます。

指紋の消去は、「指紋認証ユーティリティ」の[指紋の管理」で行ってください。

### **■ ヘルプの起動方法**

- スタート画面のタイルのない部分で、右クリックする  $\mathbf 1$
- [すべてのアプリ]をクリックする  $\mathbf 2$
- [TOSHIBA] の [ C Fingerprint Utility] をクリックする 3
	- 指紋認証画面が表示された場合は、指紋認証を行ってください。
		- ■参照 ▶ 詳細について「本項 | 1 | 認証方法」の手順 2
- 画面左のメニューから「ヘルプ]をクリックする 4

#### \*TPM搭載モデルのみ

TPM搭載モデルには、TPM (Trusted Platform Module) が用意されています。

# **TAIL TPMとは!**

TPMは、TCG(Trusted Computing Group)が策定した仕様に準拠したセキュリティコン トローラーチップです。

一般的に、電子データの保護は暗号処理方式(暗号アルゴリズム)によるものなので、ハードディ スクや、SSD、メモリなどに保存されている暗号鍵が、暗号解読の攻撃対象になる可能性があ ります。

TPMではこれらの暗号鍵を、メイン基板に組み込まれたセキュリティチップに保存するので、 より安全にデータが保護されます。

また、TPMは公開されている標準化された仕様のため、それに対応したセキュリティソリュー ションを使用することにより、より強固なPC環境を構築できます。

本製品では、TPMの設定は、BIOSセットアップと「Infineon TPM Software Professional Package」で行います。

TPMを使用するための設定や使用方法は、『TPMのヘルプ』を参照してください。

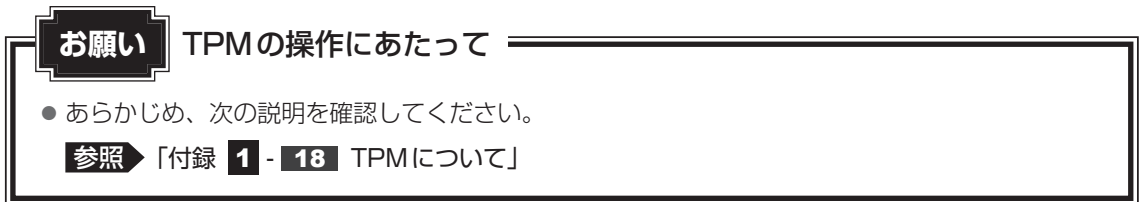

# ■2 TPMを有効にする方法 │

\* この操作は、本マニュアルを参照しながら実行することはできません。 必ず本項目のページを印刷してから実行してください。

TPMを使用するには、まずBIOSセットアップでTPMを有効に設定する必要があります。

データを保存し、|*SHIFT* |キーを押しながら[シャットダウン]をクリッ クして電源を切る  $\mathbf 1$ 

参照 電源の切りかた『取扱説明書』

 $\mathbf 2$  電源スイッチを押し、すぐに *F2* キーを数回押して、BIOSセットアッ プを起動する 各種パスワードを設定している場合は、パスワードの入力をうながすメッセージが表 示されます。パスワードを入力して *ENTER* キーを押してください。 3 TPMをシステム上で確認できるように設定する 「Security」メニューの「Hide TPM」が「No」に設定されている場合は、手順 に進んでください。 「Security」メニューの「Hide TPM」が「Yes」に設定されている場合、TPMをシ ステム上で確認することはできません。 次の操作を行い、「Hide TPM」を「No」に変更してください。 ① [Security]をクリックし、[Hide TPM]をクリックして選択後、右側のスイッ チをクリックし、[No]に切り替える スイッチをクリックするたびに [Yes] と [No] が切り替わります。[No]に設 定してください。 《 メモ ●「Hide TPM」は、「TPM」を「Disabled」に設定し、再起動してから、設定を変更できます。  $\blacktriangle$  TPMを有効にする ① [Security]をクリックし、[TPM]をクリックして選択後、右側のスイッチをクリッ クし、[Enabled]に切り替える 再度設定を切り替える場合は、再起動が必要です。  $5<sup>1</sup>$  [Save and Exit]をクリックして選択後、再度クリックする 確認のメッセージが表示されます。 6 [Yes]をクリックする 設定内容が有効になり、BIOS セットアップが終了します。 パソコンが再起動します。 **お願い**● パソコンを修理や保守に出した場合、TPMは無効になっている可能性があります。BIOS セット アップの「Security」メニューの「TPM」が「Enabled」と設定されているか確認してください。 「Enabled」に設定されていない場合は、本節の手順でもう一度設定してください。

● BIOSセットアップでのTPMに関する設定を、管理者の権限を持たないユーザーが変更できない ようにすることができます。TPMの設定を守るために、管理者の権限を持たないユーザーに操作 制限を加えることをおすすめします。この設定は、管理者権限を持つユーザー(スーパーバイザー) が「東芝パスワードユーティリティ」を使って行います。

■参照 「本節- 3 東芝パスワードユーティリティでTPMの設定をする」

# **東芝パスワードユーティリティでTPMの設定をする**

「東芝パスワードユーティリティ」では、管理者権限を持たないユーザーがBIOSセットアップ でTPMに関する設定項目(「Security」メニューの「TPM」)を変更できないように設定できます。 この設定は、管理者権限を持つユーザー(スーパーバイザー)が行います。

#### スタート画面のタイルのない部分で、右クリックする  $\mathbf 1$

- [すべてのアプリ]をクリックする  $\overline{\mathbf{2}}$
- [TOSHIBA]の[ | | パスワードユーティリティ]をクリックする 「東芝パスワードユーティリティ」が起動します。 パスワードを登録している場合は、スーパーバイザーパスワードで認証を行ってくだ さい。 3

■参照 ■認証について「本章 3 - 3 - 東芝パスワードユーティリティを起動したとき」

- [スーパーバイザーパスワード]タブをクリックする 4
- スーパーバイザーパスワードを登録していない場合は、[登録]ボタン をクリックしてスーパーバイザーパスワードを登録する 参照 登録方法について「本章 3 - 2 スーパーバイザーパスワード」 すでにスーパーバイザーパスワードを登録している場合は手順 6 に進んでください。  $5<sup>1</sup>$
- |[ユーザーポリシー]の[登録]ボタンをクリックする [ユーザーポリシーの設定]画面が表示されます。 6
- 管理者権限を持たないユーザーに操作させたくない項目のチェックをは ずす 7
- [設定]ボタンをクリックする 8
- 表示されたメッセージの内容を確認し、[OK]ボタンをクリックする 認証画面が表示されます。 スーパーバイザーパスワードで認証を行ってください。 ■参照 ■認証について「本章 3 - 3 - 東芝パスワードユーティリティを起動したとき」 9
- 表示されたメッセージの内容を確認し、[はい]ボタンをクリックする 10

# **【4】TPMのインストール方法|**

TPMを有効にしたあと、「Infineon TPM Software Professional Package」をインストー ルします。

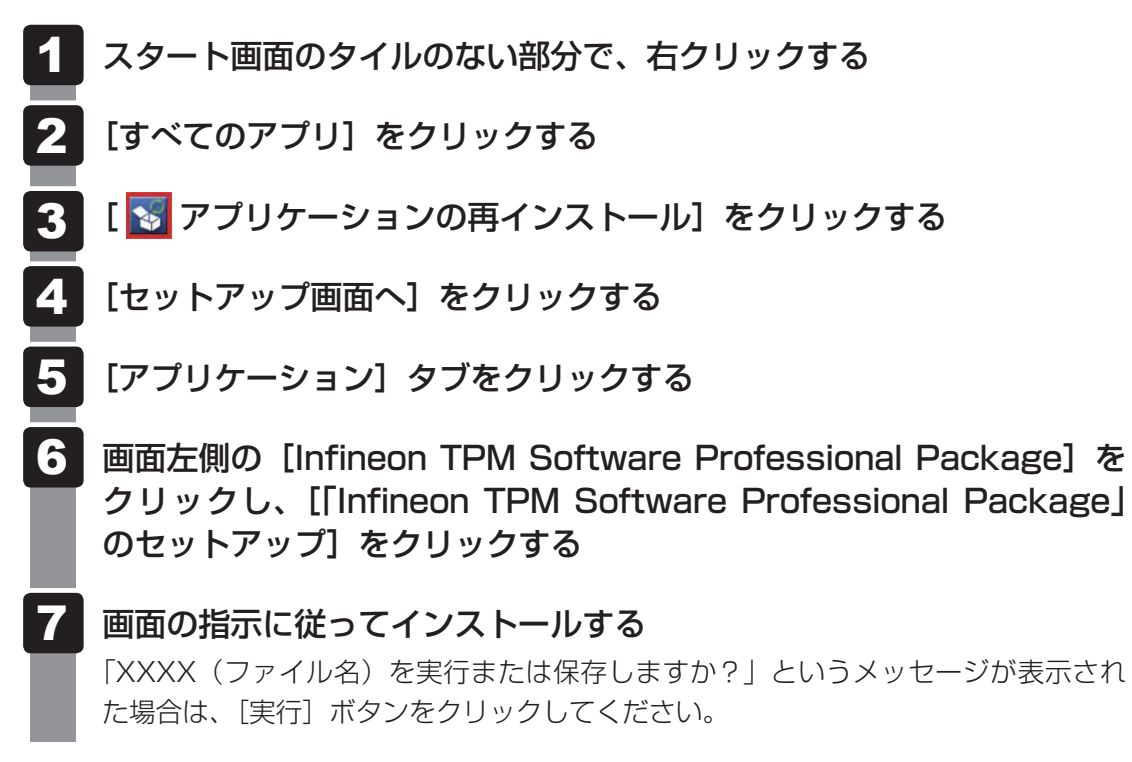

# **Security Platformの初期化**

Security Platformの機能を有効にするためには、初期化を実行する必要があります。 「Security Platform クイック初期化ウィザード」を使うと、簡単にSecurity Platformの初 期化ができます。

詳細な設定をしながら初期化したい場合は、「Security Platform 初期化ウィザード」と 「Security Platform ユーザー初期化ウィザード」を実行してください。

参照 初期化ウィザードの詳細『TPMのヘルプ』

TPMの設定は、Windowsの管理者権限を持つユーザーでサインインして行ってください。

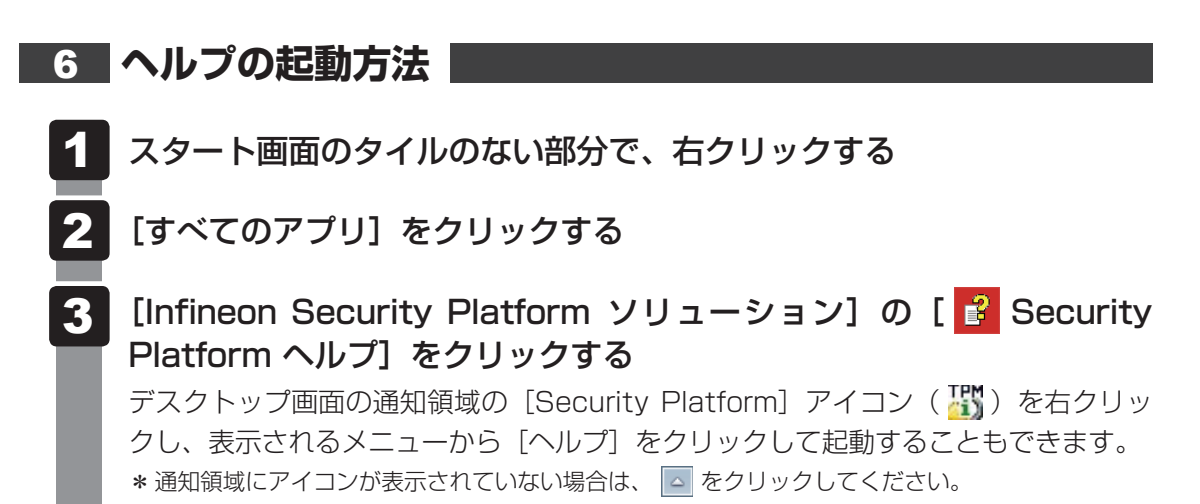

# **パソコンを捨てるとき/人に譲るとき**

パソコンを廃棄する場合、秘密の漏えいを防ぐために、次の2つの処理を必ず実行してください。 パソコンの所有者が変わる場合も同様です。

# T**「Infineon TPM Software Professional Package」をアンインス トールし、TPMのバックアップを消去する**

#### **または ハードディスクドライブ上の全データを消去する**

詳しくは、『TPMのヘルプ』を起動して、画面の [目次]から[よく聞かれる質問(FAQ)と トラブルシューティング]→[よく聞かれる質問(FAQ)]をクリックし、「アンインストール した後はどんな情報がシステムに残りますか。」を参照してください。

参照 『TPMのヘルプ』

■参照 入ードディスクドライブ上の全データを消去する方法『セットアップガイド』

#### T **BIOSセットアップでTPMの所有者登録とユーザー登録を削除する**

\* この操作は、本マニュアルを参照しながら実行することはできません。 必ず本項目のページを印刷してから実行してください。

 $\mathbf 1$ データを保存し、*「SHIFT* キーを押しながら「シャットダウン] をクリッ クして電源を切る 参照 電源の切りかた『取扱説明書』 電源スイッチを押し、すぐに *F2* キーを数回押して、BIOSセットアッ 2 プを起動する 各種パスワードを設定している場合は、パスワードの入力をうながすメッセージが表 示されます。パスワードを入力して *ENTER* キーを押してください。 3 [Security]をクリックし、[Clear TPM Owner]をクリックして選 択後、再度クリックする 「TPM」と「Clear TPM Owner」がグレー表示に変わります。 ( メモ ● [Clear TPM Owner]は、「TPM」を「Enabled」に設定し、再起動してから、設定できます。 4 [Save and Exit]をクリックして選択後、再度クリックする 確認のメッセージが表示されます。 5 [Yes]をクリックする 設定内容が有効になり、BIOS セットアップが終了します。 パソコンが再起動します。 再起動を行うと、「TPM」の設定が、「Enabled」から「Disabled」に変更されます。

TPMの設定は消去されるため、暗号化されているデータは復号できなくなり、ファイルを読む ことはできなくなります。

また、以前と同じデジタル証明書も使用できなくなります。

# **<sup>章</sup>**

# パソコンの動作がおかしいときは

パソコンの操作をしていて困ったときに、どうしたら良いかを説明し ています。

「dynabook.com」で情報を調べる方法なども紹介しています。

トラブルが起こったときは、あわてずに、この章を読んで、解消方法 を探してみてください。

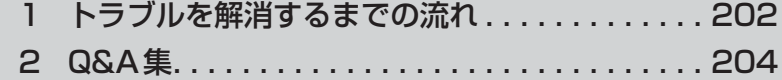

トラブルを解消するまでの流れ

お使いのパソコンに起こったトラブルについて、解決方法を見つけていきましょう。

# **トラブルの原因をつき止めよう**

パソコンに起こるトラブルは、その原因がどこにあるかによって解決策が異なります。 そのために、パソコンの構造をある程度知っておくことが必要です。 ここでは、パソコンの構成とトラブル対処法を紹介します。

#### **■**パソコンを構成する3つの部分

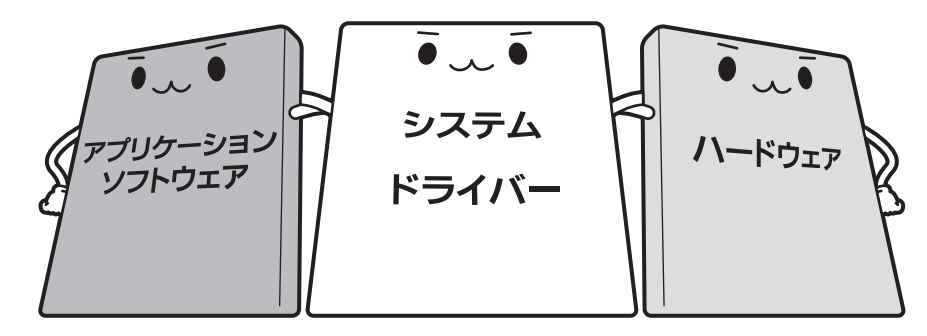

#### ● アプリケーションソフトウェアとは

メールやインターネットは、アプリケーションソフトウェアの機能です。Word(文書作成 ソフト)や <sup>エクもル</sup> (表計算ソフト)、ウイルスチェックソフトもアプリケーションソフトウェ アの代表的なものです。それぞれ製造元が異なります。

#### ● システム、ドライバーとは

システムは、オペレーティングシステム、<sup>オニス</sup>ともいい、パソコンを動かすための基本的な 働きをします。本製品のシステムはWindows 8です。 ドライバーは、周辺機器とシステムを連携する役割をします。ドライバーがないと、周辺機 器は使用できません。代表的なドライバーに、ディスプレイドライバーやサウンドドライバー

などがあります。基本的なドライバーはシステムが標準装備していますが、周辺機器製品に 専用のドライバーが付属している場合もあります。

#### ● ハードウェアとは

バッテリー、ACアダプター、ディスプレイ、キーボード、ハードディスク、CPUなどの、パソ コン本体や接続する機器を指します。

パソコンはこれらの高度な技術の集合体です。トラブルの原因がそれぞれの製造元にしかわか らない場合も多くあります。トラブルの症状に合わせた対処をすることが解決への早道です。 トラブルの解決には、最初に原因の切り分けを行います。一般的にはアプリケーションソフト ウェア→システム(OS)、ドライバー→ハードウェア(パソコン本体)の順にチェックします。

# **トラブル対処法**

トラブルが発生したときの解決手順を紹介します。

#### **STEP1 Q&Aを読む**

本書では、トラブルの解決方法をQ&A形式で説明しています。 また、『セットアップガイド』などにもQ&Aが記載されているので、あわせて読 んでください。

#### **STEP2 付属のマニュアルを読む**

本製品には目的別に複数のマニュアルがあります。 本書以外のマニュアルも読んでください。

#### **STEP3 サポートのサイトで調べる**

東芝PC総合情報サイト「dynabook.com」へ接続すると、各種サポート情報か ら解決方法を探すことができます。

「dynabook.com」では、ご利用のパソコンの「よくある質問 FAQ」、デバイスド ライバーや修正モジュールのダウンロード、ウイルス・セキュリティ情報などを ご覧になれます。

サポート窓口や修理についても案内しています。

参照 dynabook.comの詳細について『東芝PCサポートのご案内』

それでもトラブルが解消しない場合は、お問い合わせください。

本製品に用意されているOSやアプリケーションのお問い合わせ先は『取扱説明書 付録 2 お 問い合わせ先』で確認してください。

Q&A集

2

ここに掲載しているQ&A集のほかに、『セットアップガイド』にもQ&A集があります。 目的の項目が見つからないときは、『セットアップガイド』も参照してください。

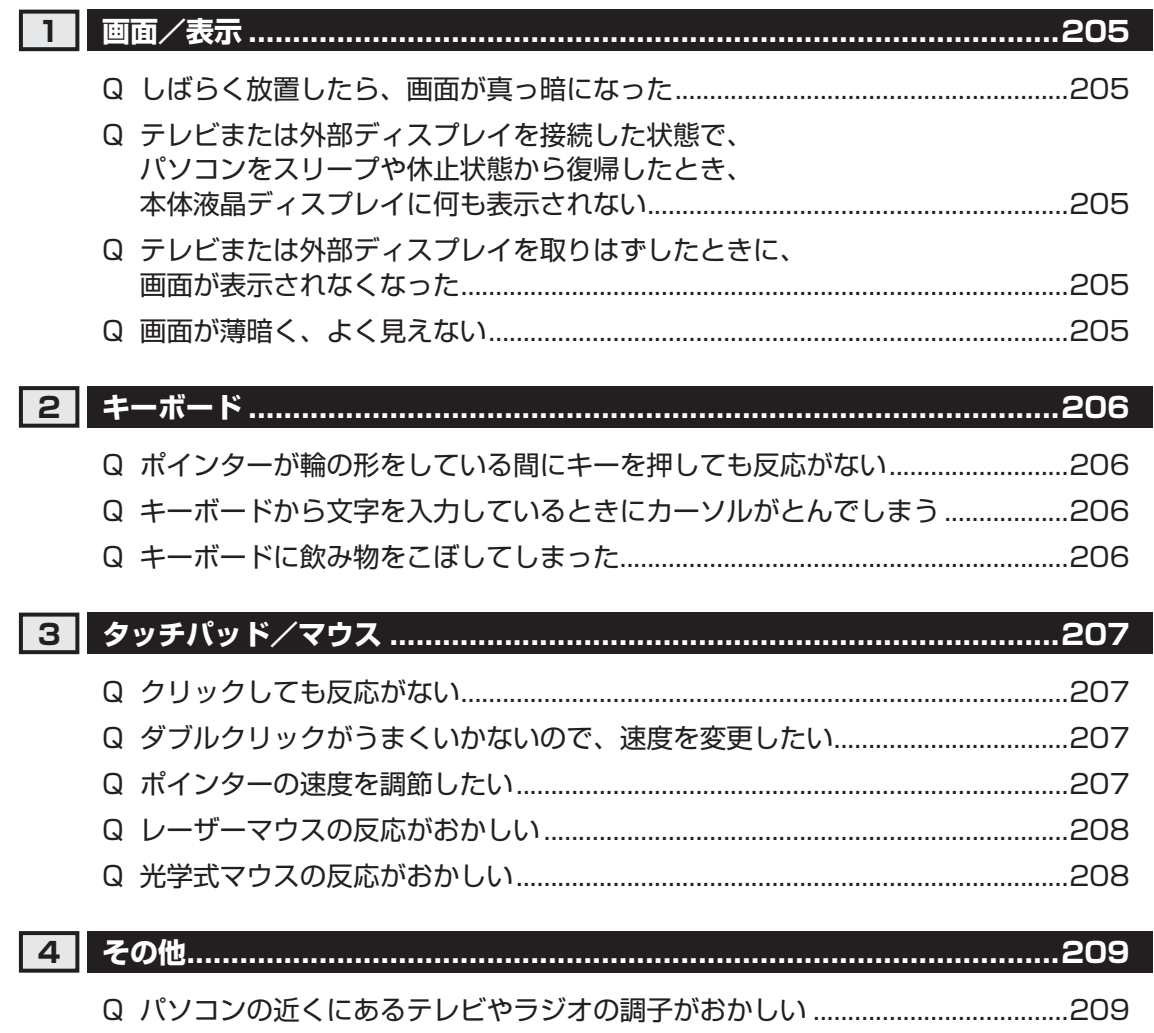

# **画面/表示**

# Q **しばらく放置したら、画面が真っ暗になった**

#### ▲◆ 省電力機能が働いた可能性があります。

しばらくタッチパッドやキーボードを操作しないと、画面に表示される内容が見えな くなる場合があります。これは省電力機能が動作したためで、故障ではありません。 実際には電源が入っていますので、電源スイッチを押さないでください。 *SHIFT* キーを押す、またはタッチパッドを操作すると表示が復帰します。 テレビまたは外部ディスプレイを接続している場合、表示が復帰するまでに10秒前後 かかることがあります。

#### $\mathbf O$  **テレビまたは外部ディスプレイを接続した状態で、 パソコンをスリープや休止状態から復帰したとき、 本体液晶ディスプレイに何も表示されない**

▲▲ テレビまたは外部ディスプレイに、画面表示が切り替わっている可能性があり ます。

テレビまたは外部ディスプレイの電源を入れて確認してください。パソコン画面が表 示されていた場合は、本体液晶ディスプレイに表示を切り替えてください。

■参照 新細について「4章 4 - 2 表示を切り替える」

# Q **テレビまたは外部ディスプレイを取りはずしたときに、 画面が表示されなくなった**

▲◆ テレビまたは外部ディスプレイを接続してください。 テレビまたは外部ディスプレイをメインディスプレイに指定して拡張表示の設定をし た場合、スリープや休止状態のときにテレビまたは外部ディスプレイを取りはずすと、

スリープや休止状態から復帰したときに画面が表示されないことがあります。 テレビまたは外部ディスプレイの取りはずしは、スリープや休止状態のときに行わな いでください。

## Q **画面が薄暗く、よく見えない**

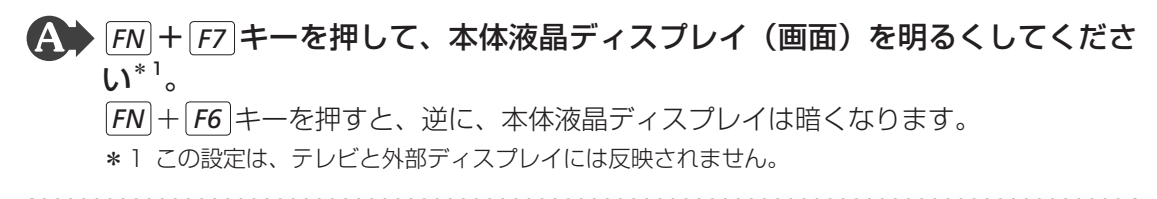

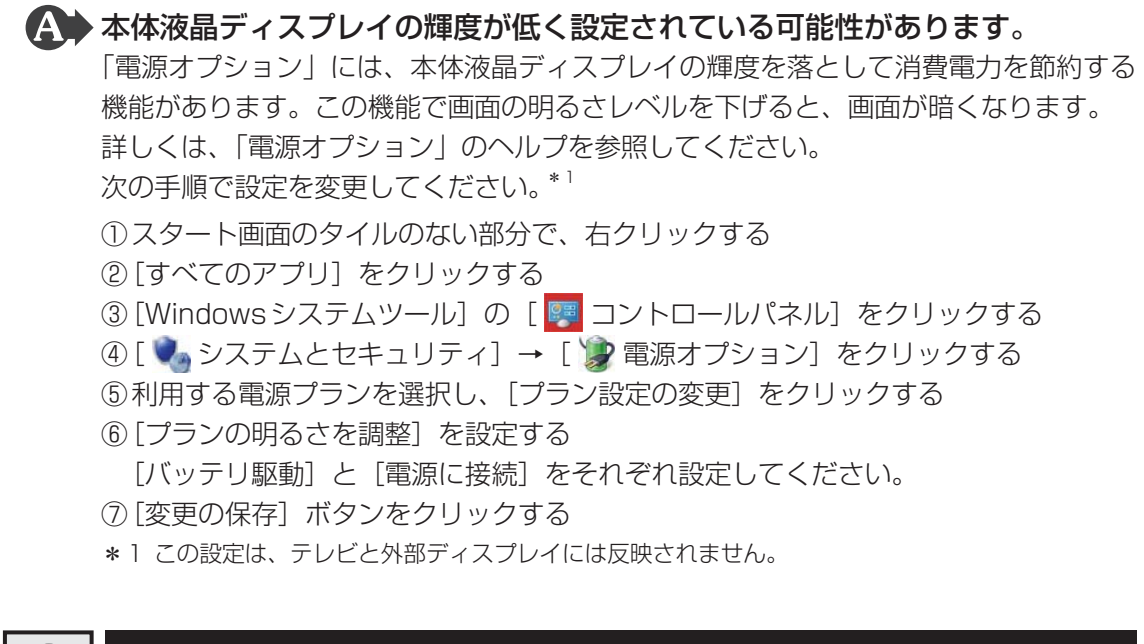

# **キーボード**

## Q **ポインターが輪の形をしている間にキーを押しても反応がない**

#### ▲◆ システムが処理中の可能性があります。

ポインターが輪の形( ●))をしている間は、システムが処理をしている状態のため、 操作を受け付けないときがあります。システムの処理が終わるまで待ってから操作し てください。

# Q **キーボードから文字を入力しているときにカーソルがとんでしまう**

▲ 文字を入力しているときに誤ってタッチパッドに触れると、カーソルがとんだ り、アクティブウィンドウが切り替わってしまうことがあります。

タッチパッド オン/オフ アイコンをすばやく2回たたくか、 *FN* + *F9* キーを押して タッチパッドを無効に切り替えてください。

# Q **キーボードに飲み物をこぼしてしまった**

▲ 飲み物など液体がこぼれてパソコン内部に入ると、感電、本体の故障、作成デー タの消失などのおそれがあります。

もし、液体がパソコン内部に入ったときは、ただちに電源を切り、電源コードとACア ダプターとバッテリーパックを取りはずして、東芝PCあんしんサポートにご相談くだ さい。

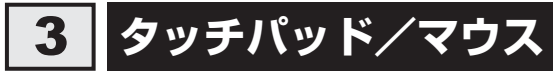

\* マウスは、別売りです。

# Q **クリックしても反応がない**

▲◆ システムが処理中の可能性があります。 ポインターが輪の形( )おもしている間は、システムが処理をしている状態のため、 操作を受け付けないときがあります。システムの処理が終わるまで待ってから操作し てください。

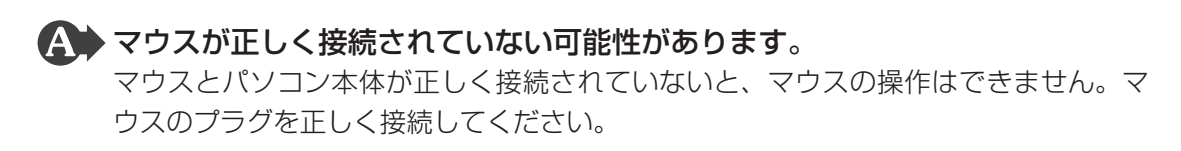

◆▲ タッチパッドのみ操作を受け付けない場合、タッチパッドが無効に設定されて

#### いる可能性があります。

タッチパッド オン/オフ アイコンをすばやく2回たたくか、 *FN* + *F9* キーを押して タッチパッドを有効に切り替えてください。

#### Q **ダブルクリックがうまくいかないので、速度を変更したい**

次の手順で、ダブルクリックの速度を調節してください。

- ① スタート画面のタイルのない部分で、右クリックする
- ② [すべてのアプリ]をクリックする
- ③ [Windowsシステムツール] の [ B コントロールパネル] をクリックする
- ④ [ ハードウェアとサウンド]→[マウス]をクリックする [マウスのプロパティ]画面が表示されます。
- ⑤ [ボタン]タブで[ダブルクリックの速度]のスライダーバーを左右にドラッグする
- ⑥ [OK]ボタンをクリックする

### Q **ポインターの速度を調節したい**

#### 次の手順でポインターの速度を変更してください。

- ① スタート画面のタイルのない部分で、右クリックする
- ② [すべてのアプリ] をクリックする
- 3 [Windowsシステムツール]の [ 图 コントロールパネル]をクリックする
- ④ [ ハードウェアとサウンド]→[マウス]をクリックする
- [マウスのプロパティ]画面が表示されます。
- ⑤ [ポインター オプション]タブで[速度]のスライダーバーを左右にドラッグする
- ⑥ [OK]ボタンをクリックする

# Q **レーザーマウスの反応がおかしい**

#### ▲◆ 光の反射が正しく認識されていない可能性があります。

反射しにくい素材の上で使うと正しくセンサーが働かず、ポインターがうまく動きま せん。次のような場所では動作が不安定になる場合があります。

● 光沢のある表面(ガラス、鏡など)

#### 平らな場所でマウスを操作しているか確認してください。

マウスは、平らな場所で操作してください。マウスの下にゴミなどがある場合は取り 除いてください。

# Q **光学式マウスの反応がおかしい**

#### ▲◆ 光の反射が正しく認識されていない可能性があります。

反射しにくい素材の上で使うと正しくセンサーが働かず、ポインターがうまく動きま せん。次のような場所では動作が不安定になる場合があります。

- 光沢のある表面(ガラス、研磨した金属、ラミネート、光沢紙、プラスチックなど)
- 画像パターンの変化が非常に少ない表面(人工大理石、新品のオフィスデスクなど)
- 画像パターンの方向性が強い表面 (正目の木材、立体映像の入ったマウスパッドなど)

明るめの色のマウスパッドや紙など、光の反射を認識しやすい素材を使ったものの上 で使用してください。

光学式マウスに対応したマウスパッドの使用を推奨します。

光学式マウスに対応していないものやマウスパッドの模様によっては、正常に動作し ない場合があります。

#### 平らな場所でマウスを操作しているか確認してください。

マウスは、平らな場所で操作してください。マウスの下にゴミなどがある場合は取り 除いてください。

# 4 その他

# Q **パソコンの近くにあるテレビやラジオの調子がおかしい**

### 次の操作を行ってください。

- テレビ、ラジオの室内アンテナの方向を変える
- テレビ、ラジオに対するパソコン本体の方向を変える
- パソコン本体をテレビ、ラジオから離す
- テレビ、ラジオのコンセントとは別のコンセントを使う
- 受信機に屋外アンテナを使う
- 平行フィーダを同軸ケーブルに変える

# 付録

本製品の機能を使用するにあたってのお願いや技術基準適合などにつ いて記しています。

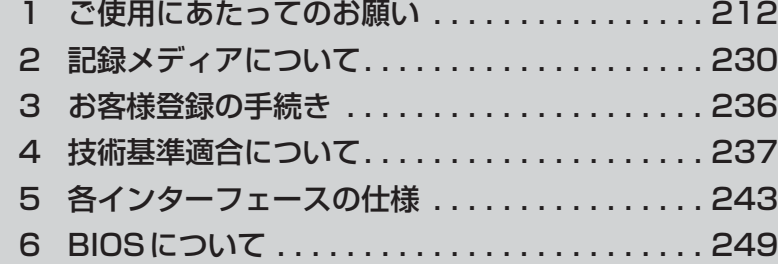

1 |ご使用にあたってのお願い

本書で説明している機能のご使用にあたって、知っておいていただきたいことや守っていただ きたいことがあります。次のお願い事項を、本書の各機能の説明とあわせて必ずお読みください。

# **「1 「PC引越ナビ」について | | |**

#### **■ 前のパソコンの動作環境について**

● すべてのパソコンでの動作確認は行っておりません。したがって、すべてのパソコンでの動 作は保証できません。

#### **■ 操作にあたって**

- ●「PC引越ナビ」のヘルプで、注意制限事項を確認してください。
- ●「PC引越ナビ」をご利用の際は、前のパソコンおよび新しいパソコンで、電源コードとAC アダプターを接続した状態で、ご利用ください。 また、「PC引越ナビ」の実行中は、スリープまたは休止状態にしないでください。
- こん包プログラムが作成するこん包ファイルを分割する場合、分割するこん包ファイルの大 きさは、最大2GBとなります。
- ●「PC引越ナビ」がこん包ファイルで同時に移行できるファイル数は、最大2,147,483,647 ファイルです。
- こん包プログラムからこん包ファイルを作成するには、作成される予定のこん包ファイルの 大きさ以上の空き容量が、保存先の装置に必要です。

# **2. パソコン本体について**

#### **■ タッチパッドの操作にあたって**

● タッチパッドを強く押さえたり、ボールペンなどの先の鋭いものを使ったりしないでくださ い。タッチパッドが故障するおそれがあります。

## **アキュポイントについて**

#### **■ アキュポイントの操作にあたって**

- アキュポイントを強く押さえたり、ボールペンなどの先の鋭いものを使わないでください。 アキュポイントが故障するおそれがあります。
- 次の場合、アキュポイントを操作しなくても、画面上のポインターが移動することがあります。 ・電源を入れたとき
	- ・一定の力で一定方向にポインターを移動し続け、指を離したとき
	- ・温度が急激に変化したとき

この場合は、10秒以上待ってから、アキュポイントを使用してください。

● 携帯電話、無線機など電波を発生する機器が近くにあると、ポインターが移動することがあ ります。この場合、電波が発生する機器を離してください。

### **■ アキュポイントのお手入れ**

乾いた柔らかい素材のきれいな布でふいてください。

汚れがひどいときは、水かぬるま湯に浸した布を固くしぼってからふきます。

ハンドクリームや油などのついた手で操作したり、油性の液体をつけたりしないでください。 操作時にすべりやすくなったり、アキュポイントキャップが劣化する(溶ける)おそれがあり ます。

アキュポイントキャップがすり切れたら交換してください。

#### **■ アキュポイントキャップの交換について**

予備として1個のアキュポイントキャップが同梱されています。長期間使用し、すり切れたら 交換してください。交換方法は次のとおりです。

① アキュポイントキャップをしっかりつまみ、垂直に引き上げて取りはずす ② 新しいアキュポイントキャップを切り込みにあわせてアキュポイントにはめる

アキュポイントキャップをお買い求めになる場合は、東芝PC工房にご相談ください。

# **【4】 ハードディスクドライブについて|**

#### **■ 操作にあたって**

● パソコンを激しく揺らしたり、強い衝撃を与えると、故障の原因となる場合があります。

- Disk 日 LEDが点灯中は、パソコン本体を動かしたりしないでください。ハードディスク ドライブが故障したり、データが消失するおそれがあります。
- ハードディスクに保存しているデータや重要な文書などは、万が一故障が起こったり、変化 /消失した場合に備えて、定期的にCD/DVD/ブルーレイディスクやUSBフラッシュメ モリなどに保存しておいてください。記憶内容の変化/消失など、ハードディスク、CD/ DVD/ブルーレイディスク、USBフラッシュメモリなどに保存した内容の損害については、 当社はいっさいその責任を負いませんので、あらかじめご了承ください。
- 磁石、スピーカー、テレビ、磁気ブレスレットなど磁気を発するものの近くに置かないでく ださい。記憶内容が変化/消失するおそれがあります。
- パソコン本体を落とす、ぶつけるなど強い衝撃を与えないでください。ハードディスクの磁 性面に傷が付いて、使えなくなることがあります。磁性面に付いた傷の修理はできません。

#### **■ 東芝HDDプロテクションの使用にあたって**

● 東芝HDD プロテクションは、落下・振動・衝撃およびその前兆を検出するとHDDのヘッド を退避させ、ヘッドとメディアの接触によってHDDが損傷する危険性を軽減するものです。 ただし、その効果を保証するものではありません。故障などの際は当社保証規定に従って修 理いたします。また、故障などによりHDDの記憶内容が変化・消失する場合がありますが、 これによる損害、および本製品の使用不能から生じた損害については当社はその責任をいっ さい負いません。大切なデータは必ずお客様の責任のもと普段からこまめにバックアップさ れるようお願いします。

# **CD/DVD/ブルーレイディスクについて**

#### **■ CD/DVD/ブルーレイディスクの操作にあたって**

- ディスクトレイ内のレンズおよびその周辺に触れないでください。ドライブの故障の原因に なります。
- ディスクトレイLEDが点灯しているときは、イジェクトボタンを押したり、CD/DVD/ブ ルーレイディスクを取り出す操作をしないでください。CD/DVD/ブルーレイディスクが 傷ついたり、ドライブが壊れるおそれがあります。
- 電源が入っているときには、イジェクトホールを押さないでください。回転中のCD/DVD /ブルーレイディスクのデータやドライブが壊れるおそれがあります。
	- 参照 イジェクトホールについて [2章 6 - 4 - CD/DVD/ブルーレイディスクが出てこない場合」
- ディスクトレイを開けたときに、CD/DVD/ブルーレイディスクが回転している場合には、 停止するまでCD/DVD/ブルーレイディスクに手を触れないでください。けがのおそれが あります。
- パソコン本体を持ち運ぶときは、ドライブにCD/DVD/ブルーレイディスクが入っていな いことを確認してください。入っている場合は取り出してください。
- CD/DVD/ブルーレイディスクをディスクトレイにセットするときは、無理な力をかけな いでください。
- CD/DVD/ブルーレイディスクを正しくディスクトレイにセットしないとCD/DVD/ブ ルーレイディスクを傷つけることがあります。
- 本製品では、8cm、12cmのCD/DVD/ブルーレイディスクのみ使用できます。 これら以外のCD/DVD/ブルーレイディスクは使用できません。

#### **■ DVD-RAMのフォーマットについて**

● フォーマットを行うと、そのDVD-RAMに保存されている情報はすべて消去されます。一度 使用したDVD-RAMをフォーマットする場合は注意してください。

# **「TOSHIBA Active Display Off」について**

- 次の場合は、人の顔を正しく検出できずに、本機能が正しく動作しないことがあります。 ・暗い場合
	- ・Webカメラに対して逆光の場合
	- ・マスクやサングラスなどを身に着けている場合
	- ・着衣や背景などが影響している場合 など
- Webカメラの撮影範囲内に、人の顔と間違えて検出されるものがある場合は、本機能が正し く動作しないことがあります。この場合は、[TOSHIBA Active Display Off]画面で撮影 範囲を確認し、人の顔として検出される可能性のあるものを撮影範囲から取り除いてください。
- Webカメラを使用するほかのアプリケーションを使用している場合は、本機能が正しく動作 しない場合があります。
- 外部ディスプレイを接続している場合は、本機能は動作しません。
- 市販のWebカメラなどの接続機器やソフトウェアなど、当社が関与しない組み合わせによ る不具合、その結果生じた不便または損害、本機能の使用から生じる付随的な損害(記憶内 容の変化・消失、事業利益の損失、事業の中断など)に関して当社はいっさいの責任を負い かねますので、ご了承ください。

## **Webカメラについて**

#### **■ Webカメラを使用するにあたって**

- Webカメラを太陽に直接向けないでください。
- Webカメラのレンズ部分に触れたり、強く押したりしないでください。画質が低下する原因 となります。

レンズ部分が汚れた場合は、クリーナークロスなどの柔らかい布でふいてください。

#### **68 顔照合機能について |**

- ●「TOSHIBA Face Recognition」は本人の認証・照合を保証するものではありません。 登録者の髪型・帽子の有無・眼鏡の有無など登録時と顔に変化があると認識率が低下する可 能性があります。
- 登録者に似ている顔を誤照合する場合があります。
- セキュリティを目的としたWindowsパスワードの置き換えには適しません。 セキュリティが重要な場合には、適切なWindowsパスワードをサインインにお使いください。
- 周囲の明るさや光の方向の違いがあると、登録者であっても正しく照合できない場合があり ます。その場合はWindowsパスワードを使ってサインインしてください。 登録者本人の照合に連続して失敗する場合には、追加学習を行うと照合しやすくなります。
- 顔照合に失敗した顔データをログ情報として記録していますので、パソコンを廃棄するとき にはアプリケーションをアンインストールするか、「TOSHIBA Face Recognition」を起 動しログを全件削除してください。
- ●「TOSHIBA Face Recognition」の使用または使用不能から生じる付随的な損害(記憶内 容の変化・消失、事業利益の損失、事業の中断など)に関して当社はいっさいの責任を負い かねますので、ご了承ください。
- 当社は、以下に関していっさいの責任を負いかねますので、ご了承ください。
	- ・ 付属の説明書の記載内容を守らないことにより生じた不便または損害
	- ・ 当社が関与しない接続機器、ソフトウェアとの組み合わせによる不具合、またはその結果 生じた不便または損害
	- ・ 顔情報や照合履歴など記憶内容の消失、あるいは漏えいなどにより生じるいかなる損害、 クレームなど(「TOSHIBA Face Recognition」に登録された顔情報など記憶内容は、 お客様の責任において管理願います。)
	- ・ 何らかの原因による登録・照合に関する不動作。 および、不動作に起因する損害。

# **9 NFCポートについて**

\* NFCポート搭載モデルのみ

#### **■ NFCポートの操作にあたって**

- NFCポートの位置を示すマークは、NFC対応製品をかざす際の指示となるものです。
- すべてのNFC対応製品について、本製品のNFCポート上での動作確認を行っていません。 したがって、すべてのNFC対応製品をNFCポートにかざしたときの動作は保証できません。
- ●本製品のNFCポートは、電波法に基づく型式指定を受けた誘導式読み書き通信設備です。
- NFCポートにNFC対応製品を強くたたきつけたり、落としたりすると故障の原因になります。
- ●無線通信機能をOFFにすると、NFCポートの機能は無効になります。 NFCポートを使用するときは、無線通信機能をONにしてください。
# **10 有線LANについて |**

## **■ LANケーブルの使用にあたって**

- LANケーブルは市販のものを使用してください。
- LANケーブルをパソコン本体のLANコネクタに接続した状態で、LANケーブルを引っ張っ たり、パソコン本体の移動をしないでください。LANコネクタが破損するおそれがあります。
- LANインターフェースを使用するとき、Gigabit Ethernet(1000BASE-T)は、エンハ ンストカテゴリ5(CAT5e)以上のケーブルを使用してください。 Fast Ethernet (100BASE-TX) は、カテゴリ5 (CAT5) 以上のケーブルを使用してく ださい。

Ethernet(10BASE-T)は、カテゴリ3(CAT3)以上のケーブルが使用できます。

● ポート拡張ユニット3を接続しているときは、パソコン本体のLANコネクタを使用しない でください。

# **【1】無線LANについて ■■■■**

### **■ 無線LANを使用するにあたって**

● 無線LANの無線アンテナは、障害物が少なく見通しのきく場所で最も良好に動作します。無 線通信の範囲を最大限有効にするには、本や厚い紙の束などの障害物でディスプレイを覆わ ないようにしてください。 また、無線LANアクセスポイントとパソコンとの間を金属板などで遮へいしたり、無線ア

ンテナの周囲を金属製のケースなどで覆わないようにしてください。

- 無線LANは無線製品です。各国/地域で適用される無線規制については、『取扱説明書』を 確認してください。
- ●本製品の無線LANを使用できる国/地域については、「dynabook.com」を確認してくだ さい。

### **■ 無線LANの操作にあたって**

- Bluetoothと無線LANは同じ無線周波数帯を使用するため、同時に使用すると電波が干渉 し合い、通信速度の低下やネットワークが切断される場合があります。接続に支障がある場 合は、今お使いのBluetooth、無線LANのいずれかの使用を中止してください。
- アドホックネットワーク機能で、設定されているネットワーク名へのネットワーク接続が不 可能になる場合があります。 この場合、再度ネットワーク接続を可能にするには、同じネットワーク名で接続されていた コンピューターすべてに対して、新たに別のネットワーク名で設定を行う必要があります。

### **12 周辺機器について|**

### **■ 周辺機器の取り付け/取りはずしについて**

- ●取り付け/取りはずしの方法は周辺機器によって違います。4章の各節を読んでから作業を してください。またその際には、次のことを守ってください。守らなかった場合、故障する おそれがあります。
	- ・ ホットインサーションに対応していない周辺機器を接続する場合は、必ずパソコン本体の 電源を切ってから作業を行ってください。ホットインサーションとは、電源を入れた状態 で機器の取り付け/取りはずしを行うことです。
	- ・ 適切な温度範囲内、湿度範囲内であっても、結露しないように急激な温度変化を与えない でください。冬場は特に注意してください。
	- ・ ほこりが少なく、直射日光のあたらない場所で作業をしてください。
	- ・ 極端に温度や湿度の高い/低い場所では作業しないでください。
	- ・ 静電気が発生しやすい環境(乾燥した場所やカーペット敷きの場所など)では作業をしな いでください。
	- ・ 本書および『取扱説明書』で説明している場所のネジ以外は、ゆるめたり、取りはずした りしないでください。
	- ・ 作業時に使用するドライバーは、ネジの形、大きさに合ったものを使用してください。
	- ・ 本製品を分解、改造すると、保証やその他のサポートは受けられません。
	- ・ パソコン本体のコネクタにケーブルを接続するときは、コネクタの上下や方向を合わせて ください。
	- ・ ケーブルのコネクタに固定用ネジがある場合は、パソコン本体のコネクタに接続したあと、 ケーブルがはずれないようにネジを締めてください。
	- ・ パソコン本体のコネクタにケーブルを接続した状態で、接続部分に無理な力を加えないで ください。

### **■ USB対応機器の操作にあたって**

- 電源供給を必要とするUSB対応機器を接続する場合は、USB対応機器の電源を入れてから パソコン本体に接続してください。
- USB 対応機器を使用するには、システム(OS)が対応しており、機器用ドライバーがイン ストールされている必要があります。
- すべてのUSB対応機器の動作は保証できません。
- USB対応機器を接続したままスリープまたは休止状態にすると、復帰後 USB対応機器が使 用できない場合があります。その場合は、USB対応機器を接続し直すか、パソコンを再起 動してください。

#### T **USB接続の外部ディスプレイを使用するにあたって**

● USB接続の外部ディスプレイを接続した場合、著作権保護機能に対応していないドライバー がインストールされることにより、映像を再生するアプリケーションが動作しなくなること があります。

これらのアプリケーションを使用される場合は、USB接続の外部ディスプレイの接続やド ライバーのインストールを行わないようにお願いします。

#### T**取りはずす前に確認しよう**

- 取りはずすときは、USB対応機器をアプリケーションやシステムで使用していないことを 確認してください。
- USB フラッシュメモリやUSB接続のハードディスクドライブなど、記憶装置のUSB対応 機器を取りはずす場合は、データを消失するおそれがあるため、必ずシステム上で使用停止 の手順を行ってください。

### T **USBの常時給電について**

- 本機能を「東芝システムセッティング」で有効にした際、 ✔ アイコンが付いている USB コ ネクタに接続しているUSB周辺機器が正しく動作しない場合があります。この場合、ほか のUSBコネクタを使用するか、本機能を「東芝システムセッティング」で無効にしてくだ さい。
- 本機能を利用しての充電は、専用充電器で充電する場合と比較して、より多くの充電時間が 必要になることがあります。
- 常時給電を有効にしている場合は、電源OFFの状態でもバッテリーが消費されます。 バッテリー駆動時間や休止状態の保持時間が短くなるので、電源コードとACアダプターを 接続して使用することをおすすめします。
- USB対応機器の給電中にパソコン本体の電源を入れると、USB対応機器が正常に認識され ない場合があります。この場合は、一度USB対応機器を取りはずしてから再接続してくだ さい。
- USB対応機器の給電中にパソコン本体の電源を切ると、正常に充電できない場合がありま す。この場合は、一度USB対応機器を取りはずしてから再接続を試みてください。
- パソコン本体の電源ON/OFFと連動するUSBバスパワー (DC5V) 連動機能を持つ外部 機器は、常に動作状態になることがあります。
- 常時給電に対応したUSB コネクタに接続された外部機器の使用電流が過大の場合、安全性 確保のためUSBバスパワー (DC5V) の供給を停止させることがあります。 この場合、外部機器の仕様を確認し、常時給電に対応したUSBコネクタに接続する外部機 器の使用電流全体の合計を2.1A以下にしてください。 その後、パソコン本体の電源をON/OFFすることで復帰します。
- 本機能を「東芝システムセッティング」で有効にした場合は、 ✔ アイコンが付いている USBコネクタでは「USB WakeUp機能」\*1が機能しない場合があります。 この場合、ほかのUSBコネクタを使用するか、本機能を「東芝システムセッティング」で 無効にしてください。
	- \*1 USB WakeUp機能とは、USBコネクタに接続した外部機器によってパソコン本体をスリープ状態から 復帰させる機能です。本機能は、すべてのUSBコネクタで有効です。

#### **□ USBの高速充電について**

#### **■**電源OFF時の高速充電について

- [自動モード]で正しく充電できない場合は、本機能を「東芝システムセッティング」で「代 替モード]に変更するか、無効にしてください。
- 接続するUSB対応機器およびUSBケーブルが2.0A充電に対応していない場合は、「自動 モード]には設定しないでください。 この場合は、[代替モード]に設定してください。

#### **■**システムON CDPチャージモードについて

- ケアイコンが付いているUSBコネクタに接続しているUSB周辺機器が正常に認識されな い場合があります。この場合、ほかのUSBコネクタを使用するか、本機能を「東芝システ ムセッティング」で無効に設定してください。
- システムON CDPチャージモードで高速充電している場合は、バッテリー駆動時間が短く なるので、電源コードとACアダプターを接続して使用することをおすすめします。
- バッテリー残量が 10%以下では、システム ON CDPチャージモードは機能しません。この 場合は、通常の給電となります。 本機能を使用する場合は、バッテリーを充電してからパソコンを起動してください。使用中 にバッテリー残量が10%以下になった場合に、再び本機能を使用するには、バッテリーを 充電後、パソコンの再起動が必要になります。
- 4アイコンが付いているUSBコネクタでは「USB WakeUp機能」 \*1が機能しない場合が あります。

この場合、ほかのUSBコネクタを使用するか、本機能を「東芝システムセッティング」で 無効にしてください。

\*1 USB WakeUp機能とは、USBコネクタに接続した外部機器によってパソコン本体をスリープ状態から復 帰させる機能です。本機能は、すべてのUSBコネクタで有効です。

### **■ eSATA対応機器の操作にあたって**

● スリープまたは休止状態でパソコンのeSATAコネクタにeSATA対応機器を接続しないで ください。eSATA対応機器を認識できない場合があります。 eSATA対応機器は、パソコンに電源が入った状態で接続してください。

## **■ テレビ/外部ディスプレイ接続の操作にあたって**

- すべてのテレビまたは外部ディスプレイへの表示は保証できません。 テレビまたは外部ディスプレイによっては正しく表示されない場合があります。
- 必ず、映像の再生アプリケーションを起動する前に、表示装置の切り替えを行ってください。 起動中は表示装置を切り替えないでください。
- 次のようなときには、表示装置を切り替えないでください。
	- ・ データの読み出しや書き込みをしている間
	- ・ 通信を行っている間
- クローン表示にしているときに映像を再生させると、画像がコマ落ちをすることがあります。 この場合は表示解像度を下げるか、クローン表示にしないで1つの表示装置に表示するか、 拡張表示に設定してください。
- 拡張表示でテレビまたは外部ディスプレイをメインディスプレイに設定した場合、スリープ または休止状態のときにテレビまたは外部ディスプレイをはずさないでください。スリープ または休止状態から復帰したときにサインイン画面が表示されずに、操作ができなくなるこ とがあります。
- HDMI出力端子にテレビまたは外部ディスプレイを接続しているときに、ほかのコネクタに テレビまたは外部ディスプレイや外部サウンド機器が接続されている場合、画面表示を切り 替えたりHDMIケーブルを抜き差ししたりすると、システムによって自動的に画面表示また は音声の出力が切り替わることがあります。
- テレビまたは外部ディスプレイに表示したときに、画面の周りに黒い帯が表示され、画面が テレビまたは外部ディスプレイの中央に小さく表示されることがあります。 その場合は『テレビに付属の説明書』または『外部ディスプレイに付属の説明書』を参照して、 テレビまたは外部ディスプレイがサポートしている画面モードに設定してください。適切な サイズと適切なアスペクト比で表示されます。

# **■ インテル® ワイヤレス・ディスプレイの使用にあたって**

- 「インテル® ワイヤレス・ディスプレイ」機能についての詳細は、『テレビアダプターに付属 の説明書』を参照してください。
- ●「インテル® ワイヤレス・ディスプレイ」で伝送した映像は3Dに対応していません。テレビ が3D表示に対応している場合でも、3D表示はされません。
- ●「インテル® ワイヤレス・ディスプレイ」を使用した場合、3Dゲームなど一部のアプリケー ションは正常にテレビに表示されないことがあります。

# **■ ヘッドホンの操作にあたって**

- 次のような場合にはヘッドホンを装着しないでください。雑音が発生する場合があります。
	- ・ パソコン本体の電源を入れる/切るとき
	- ・ ヘッドホンの取り付け/取りはずしをするとき

**付**

緑

## **■ PCカード/ExpressCardの操作にあたって**

- ホットインサーションに対応していない PC カード/ExpressCardを使用する場合は、必ず パソコン本体の電源を切ってから取り付け/取りはずしを行ってください。
- PCカード/ExpressCardには、長い時間使用していると熱を帯びるものがあります。PC カード/ExpressCardを取りはずす際に、PCカード/ExpressCardが熱い場合は、少し 時間をおき、冷めてからPCカード/ExpressCardを取りはずしてください。
- PCカード/ExpressCardの使用停止は必ず行ってください。使用停止を行わずにPCカー ド/ExpressCardを取りはずすとシステムが回復不能な影響を受ける場合があります。

## **□取りはずす前に確認しよう**

- 取りはずすときは、PCカード/ExpressCardをアプリケーションやシステムで使用してい ないことを確認してください。
- 通知領域に[ハードウェアを安全に取り外してメディアを取り出す]アイコン( ■● または )が表示されているPCカード/ExpressCardを取りはずす場合、PCカード/ ExpressCardの使用停止は必ず行ってください。使用停止を行わずにPCカード/ ExpressCardを取りはずすとシステムが回復不能な影響を受ける場合があります。

## **□取りはずしたあとに**

● PCカード/ExpressCardを取りはずしたあとは、ダミーカードを挿入してください。ほこ りやゴミなどがPCカード/ExpressCardスロットに入り、故障するおそれがあります。

## **■ Bluetoothについて**

- 本製品は、すべてのBluetooth対応機器との接続動作を保証することはできません。
- ●本製品のBluetooth機能を使用できる国/地域については、「dvnabook.com」を確認して ください。

# **バッテリーについて**

# **■ バッテリーを充電するにあたって**

● バッテリーパックの温度が極端に高いまたは低いと、正常に充電されないことがあります。 バッテリーは5~35℃の室温で充電してください。

社団法人 電子情報技術産業協会の「バッテリ関連Q&A」について http://home.jeita.or.jp/cgi-bin/page/detail.cgi?n=121&ca=14

# **CD/DVD/ブルーレイディスクにデータのバックアップをとる**

### **■ CD/DVD/ブルーレイディスクに書き込む前に**

CD/DVD/ブルーレイディスクに書き込みを行うときは、次の注意をよく読んでから使用し てください。

守らずに使用すると、書き込みに失敗するおそれがあります。また、ドライブへの振動や衝撃 などの本体異常や、記録メディアの状態などによっては処理が正常に行えず、書き込みに失敗 することがあります。

- 書き込みに失敗したCD/DVD/ブルーレイディスクの損害については、当社はいっさいそ の責任を負いません。また、記憶内容の変化・消失など、CD/DVD/ブルーレイディスク に保存した内容の損害および内容の損失・消失により生じる経済的損害といった派生的損害 については、当社はいっさいその責任を負いませんので、あらかじめご了承ください。
- CD/DVD/ブルーレイディスクに書き込むときには、それぞれの書き込み速度に対応し、 それぞれの規格に準拠した記録メディアを使用してください。また、推奨するメーカーの記 録メディアを使用してください。

参照 CD/DVD/ブルーレイディスクについて「2章 CD/DVD/ブルーレイディスクを使う」

- バッテリー駆動で使用中に書き込みを行うと、バッテリーの消耗などによって書き込みに失 敗するおそれがあります。必ず電源コードとACアダプターを接続してパソコン本体を電源 コンセントに接続して使用してください。
- 書き込みを行うときは、本製品の省電力機能が働かないようにしてください。 また、スリープ、 休止状態、シャットダウンまたは再起動を実行しないでください。

参照 省電力機能について「5章 2 省電力の設定をする」

- 次に示すような、ライティングソフトウェア以外のソフトウェアは終了させてください。 ・ スクリーンセーバー
	- ・ ウイルスチェックソフト
	- ・ ディスクのアクセスを高速化する常駐型ユーティリティ
	- ・ 音楽や映像の再生アプリケーション
	- ・ LANなどの通信アプリケーション など

ソフトウェアによっては、動作の不安定やデータの破損の原因となります。

- SDメモリカード、USB接続などのハードディスクドライブなど、本体のハードディスク以 外の記憶装置にあるデータを書き込むときは、データをいったん本体のハードディスクに保 存してから書き込みを行ってください。
- LANを経由する場合は、データをいったん本体のハードディスクに保存してから書き込みを 行ってください。

### **■ 書き込みを行うにあたって**

- タッチパッドを操作する、ウィンドウを開く、ユーザーを切り替える、画面の解像度や色数 の変更など、パソコン本体の操作を行わないでください。
- パソコン本体に衝撃や振動を与えないでください。
- 書き込み中は、周辺機器の取り付け/取りはずしを行わないでください。

■参照 ▶ 周辺機器について「4章 周辺機器を使って機能を広げよう」

- パソコン本体から携帯電話、およびほかの無線通信装置を離してください。
- 重要なデータについては、書き込み終了後、必ずデータが正しく書き込まれたことを確認し てください。

# **ブルーレイディスクの再生にあたって**

\*ブルーレイディスクドライブ搭載モデルのみ

#### **■**「TOSHIBA Blu-ray Disc™ Player」について

- ブルーレイディスクのタイトルでは、再生可能な地域(リージョン)が指定されているも のがあります。ブルーレイディスクで指定されているリージョンと「TOSHIBA Blu-ray Disc™ Player」のリージョンの設定が一致していない場合、再生できません。 ブルーレイディスクを再生する前に、必ずリージョン設定をしてください。 初回設定後は、4回まで変更することが可能です。
- 使用するブルーレイディスクのタイトルによっては、コマ落ち、音飛びおよび映像と音声の 同期ずれが発生する場合があります。
- 本製品のブルーレイディスク再生機能は著作権保護技術 AACS(Advanced Access Content System)に対応しています。ブルーレイディスクを継続的にお楽しみいただく ためには、本機に含まれているAACSキーの更新が必要となります。なお、更新の際にはイ ンターネット接続が必要です。
- ●購入から5年間は無料でAACSキーを更新いただけます。5年を超えての更新につきまして は、東芝の定める条件によります。
- ●「TOSHIBA Blu-ray Disc™ Player」でブルーレイディスクの再生映像を外部ディスプレイ やテレビでご覧になるには、HDCP対応のHDMI入力端子のあるディスプレイやテレビが必 要です。

RGBコネクタに接続した外部ディスプレイには、表示させることができません。

- ブルーレイディスク再生時は、必ず電源コードと ACアダプターを接続してください。省電 力機能が働くと、スムーズな再生ができない場合があります。
- ブルーレイディスク再生機能はコンテンツのプログラムに従って作動しますので、コンテン ツによって、操作方法、操作時の画面、効果音、アイコンなどの機能・動作は、それぞれ異 なる場合があります。これらの詳細は、『コンテンツに付属の説明書』を参照するか、発売メー カーに直接お問い合わせください。
- BD-Jタイトルでは、「TOSHIBA Blu-ray Disc™ Player」のショートカットキーが使用で きません。
- BD-Jタイトルでは、レジューム再生機能が使用できません。
- ブルーレイディスクインタラクティブ機能はコンテンツやネットワークの状況によっては、 動作しない場合があります。
- ●本製品ではHD DVDの再生をサポートしておりません。HD画像の再生はブルーレイディス クが必要です。
- ●「TOSHIBA Blu-ray Disc™ Player」で映像を再生する前に、ほかのアプリケーションを終 了させてください。また、再生中にはほかのアプリケーションを起動させたり、不要な操作 は行わないでください。
- ●「TOSHIBA Blu-ray Disc™ Player」の起動中は、スリープ、休止状態を実行しないでください。
- ●「TOSHIBA Blu-ray Disc™ Player」の起動中は、コンピューターのロック状態に移行する 操作(■+ L キーまたは FN + F1 キーを押す)をしないでください。
- 外部ディスプレイまたはテレビに表示するときは、アプリケーションを起動する前にあらか じめ表示装置を切り替えてください。
	- 参照 パソコンの画面をテレビや外部ディスプレイに映す「4章 4 テレビや外部ディスプレイを接 続する」
- ●「TOSHIBA Blu-ray Disc™ Player」で再生している映像は、本体液晶ディスプレイまたは 本製品に接続したテレビや外部ディスプレイのみに表示できます。
- テレビや外部ディスプレイ側の解像度やリフレッシュレートが高い場合、再生画像が正常に 表示されないことがあります。その際はいったん再生を終了し、テレビや外部ディスプレイ 側の解像度、リフレッシュレートや色数を下げてご使用ください。
- テレビや外部ディスプレイで映像を再生するとき、画面の設定でリフレッシュ レートが 「1920×1080 24Hz」に設定されていると、動きの多い映像がなめらかに表示されない 場合があります。その場合は、「1920×1080 60Hz」または「1920×1080 59Hz」 に設定してください。

その他の注意については、「TOSHIBA Blu-ray Disc™ Player」のヘルプを参照してください。

# **16 DVDの再生にあたって |**

本項目では、「DVD」と記載している場合、特に書き分けのある場合を除き、DVD-Videoフォー マットまたはDVD-VRフォーマットで記録されたディスクを示します。

#### **■**「TOSHIBA Blu-ray Disc™ Player」または「TOSHIBA VIDEO PLAYER」\*1について

- \*1 TOSHIBA VIDEO PLAYER搭載モデルのみ
- Pegion コードは4回まで変更することができますが、通常は出荷時のままご利用ください。 出荷時の状態では、Regionコードが「2」に設定されておりますので、Regionコードが「2」 または「ALL」のDVD-Videoをご使用ください。
- 使用するDVDのタイトルによっては、コマ落ちする場合があります。
- 家庭用DVDレコーダーで録画した、ファイナライズされていないDVDはパソコンで再生で きない場合があります。
- DVDの再生には、「TOSHIBA Blu-ray Disc™ Player」または「TOSHIBA VIDEO PLAYER」を使用してください。

「Windows Media Player」やその他市販ソフトを使用してDVDを再生すると、表示が乱 れたり、再生できないことがあります。このようなときは、「TOSHIBA Blu-ray Disc™ Player」または「TOSHIBA VIDEO PLAYER」を起動し、DVDを再生してください。

- ●「TOSHIBA Blu-ray Disc™ Player」または「TOSHIBA VIDEO PLAYER」では、DVD-VideoとDVD-VRの再生ができます。AVCRECおよびHD Recフォーマットで書き込まれ たDVD、Video CD、Audio CD、MP3の再生はサポートしていません。
- DVD再生時は、電源コードとACアダプターの接続をおすすめします。省電力機能が働くと、 スムーズな再生ができないことがあります。バッテリー駆動で再生するときは電源プランで 「高パフォーマンス」を選択してください。
- ●「TOSHIBA Blu-ray Disc™ Player」または「TOSHIBA VIDEO PLAYER」でDVDの 再生映像を外部ディスプレイやテレビでご覧になるには、RGB端子、またはHDCP対応の HDMI入力端子のあるディスプレイやテレビが必要です。
- ●「TOSHIBA Blu-ray Disc™ Player」または「TOSHIBA VIDEO PLAYER」で映像を再 生する前に、ほかのアプリケーションを終了させてください。また、再生中にはほかのアプ リケーションを起動させたり、不要な操作は行わないでください。
- ●「TOSHIBA Blu-ray Disc™ Player」または「TOSHIBA VIDEO PLAYER」の起動中は、 スリープ、休止状態を実行しないでください。
- 「TOSHIBA Blu-ray Disc™ Player」または「TOSHIBA VIDEO PLAYER」の起動中は、 コンピューターのロック状態に移行する操作 ( | = | + | L |キーまたは *FN* | + | *F1* |キーを押す) をしないでください。
- 外部ディスプレイまたはテレビに表示するときは、アプリケーションを起動する前にあらか じめ表示装置を切り替えてください。
	- ■参照 ♪ パソコンの画面をテレビや外部ディスプレイに映す 「4章 4 テレビや外部ディスプレイを接続する」
- ●「TOSHIBA Blu-ray Disc™ Player」または「TOSHIBA VIDEO PLAYER」で再生して いる映像は、本体液晶ディスプレイまたは本製品に接続したテレビや外部ディスプレイのみ に表示できます。
- テレビや外部ディスプレイ側の解像度やリフレッシュレートが高い場合、再生画像が正常に 表示されないことがあります。その際はいったん再生を終了し、テレビや外部ディスプレイ 側の解像度、リフレッシュレートや色数を下げてご使用ください。
- テレビや外部ディスプレイで映像を再生するとき、画面の設定でリフレッシュ レートが 「1920×1080 24Hz」に設定されていると、動きの多い映像がなめらかに表示されない 場合があります。その場合は、「1920×1080 60Hz」または「1920×1080 59Hz」 に設定してください。

その他の注意については、「TOSHIBA Blu-ray Disc™ Player」または「TOSHIBA VIDEO PLAYER」のヘルプを参照してください。

#### **■**レゾリューションプラス機能について

- レゾリューションプラス機能を有効に設定している場合、再生できるタイトルや使用できる 機能に制限があります。
- ●レゾリューションプラス機能を有効にして再生する場合は、必ず電源コードとACアダプター を接続してください。
- レゾリューションプラス機能を有効にした映像を外部ディスプレイやテレビでご覧になるには、 HDCP対応のHDMI入力端子のあるディスプレイやテレビが必要です。
- **226** ●レゾリューションプラス機能は、本体液晶ディスプレイ、またはHDMI出力端子に接続した テレビにのみ表示できます。RGBコネクタに接続した外部ディスプレイには、表示させる ことができません。

# **17 指紋認証について**

### **■ 指紋認証の操作にあたって**

指紋センサーは非常に高度な技術で作られておりますので、次の取扱注意事項を守ってご使用 ください。特に指紋センサー表面の取り扱いには十分ご注意ください。

- 次のような取り扱いをすると故障したり、指紋が認証されない原因になります。
	- ・ 指紋センサー表面をつめなどの硬いものでこすったりひっかいたりする
	- ・ 指紋センサー表面を強く押す
	- ・ ぬれた手で指紋センサー表面を触る 指紋センサーの表面に水蒸気などをあてず、乾燥した状態に保ってください。
	- ・ 化粧品や薬品、砂や泥などの付いた手で指紋センサー表面を触る 砂などの小さい物でも、指紋センサーを傷つける場合があります。
	- ・ 指紋センサー表面にシールなどをはる
	- ・ 指紋センサー表面に鉛筆やボールペンなどで書く
	- ・ 指紋センサー表面を静電気を帯びた手や布などで触る
- 指紋センサーをご使用になるときには、次の点にご注意ください。
	- ・ 手が汚れている場合には手を洗い、完全に水分をふき取る
	- ・ 金属に手を触れるなどして、静電気を取り除く 特に空気が乾燥する冬場には注意してください。静電気は指紋センサーの故障原因になり ます。
	- ・ クリーナークロスなどの柔らかい布でセンサーの汚れをふき取る このとき、洗剤は使用しないでください。
	- ・ 指と指紋センサーが横から見て平行になるように指を置く
	- ・ 指紋センサーと指の中央を合わせる
	- ・ 指紋センサーの上に第1関節がくるように置く
	- ・ すべらせるときにはゆっくりと一定のはやさで手前にすべらせる それでも認識されない場合は、はやさを調整してください。
	- ・ 右の図のように、指を上下や左右にぶれさせ ず、指紋センサーが完全に見える状態になる まで手前にすべらせてください。

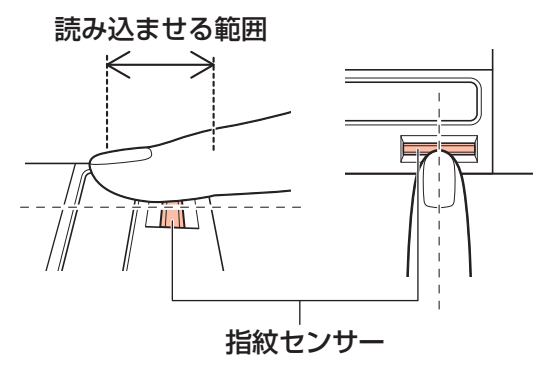

**付**

紀

- 指紋を登録する場合には、認識率向上のために次のような状態の指は避けてください。
	- ・ ぬれている
	- ・ けがをしている
	- ・ ふやけている
	- ・ 荒れている
	- ・ 汚れている 指紋の間の汚れや異物を取り除いた状態で登録してください。
	- ・ 乾燥性の皮膚炎などにかかっている
- ●認識率が下がったな、と思ったら次の点を確認してください。
	- ・ 指紋センサーの表面が汚れていないか確認する 汚れている場合は、クリーナークロスなどの柔らかい布で軽くふき取ってから使ってくだ さい。指紋センサー表面は強くこすらないでください。故障するおそれがあります。
	- ・ 指の状態を確認する 傷や手荒れ、極端に乾燥した状態、ふやけた状態、指紋が磨耗した状態、極端に太った場 合など、指紋の登録時と状態が異なると認識できない可能性があります。認識率が改善さ れない場合には、ほかの指での再登録をおすすめします。
	- ・ 指の置きかたに注意する
- その他
	- ・ 2本以上の指を登録することをおすすめします。うまく認識しにくい場合などは、登録し なおすか、ほかの指を登録してください。
	- ・ 指紋認証機能は、正しくお使いいただいた場合でも、個人差により指紋情報が少ないなど の理由で、登録・使用ができない場合があります。
	- ・ 指紋認証機能は、データやハードウェアの完全な保護を保証してはおりません。本機能を 利用したことによる、いかなる障害、損害に関して、いっさいの責任は負いかねますので、 ご了承ください。

### **■ Windowsパスワードの設定について**

● 指紋認証を使用するには、あらかじめ Windows パスワードの設定が必要です。 Windowsパスワードがわからなくなった場合、パソコンの管理者アカウントで設定したユー ザーアカウントがほかにあれば、そのアカウントでサインインしてパスワードの再登録がで きます。管理者アカウントで設定したほかのユーザーアカウントがない場合は、リカバリー をしてください。リカバリーをすると、購入したあとに作成したデータなどは、すべて消失 します。

■参照 ▶ Windows パスワードについて『Windows ヘルプとサポート』

#### **■ 指紋認証のパスワード入力について**

● 指紋認証に関連するシステム環境や設定が変更された場合、起動時にユーザーパスワードの 入力を求められることがあります。その場合は、キーボードから各パスワードを入力してく ださい。

# **TPMについて**

#### **■ TPMの操作にあたって**

- ●「Infineon TPM Software Professional Package」をインストールすると、Windows パスワードやユーザーパスワードとは別にTPMに対するパスワードを設定する必要があり ます。設定したパスワードは、忘れたときのために必ず控えておいてください。また控えた パスワードは、安全な場所に保管してください。パスワードがわからなくなった場合、どん な手段でもTPMで保護されたデータを復元することはできません。
- ●本製品を修理・保守に出した場合、メイン基板に組み込まれたセキュリティチップ(TPM) 内のデータは保証いたしません。TPMを使用している場合に、本製品を保守・修理に出す 際は、バックアップウィザードを使用して、TPMをバックアップしておいてください。 バックアップしたメディアは、安全な場所に保管してください。データのバックアップに関 しては、当社はいっさいの責任を負いかねますのでご了承ください。

参照 バックアップウィザードについて『TPMのヘルプ』

●本製品を修理・保守に出した場合、搭載されているTPMに障害がなくてもTPM が交換さ れる場合があります。

その場合、バックアップウィザードを使用して、TPMの設定を復元してください。

- TPMでは、最新のセキュリティ機能を提供しますが、データやハードウェアの完全な保護 を保証してはおりません。本機能を利用したことによる、いかなる障害、損害に関して、いっ さいの責任は負いかねますので、ご了承ください。
- 所有者登録とユーザー登録を削除すると、TPMに関係するセキュリティ機能が使用できな くなります。このため、管理者権限を持たないユーザーがBIOSセットアップのTPMに関 する項目を操作できないように設定することをおすすめします。

参照 管理者以外のユーザーの制限について

「6章 5 - 3 東芝パスワードユーティリティでTPMの設定をする」

● 所有者登録とユーザー登録を削除したあとに、TPMの使用を再開する場合は、もう一度 TPMへ所有者登録やユーザー登録を行う必要があります。

2 記録メディアについて

記録メディアを使う前に、次の内容をよく読んでください。

# **使えるCDを確認しよう**

### **■ CD-RW、CD-Rについて/CD-RW、CD-Rの使用推奨メーカー**

● CD-RW、CD-Rに書き込む際には、次のメーカーの記録メディアを使用することを推奨し ます。

書き込み速度は、使用する記録メディアによって異なります。

これらのメーカー以外の記録メディアを使用すると、うまく書き込みができない場合があり ます。

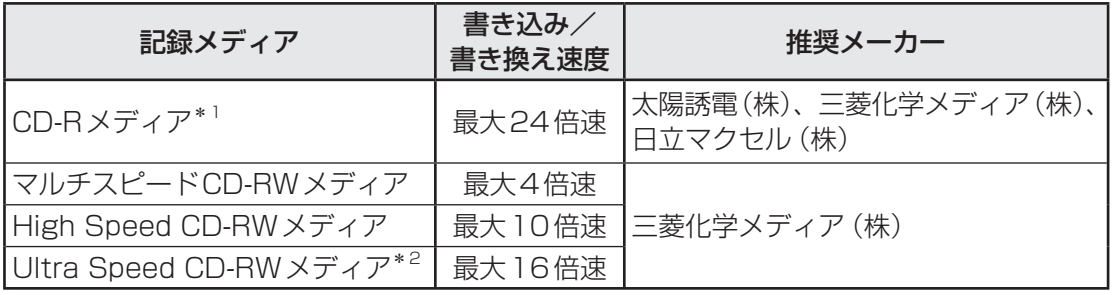

\*1 最大の倍速で書き込むためには書き込み速度に対応したCD-Rメディアを使用してください。

\*2 Ultra Speed+ CD-RWメディアは使用できません。使用した場合、データは保証できません。

- CD-Rに書き込んだデータの消去はできません。
- CD-RWの消去されたデータを復元することはできません。消去の際は、記録メディアの内 容を十分に確認してから行ってください。
- 書き込み可能なドライブが複数台接続されている際には、書き込み・消去する記録メディア をセットしたドライブを間違えないよう十分に注意してください。
- ハードディスクに不良ヤクターがあると書き込みに失敗するおそれがあります。定期的に 「エラー チェック」でクラスターのチェックを行うことをおすすめします。 「エラー チェック」は、デスクトップ画面のタスクバーの[エクスプローラー]→[コンピュー ター]のハードディスクのアイコンを右クリックし、表示されたメニューから「プロパティ] をクリックして、プロパティ画面の[ツール]タブから行うことができます。
- ドライブの構造上、記録メディアの傷、汚れ、ほこり、チリなどにより読み出し/書き込み ができなくなる場合があります。データなどを書き込む際は、記録メディアの状態をよくご 確認ください。
- 12cm/8cmディスク対応、Serial ATA接続、バッファーアンダーランエラー防止機能付き。

# **使えるDVDを確認しよう**

#### ■DVD-RAMの種類

DVD-RAMにはいくつかの種類があります。本製品のドライブで使用できるDVD-RAMは次 のとおりです。

カートリッジタイプの記録メディアは、カートリッジから取り出してドライブにセットしてく ださい。両面ディスクで、読み出し/書き込みする面を変更するときは、一度ドライブから記 録メディアを取り出し、裏返してセットし直してください。

○:使用できる ×:使用できない

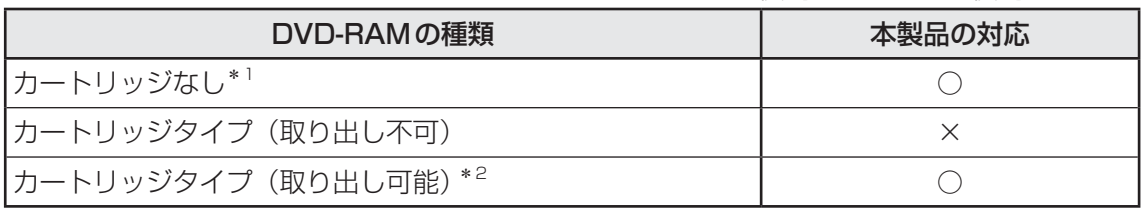

\*1 一部の家庭用DVDビデオレコーダーでは再生できない場合があります。

\*2 2.6GB、5.2GBのディスクは使用できません。

## **■ DVDについて/DVDの使用推奨メーカー**

● DVD-RAM、DVD-RW、DVD-R、DVD+RW、DVD+Rに書き込む際には、次のメーカー の記録メディアを使用することを推奨します。

書き込み速度は、使用する記録メディアによって異なります。

これらのメーカー以外の記録メディアを使用すると、うまく書き込みができない場合があり ます。

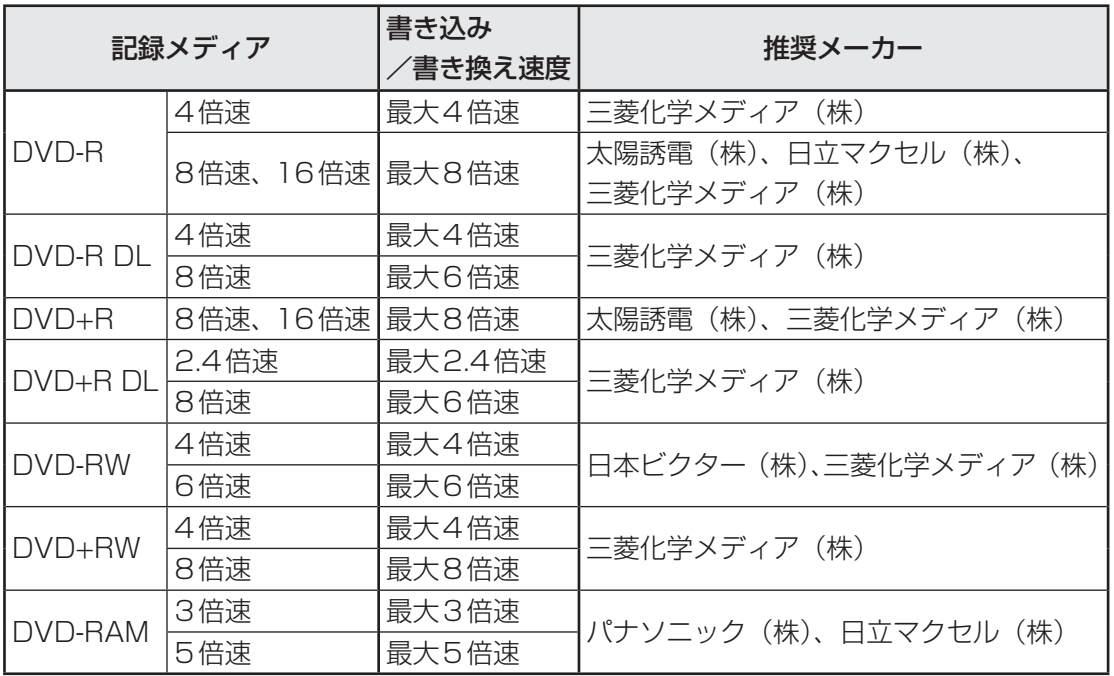

これらより速い書き込み倍速に対応した記録メディアを使用しても、ドライブの書き込み/ 書き換え速度以上の速度で書き込み/書き換えはできません。

**付** 緑

- DVD-R、DVD+Rに書き込んだデータの消去はできません。
- DVD-RAM、DVD-RW、DVD+RWの消去されたデータを復元することはできません。消 去の際は、記録メディアの内容を十分に確認してから行ってください。
- 書き込み可能なドライブが複数台接続されているときには、書き込み・消去する記録メディ アをセットしたドライブを間違えないよう十分に注意してください。
- DVD-RAM、DVD-RW、DVD-R、DVD+RW、DVD+Rへの書き込みでは、ファイルの管 理領域なども必要になるため、記録メディアに記載された容量分のデータを書き込めない場 合があります。
- DVD-RW、DVD-Rへの書き込みでは、DVDの規格に準拠するため、書き込むデータのサ イズが約1GBに満たない場合にはダミーのデータを加えて、最小1GBのデータに編集して 書き込みます。

このため、実際に書き込もうとしたデータが少ないにもかかわらず、書き込み完了までに時 間がかかることがあります。

- ハードディスクに不良セクターがあると書き込みに失敗するおそれがあります。 定期的に「エ ラー チェック」でクラスターのチェックを行うことをおすすめします。 「エラー チェック」は、デスクトップ画面のタスクバーの[エクスプローラー]→[コンピュー ター]のハードディスクのアイコンを右クリックし、表示されたメニューから[プロパティ] をクリックして、プロパティ画面の[ツール]タブから行うことができます。
- ドライブの構造上、記録メディアの傷、汚れ、ほこり、チリなどにより読み出し/書き込み ができなくなる場合があります。データなどを書き込むときは、記録メディアの状態をよく ご確認ください。
- DVD-RAMをドライブにセットしたとき、システムがDVD-RAMを認識するまでに多少時 間がかかります。
- DVD-R DLは、Format4での読み出し/書き込みをサポートしておりません。
- 12cm/8cmディスク対応、Serial ATA接続、バッファーアンダーランエラー防止機能付き。

## ( メモ

- DVD-Rは、DVD-R for General Ver2.0規格に準拠した記録メディアを使用してください。
- DVD-RWは、DVD-RW Ver1.1 または Ver1.2 規格に準拠した記録メディアを使用してください。
- DVD-RAMは、DVD-RAM Ver2.0、Ver2.1、Ver2.2規格に準拠した記録メディアを使用してください。
- 市販のDVD-Rには業務用メディア(for Authoring)と一般用メディア(for General)があります。 業務用メディアはパソコンのドライブでは書き込みすることができません。 一般用メディア(for General)を使用してください。
- 市販のDVD-RAM、DVD-RW、DVD-R、DVD+RW、DVD+Rには「for Data」と「for Video」の 2種類があります。映像を保存する場合や家庭用DVDビデオレコーダーとの互換性を重視する場合は 「for Video」を使用してください。
- ●作成したDVDは、一部の家庭用DVDビデオレコーダーやパソコンでは再生できないこともあります。 また、作成したDVD+R DLメディア、DVD-R DLメディアを再生するときは、それぞれの記録メディ アの読み取りに対応している機器を使用してください。

# **使えるブルーレイディスクを確認しよう**

#### **■BD-REの種類**

BD-REにはいくつかの種類があります。本製品のドライブで使用できるBD-REは次のとおり です。

カートリッジタイプの記録メディアは、使用できません。

○:使用できる ×:使用できない

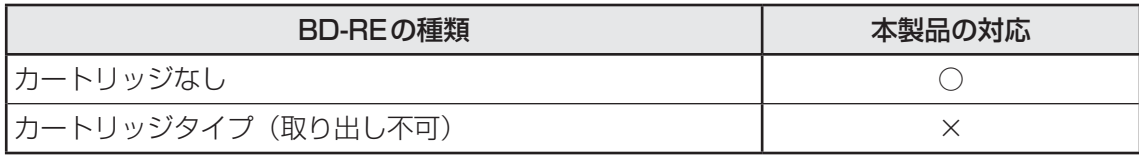

# **■ ブルーレイディスクについて/ブルーレイディスクの使用推奨メーカー**

● 書き込み速度は、使用する記録メディアによって異なります。 また、CD/DVD/ブルーレイディスクに書き込む際には、次のメーカーの記録メディアを使 用することを推奨します。これらのメーカー以外の記録メディアを使用すると、うまく書き 込みができない場合があります。

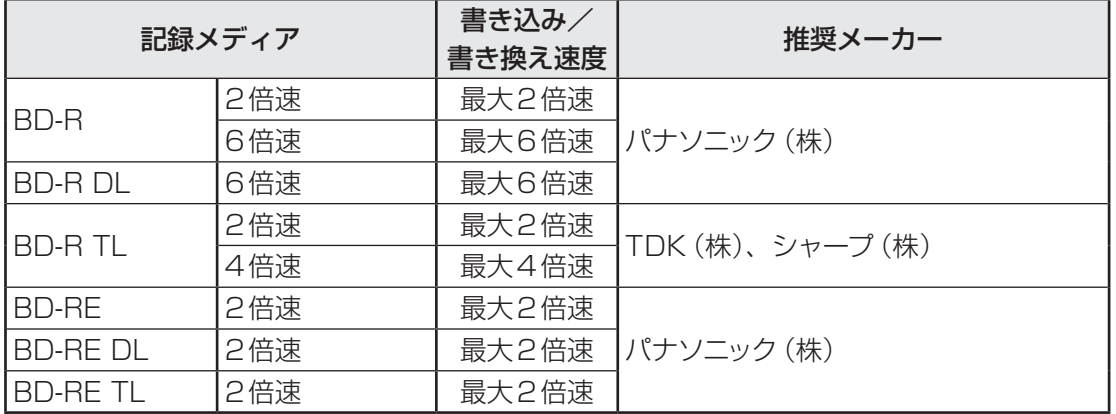

 これらより速い書き込み倍速に対応した記録メディアを使用しても、ドライブの書き込み/ 書き換え速度以上の速度で書き込み/書き換えはできません。

- BD-Rに書き込んだデータの消去はできません。
- BD-REの消去されたデータを復元することはできません。消去の際は、記録メディアの内 容を十分に確認してから行ってください。
- 書き込み可能なドライブが複数台接続されているときには、書き込み・消去する記録メディ アをセットしたドライブを間違えないよう十分に注意してください。
- BD-RE、BD-Rへの書き込みでは、ファイルの管理領域なども必要になるため、記録メディ アに記載された容量分のデータを書き込めない場合があります。
- ハードディスクに不良セクターがあると書き込みに失敗するおそれがあります。 定期的に「エ ラーチェック」でクラスターのチェックを行うことをおすすめします。
- ドライブの構造上、記録メディアの傷、汚れ、ほこり、チリなどにより読み出し/書き込み ができなくなる場合があります。データなどを書き込むときは、記録メディアの状態をよく ご確認ください。
- 12cm/8cmディスク対応、Serial ATA接続、バッファーアンダーランエラー防止機能付き。

N

### 

●作成したブルーレイディスクは、一部の家庭用ブルーレイディスクプレーヤー、ブルーレイディスクレ コーダーやパソコンでは再生できないこともあります。 また、作成したBD-R TLメディア、BD-R QLメディア、BD-RE TLメディアを再生するときは、そ れぞれの記録メディアの読み取りに対応している機器を使用してください。

# **メディアカードを使うにあたって**

## **メディアカードの操作にあたって**

- メディアカードへのアクセス中は、電源を切ったり、メディアカードを取り出したり、パソ コン本体を動かしたりしないでください。データやメディアカードが壊れるおそれがありま す。
- メディアカードは無理な力を加えず、静かに挿入してください。正しくセットされていない 場合、パソコンの動作が不安定になったり、メディアカードが壊れるおそれがあります。
- スリープ中は、メディアカードを取り出さないでください。データが消失するおそれがあり ます。
- メディアカードのコネクタ部分(金色の部分)には触れないでください。静電気で壊れるお それがあります。
- メディアカードを取り出す場合は、必ずシステム上で使用停止の手順を行ってください。 デー タが消失したり、メディアカードが壊れるおそれがあります。
- パソコン本体を持ち運ぶときは、必ずブリッジメディアスロットからメディアカードを取り 出してください。ブリッジメディアスロットやメディアカードが破損するおそれがあります。

## **メディアカードのフォーマットについて**

- 再フォーマットする場合は、メディアカードを使用する機器(デジタルカメラやオーディオ プレーヤーなど)で行ってください。 Windows ト (「コンピューター]画面)でメディアカードのフォーマットを行わないでくだ さい。デジタルカメラやオーディオプレーヤーなどほかの機器で使用できなくなる場合があ ります。
- ●再フォーマットを行うと、そのメディアカードに保存されていた情報はすべて消去されます。 一度使用したメディアカードを再フォーマットする場合は注意してください。

# **SDメモリカードを使う前に**

- ブリッジメディアスロットにminiSDメモリカードをセットするときは、必ず市販の miniSDメモリカード用の変換アダプターを装着した状態で行ってください。 microSDメモリカードをセットするときは、必ず市販のmicroSDメモリカード用の変換ア ダプターを装着した状態で行ってください。miniSDメモリカードサイズのmicroSDメモ リカード用の変換アダプターは使用できません。
- ブリッジメディアスロットから miniSD メモリカード/microSD メモリカードを取りはず すときは、必ずminiSDメモリカードまたはmicroSDメモリカード用の変換アダプターに 装着したままの状態で行ってください。
- ●すべてのSDメモリカードの動作保証はできません。
- SDメモリカードは、SDMIの取り決めに従って、デジタル音楽データの不正なコピーや再 生を防ぐための著作権保護技術を搭載しています。 そのため、ほかのパソコンなどで取り込んだデータが著作権保護されている場合は、本製品 でコピー、再生することはできません。SDMIとはSecure Digital Music Initiativeの略で、 デジタル音楽データの著作権を守るための技術仕様を決めるための団体のことです。
- ●著作権保護技術CPRMを使用するには、著作権保護技術CPRMに対応しているアプリケー ションが必要です。
- あなたが記録したものは、個人として楽しむなどのほかは、著作権法上、権利者に無断で使 用できません。
- SDメモリカードは、デジタル音楽データの不正なコピーや再生を防ぐSDMIに準拠したデー タを取り扱うことができます。メモリの一部を管理データ領域として使用するため、使用で きるメモリ容量は表示の容量より少なくなっています。

### **【4】 マルチメディアカードを使う前に**

- すべてのマルチメディアカードの動作は保証できません。
- マルチメディアカードの詳しい使いかたなどについては『マルチメディアカードに付属の説 明書』を確認してください。

# **記録メディアの廃棄・譲渡について**

記録メディア(CD、DVD、USBフラッシュメモリ、メディアカードなど)を廃棄・譲渡する 際には、書き込まれたデータが流出しないよう、適切な方法で消去することをおすすめします。 初期化、削除、消去などの操作などを行っても、データの復元ツールで再生できる場合もあり ますので、十分ご確認ください。

データ消去のための専用ソフトや、記録メディア専用のシュレッダーも販売されています。

お客様登録の手続き

パソコンやアプリケーションを使用するときは、自分が製品の正規の使用者(ユーザー)であ ることを製品の製造元へ連絡します。これを「お客様登録」または「ユーザー登録」といいます。 お客様登録は、パソコン本体、使用するアプリケーションごとに行い、方法はそれぞれ異なります。

# 東芝ID (TID) お客様登録のおすすめ

東芝では、お客様へのサービス・サポートのご提供の充実をはかるために東芝ID(TID)のご 登録をおすすめしております。

サービス内容は、『東芝PCサポートのご案内』を確認してください。

詳しくは、次のアドレス「Room1048(TID)会員サイトについて」をご覧ください。 https://toshibadirect.jp/supportguide/about\_sight.aspx

# **[東芝お客様登録]アイコンからのご登録方法**

インターネット接続の設定やインターネットプロバイダーとの契約をしてある場合に、[東芝お 客様登録]アイコンからTID登録を行う方法を説明します。インターネットに接続している間 の通信料金やプロバイダー使用料などの費用はお客様負担となりますので、あらかじめご了承 ください。

#### 

● インストールしているウイルスチェックソフトの設定によって、インターネット接続を確認する画面が 表示される場合があります。インターネット接続を許可する項目を選択し、操作を進めてください。

#### スタート画面の [デスクトップ] をクリックする デスクトップ画面が表示されます。  $\mathbf 1$

#### **[東芝お客様登録]アイコン( <mark>●●</mark>) をダブルクリックする** 「Internet Explorer」が起動し、登録用のホームページが表示されます。 以降は、画面の指示に従って操作してください。  $\mathbf 2$

# $\bigodot$   $\times$   $\in$

● インターネットに接続後、URLを入力して登録用のホームページにアクセスすることもできます。 登録用ホームページ:http://toshibadirect.jp/room1048/ 商品の追加登録も、登録用のホームページから行えます。

## **■ 高調波対策について**

JIS C 61000-3-2 適合品 本装置は、高調波電流規格 JIS C 61000-3-2 に適合しています。

### **■ 電波障害自主規制について**

この装置は、クラスB情報技術装置です。この装置は、家庭環境で使用することを目的と していますが、この装置がラジオやテレビジョン受信機に近接して使用されると、受信障 害を引き起こすことがあります。

取扱説明書に従って正しい取り扱いをして下さい。

VCCI-B

### ■参照 ▶ 「7章 2 - 4 - Q パソコンの近くにあるテレビやラジオの調子がおかしい」

# **■「FCC information」について**

#### FCC notice "Declaration of Conformity Information"

This equipment has been tested and found to comply with the limits for a Class B digital device, pursuant to Part 15 of the FCC rules. These limits are designed to provide reasonable protection against harmful interference in a residential installation. This equipment generates, uses and can radiate radio frequency energy and, if not installed and used in accordance with the instructions, it may cause harmful interference to radio communications. However, there is no guarantee that interference will not occur in a particular installation. If this equipment does cause harmful interference to radio or television reception, which can be determined by turning the equipment off and on, the user is encouraged to try to correct the interference by one or more of the following measures:

- Reorient or relocate the receiving antenna.
- Increase the separation between the equipment and receiver.
- Connect the equipment into an outlet on a circuit different from that to which the receiver is connected.
- Consult the dealer or an experienced radio/TV technician for help.

**WARNING** : Only peripherals complying with the FCC rules class B limits may be attached to this equipment. Operation with non-compliant peripherals or peripherals not recommended by TOSHIBA is likely to result in interference to radio and TV reception. Shielded cables must be used between the external devices and the computer's external monitor ports, Universal Serial Bus (USB 2.0 and USB 3.0) ports, HDMI out port, eSATA/USB combo port, serial port, Display port and microphone jack. Changes or modifications made to this equipment, not expressly approved by TOSHIBA or parties authorized by TOSHIBA could void the user's authority to operate the equipment.

#### FCC conditions

This device complies with Part 15 of the FCC Rules.

Operation is subject to the following two conditions:

- 1. This device may not cause harmful interference.
- 2. This device must accept any interference received, including interference that may cause undesired operation.

#### Contact

**Address** : TOSHIBA America Information Systems, Inc. 9740 Irvine Boulevard Irvine, California 92618-1697

**Telephone** : (949) 583-3000

# **■ EU Declaration of Conformityについて**

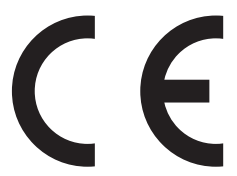

This product is carrying the CE-Mark in accordance with the related European Directives. Responsible for CE-Marking is TOSHIBA EUROPE GMBH, Hammfelddamm 8, 41460 Neuss, Germany. The complete and official EU Declaration of Conformity can be found on TOSHIBA's web site

http://epps.toshiba-teg.com on the Internet.

### **CE compliance**

This product is labelled with the CE Mark in accordance with the related European Directives, notably RoHS Directive 2011/65/EU and Electromagnetic Compatibility Directive 2004/108/ EC for the notebook and the electronic accessories including the supplied power adapter, the Radio Equipment and Telecommunications Terminal Equipment Directive 1999/5/EC in case of implemented telecommunication accessories and the Low Voltage Directive 2006/95/EC for the supplied power adapter. Furthermore the product complies with the Ecodesign Directive 2009/125/EC (ErP) and its related implementing measures.

This product and the original options are designed to observe the related EMC (Electromagnetic Compatibility) and safety standards. However, TOSHIBA cannot guarantee that this product still observes these EMC standards if options or cables not produced by TOSHIBA are connected or implemented. In this case the persons who have connected/implemented those options/cables have to provide assurance that the system (PC plus options/cables) still fulfils the required standards. To avoid general EMC problems, the following guidance should be noted:

- Only CE marked options should be connected/implemented
- Only best shielded cables should be connected

### **Working environment**

This product was designed to fulfil the EMC (Electromagnetic Compatibility) requirements to be observed for so-called "Residential, commercial and light industry environments". TOSHIBA do not approve the use of this product in working environments other than the above mentioned "Residential, commercial and light industry environments".

For example, the following environments are not approved:

- Industrial Environments (e.g. environments where a mains voltage of 380 V three-phase is used)
- Medical Environments
- Automotive Environments
- Aircraft Environments

Any consequences resulting from the use of this product in working environments that are not approved are not the responsibility of TOSHIBA.

The consequences of the use of this product in non-approved working environments may be:

- Interference with other devices or machines in the near surrounding area.
- Malfunction of, or data loss from, this product caused by disturbances generated by other devices or machines in the near surrounding area.

Therefore TOSHIBA strongly recommend that the electromagnetic compatibility of this product should be suitably tested in all non-approved working environments before use. In the case of automobiles or aircraft, the manufacturer or airline respectively should be asked for permission before use of this product.

Furthermore, for general safety reasons, the use of this product in environments with explosive atmospheres is not permitted.

#### **■** レーザー安全基準について

本装置を正しくご使用いただくために、この説明書をよくお読みください。

# 注 意

- 1. 本装置はレーザーシステムを使用しています。 本装置の定格銘板には、「レーザーラベルと表示位置」に記載している表示がされてい ます。 本装置はヨーロッパ共通のレーザー規格 EN60825-1で"クラス 1 レーザー機器"に 分類されています。 レーザー光を直接被爆することを防ぐために、この装置の筐体を開けないでください。 2. 分解および改造をしないでください。感電の原因になります。信頼性、安全性、性能の 保証をすることができなくなります。 3. 本装置はある確率で読み取り誤りをおこすことがあります。従って、本装置を使用する システムには、これらの誤りや故障に起因する二次的な損失、障害および事故を防止す るために、安全性や保全性に関する十分な配慮が必要です。 本装置の故障、取り出されたデータの誤りによって、人体への危害や物質的損害を誘発 する可能性があるシステムには、本装置を使用しないでください。
- 4. ご使用のディスクが損傷を受けても保証はいたしません。
- 5. ご使用中に異常が生じた場合は、電源を切って、東芝PCあんしんサポートにご相談く ださい。
- 6. ここに規定した以外の手順による制御および調整は、危険なレーザー放射の露光に結び つくことがあります。

次のいずれかの装置が搭載されています。

① Toshiba Samsung Storage Technology ドライブ ② Panasonic ドライブ

### **■**レーザーラベルと表示位置

#### ①Toshiba Samsung Storage Technologyのレーザーラベル

**CLASS 1 LASER PRODUCT**  $APPAREILA LASER DE CLASSE 1$ **LASER SCHUTZ KLASSE 1** PRODUKT **NACH EN 60825-1:1994/A2:2001** 

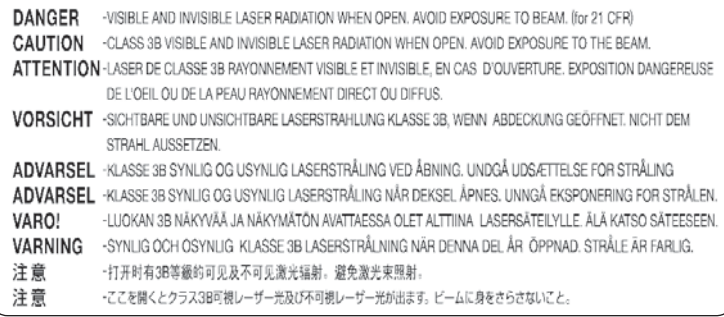

#### ラベルの表示位置

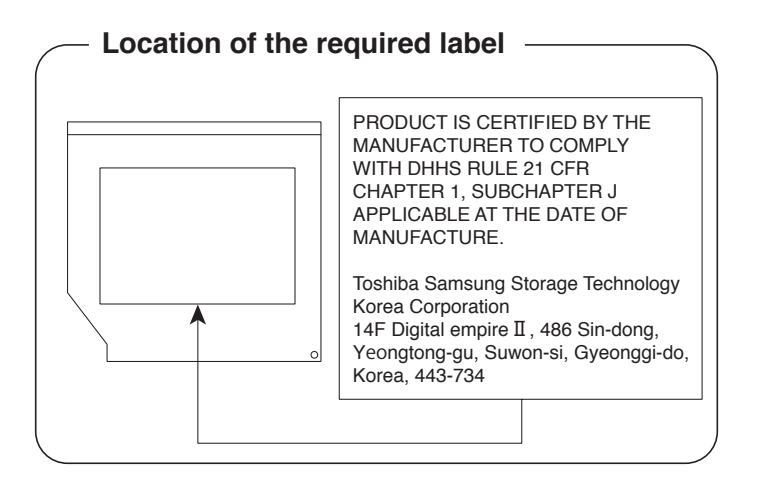

**付** 緑 ②Panasonicのレーザーラベル

**CLASS 1 LASER PRODUCT LASER KLASSE 1** 

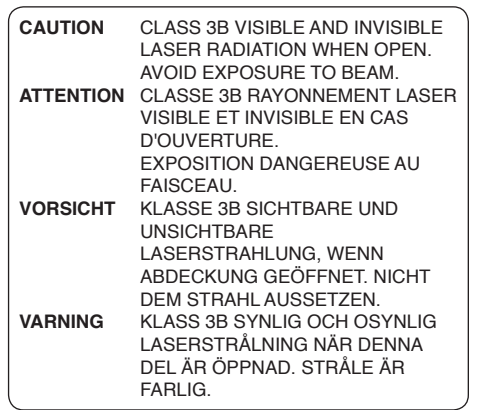

#### ラベルの表示位置

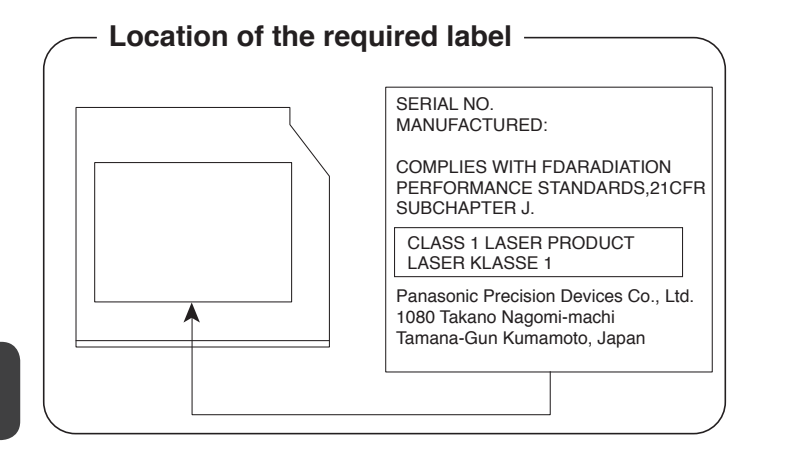

**付** 緑

5 | 各インターフェースの仕様

# **LANインターフェース**

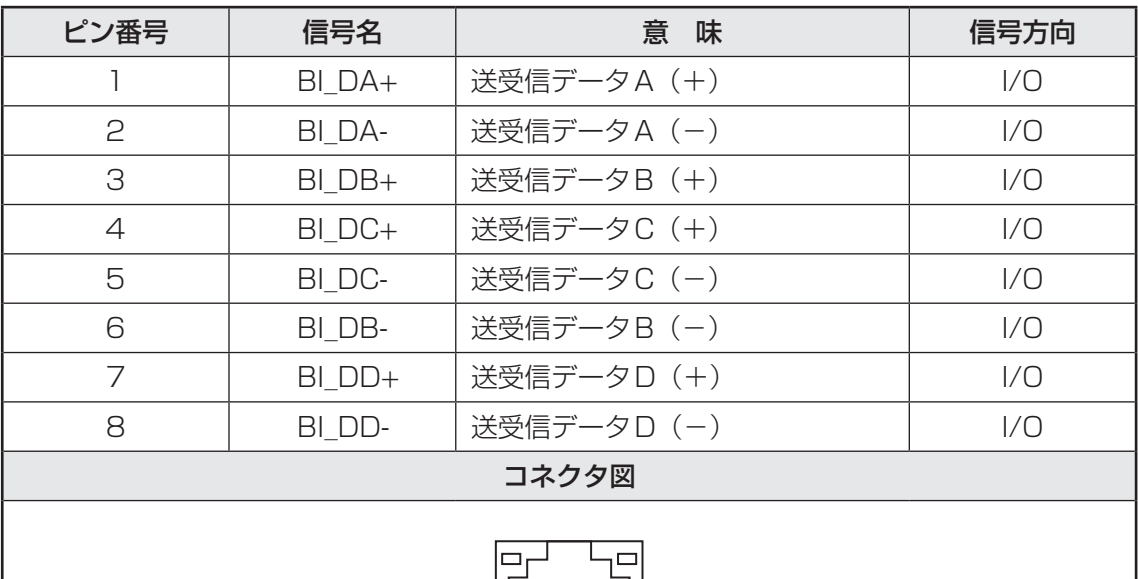

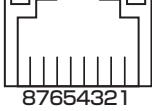

信号名 : -がついているのは、負論理値の信号です 信号方向(I): パソコン本体への入力

信号方向(O) : パソコン本体からの出力

# **RGBインターフェース**

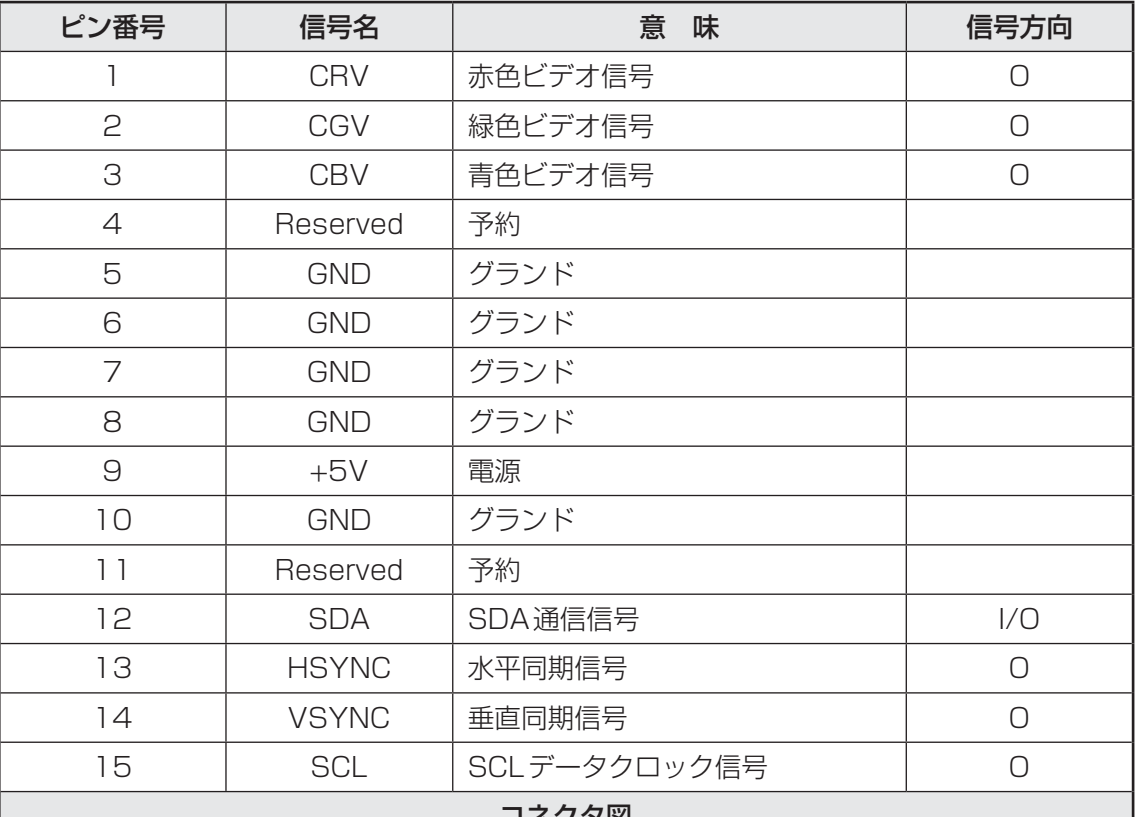

コネクタ図

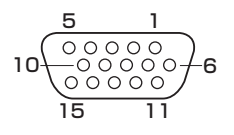

高密度D-SUB 3列15ピンメス

信号方向(I): パソコン本体への入力 信号方向(O) : パソコン本体からの出力

# **3 HDMI出力端子**

#### \* HDMI出力端子搭載モデルのみ

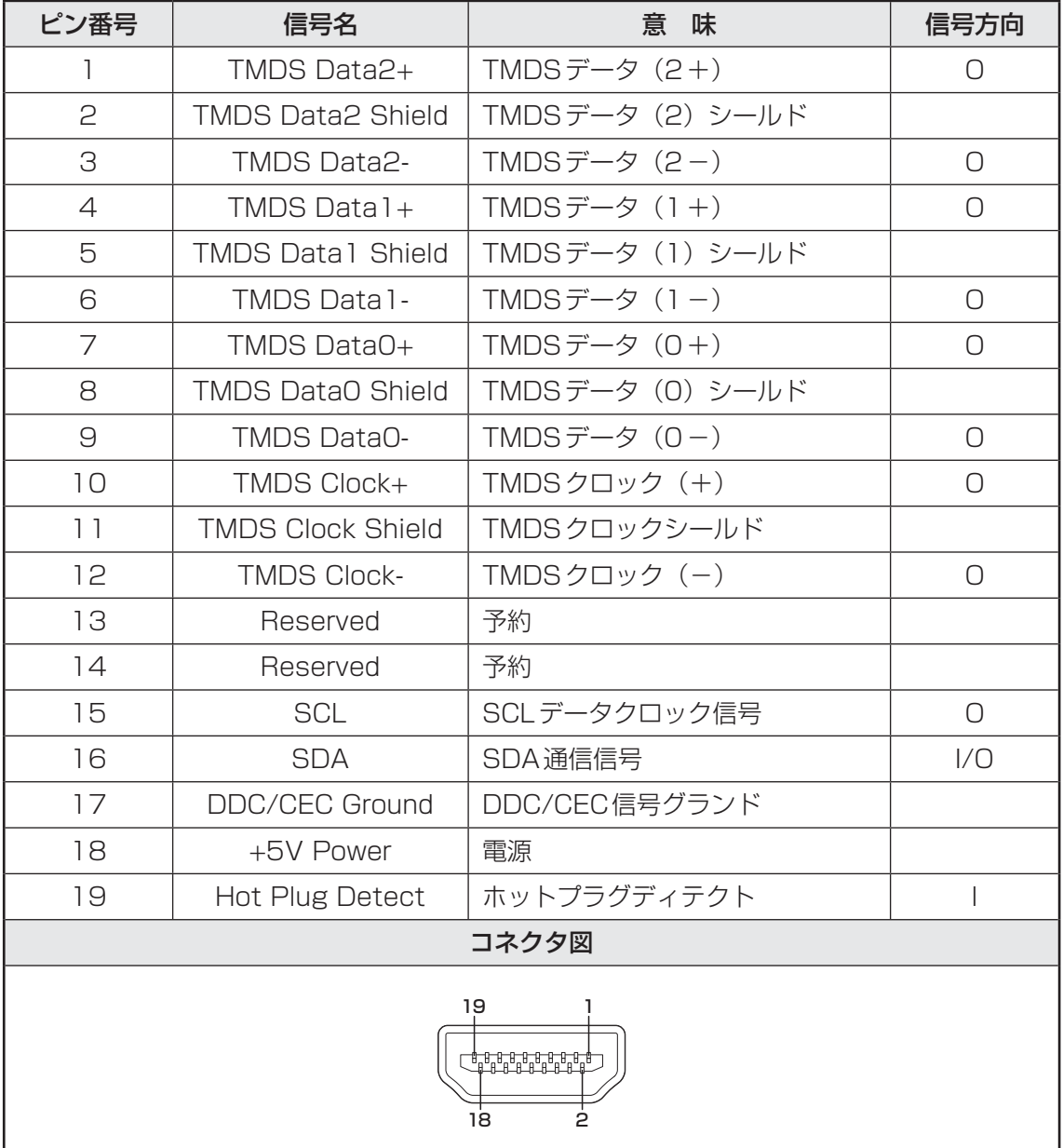

- 信号名 : -がついているのは、負論理値の信号です
- 信号方向(I): パソコン本体への入力
- 信号方向(O) : パソコン本体からの出力

# **USB2.0インターフェース**

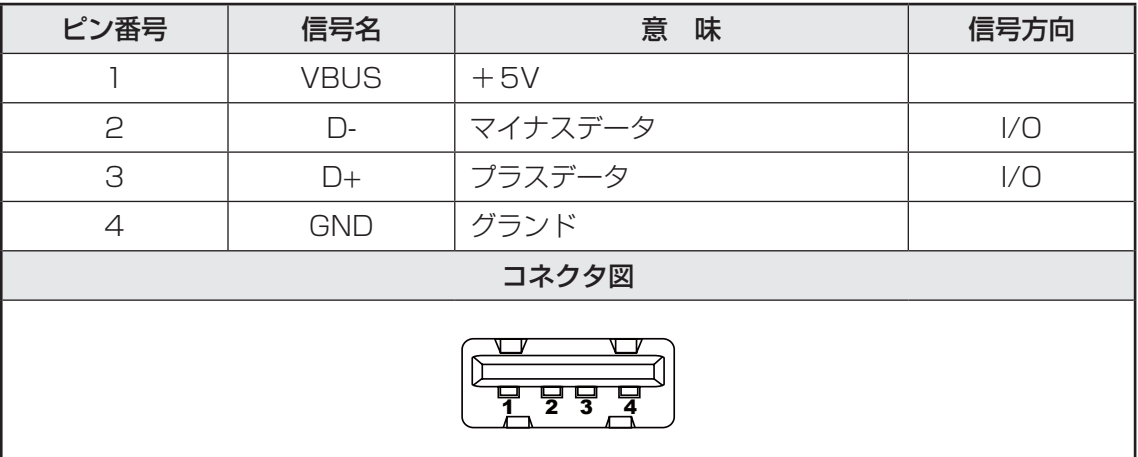

信号名 : -がついているのは、負論理値の信号です 信号方向(I): パソコン本体への入力 信号方向(O) : パソコン本体からの出力

# **USB3.0インターフェース**

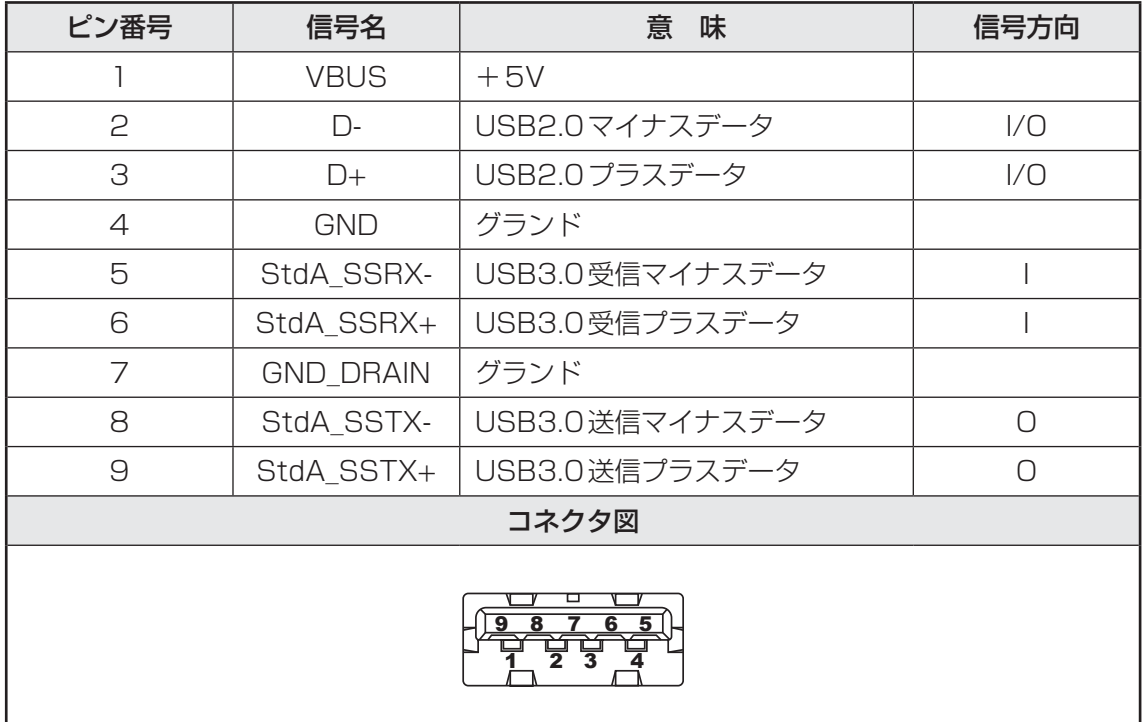

信号名 : -がついているのは、負論理値の信号です 信号方向 (1): パソコン本体への入力 信号方向(O) : パソコン本体からの出力

**付**

褾

# **eSATA/USB2.0インターフェース**

#### \* eSATAコネクタ搭載モデルのみ

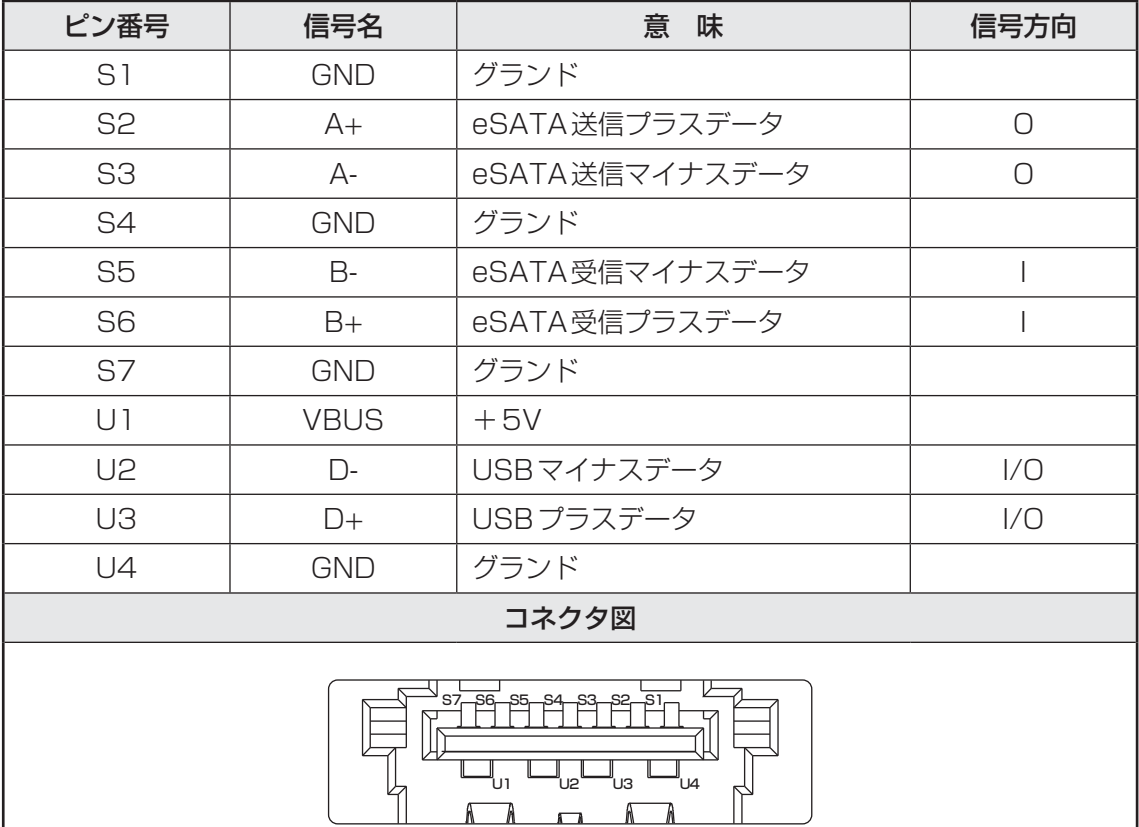

信号名 : -がついているのは、負論理値の信号です 信号方向(I): パソコン本体への入力

信号方向(O) : パソコン本体からの出力

# **シリアルインターフェース**

\* シリアルコネクタ搭載モデルのみ

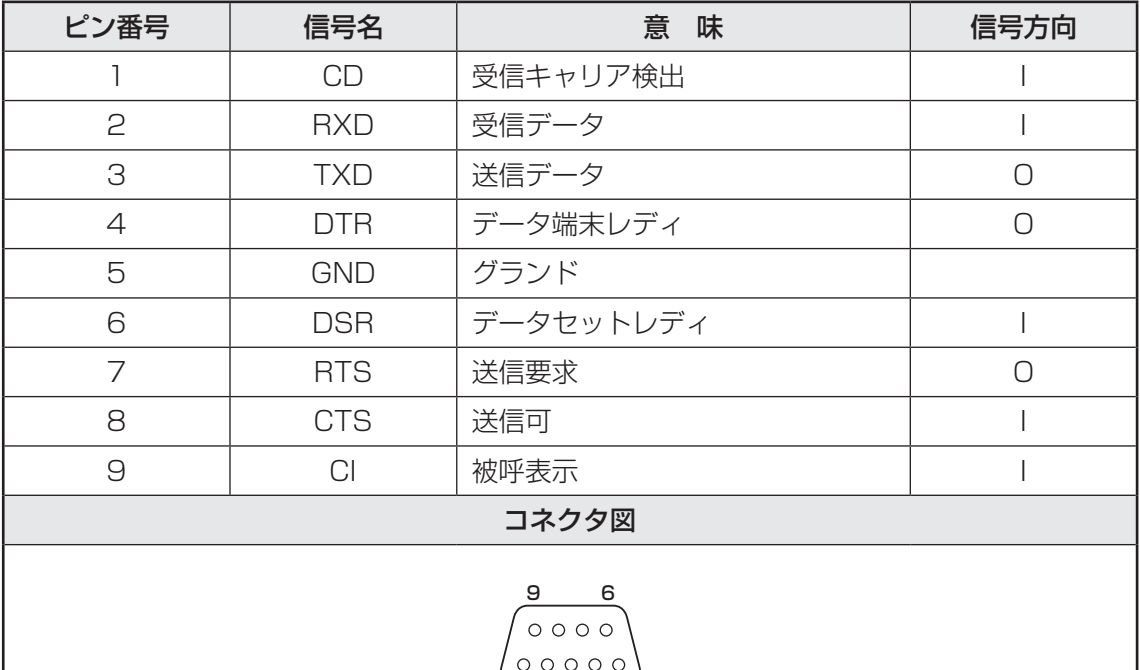

 $\frac{\binom{00000}{5}}{5}$ D-SUB 9ピンオス

> 信号方向(I): パソコン本体への入力 信号方向(O) : パソコン本体からの出力

# **■ OpenSSLについて**

### **LICENSE ISSUES**

The OpenSSL toolkit stays under a dual license, i.e. both the conditions of the OpenSSL License and the original SSLeay license apply to the toolkit. See below for the actual license texts. Actually both licenses are BSD-style Open Source licenses. In case of any license issues related to OpenSSL please contact openssl-core@openssl.org.

#### OpenSSL License

Copyright (c) 1998-2011 The OpenSSL Project. All rights reserved.

Redistribution and use in source and binary forms, with or without modification, are permitted provided that the following conditions are met:

- 1. Redistributions of source code must retain the above copyright notice, this list of conditions and the following disclaimer.
- 2. Redistributions in binary form must reproduce the above copyright notice, this list of conditions and the following disclaimer in the documentation and/or other materials provided with the distribution.
- 3. All advertising materials mentioning features or use of this software must display the following acknowledgment: "This product includes software developed by the OpenSSL Project for use in the OpenSSL Toolkit. (http://www.openssl.org/)"
- 4. The names "OpenSSL Toolkit" and "OpenSSL Project" must not be used to endorse or promote products derived from this software without prior written permission. For written permission, please contact openssl-core@openssl.org.
- 5. Products derived from this software may not be called "OpenSSL" nor may "OpenSSL" appear in their names without prior written permission of the OpenSSL Project.
- 6. Redistributions of any form whatsoever must retain the following acknowledgment: "This product includes software developed by the OpenSSL Project for use in the OpenSSL Toolkit (http://www.openssl.org/)"

THIS SOFTWARE IS PROVIDED BY THE OpenSSL PROJECT "AS IS" AND ANY EXPRESSED OR IMPLIED WARRANTIES, INCLUDING, BUT NOT LIMITED TO, THE IMPLIED WARRANTIES OF MERCHANTABILITY AND FITNESS FOR A PARTICULAR PURPOSE ARE DISCLAIMED. IN NO EVENT SHALL THE OpenSSL PROJECT OR ITS CONTRIBUTORS BE LIABLE FOR ANY DIRECT, INDIRECT, INCIDENTAL, SPECIAL, EXEMPLARY, OR CONSEQUENTIAL DAMAGES (INCLUDING, BUT NOT LIMITED TO, PROCUREMENT OF SUBSTITUTE GOODS OR SERVICES; LOSS OF USE, DATA, OR PROFITS; OR BUSINESS INTERRUPTION) HOWEVER CAUSED AND ON ANY THEORY OF LIABILITY, WHETHER IN CONTRACT, STRICT LIABILITY, OR TORT (INCLUDING NEGLIGENCE OR OTHERWISE) ARISING IN ANY WAY OUT OF THE USE OF THIS SOFTWARE, EVEN IF ADVISED OF THE POSSIBILITY OF SUCH DAMAGE.

This product includes cryptographic software written by Eric Young (eay@cryptsoft.com). This product includes software written by Tim Hudson (tjh@cryptsoft.com).

#### Original SSLeay License

Copyright (C) 1995-1998 Eric Young (eay@cryptsoft.com) All rights reserved.

This package is an SSL implementation written by Eric Young (eay@cryptsoft.com). The implementation was written so as to conform with Netscapes SSL.

This library is free for commercial and non-commercial use as long as the following conditions are aheared to. The following conditions apply to all code found in this distribution, be it the RC4, RSA, lhash, DES, etc., code; not just the SSL code. The SSL documentation included with this distribution is covered by the same copyright terms except that the holder is Tim Hudson (tjh@cryptsoft.com).

Copyright remains Eric Young's, and as such any Copyright notices in the code are not to be removed.

If this package is used in a product, Eric Young should be given attribution as the author of the parts of the library used.

This can be in the form of a textual message at program startup or in documentation (online or textual) provided with the package.

Redistribution and use in source and binary forms, with or without modification, are permitted provided that the following conditions are met:

- 1. Redistributions of source code must retain the copyright notice, this list of conditions and the following disclaimer.
- 2. Redistributions in binary form must reproduce the above copyright notice, this list of conditions and the following disclaimer in the documentation and/or other materials provided with the distribution.
- 3. All advertising materials mentioning features or use of this software must display the following acknowledgement:

 "This product includes cryptographic software written by Eric Young (eay@cryptsoft.com)" The word 'cryptographic' can be left out if the rouines from the library being used are not cryptographic related :-).

4. If you include any Windows specific code (or a derivative thereof) from the apps directory (application code) you must include an acknowledgement:

"This product includes software written by Tim Hudson (tjh@cryptsoft.com)"

THIS SOFTWARE IS PROVIDED BY ERIC YOUNG "AS IS" AND ANY EXPRESS OR IMPLIED WARRANTIES, INCLUDING, BUT NOT LIMITED TO, THE IMPLIED WARRANTIES OF MERCHANTABILITY AND FITNESS FOR A PARTICULAR PURPOSE ARE DISCLAIMED. IN NO EVENT SHALL THE AUTHOR OR CONTRIBUTORS BE LIABLE FOR ANY DIRECT, INDIRECT, INCIDENTAL, SPECIAL, EXEMPLARY, OR CONSEQUENTIAL DAMAGES (INCLUDING, BUT NOT LIMITED TO, PROCUREMENT OF SUBSTITUTE GOODS OR SERVICES; LOSS OF USE, DATA, OR PROFITS; OR BUSINESS INTERRUPTION) HOWEVER CAUSED AND ON ANY THEORY OF LIABILITY, WHETHER IN CONTRACT, STRICT LIABILITY, OR TORT (INCLUDING NEGLIGENCE OR OTHERWISE) ARISING IN ANY WAY OUT OF THE USE OF THIS SOFTWARE, EVEN IF ADVISED OF THE POSSIBILITY OF SUCH DAMAGE.

The licence and distribution terms for any publically available version or derivative of this code cannot be changed. i.e. this code cannot simply be copied and put under another distribution licence [including the GNU Public Licence.]

# **■ FreeTypeについて**

### **The FreeType Project LICENSE**

2006-Jan-27

Copyright 1996-2002, 2006 by David Turner, Robert Wilhelm, and Werner Lemberg

## T**Introduction**

The FreeType Project is distributed in several archive packages; some of them may contain, in addition to the FreeType font engine, various tools and contributions which rely on, or relate to, the FreeType Project.

This license applies to all files found in such packages, and which do not fall under their own explicit license. The license affects thus the FreeType font engine, the test programs, documentation and makefiles, at the very least.

This license was inspired by the BSD, Artistic, and IJG (Independent JPEG Group) licenses, which all encourage inclusion and use of free software in commercial and freeware products alike. As a consequence, its main points are that:

- We don't promise that this software works. However, we will be interested in any kind of bug reports. (`as is' distribution)
- You can use this software for whatever you want, in parts or full form, without having to pay us. (`royalty-free' usage)
- 
- You may not pretend that you wrote this software. If you use it, or only parts of it, in a program, you must acknowledge somewhere in your documentation that you have used the FreeType code. (`credits')

We specifically permit and encourage the inclusion of this software, with or without modifications, in commercial products.

We disclaim all warranties covering The FreeType Project and assume no liability related to The FreeType Project.

Finally, many people asked us for a preferred form for a credit/disclaimer to use in compliance with this license. We thus encourage you to use the following text:

"""

Portions of this software are copyright (C)<year> The FreeType Project (www.freetype.org). All rights reserved.

 $"''"$ 

Please replace <year> with the value from the FreeType version you actually use.
# T**Legal Terms**

### **0. Definitions**

Throughout this license, the terms `package', `FreeType Project', and `FreeType archive' refer to the set of files originally distributed by the authors (David Turner, Robert Wilhelm, and Werner Lemberg) as the `FreeType Project', be they named as alpha, beta or final release.

`You' refers to the licensee, or person using the project, where `using' is a generic term including compiling the project's source code as well as linking it to form a `program' or `executable'. This program is referred to as `a program using the FreeType engine'.

This license applies to all files distributed in the original FreeType Project, including all source code, binaries and documentation, unless otherwise stated in the file in its original, unmodified form as distributed in the original archive.

If you are unsure whether or not a particular file is covered by this license, you must contact us to verify this.

The FreeType Project is copyright (C) 1996-2000 by David Turner, Robert Wilhelm, and Werner Lemberg. All rights reserved except as specified below.

#### **1. No Warranty**

THE FREETYPE PROJECT IS PROVIDED `AS IS' WITHOUT WARRANTY OF ANY KIND, EITHER EXPRESS OR IMPLIED, INCLUDING, BUT NOT LIMITED TO, WARRANTIES OF MERCHANTABILITY AND FITNESS FOR A PARTICULAR PURPOSE. IN NO EVENT WILL ANY OF THE AUTHORS OR COPYRIGHT HOLDERS BE LIABLE FOR ANY DAMAGES CAUSED BY THE USE OR THE INABILITY TO USE, OF THE FREETYPE PROJECT.

## **2. Redistribution**

This license grants a worldwide, royalty-free, perpetual and irrevocable right and license to use, execute, perform, compile, display, copy, create derivative works of, distribute and sublicense the FreeType Project (in both source and object code forms) and derivative works thereof for any purpose; and to authorize others to exercise some or all of the rights granted herein, subject to the following conditions:

- Redistribution of source code must retain this license file (`FTL.TXT') unaltered; any additions, deletions or changes to the original files must be clearly indicated in accompanying documentation. The copyright notices of the unaltered, original files must be preserved in all copies of source files.
- Redistribution in binary form must provide a disclaimer that states that the software is based in part of the work of the FreeType Team, in the distribution documentation. We also encourage you to put an URL to the FreeType web page in your documentation, though this isn't mandatory.

These conditions apply to any software derived from or based on the FreeType Project, not just the unmodified files. If you use our work, you must acknowledge us. However, no fee need be paid to us.

### **3. Advertising**

Neither the FreeType authors and contributors nor you shall use the name of the other for commercial, advertising, or promotional purposes without specific prior written permission.

We suggest, but do not require, that you use one or more of the following phrases to refer to this software in your documentation or advertising materials: `FreeType Project', `FreeType Engine', `FreeType library', or `FreeType Distribution'.

As you have not signed this license, you are not required to accept it. However, as the FreeType Project is copyrighted material, only this license, or another one contracted with the authors, grants you the right to use, distribute, and modify it.

Therefore, by using, distributing, or modifying the FreeType Project, you indicate that you understand and accept all the terms of this license.

#### **4. Contacts**

There are two mailing lists related to FreeType:

● freetype@nongnu.org

 Discusses general use and applications of FreeType, as well as future and wanted additions to the library and distribution.

 If you are looking for support, start in this list if you haven't found anything to help you in the documentation.

● freetype-devel@nongnu.org Discusses bugs, as well as engine internals, design issues, specific licenses, porting, etc.

Our home page can be found at http://www.freetype.org